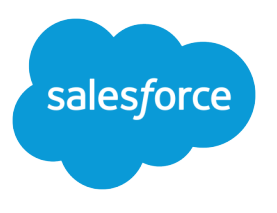

# Public Sector Solutions

Salesforce, Spring '24

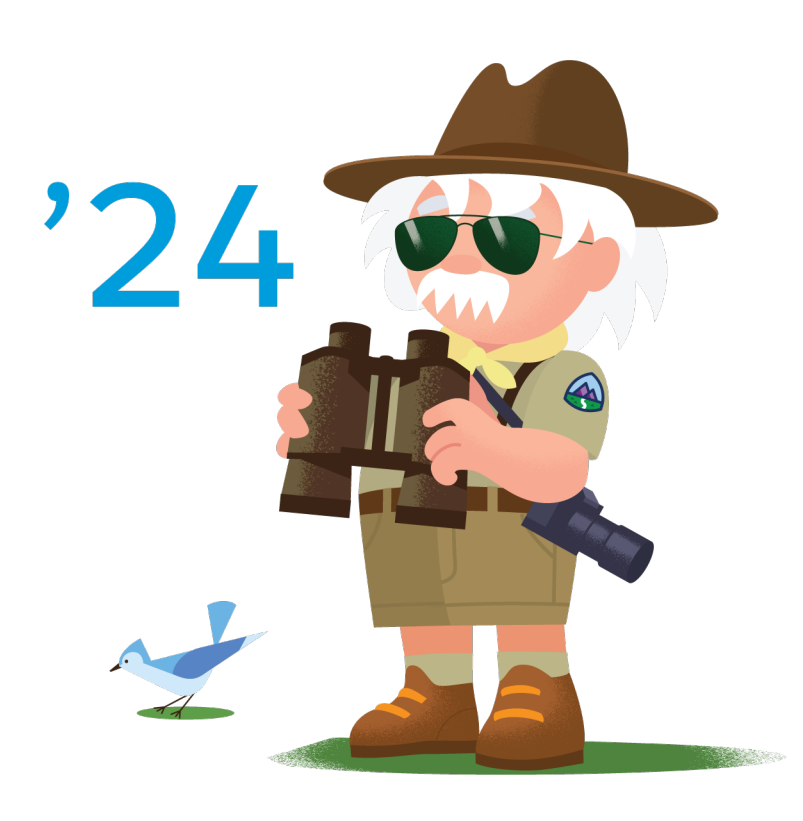

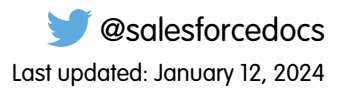

© Copyright 2000–2024 Salesforce, Inc. All rights reserved. Salesforce is a registered trademark of Salesforce, Inc., as are other names and marks. Other marks appearing herein may be trademarks of their respective owners.

# **CONTENTS**

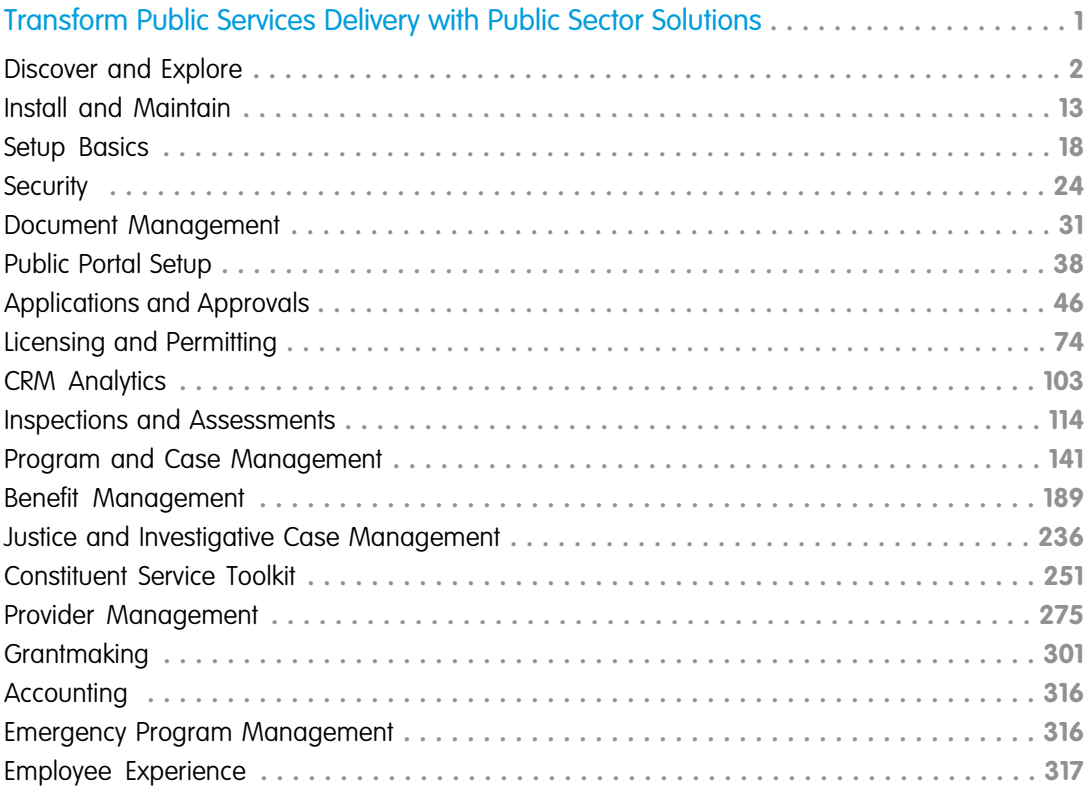

# <span id="page-4-0"></span>TRANSFORM PUBLIC SERVICES DELIVERY WITH PUBLIC SECTOR SOLUTIONS

Public Sector Solutions transforms delivery of public services with flexible, secure e-government tools supporting both sides of the service counter.

Public employees and administrators manage a staggering number of transactions every day, both online and in person. Your constituents—residents, businesses, other community stakeholders—expect transparent requirements, convenient access, and speedy, knowledgeable service. Agencies working hard to meet these demands look to Public Sector Solutions to modernize and automate critical business processes.

Create intuitive, guided experiences that help constituents understand regulatory requirements and fill out the right forms. Apply intelligent automation to route the resulting forms, supporting documents, applications, fees, and reviews and approvals through all stages of agency oversight.

#### **EDITIONS**

Available in: Lightning Experience

Available in: **Enterprise**, **Performance**, **Unlimited**, and **Developer** Editions with Public Sector Solutions

Turn data into insights for more efficient operations and improved constituent outcomes. When policies change or when disaster strikes, take advantage of Public Sector Solutions' flexibility to update workflows dynamically, marshal your resources, and expedite outreach.

#### [Discover and Explore Public Sector Solutions](#page-5-0)

See how Public Sector Solutions broadly supports agencies engaged in licensing, permitting, inspections, emergency response, social and human services, grants management, and more.

#### [Install and Maintain Public Sector Solutions](#page-16-0)

Install and configure OmniStudio in your Public Sector Solutions org so that you can create guided interactions and rich user experiences without code.

#### [Basic Setup for Public Sector Solutions](#page-21-0)

Configure basic Salesforce features in your Public Sector Solutions org.

#### [Security for Public Sector Solutions](#page-27-0)

Configure user profiles, permissions, sharing settings, and other security features in your Public Sector Solutions org.

#### [Document Management for Public Sector Solutions](#page-34-0)

Quickly upload documents, reduce manual data entry, and work more efficiently with documents in Public Sector Solutions.

#### [Portal Setup for Constituent Access to Services](#page-41-0)

Create an Experience Cloud site where constituents can apply for licenses, permits, benefits, and programs, and see the status of their applications, inspections, and violations.

#### [Applications and Approvals in Public Sector Solutions](#page-49-0)

Create dynamic application forms and efficient approval processes to serve constituents quickly, effectively, and transparently.

#### [Licensing and Permitting in Public Sector Solutions](#page-77-0)

Configure regulatory authorities, business regulatory authorization types, training requirements, and fees to use to issue licenses and permits.

#### [CRM Analytics for Public Sector Solutions](#page-106-0)

Use CRM Analytics to gain intelligent insights that help licensing and permitting agencies improve departmental productivity and constituent satisfaction, and to gain insights into caseloads, case trends, community impact, and caseworker efficiency.

#### [Inspections and Assessments in Public Sector Solutions](#page-117-0)

Configure and use inspections to evaluate regulatory code compliance and record violations through onsite visits. Configure and use assessments for complex inspections, investigations, evaluations, screenings, and audits, onsite or virtually.

#### [Program and Case Management in Public Sector Solutions](#page-144-0)

Deliver services to improve the well-being of individuals, families, and communities.

#### [Benefit Management in Public Sector Solutions](#page-192-0)

Help individuals, families, and organizations achieve self-sufficiency through monetary assistance.

#### [Justice and Investigative Case Management in Public Sector Solutions](#page-239-0)

Manage all aspects of case proceedings, including civil and criminal proceedings, appeals, mediation, and arbitration, and effectively collaborate with stakeholders to track proceedings from complaint filing to investigations to results and outcomes.

#### [Constituent Service Toolkit in Public Sector Solutions](#page-254-0)

Discover the tools and components that caseworkers, case managers, and others can use to understand constituents and deliver excellent customer service to them.

#### [Provider Management in Public Sector Solutions](#page-278-0)

Help your agencies manage service providers by using the Provider Management data model to capture details about providers, their facilities, and their specialties.

#### **[Grantmaking](#page-304-0)**

Streamline the grant management process for both funders and applicants. Built on the Salesforce platform, Grantmaking provides a 360-degree view of stakeholders, helps you manage funding opportunities, includes an online portal for applications, and lets you track award metrics.

#### [Accounting in Public Sector Solutions](#page-319-0)

Track how and where funds are received, paid, and allocated by using Accounting Subledger with Public Sector Solutions. Access and act on insights from financial data, and work with accurate, up-to-date financial projections.

#### [Emergency Program Management in Public Sector Solutions](#page-319-1)

Provide constituents with emergency program information, incident updates, and applications for services and aid during times of crisis.

#### <span id="page-5-0"></span>[Employee Experience for Public Sector Solutions](#page-320-0)

Help government employees be more connected, effective, and productive with centralized, scalable, and secure IT and HR processes.

# Discover and Explore Public Sector Solutions

See how Public Sector Solutions broadly supports agencies engaged in licensing, permitting, inspections, emergency response, social and human services, grants management, and more.

Whether your agency's charter includes issuing occupational licenses and permits, or conducting safety inspections and enforcement actions, or looking after the welfare and well-being of vulnerable populations, Public Sector Solutions offers a data model, preconfigured components, and business logic that's tailored for delivery of government services.

#### [Get Started with Public Sector Solutions](#page-6-0)

Public Sector Solutions transforms the delivery of public services by using flexible, secure e-government tools that support both sides of the service counter. You can design sites to

communicate with your constituents, create dynamic application forms and efficient approval processes to issue licenses and permits. Make the approval process seamless by using flexible dynamic assessments, and create care plans and referrals to help families and individuals. Explore a trial org to understand what's included, what setup we recommend, and how to get ready for your implementation.

#### EDITIONS

Available in: Lightning Experience

#### [Understand What's Included with Public Sector Solutions](#page-7-0)

Discover how the Salesforce platform, a dedicated data model, and a layer of common components help you to implement a solution that meets your agencies' needs.

[Get to Know the Industry Common Layer in Public Sector Solutions](#page-9-0)

Gain an understanding of the components that Public Sector Solutions uses to streamline and automate common program functions at public sector agencies.

#### [Get to Know the Public Sector Solutions Data Model](#page-13-0)

Learn how the objects in Public Sector Solutions support a structured, flexible model of government in service to constituents.

#### [Get a Public Sector Solutions Trial Org](#page-15-0)

<span id="page-6-0"></span>Get hands-on experience with Public Sector Solutions in a full-featured trial experience.

### Get Started with Public Sector Solutions

Public Sector Solutions transforms the delivery of public services by using flexible, secure e-government tools that support both sides of the service counter. You can design sites to communicate with your constituents, create dynamic application forms and efficient approval processes to issue licenses and permits. Make the approval process seamless by using flexible dynamic assessments, and create care plans and referrals to help families and individuals. Explore a trial org to understand what's included, what setup we recommend, and how to get ready for your implementation.

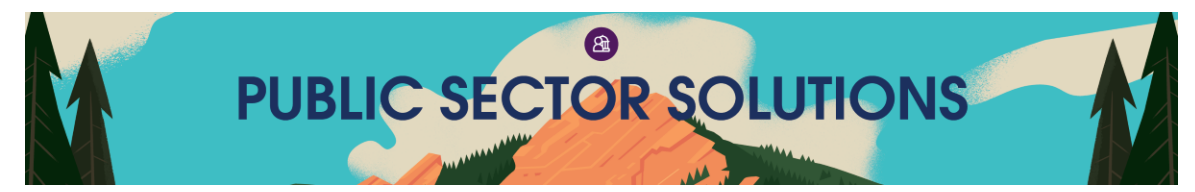

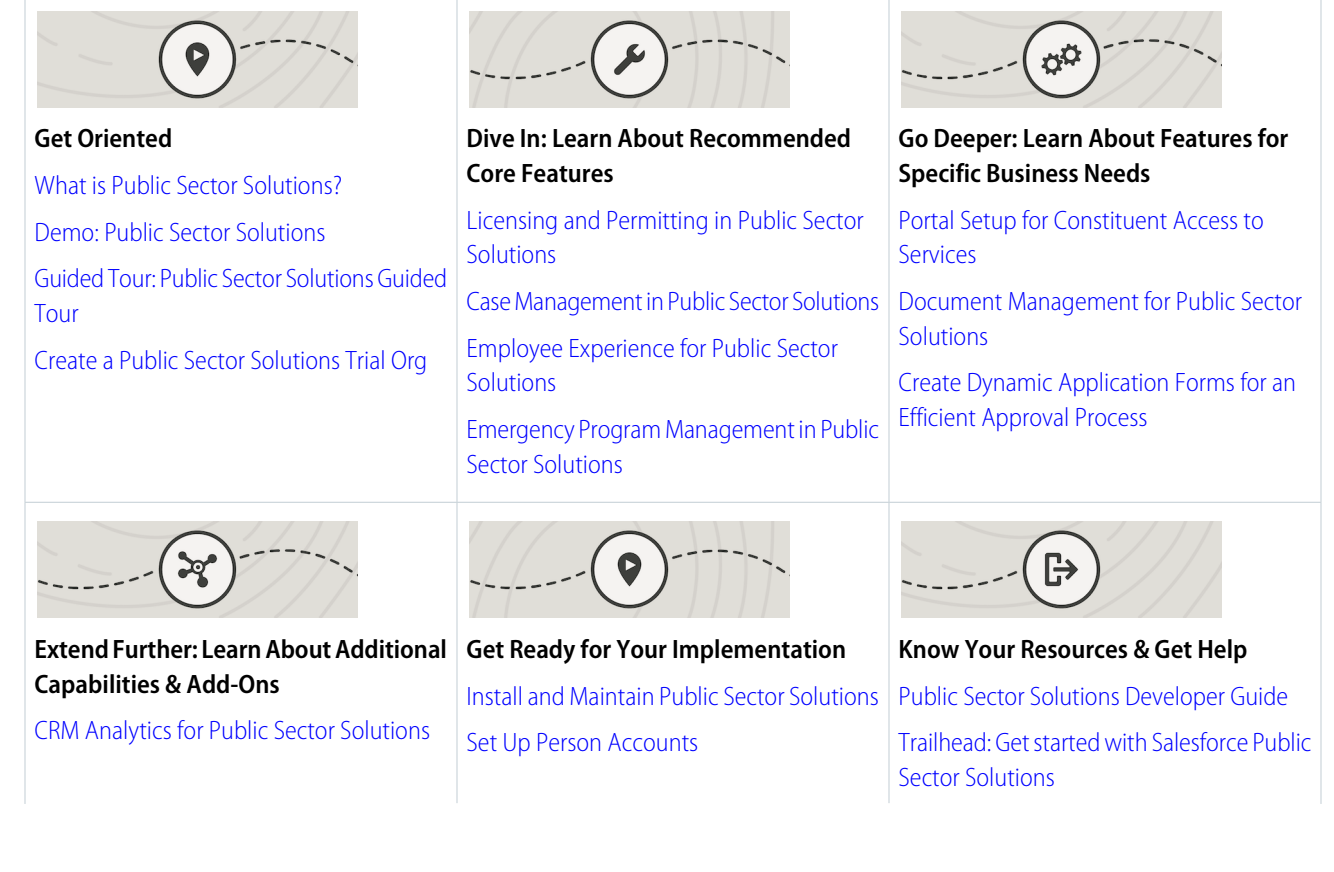

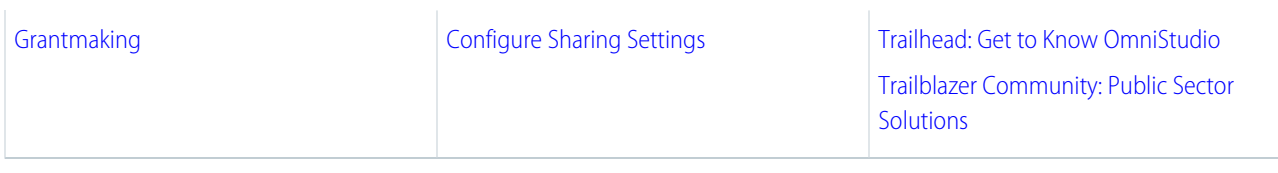

Tip: When you're ready to set things up, go to the Guidance Center for personalized help right inside the app. Then, look for **Get Started with Public Sector Solutions**.

### <span id="page-7-0"></span>Understand What's Included with Public Sector Solutions

Discover how the Salesforce platform, a dedicated data model, and a layer of common components help you to implement a solution that meets your agencies' needs.

Whether you're implementing Public Sector Solutions for a municipality, state or province, or at the federal or national level, every public agency has different requirements for serving constituents with digital tools and workflows. That's why Public Sector Solutions eschews a one-size-fits-all approach. Instead, with Public Sector Solutions, you can combine a variety of components and tools to create a solution that addresses your specific needs.

**EDITIONS** 

Available in: Lightning Experience

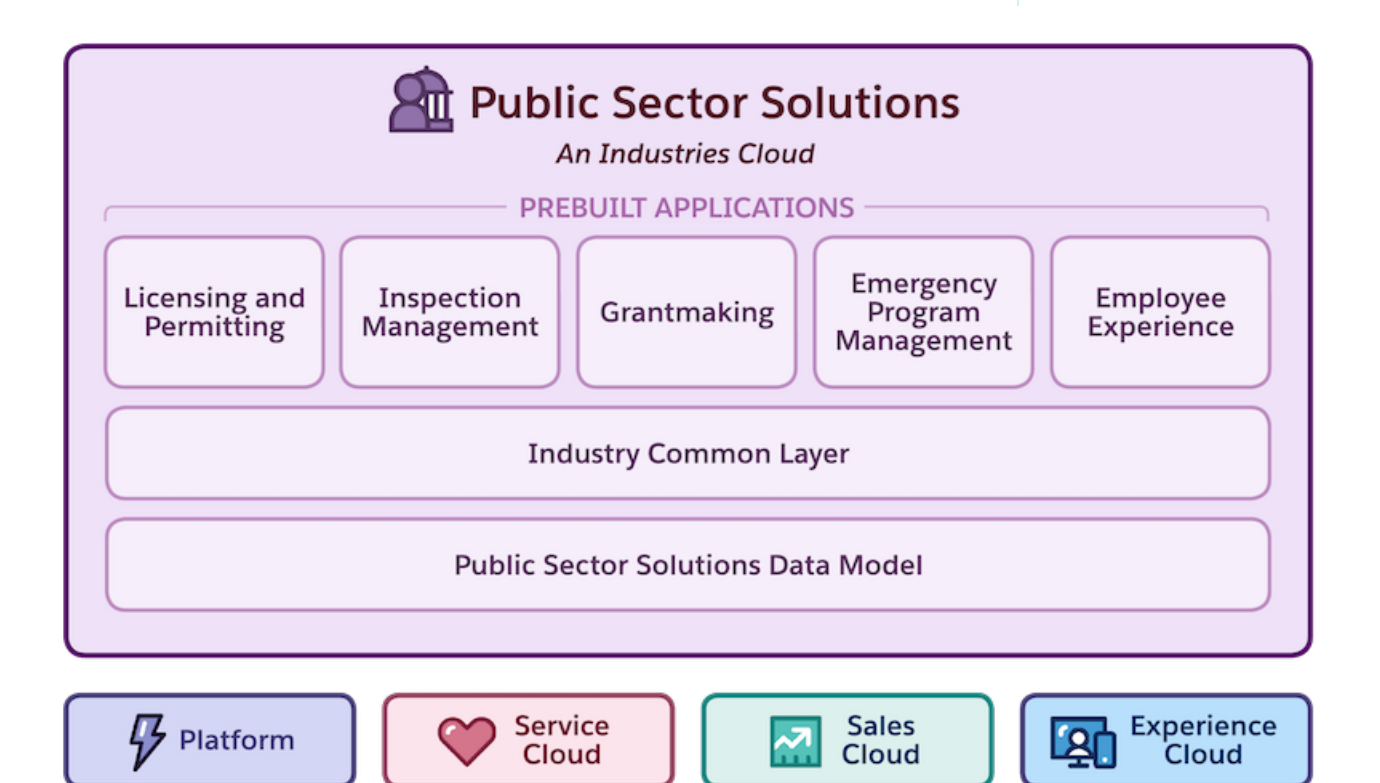

### The Salesforce Platform

The cloud-based Salesforce platform, which includes Sales Cloud, Service Cloud, and Experience Cloud, is the foundation of Public Sector Solutions and is included with the product. The platform provides relationship management, case management, collaboration, integration, and data insight capabilities that give you a 360-degree view of constituents so that you can serve, manage, and interact with them more effectively. And it adheres to stringent data security regulations, so you can deploy and scale it quickly, with the flexibility to expand your implementation when and how you want to.

### The Data Model

The Public Sector Solutions data model is tailor-made for government agencies. Objects in the data model let you define regulatory agencies, authorization types, and codes; represent constituents as business or person accounts, as appropriate; create entities for visits, complaints, and violations; and much more. Whether you use Public Sector Solutions to issue licenses and permits, conduct inspections and assessments, or manage and disburse social services programs and benefits—or to do all of those things—the Public Sector Solutions data model accommodates your work.

### Industry Common Layer

A suite of no-code and low-code components and tools puts the platform and data model to work. OmniStudio, Action Plans, Document Tracking and Approvals, OmniStudio Document Generation, Business Rules Engine, and other components and tools help you to automate traditionally paper-based and cumbersome processes. Use common layer components to create dynamic forms that constituents can access from a public portal, review and approve applications, calculate complex policy decisions, and much more.

### The Prebuilt Apps

All of these elements roll up into several prebuilt applications. Each prebuilt app combines specific elements of the platform, the data model, the industry common layer, and automation to serve a different need.

#### **License and Permit Management**

Publish dynamic forms on a public portal, where constituents can easily submit and track applications for individual and business licenses and permits. Review and approve applications using automated processes that ensure integrity and consistency across the workflow.

#### **Inspection Management**

Conduct and manage inspections and assessments to ensure routine regulatory compliance, issue licenses and permits, and address public complaints.

#### **Grantmaking**

Track, manage, and disburse grants across the entire funding lifecycle, with effective collaboration among staff, applicants, and program managers.

#### **Emergency Program Management**

Quickly prioritize and mobilize resources during a crisis, provide real-time status updates, create and process applications for emergency services, and manage volunteers using your public portal.

#### **Employee Experience**

Streamline HR and IT processes with digital forms, create automated processes for service requests, and provide self-service resources for employees in a unified, and scalable workspace.

### Implementation and Add-Ons

When you buy Public Sector Solutions, you choose from a variety of configuration options that include one or more prebuilt apps. The configurations grant licenses to use the apps or a combination of apps, on different Salesforce editions and with various usage limits. The configurations also provide differing levels of Service Cloud functionality. You can also choose a Customer Community licensing plan to accommodate the type and volume of usage you need for your public portal.

Round out your Public Sector Solutions implementation with add-ons. For example, get an add-on license for CRM Analytics, which includes prebuilt dashboards that provide predictive analytics so that you can better serve constituents. Or get an add-on license for Intelligent Document Reader, which uses optical character recognition to extract data from paper-based forms and supplemental documents into Salesforce records. You can also get add-on licenses for Einstein Relationship Insights, for additional calls for Business Rules Engine, and for additional business or individual application forms.

In this way, you can mix and match the various configurations and add-ons to get exactly the functionality you need to serve your constituents effectively, securely, and at scale.

To see the licenses in your org, from Setup, in the Quick Find box, search for and then select **Company Information**. Look at the User Licenses and Permission Set Licenses related lists. To add licenses, contact your Salesforce account executive.

<span id="page-9-0"></span>Note: For usage restrictions that apply to Public Sector Solutions, see [Contractual Restrictions for Sales Cloud, Service Cloud, and](https://www.salesforce.com/content/dam/web/en_us/www/documents/legal/misc/sales-service-contractual-restrictions.pdf) [Sales & Service Cloud \(CRM\) a](https://www.salesforce.com/content/dam/web/en_us/www/documents/legal/misc/sales-service-contractual-restrictions.pdf)nd the [Product Terms Directory.](https://ptd.salesforce.com/)

# Get to Know the Industry Common Layer in Public Sector Solutions

Gain an understanding of the components that Public Sector Solutions uses to streamline and automate common program functions at public sector agencies.

The industry common layer in the Public Sector Solutions architecture provides tools and components to automate many of the processes that underlie service delivery. Before you implement Public Sector Solutions, make sure that you understand what these components are and what they do. That way, you can build on a solid foundation that meets your immediate goals and allows you to easily scale to include new ones. For example, start with automating the processing of licensing and permitting applications, and later add support for the digital delivery of programs and benefits. EDITIONS

Available in: Lightning Experience

Available in: **Enterprise**, **Performance**, **Unlimited**, and **Developer** Editions with Public Sector Solutions

Most public sector agencies generally share a common workflow: intake, assessment, delivery, and monitoring. While the details of each phase of the workflow differ depending on each agency's mission, the components in the common layer streamline processes for all agencies and departments, in every phase.

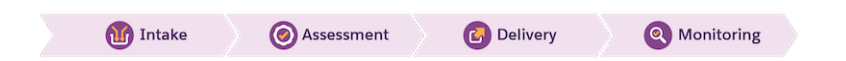

Note: Remember, we're exploring only the industry common layer here. Public Sector Solutions provides a wealth of other features that support constituent-centric service delivery, including business process automation, tailored data models, and the deep and rich extensibility and customizability of the Salesforce platform itself.

### Intake

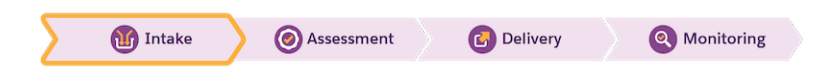

Intake is all about receiving and processing applications and their supporting documentation. OmniStudio is critical in this phase of the public sector workflow. Use OmniScripts to create application and intake forms that constituents experience as dynamic, guided flows

on your Experience Cloud site. Public Sector Solutions provides several templates to get you started, including for license applications, referral intake, and documenting public complaints. Customize the templates or create your own OmniScripts that use OmniStudio DataRaptors to make applications and intake forms easier for constituents to complete. For example, use a DataRaptor to populate application fields with relevant data, such as a constituent's address and contact details.

 $\mathbb{Z}$ Note: You can include any OmniScript flow or OmniStudio component in a Lightning web component on your portal. For example, include a FlexCard that shows constituent details and lets them start an OmniScript flow to update their personal information.

After applications and intake forms are submitted, use industry common layer components to automate review and approval processes. Here are some examples.

- **•** Intelligent Document Reader brings data from supporting documents into Salesforce objects by using OCR.
- **•** Document Checklist Items route submitted documents to appropriate reviewers for approval.
- **•** Intelligent Document Automation routes scanned documents to the appropriate queue for review and approval.
- **•** Action Launcher lets you quickly start a referral or complaint intake, or start another common task.
- **•** Action Plans track the steps of the review and approval process and help users stay on top of to-do items.
- **•** Record Alerts notify reviewers when an application needs action.
- **•** Business Rules Engine determines policy decisions and program eligibility and calculates benefit amounts.
- **•** Decision Explainer gives reviewers insight into policy decisions and eligibility determinations.
- **•** A DataRaptor and the OmniScript PDF Action attach completed forms to application records as PDF files.

#### Assessment

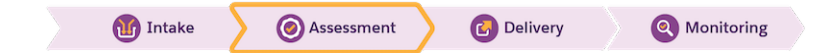

Approvals and eligibility determinations often involve more than routing and reviewing documents. Licenses and permits often require onsite inspections, while program and benefit determinations require offline or virtual assessments. To help you determine constituent eligibility for programs and services, Public Sector Solutions offers dynamic assessments, which are based on Discovery Framework. Discovery Framework is a data model of objects that let you collect data through OmniScript forms and validate whether the data complies with your policies.

But Discovery Framework is just the beginning. To help you assess constituent eligibility for programs, benefits, and other services, use these industry common layer features.

- **•** Action Plans define assessment tasks.
- **•** OmniStudio Integration Procedures map and store data from assessment responses to Salesforce objects.
- **•** Action Launcher lets you quickly email a constituent with a follow-up or clarifying question, log a call, or start another common task.
- **•** Party Relationship Groups let you make support determinations for households and other groups of constituents, not just individuals.
- **•** Life Events show at a glance the significant events in a constituent's life.
- **•** Actionable Relationship Center (ARC) shows relationships among constituents on an interactive graph.
- **•** Timeline shows a chronological view of a constituent's interactions with your agencies.
- **•** Einstein Relationship Insights lets you explore relationships among people and companies using structured Salesforce data and unstructured web pages so that you can make better-informed decisions.
- Identity Verification ensures that you're communicating with the intended constituent or their authorized representative before you share private or sensitive information.
- **•** Interaction Summaries let you record detailed notes of meetings and conversations.

### **Delivery**

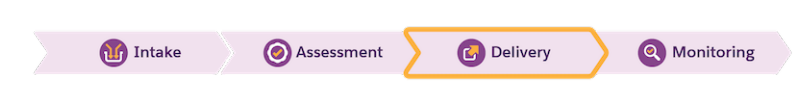

Business process automation in Public Sector Solutions streamlines when and how you notify constituents about approvals (and rejections). Still, many components in the industry common layer are relevant to the delivery of services to constituents. Here are some examples.

- **•** Decision Explainer shares the reasoning for policy decisions and eligibility determinations with constituents.
- **•** OmniStudio Document Generation lets you quickly, accurately, and consistently create documents such as official correspondence, certificates, grant award letters, contracts, and inspection reports.
- **•** OmniScript flows allow constituents to appeal determinations.

### **Monitoring**

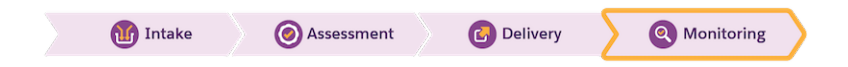

Delivering service isn't a one-and-done affair. Caseworkers and case managers must continually engage with constituents to field questions and check on their progress. And constituents must reapply and recertify for licenses, permits, grants, and benefits, as well as notify agencies of changes to their circumstances that affect program eligibility.

For all of these tasks, use these industry common layer features.

- **•** The account Lightning record page for service representatives includes the Timeline, Action Launcher, Record Alerts, and Interaction Summaries components so that users can stay on top of relevant information and tasks in one place.
- **•** Identity Verification and Audit Trail ensure you're always communicating with the intended constituent, and show a list of engagement records.
- **•** Service Process Studio creates complex processes that automate responses to service requests from constituents.
- **•** Intelligent Document Automation tracks and archives documents shared with constituents.
- **•** Decision Explainer preserves decision logs and audit application data.
- OmniScript flows allow constituents to renew, recertify, and start the whole cycle over again.

### Which Component Should I Use?

The components in the industry common layer in Public Sector Solutions are also used in other Salesforce Industries clouds. To learn more about the components and how to set them up, use the links in this table. Keep in mind that detailed documentation for some of these components is provided in other parts of Salesforce Help.

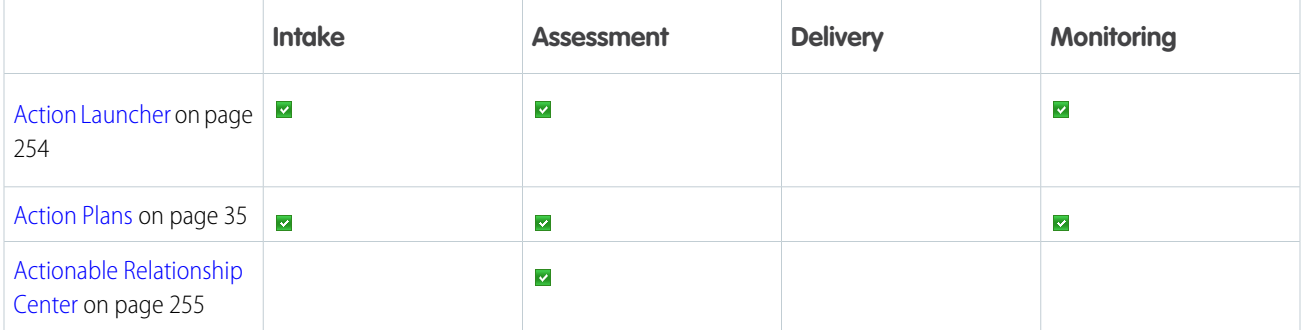

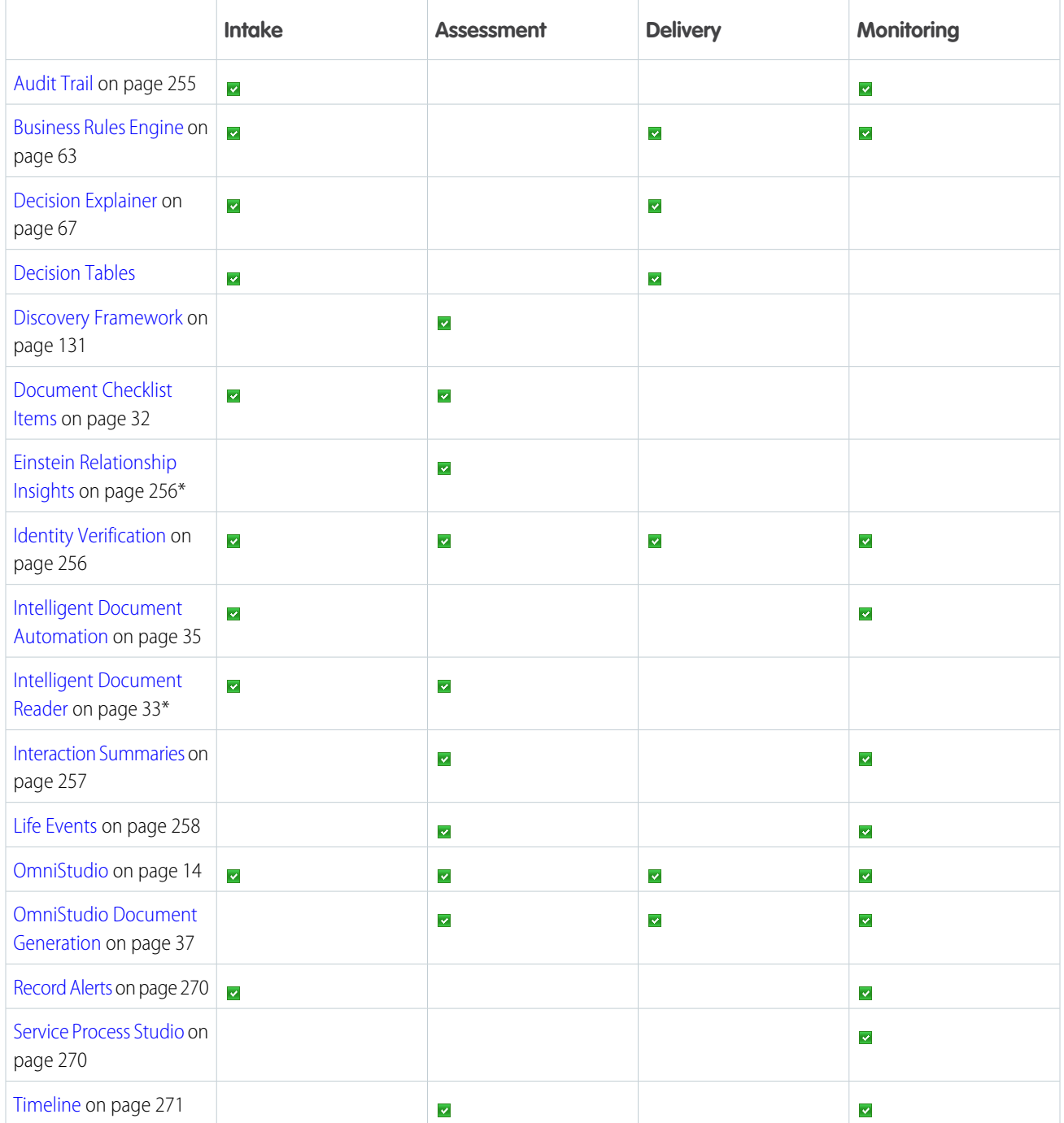

\* An add-on license is required.

### <span id="page-13-0"></span>Get to Know the Public Sector Solutions Data Model

Learn how the objects in Public Sector Solutions support a structured, flexible model of government in service to constituents.

[Public Sector Solutions Data Model](#page-13-1)

Understand the relationships between objects in Public Sector Solutions.

[Person Accounts in Public Sector Solutions](#page-13-2)

Use person accounts to represent constituents who apply for licenses, permits, programs, benefits, grants, and services.

[Junction Objects in Public Sector Solutions](#page-14-0)

<span id="page-13-1"></span>Understand how Public Sector Solutions uses junction objects to create many-to-many relationships between objects.

### Public Sector Solutions Data Model

Understand the relationships between objects in Public Sector Solutions.

Public Sector Solutions uses a suite of standard Salesforce objects to structure and store data related to licensing and permitting, inspections and assessments, case and program management, benefit management, grantmaking, and other features. To better understand how features work, it helps to look at the data models, which are graphical representations of collections of objects and their relationships. For data models of Public Sector Solutions features, see our developer documentation.

<span id="page-13-2"></span>SEE ALSO:

Developer Guide[: Public Sector Solutions Standard Objects](https://developer.salesforce.com/docs/atlas.en-us.248.0.psc_api.meta/psc_api/api_psc_overview.htm)

### Person Accounts in Public Sector Solutions

Use person accounts to represent constituents who apply for licenses, permits, programs, benefits, grants, and services.

Person accounts store information about individuals by combining some fields from the Account and Contact objects into one record. This single record provides a customizable and simplified user experience for working with data about constituents. Person accounts provide some specific benefits, such as duplicate management and single-step sharing. Use the Person Account record type to represent constituents who are individual people, and business accounts to represent businesses. You can also associate individuals with multiple businesses using Account Contact Relation. The person account model uses the standard Account object to hold the details about a person.

EDITIONS

Available in: Lightning Experience

Available in: **Enterprise**, **Performance**, **Unlimited**, and **Developer** Editions with Public Sector Solutions

#### EDITIONS

Available in: Lightning Experience

Available in: **Enterprise**, **Performance**, **Unlimited**, and **Developer** Editions with Public Sector Solutions

#### EDITIONS

Available in: Lightning Experience

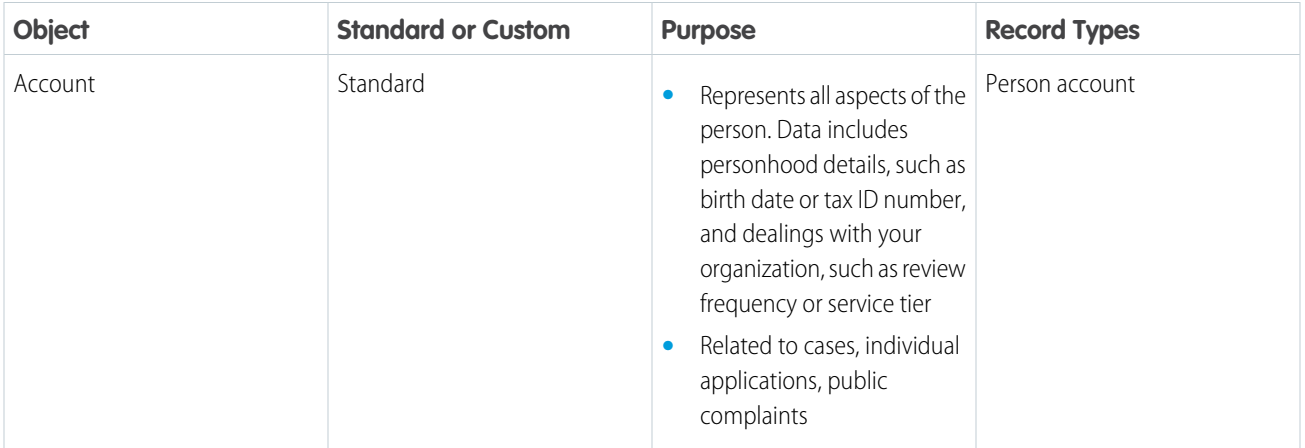

SEE ALSO:

<span id="page-14-0"></span>[Set Up Contacts to Multiple Accounts](https://help.salesforce.com/s/articleView?id=sf.shared_contacts_set_up.htm&type=5&language=en_US) [Set Up Person Accounts in Public Sector Solutions](#page-22-0)

### Junction Objects in Public Sector Solutions

Understand how Public Sector Solutions uses junction objects to create many-to-many relationships between objects.

A junction object establishes a many-to-many relationship between two Salesforce objects. This connection links each record of one object to multiple records from another object and vice versa. For example, the Business Regulatory Authorization Type junction object connects one or more Business Types to one or more Regulatory Authorization Types.

Public Sector Solutions includes the junction objects listed here out of the box, though you can create your own junction objects to meet the needs of your agency.

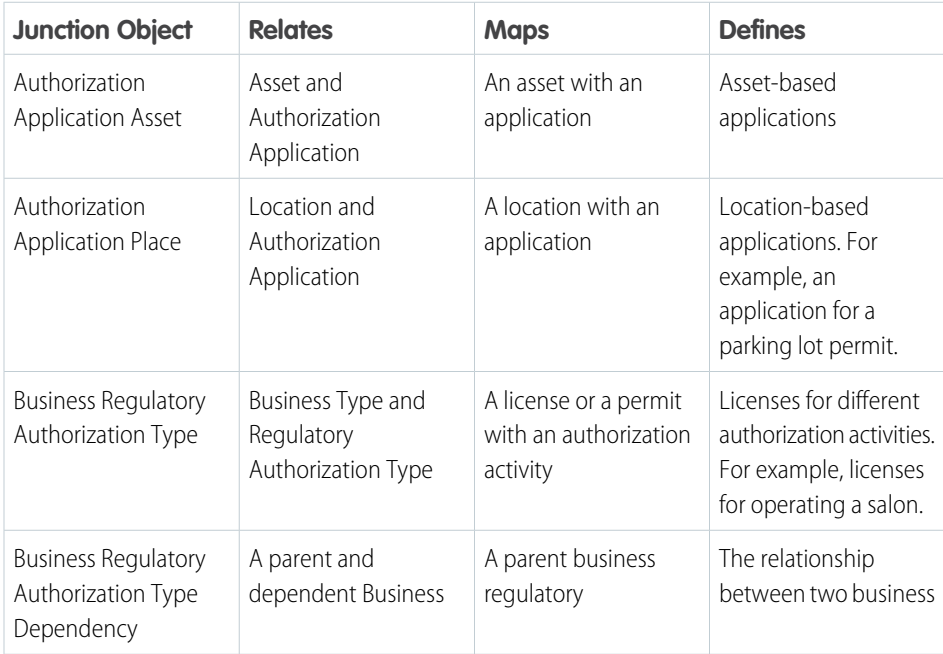

#### EDITIONS

Available in: Lightning Experience

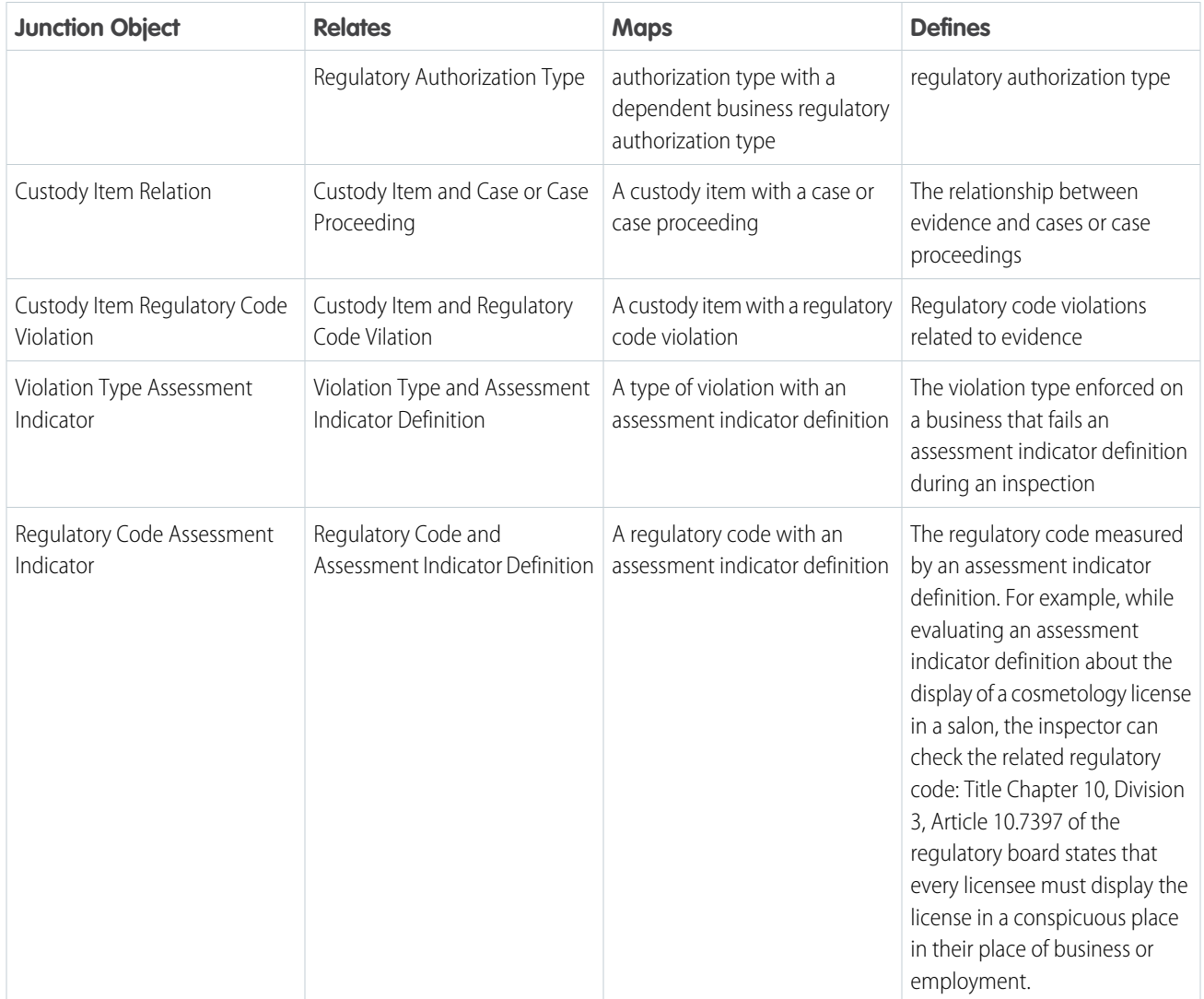

To connect records using a junction object:

- **1.** From the App Launcher, find and open the junction object you want to use, and then click **New**.
- **2.** Select the records that you want to connect.
- <span id="page-15-0"></span>**3.** Save your changes.

#### SEE ALSO:

[Create a Many-to-Many Object Relationship](https://help.salesforce.com/s/articleView?id=sf.relationships_manytomany.htm&type=5&language=en_US)

# Get a Public Sector Solutions Trial Org

Get hands-on experience with Public Sector Solutions in a full-featured trial experience.

Trial orgs are intended for proof of concept and guided self-exploration. They expire in 30 days. Public Sector Solutions trial orgs include:

**•** Pre-enabled Public Sector Solutions features

- **•** Experience Cloud
- **•** Public Sector Mobile Inspection
- **•** Grantmaking
- **•** Salesforce Maps
- **•** Salesforce Scheduler
- **•** Shield
- **•** CRM Analytics for Public Sector Solutions

To get a Public Sector Solutions trial org:

- **1.** Do one of the following.
	- **•** [Get a Public Sector Solutions learning trial](https://www.salesforce.com/form/industries/government/public-sector-solutions-learning-trial/). The learning trial is a fully configured org that includes sample data.
	- **•** [Get a Public Sector Solutions base trial](https://www.salesforce.com/form/industries/government/public-sector-base-trial/). The base trial is an unconfigured org with only the necessary licenses and permissions. Use a base trial for proof-of-concept projects or general testing.
	- **•** [Get a Public Sector Solutions prerelease trial](https://www.salesforce.com/form/signup/pubsec-prerelease-trial/). The prerelease trial includes features in the upcoming release and is only available during sandbox preview.
- **2.** Enter your contact and other details, read and agree to the service agreement, and click **Next** as prompted.
- **3.** Click **Submit** or **Start My Free Trial**.

<span id="page-16-0"></span>After your org is created, look for an email with login details.

# Install and Maintain Public Sector Solutions

Install and configure OmniStudio in your Public Sector Solutions org so that you can create guided interactions and rich user experiences without code.

#### [Get Ready to Install OmniStudio into Public Sector Solutions](#page-17-0)

Prepare to add the OmniStudio managed package to Public Sector Solutions so that you can create guided interactions and other rich user experiences without code.

[Install OmniStudio into Public Sector Solutions](#page-18-0)

Install the OmniStudio managed package into your Public Sector Solutions org.

#### [Download the Public Sector Solutions Process Library Packages](#page-18-1)

Download collections of OmniStudio components and other assets to get started automating common workflows in Public Sector Solutions.

#### [Import and Activate Process Package OmniStudio Components in Public Sector Solutions](#page-19-0)

Make the OmniScripts, Integration Procedures, DataRaptors, and Flex Cards in the Public Sector Solutions process packages available in your org.

[Deploy Process Package Lightning Web Components to Public Sector Solutions](#page-20-0)

After importing process packages into Public Sector Solutions, use Visual Studio Code to deploy a package's Lightning web components to your org.

[Submit a Public Sector Solutions Case with Salesforce Support](#page-21-1)

Get help when you experience technical difficulties with Public Sector Solutions.

#### EDITIONS

Available in: Lightning Experience

# <span id="page-17-0"></span>Get Ready to Install OmniStudio into Public Sector Solutions

Prepare to add the OmniStudio managed package to Public Sector Solutions so that you can create guided interactions and other rich user experiences without code.

OmniStudio is a managed package that contains components built on the Salesforce platform that you can use to create applications and workflows with data from both Public Sector Solutions and external sources. To help keep your org up to date, you can opt in to receive automatic push updates to the OmniStudio package. OmniStudio is required to use Document Generation, Business Rules Engine, and Decision Explainer in Public Sector Solutions.

OmniStudio includes:

#### **OmniScripts**

Design flexible, responsive interactions that give constituents a guided path for completing a business process.

#### **Integration Procedures**

Read and write data between Salesforce and external systems.

#### **FlexCards**

Show contextual information in an at-a-glance format and provide access to relevant tasks to act on the data.

#### **DataRaptors**

Read, transform, and write Salesforce data.

The Salesforce Industries Process Library offers sample OmniStudio and other assets to help you quickly create automated workflows. After you install OmniStudio, download and install the Public Sector Solutions process libraries to get started configuring key workflows for your users.

Before installing OmniStudio, complete these prerequisites.

- **•** Make sure that your org doesn't already have OmniStudio installed. From Setup, search for and then select **Installed Packages**. If you have OmniStudio, don't install it again.
- **•** Make sure you have the OmniStudio Admin, OmniStudio Runtime for Communities, and OmniStudio User permission set licenses. To see your permission set licenses, from Setup, in the Quick Find box, search for and select **Company Information**.
- **•** Complete the required steps to prepare your org for OmniStudio. See [Prepare to Install the OmniStudio Package.](https://help.salesforce.com/s/articleView?id=sf.os_prepare_to_install_the_omnistudio_package.htm&type=5&language=en_US)
- **•** Deploying Lightning web components from the Public Sector Solutions process libraries requires that you use Visual Studio Code and Salesforce Developer Experience (DX). If you're unfamiliar with the Salesforce DX environment, complete the [Quick Start: Lightning](https://trailhead.salesforce.com/content/learn/projects/quick-start-lightning-web-components) [Web Components](https://trailhead.salesforce.com/content/learn/projects/quick-start-lightning-web-components) project and the [Lightning Web Components Basics](https://trailhead.salesforce.com/content/learn/modules/lightning-web-components-basics) module in Trailhead before you install the process libraries.

SEE ALSO:

[OmniStudio Basics](https://help.salesforce.com/s/articleView?id=sf.os_omnistudio_basics.htm&type=5&language=en_US) [Salesforce Industries Automatic Upgrade](https://help.salesforce.com/s/articleView?id=000391836&type=1&language=en_US)

#### **EDITIONS**

Available in: Lightning Experience

# <span id="page-18-0"></span>Install OmniStudio into Public Sector Solutions

Install the OmniStudio managed package into your Public Sector Solutions org.

Every OmniStudio release has a unique download link. After the package installs, complete the required post-installation tasks.

- **1.** Log out of all Salesforce orgs.
- **2.** Go to the [OmniStudio Release Summary for Installation and Upgrade](https://help.salesforce.com/s/articleView?id=sf.os_omnistudio_release_summary_for_installation_and_upgrade.htm&type=5&language=en_US) for a link to the current managed package installer.
- **3.** Click the URL for the current OmniStudio package, or copy and paste it into your browser.
- **4.** Log in to your Public Sector Solutions org.
- **5.** Select **Install for All Users** and then click **Install**.
- **6.** On the Approve Third-Party Access page, select the SSL Encrypted box for both websites, select **Yes, grant access to these third-party web sites**, and then click **Continue**.
- **7.** When you receive an email indicating that the installation was successful, click **Done**.
- <span id="page-18-1"></span>**8.** Complete the post-installation tasks for the current release. For details, see [OmniStudio Release](https://help.salesforce.com/s/articleView?id=sf.os_omnistudio_release_summary_for_installation_and_upgrade.htm&type=5&language=en_US) [Summary for Installation and Upgrade](https://help.salesforce.com/s/articleView?id=sf.os_omnistudio_release_summary_for_installation_and_upgrade.htm&type=5&language=en_US) documentation.

# Download the Public Sector Solutions Process Library Packages

Download collections of OmniStudio components and other assets to get started automating common workflows in Public Sector Solutions.

Salesforce Industries offers process libraries, which are packages of OmniStudio components and other assets that you can use to automate common workflows. The Public Sector Solutions process library includes OmniScripts, Integration Procedures, DataRaptors, Lightning web components, and other assets that automate workflows such as applying for business licenses or permits, assessing fees for regulatory violations, and submitting public complaints. Download the processes, install them, and customize them for your needs.

To get the Public Sector Solutions process libraries:

- **1.** Go to the [Public Sector Solutions process library](https://github.com/Salesforce-Industries-Process-Library/Public-Sector-Solutions-Processes) on GitHub.
	- Note: These virtual processes and digital assets are Non-SFDC Applications and not part of your Services under your Master Subscription Agreement with Salesforce or any of its affiliates. They are provided as-is and not supported by Salesforce.
- **2.** Do one of the following.
	- **•** To get all of the assets, click **Code** and select **Download ZIP**.
	- **•** To get a specific asset, click it and then select **Download**.

Note: Every JSON or ZIP has a corresponding PDF readme that describes the process, scenarios for using it, and a list of its contents. Click a PDF to view or download it.

#### EDITIONS

Available in: Lightning Experience

Available in: **Enterprise**, **Performance**, **Unlimited**, and **Developer** Editions with Public Sector Solutions

#### USER PERMISSIONS

To install packages:

**•** Download AppExchange Packages

#### **EDITIONS**

Available in: Lightning Experience

**3.** Import the package components and, if the package includes Lightning web components, deploy the Lightning web components to your org.

#### SEE ALSO:

[Import and Activate Process Package OmniStudio Components in Public Sector Solutions](#page-19-0) [Deploy Process Package Lightning Web Components to Public Sector Solutions](#page-20-0)

# <span id="page-19-0"></span>Import and Activate Process Package OmniStudio Components in Public Sector Solutions

Make the OmniScripts, Integration Procedures, DataRaptors, and Flex Cards in the Public Sector Solutions process packages available in your org.

- **1.** From the App Launcher, find and select **OmniStudio**.
- **2.** From the app navigation menu, select **OmniScripts**.
- **3.** Click **Import**.
- **4.** Browse to locate the JSON file for the process package. Click **Open** and then click **Next**.
- **5.** To select the items to import, follow the prompts. You can select any or all of the components in the package, including OmniScripts, Integration Procedures, DataRaptors, FlexCards, and Expression Sets.
- **6.** If you plan to customize the components, click **Activate Later**. To use them as is, click **Activate Now**.
	- Important: In some cases, components must be activated in a specific order. Before activating components, on GitHub, check the readme for the process package to see activation sequence considerations. Also, to deploy OmniStudio components to an Experience Cloud site, they must be activated. You can activate an OmniStudio component at any time from the component's quick action menu on a list view page, or from the highlights panel of the component itself.

EDITIONS

Available in: Lightning Experience

Available in: **Enterprise**, **Performance**, **Unlimited**, and **Developer** Editions with Public Sector Solutions

#### USER PERMISSIONS

To import and activate OmniStudio components:

**•** OmniStudio Admin

# <span id="page-20-0"></span>Deploy Process Package Lightning Web Components to Public Sector **Solutions**

After importing process packages into Public Sector Solutions, use Visual Studio Code to deploy a package's Lightning web components to your org.

To deploy the Lightning web components in Public Sector Solutions process packages to your org, use Visual Studio Code and Salesforce Developer Experience (DX). If you're unfamiliar with the Salesforce DX environment, complete the [Quick Start: Lightning Web Components](https://trailhead.salesforce.com/content/learn/projects/quick-start-lightning-web-components) project and the [Lightning Web Components Basics](https://trailhead.salesforce.com/content/learn/modules/lightning-web-components-basics) module in Trailhead before continuing.

- **1.** In Visual Studio Code, create a project and import the Lightning web components that you downloaded from the Public Sector Solutions Process Library into it.
- **2.** Make sure that the runtimeNamespace in the component's .js-meta.xml file and the import package name in the component's .js file use the namespace prefix for the OmniStudio package in your org. To find the namespace prefix for your OmniStudio package, from Setup, search for *Installed Packages* and then select **Installed Packages**. In the Installed Packages table, look at the Namespace Prefix column for OmniStudio.

#### **Installed Packages** Package Name Publishe e Prefix Install Da vlocity\_lwc20 4/4/2023, 10:43 Uninstall CommiStudio COMPENS 242.3

If necessary, in Visual Studio Code, edit the runtimeNamespace and namespace prefix in your Lightning web component files.

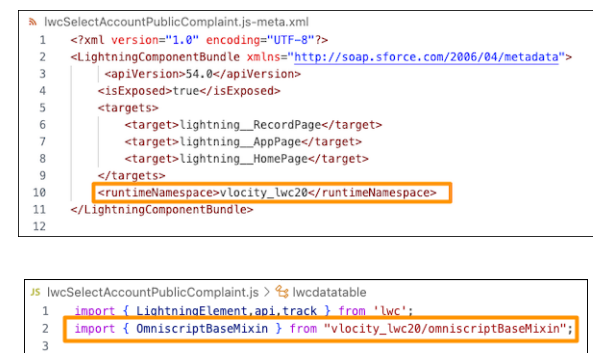

- **3.** Connect your Visual Studio Code project to your Public Sector Solutions org. To authorize your org from the command palette, select **SFDX:Authorize an Org**. To complete the authorization process, select the URL to log in and enter your credentials.
- **4.** To deploy the project files from the command palette, select **SFDX: Deploy this Source to Org**. To deploy a single file, right-click it and select **SFDC: Deploy Source to Org**.

#### EDITIONS

Available in: Lightning Experience

Available in: **Enterprise**, **Performance**, **Unlimited**, and **Developer** Editions with Public Sector Solutions

#### USER PERMISSIONS

To see Installed Packages and Lightning web components in Setup:

**•** View Setup and **Configuration** 

**5.** To verify that the Lightning component is in your org, from Setup, in the Quick Find box, enter *Lightning Components* and then select **Lightning Components**.

#### SEE ALSO:

[Deploy Lightning Web Components](https://help.salesforce.com/s/articleView?id=sf.os_deploy_lightning_web_components_58289.htm&type=5&language=en_US)

# <span id="page-21-1"></span>Submit a Public Sector Solutions Case with Salesforce Support

Get help when you experience technical difficulties with Public Sector Solutions.

Before you open a support case, grant login access to your org to Salesforce Customer Support. For instructions, see [Grant Login Access.](https://help.salesforce.com/s/articleView?id=sf.granting_login_access.htm&language=en_US&type=5) Then, make sure you have all of the pertinent information about the issue so that you can complete the submission form.

- **1.** Log in to [Salesforce Help](https://help.salesforce.com/s/?language=en_US).
- **2.** Select the **Contact Support** or **My Cases** tab, and then click **Create a Case**.
- **3.** Enter these details.
	- **a.** For Subject, enter *Public Sector Solutions* and provide a brief summary of the issue. For Government Cloud customers, enter *Government Cloud: Public Sector Solutions* and provide a brief summary of the issue.
	- **b.** For Description, enter the name of the affected product and feature, expected outcomes, and any error messages that you received. List the names of affected objects and records, and include links to them.

Important: For timely support, describe the steps to reproduce the issue.

- **c.** For Collaborators, enter the names or email addresses of people in your org who require case updates.
- **d.** Optionally, upload supporting screenshots or other files.
- **4.** Select **Create Case**.
- <span id="page-21-0"></span>**5.** To review the status of your case, log in to Salesforce Help, click **My Cases**, and then select the case number.
- **6.** To attach supporting files to an open case, on the Activity tab of the case page, click  $\mathcal{O}_1$ , upload your file, and then click **Add Comment**.

# Basic Setup for Public Sector Solutions

Configure basic Salesforce features in your Public Sector Solutions org.

#### [Set Up an Organization-Wide Email Address in Public Sector Solutions](#page-22-1)

Define organization-wide email addresses for user profiles so that users can send email from Public Sector Solutions without using their own email address.

#### [Set Up Person Accounts in Public Sector Solutions](#page-22-0)

To store information about constituents from the Account and Contact objects as Person Accounts, enable Person Accounts in Setup.

#### [Set Up Contacts to Multiple Accounts in Public Sector Solutions](#page-23-0)

Allow users to relate a constituent's contact record to more than one account so that you can more accurately and flexibly track their relationships.

#### EDITIONS

Available in: Lightning Experience

Available in: **Enterprise**, **Performance**, **Unlimited**, and **Developer** Editions with Public Sector Solutions

#### USER PERMISSIONS

To view cases:

- **•** Read on Cases
- To create cases:
- **•** Create on Cases

#### EDITIONS

Available in: Lightning Experience

#### [Turn on Chatter Feed Tracking in Public Sector Solutions](#page-24-0)

Enable Chatter feed tracking so that users and constituents can collaborate and stay informed about applications, pending tasks, and workflow processes.

#### [Enable Notes in Public Sector Solutions](#page-25-0)

Turn on Salesforce Notes so that inspectors, case workers, and others can use it to write down their findings.

#### [Set Up Salesforce Calendar in Public Sector Solutions](#page-25-1)

Set up Salesforce Calendar so that compliance officers can schedule visits for inspectors and case workers, who can manage visits as calendar events.

#### [Configure Application Record Types for Public Sector Solutions Usage Tracking](#page-26-0)

<span id="page-22-1"></span>Keep an eye on costs by creating and using application record types to track how many applications you process for constituents.

### Set Up an Organization-Wide Email Address in Public Sector Solutions

Define organization-wide email addresses for user profiles so that users can send email from Public Sector Solutions without using their own email address.

When you set up org-wide email addresses for profiles, users with these profiles can select their own email address or the organization-wide email address when they send email from Public Sector Solutions. They receive replies at the same address.

- **1.** From Setup, in the Quick Find box, search for and select **Organization-Wide Addresses**.
- **2.** To manage organization-wide addresses, use the available options.

To use an organization-wide address, send an email from Public Sector Solutions and choose the organization-wide address in the From field.

### <span id="page-22-0"></span>Set Up Person Accounts in Public Sector Solutions

To store information about constituents from the Account and Contact objects as Person Accounts, enable Person Accounts in Setup.

- Important: You can't turn off Person Accounts after they're enabled. Before enabling Person Accounts, use a sandbox to preview how they affect your Salesforce org.
- **1.** From **Setup**, in the Quick Find box, search for and select **Person Accounts**.
- **2.** Acknowledge the implications of using person accounts.
- **3.** Verify that the Account object has at least one record type.
- **4.** Verify that user profiles that have Read permission on Accounts also ohave Read permission on Contacts.
- **5.** Set the org-wide default sharing for Contacts to **Controlled by Parent** or set the sharing settings for Accounts and Contacts to **Private**.

#### **6.** Turn on Person Accounts. Salesforce creates the person account record type. If needed, create additional record types for Person Accounts.

#### EDITIONS

Available in: Lightning Experience

Available in: **Enterprise**, **Performance**, **Unlimited**, and **Developer** Editions with Public Sector Solutions

#### USER PERMISSIONS

To modify organization-wide addresses:

**•** Modify All Data

#### EDITIONS

Available in: Lightning Experience

Available in: **Enterprise**, **Performance**, **Unlimited**, and **Developer** Editions with Public Sector Solutions

#### USER PERMISSIONS

- To enable person accounts:
- **•** Customize Application AND View All Profiles

**7.** Assign the person account record type to user profiles.

#### SEE ALSO:

[Person Accounts in Public Sector Solutions](#page-13-2) [Assign Record Types and Page Layouts in the Enhanced Profile User Interface](https://help.salesforce.com/s/articleView?id=sf.users_profiles_record_types.htm&type=5&language=en_US) [Person Accounts](https://help.salesforce.com/s/articleView?id=sf.account_person.htm&type=5&language=en_US)

### <span id="page-23-0"></span>Set Up Contacts to Multiple Accounts in Public Sector Solutions

Allow users to relate a constituent's contact record to more than one account so that you can more accurately and flexibly track their relationships.

By default, a contact record is related to one account, but there are myriad reasons to relate a constituent's contact record to multiple accounts in Public Sector Solutions. For example, a constituent may apply for multiple licenses or permits for different business (and person) accounts. Or, if you use party relationship groups, you must relate contacts to multiple accounts to make constituents members of a group or household.

For these scenarios and others, enable Contacts to Multiple Accounts so that you can relate one contact—a person account—to multiple accounts without creating duplicate records. When Contacts to Multiple Accounts is enabled, the account in the Account Name field on the contact record is the contact's primary account. The relationship between the contact and its primary account is a direct relationship. All other accounts that are related to the contact are indirect relationships.

### Turn on Contacts to Multiple Accounts

First, turn on Contact to Multiple Accounts.

- **1.** From Setup, in the Quick Find box, enter *Account Settings*, and then select **Account Settings**.
- **2.** Click **Edit**.
- **3.** In Contacts to Multiple Accounts Settings, select **Allow users to relate a contact to multiple accounts**.
- **4.** Save your changes.

### Add the Related Contacts Related List to the Account Page Layout

Next, make it easy for users to see related contacts or group members on an account record page.

Note: Related Contacts is only available as an account related list when Contacts to Multiple Accounts is enabled.

- **1.** From Setup, in Object Manager, click **Account**.
- **2.** Click **Page Layouts** and then click **Account Layout**.
- **3.** In the palette, click **Related Lists**.
- **4.** Drag **Related Contacts** to Related Lists in the layout.

#### EDITIONS

Available in: Lightning Experience

Available in: **Enterprise**, **Performance**, **Unlimited**, and **Developer** Editions with Public Sector Solutions

#### USER PERMISSIONS

To edit Account Settings and page layouts:

**•** Customize Application

- **5.** Save your changes.
- SEE ALSO:

[Contacts to Multiple Accounts](https://help.salesforce.com/s/articleView?id=sf.shared_contacts_overview.htm&language=en_US) [Manage Party Relationship Groups in Public Sector Solutions](#page-173-0)

# <span id="page-24-0"></span>Turn on Chatter Feed Tracking in Public Sector Solutions

Enable Chatter feed tracking so that users and constituents can collaborate and stay informed about applications, pending tasks, and workflow processes.

With Chatter feed tracking, users can follow updates to records in a feed on the record page. For example, enable feed tracking on the Business License Application, Individual Application, and Regulatory Code Violation objects so that application reviewers can easily see updates to license and permit applications and to violations that are found during inspections. Constituents can use the Chatter feed on your public portal to seek more information from a reviewer or a compliance officer.

Note: By default, Chatter feed tracking is enabled for the Case Owner and Priority fields on  $\boldsymbol{\sigma}$ Cases, another object whose records are helpful for Public Sector Solutions users to follow. If desired, customize which Cases fields are tracked.

- **1.** From Setup, in the Quick Find box, enter *Feed Tracking* and then select **Feed Tracking**.
- **2.** In the list of objects, select **Business License Application**.
- **3.** Select **Enable Feed Tracking**.
- **4.** Select up to 20 fields to track.
- **5.** Save your changes.
- **6.** Repeat for Individual Application, Regulatory Code Violation, and any other objects that meet your needs.

SEE ALSO:

[Salesforce Chatter](https://help.salesforce.com/s/articleView?id=sf.collab_setting_up.htm&type=5&language=en_US) [Chatter in Experience Cloud Sites](https://help.salesforce.com/s/articleView?id=sf.networks_chatter.htm&type=5&language=en_US)

#### **EDITIONS**

Available in: Lightning Experience

Available in: **Enterprise**, **Performance**, **Unlimited**, and **Developer** Editions with Public Sector Solutions

#### USER PERMISSIONS

To view the feed tracking Setup page:

**•** View Setup and **Configuration** 

To customize fields tracked in feeds:

**•** Customize Application

# <span id="page-25-0"></span>Enable Notes in Public Sector Solutions

Turn on Salesforce Notes so that inspectors, case workers, and others can use it to write down their findings.

**1.** From Setup, in the Quick Find box, enter *Notes* and then select **Notes Settings**.

**2.** Select **Enable Notes**.

**3.** Save your work.

# <span id="page-25-1"></span>Set Up Salesforce Calendar in Public Sector Solutions

Set up Salesforce Calendar so that compliance officers can schedule visits for inspectors and case workers, who can manage visits as calendar events.

### Enable Calendar Visits in Public Sector Solutions

Turn on visits for Salesforce Calendar so that compliance officers, inspectors, and case workers can use Calendar to schedule and manage visits as calendar events.

- **1.** From Setup, in the Quick Find box, enter *Visit Settings*, and then select **Visit Calendar Settings**.
- **2.** Enable **Add Visits to Salesforce Calendar**.

### Add User Lists to Calendar Views in Public Sector Solutions

Set up user lists that compliance officers can use to check the availability of inspectors and case workers before assigning them visits.

- **1.** From Setup, in the Quick Find box, enter *Activity Settings*, and then select **Activity Settings**.
- **2.** Select **Add user lists to calendar views in Lightning Experience**.
- **3.** Click **Submit**.

### Create User List Views for Calendars

Create user lists to see team calendars for better visibility into who is assigned visits.

- **1.** From Setup, in the Quick Find box, enter *Users*, and then select **Users**.
- **2.** Click **Create New View**.

#### EDITIONS

Available in: Lightning Experience

Available in: **Enterprise**, **Performance**, **Unlimited**, and **Developer** Editions with Public Sector Solutions

#### USER PERMISSIONS

To enable Notes:

**•** View Setup and Configuration AND Customize Application

#### EDITIONS

Available in: Lightning Experience

Available in: **Enterprise**, **Performance**, **Unlimited**, and **Developer** Editions with Public Sector Solutions

#### USER PERMISSIONS

To enable Visit Calendar Settings:

**•** Customize Application

To add user lists to Calendar views:

**•** Customize Application AND Modify All Data

To create custom list views:

**•** Create and Customize List Views

- **3.** Enter a view name, specify filter criteria, and select fields to display.
- **4.** Save your changes.

# <span id="page-26-0"></span>Configure Application Record Types for Public Sector Solutions Usage **Tracking**

Keep an eye on costs by creating and using application record types to track how many applications you process for constituents.

Costs associated with using Public Sector Solutions depend on the number of applications you process, so it's important to keep track of the number to reduce surprises. Configuring application record types involves mapping your usage type with the application type and record type. For example, in a licensing and permitting scenario, business license applications might have the record types Fire Permit and Building Permit. For Emergency Program Management, a business license application record type might be Reopening Permit.

By default, Public Sector Solutions maps record types to the Public Sector Application Forms (License and Permit Management) application type unless you specifically map them to another usage type, such as Benefit Assistance, Composable Case Management, or Others (Emergency Program Management). So if you're using both the License and Permit Management and the Emergency Program Management apps and you don't configure application record types for usage tracking, all processed applications are counted under License and Permit Management, which can drive up your costs.

To track usage-based pricing, define application record types for business and individual license applications for the License and Permit Management and Emergency Program Management apps.

#### **EDITIONS**

Available in: Lightning Experience

Available in: **Enterprise**, **Performance**, **Unlimited**, and **Developer** Editions with Public Sector Solutions

#### USER PERMISSIONS

To create or change record types:

- **•** Customize Application
- **1.** From Setup, in the Quick Find box, search *Usage Based Pricing* and then select **Usage Based Pricing**.
- **2.** Click **New Application RecordType Config**.
- **3.** For Label, enter a descriptive name for the record.
- **4.** Select the Application Usage Type that represents what you're configuring. For example, for licensing and permit management, select **Public Sector Application Forms**.
- **5.** For Object Name, select **Business License Application** or **Individual Application**.
- **6.** For Record Type Name, enter the name of a Business License Application or Individual Application record type.
- **7.** Save your changes.

#### SEE ALSO:

[Configure Application Record Types for Grantmaking](https://help.salesforce.com/s/articleView?id=sf.psc_config_appl_recd_type_grantmaking.htm&language=en_US)

# <span id="page-27-0"></span>Security for Public Sector Solutions

Configure user profiles, permissions, sharing settings, and other security features in your Public Sector Solutions org.

#### [Set Up User Profiles for Public Sector Solutions](#page-27-1)

Create profiles for the intake officers, application reviewers, inspectors, and other employees who use Public Sector Solutions.

[Create Roles for Public Sector Solutions Users](#page-28-0)

Define roles for users to control their access to org data based on job responsibilities and the reporting structure of your agency.

[Create Users for Public Sector Solutions](#page-28-1)

Create user records for the intake officers, inspectors, reviewers, and other department and agency employees who use Public Sector Solutions.

[View and Assign Permission Sets in Public Sector Solutions](#page-29-0)

Understand permission sets in Public Sector Solutions and how to assign them to users.

[View and Assign Permission Set Licenses in Public Sector Solutions](#page-30-0)

Understand permission set licenses in Public Sector Solutions and how to assign them to users.

[Configure Sharing Settings for Public Sector Solutions](#page-31-0)

Review and edit the org-wide default sharing settings for the objects that Public Sector Solutions uses to determine the level of access that users have to each others' data.

[Protect Sensitive Data with Salesforce Shield](#page-33-0)

<span id="page-27-1"></span>Safeguard sensitive data, comply with industry regulations, monitor usage, and prevent malicious activity while allowing full functionality in Public Sector Solutions.

# Set Up User Profiles for Public Sector Solutions

Create profiles for the intake officers, application reviewers, inspectors, and other employees who use Public Sector Solutions.

Set up profiles to define how users access and interact with objects and data in your org. To streamline profile creation, clone an existing profile and then customize permissions in the new profile. For example, clone the Standard User profile to create Compliance Officer, Intake Officer, Inspection Manager, and Inspector profiles.

Note: When configuring profiles, some admins prefer to work in the enhanced profile user interface while others prefer the original profile user interface. You can switch between the two in Setup, on the User Management Settings page. These instructions assume you're working with the enhanced profile user interface.

- **1.** From Setup, in the Quick Find box, enter *Profiles* and then select **Profiles**.
- **2.** For the Standard User profile, click **Clone**.
- **3.** For Profile Name, enter text to identify the type of user. For example, enter *Reviewer* or *Compliance Manager*.
- **4.** Save your changes.

#### EDITIONS

Available in: Lightning Experience

Available in: **Enterprise**, **Performance**, **Unlimited**, and **Developer** Editions with Public Sector Solutions

#### EDITIONS

Available in: Lightning Experience

Available in: **Enterprise**, **Performance**, **Unlimited**, and **Developer** Editions with Public Sector Solutions

#### USER PERMISSIONS

To create user profiles:

**•** Manage Profiles and Permission Sets

**5.** Customize permissions for the profile as desired, and save your changes.

You can now create users based on this profile.

#### SEE ALSO:

#### [Profiles](https://help.salesforce.com/s/articleView?id=sf.admin_userprofiles.htm&type=5&language=en_US)

[View and Assign Permission Sets in Public Sector Solutions](#page-29-0)

### <span id="page-28-0"></span>Create Roles for Public Sector Solutions Users

Define roles for users to control their access to org data based on job responsibilities and the reporting structure of your agency.

Configure roles to limit access to only the records, reports, and other data that users need to complete the tasks required by their position. For example, create user roles for the following personas:

- **•** Compliance Officer
- **•** Inspection Manager
- **•** Inspector
- **•** Intake Officer
- **•** Application Reviewer

To configure access that corresponds to the reporting structure of your organization, use role hierarchies. Each role can view, edit, and report on all data owned by or shared with roles below them in the hierarchy. For example, set the Inspector role to report to the Inspection Manager, and the Inspection Manager to report to the Compliance Officer.

#### SEE ALSO:

<span id="page-28-1"></span>[Controlling Access Using Hierarchies](https://help.salesforce.com/s/articleView?id=sf.security_controlling_access_using_hierarchies.htm&type=5&language=en_US)

### Create Users for Public Sector Solutions

Create user records for the intake officers, inspectors, reviewers, and other department and agency employees who use Public Sector Solutions.

- **1.** From Setup, in the Quick Find box, enter *Users* and then select **Users**.
- **2.** Click **New User**.
- **3.** Specify details for the user, paying close attention to these fields.
	- **•** Enter the user's name and email address, and a unique username in the form of a email address. By default, the username is the same as the email address. The username must be unique across all Salesforce orgs, including trial and Sandbox orgs.
	- **•** For User License, select **Salesforce**.
	- **•** Select a Role. If you're not using roles in your org, select **None Specified**.
	- **•** For Profile, select an appropriate value, such as **Reviewer** or **Compliance Manager**.
	- **•** Under Locale Settings, specify the correct Time Zone for the user.

#### **EDITIONS**

Available in: both Salesforce Classic [\(not available in all](https://help.salesforce.com/s/articleView?id=sf.overview_edition_lex_only.htm&language=en_US) [orgs\)](https://help.salesforce.com/s/articleView?id=sf.overview_edition_lex_only.htm&language=en_US) and Lightning Experience

Available in: **Professional**, **Enterprise**, **Performance**, **Unlimited**, **Developer**, and **Database.com** Editions

Territories aren't available in **Database.com**

#### USER PERMISSIONS

To set default sharing access and change the Grant Access Using Hierarchies option:

**•** Manage Sharing

#### **EDITIONS**

Available in: Lightning Experience

Available in: **Enterprise**, **Performance**, **Unlimited**, and **Developer** Editions with Public Sector Solutions

#### USER PERMISSIONS

To add users:

**•** Manage Internal Users

- **4.** If you're ready for the person to start using Public Sector Solutions, select **Generate new password and notify user immediately**. Salesforce emails the user's login name and a temporary password to the user.
- **5.** Save your changes.

# <span id="page-29-0"></span>View and Assign Permission Sets in Public Sector Solutions

Understand permission sets in Public Sector Solutions and how to assign them to users.

Permission sets give users access to objects and fields, custom metadata, and other app and system settings. Some permission sets include permission set licenses, which extend the functionality of a Salesforce user license and provide access to features and tools. Users need both the appropriate permission sets and permission set licenses to work in Public Sector Solutions.

The Salesforce platform, which underlies Public Sector Solutions, provides many base permission sets. Public Sector Solutions provides additional permission sets. The sets that are available in your org depend on the product solution and add-ons that you purchase. If you have questions about the permission sets in your org, contact your Salesforce account executive.

To see the permission sets in your org, from Setup, in the Quick Find box, search for and then select **Permission Sets**. The included permission set license shows in the right column. Click any permission set label to view the set's details.

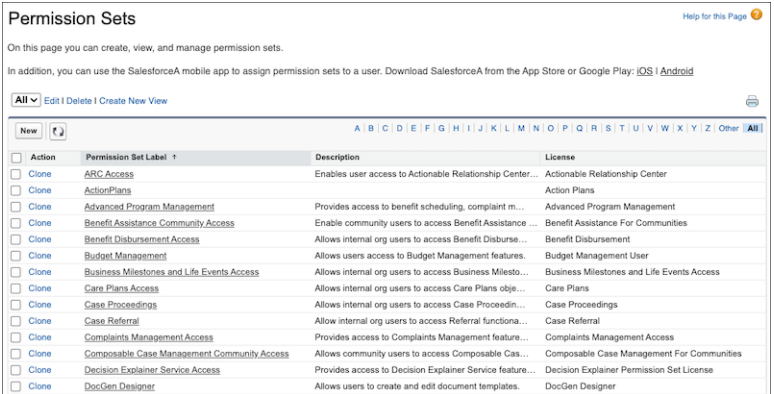

To assign a permission set:

- **1.** From Setup, in the Quick Find box, search for and then select **Users**.
- **2.** Select a user.
- **3.** In the Permission Set Assignments related list, click **Edit Assignments**.
- **4.** Select the permission set or sets that you want to assign, and then click **Add**.
- **5.** Save your changes.

When you assign a permission set to a user, they're automatically assigned the included permission set license.

#### EDITIONS

Available in: Lightning Experience

Available in: **Enterprise**, **Performance**, **Unlimited**, and **Developer** Editions with Public Sector Solutions

#### USER PERMISSIONS

To view permission sets:

**•** View Setup and **Configuration** 

To assign permission sets:

**•** Assign Permission Sets

Note: Depending on your licenses, you may have permission sets for Business Rules Engine, Document Generation, or OmniStudio with "Designer" in the label. To assign users run-time or standard-user permissions, clone the Designer permission set and change the Object Permissions to Read on the cloned version. Then, assign the read-only permission set to users. For more information, see [Create a Custom Permission Set,](https://help.salesforce.com/s/articleView?id=sf.create_a_read_only_permission_set.htm&type=5&language=en_US) [Set Up DocGen Standard User Permission Sets Winter '23 or Earlier](https://help.salesforce.com/s/articleView?id=ind.doc_gen_Setup_DocGen_Standard_User_Permission_Sets.htm&type=5&language=en_US), and [Setup OmniStudio](https://help.salesforce.com/s/articleView?id=sf.os_setup_omnistudio_standard_user_permission_sets_6542.htm&type=5&language=en_US) [Standard User Permission Sets](https://help.salesforce.com/s/articleView?id=sf.os_setup_omnistudio_standard_user_permission_sets_6542.htm&type=5&language=en_US).

SEE ALSO:

[Clone and Customize Managed Permission Sets](https://help.salesforce.com/s/articleView?id=ind.comms_Clone_and_Customize_Managed_Permission_Sets.htm&language=en_US) [Create a Permission Set Group](https://help.salesforce.com/s/articleView?id=sf.perm_set_groups_create.htm&language=en_US) [View and Assign Permission Set Licenses in Public Sector Solutions](#page-30-0) [Permission Sets](https://help.salesforce.com/s/articleView?id=sf.perm_sets_overview.htm&language=en_US) [OmniStudio Permission Sets Licenses](https://help.salesforce.com/s/articleView?id=sf.os_omnistudio_permission_sets_licenses.htm&language=en_US)

# <span id="page-30-0"></span>View and Assign Permission Set Licenses in Public Sector Solutions

Understand permission set licenses in Public Sector Solutions and how to assign them to users.

Permission set licenses extend the functionality of a Salesforce user license and provide access to features and tools. Some permission set licenses are associated with a permission set, and when you assign the permission set to a user, you automatically assign the permission set license. Other permission set licenses are assigned directly to a user. Users need both the appropriate permission sets and permission set licenses to work in Public Sector Solutions.

The Salesforce platform, which underlies Public Sector Solutions, provides many base permission set licenses. Public Sector Solutions provides additional permission set licenses. The licenses that are available in your org depend on the product solution and add-ons that you purchase. For example, if you purchase Public Sector Foundation Advanced, which is based on Service Cloud, you'll have all of the standard Service Cloud permission set licenses as well as the permission set licenses provided by your Public Sector solution.

If you have questions about the permission set licenses in your org, contact your Salesforce account executive.

To see and assign permission set licenses:

- **1.** From Setup, in the Quick Find box, search for and then select **Company Information**.
- **2.** Select the **Permission Set Licenses** related list and, if desired, click **Go to list** to see the complete list.

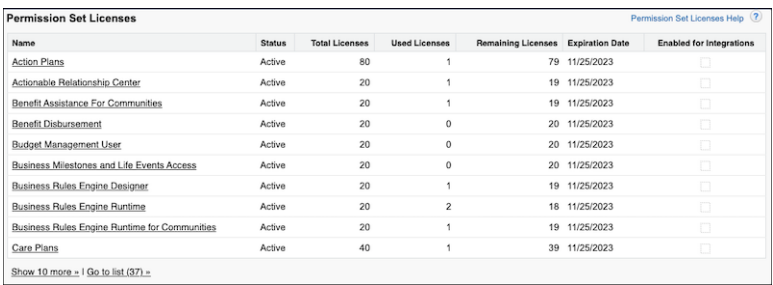

**3.** Click any license name to see its details and assign it to users.

### EDITIONS

Available in: Lightning Experience

Available in: **Enterprise**, **Performance**, **Unlimited**, and **Developer** Editions with Public Sector Solutions

#### USER PERMISSIONS

To view permission set licenses:

**•** View Setup and Configuration

To assign permission set licenses:

**•** Manage Users

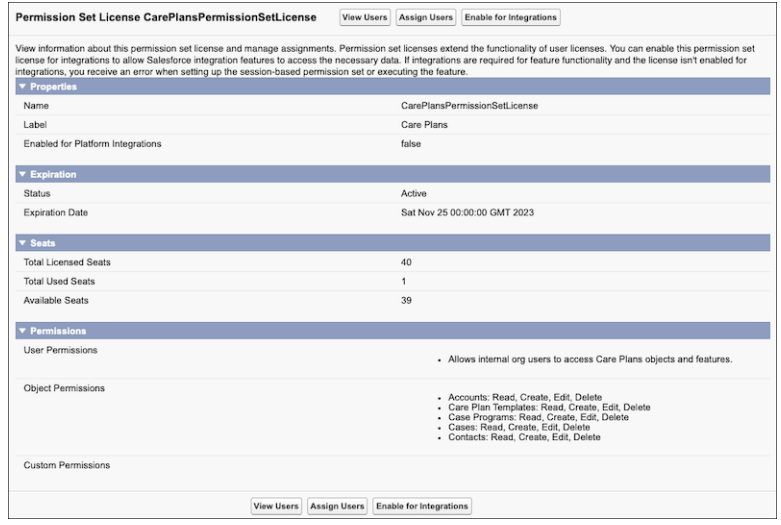

SEE ALSO:

<span id="page-31-0"></span>[View and Assign Permission Sets in Public Sector Solutions](#page-29-0) [Permission Set Licenses](https://help.salesforce.com/s/articleView?id=sf.users_permissionset_licenses_overview.htm&language=en_US)

# Configure Sharing Settings for Public Sector Solutions

Review and edit the org-wide default sharing settings for the objects that Public Sector Solutions uses to determine the level of access that users have to each others' data.

- **1.** From Setup, in the Quick Find box, enter *Security*, and then select **Sharing Settings**.
- **2.** Click **Edit**.
- **3.** Set organization-wide defaults based on your needs, using the table as a guide.

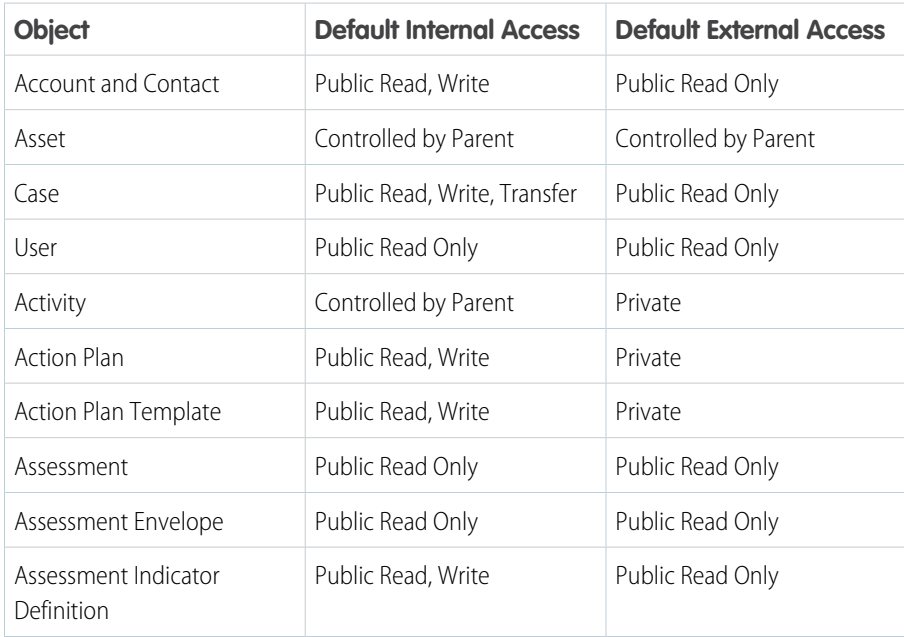

#### EDITIONS

Available in: Lightning Experience

Available in: **Enterprise**, **Performance**, **Unlimited**, and **Developer** Editions with Public Sector Solutions

#### USER PERMISSIONS

To edit org-wide default sharing settings:

**•** Manage Sharing

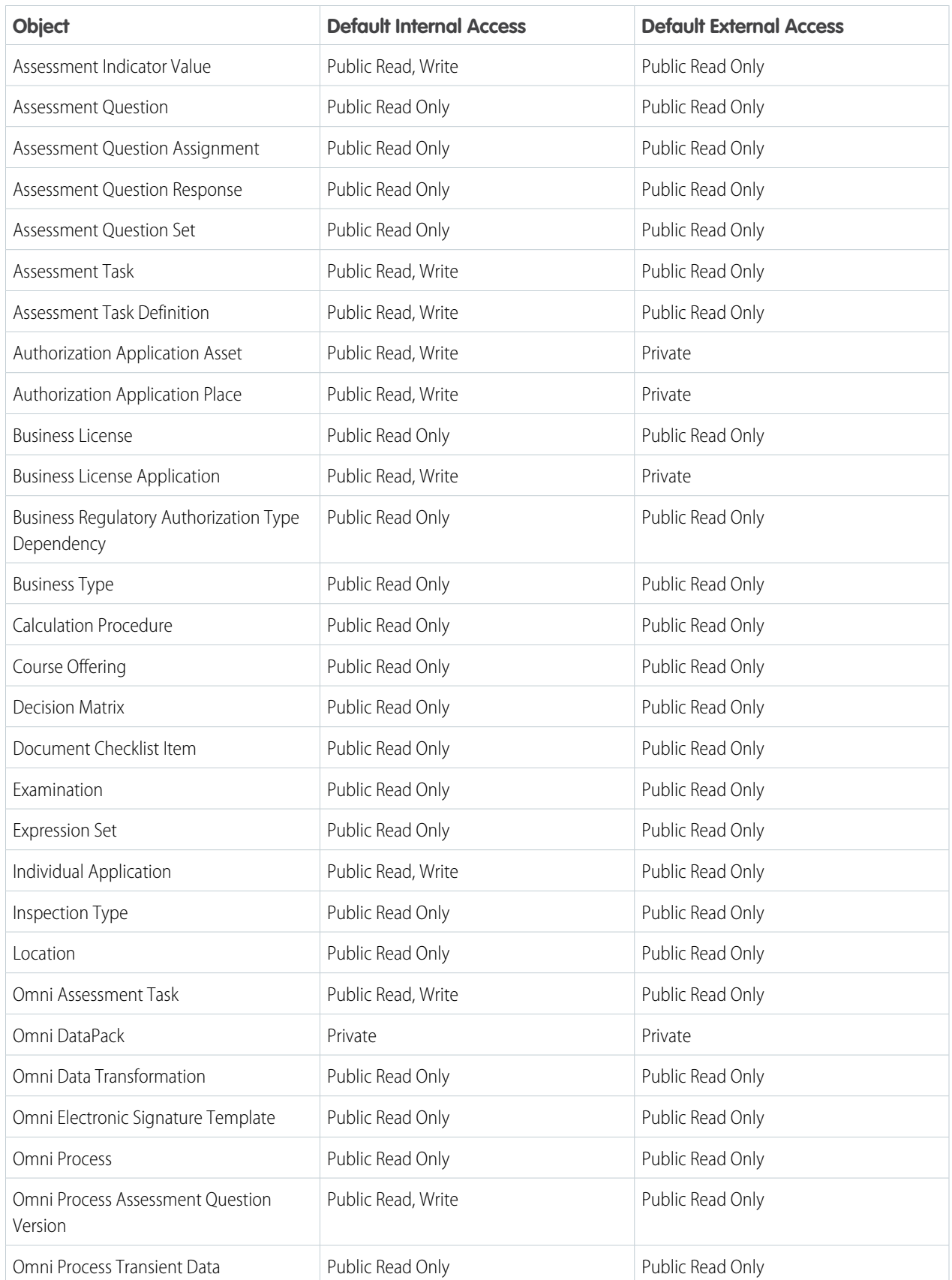

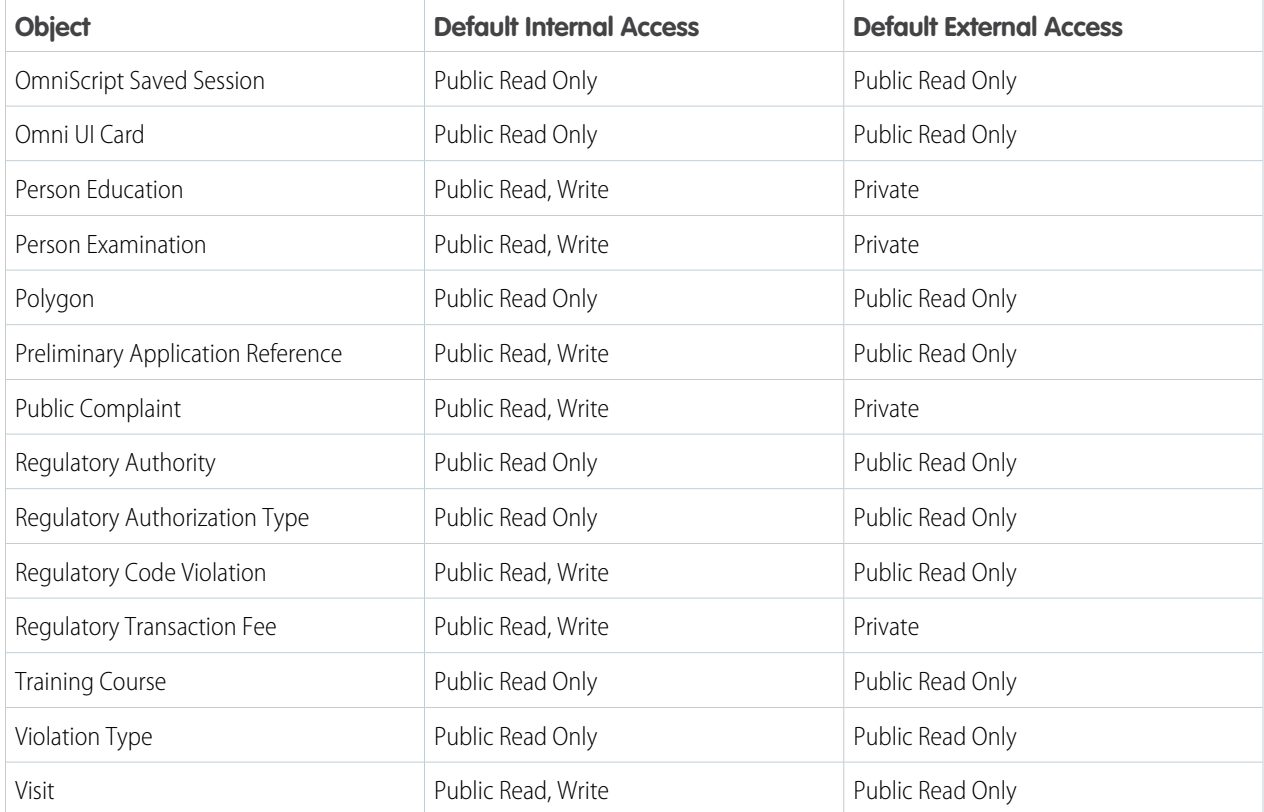

**4.** Save your changes.

#### <span id="page-33-0"></span>SEE ALSO:

[Prepare an Experience Cloud Site for Benefit Management](#page-224-0) [Sharing Settings](https://help.salesforce.com/s/articleView?id=sf.managing_the_sharing_model.htm&type=5&language=en_US)

### Protect Sensitive Data with Salesforce Shield

Safeguard sensitive data, comply with industry regulations, monitor usage, and prevent malicious activity while allowing full functionality in Public Sector Solutions.

#### **Shield Platform Encryption**

Encrypt your most sensitive data at rest with Platform Encryption. Protect personally identifiable information (PII) and sensitive, confidential, or proprietary data. Meet external and internal data compliance policies while keeping critical app functionality, such as search, workflow, and validation rules. Keep full control over encryption keys, and set encrypted data permissions to protect sensitive data from unauthorized users.

#### **Event Monitoring**

Event Monitoring gives you access to detailed performance, security, and usage data for all your Salesforce apps. Every interaction is tracked and accessible via API, so you can view it in the data visualization app of your choice. See who is accessing critical business data when and from where they're getting access. Understand user adoption across your apps. Troubleshoot and

#### EDITIONS

Available in: Salesforce Classic and Lightning Experience

Available as an add-on subscription in: **Enterprise**, **Performance**, and **Unlimited** Editions. Requires purchasing Salesforce Shield. Available in **Developer** Edition at no charge for orgs created in Summer '15 and later.

optimize performance to improve end-user experience. Event Monitoring data can be easily imported into any data visualization or application monitoring tool like Analytics, Splunk, or New Relic.

#### SEE ALSO:

[Strengthen Your Data's Security with Shield Platform Encryption](https://help.salesforce.com/s/articleView?id=sf.security_pe_overview.htm&language=en_US) Trailhead[: Event Monitoring](https://trailhead.salesforce.com/content/learn/modules/event_monitoring)

# <span id="page-34-0"></span>Document Management for Public Sector Solutions

Quickly upload documents, reduce manual data entry, and work more efficiently with documents in Public Sector Solutions.

[Set Up Checklists for Document Tracking and Approvals in Public Sector Solutions](#page-35-0) Turn on document checklists, assign permissions, customize page layouts, and configure document types to store data extracted from documents submitted by constituents.

[Bring Constituent Data into Public Sector Solutions with Intelligent Document Reader](#page-36-0) Use Amazon Textract optical character recognition through AWS to extract data from documents provided by constituents and map the data to fields in Salesforce objects.

#### **EDITIONS**

Available in: Lightning Experience

Available in: **Enterprise**, **Performance**, **Unlimited**, and **Developer** Editions with Public Sector Solutions

#### [Upload Documents in Public Sector Solutions](#page-36-1)

Add required and supporting documents to applications from within the Public Sector Solutions app or from the public portal.

[Configure and Use Action Plans in Public Sector Solutions](#page-38-0)

Create plans to complete tasks that are required for business processes such as application reviews and approvals.

[Use Intelligent Document Automation in Public Sector Solutions](#page-38-1)

Simplify and centralize document management processes and reduce manual data entry.

[Create Custom Documents with OmniStudio Document Generation in Public Sector Solutions](#page-40-0)

Create reports, certificates, letters, and other official documents for constituents from OmniStudio templates.

# <span id="page-35-0"></span>Set Up Checklists for Document Tracking and Approvals in Public Sector **Solutions**

Turn on document checklists, assign permissions, customize page layouts, and configure document types to store data extracted from documents submitted by constituents.

With document tracking and approvals in Public Sector Solutions, you can use Document Checklists to route documents submitted by constituents through the necessary approval workflows.

- **1.** Turn on Document Checklists.
	- **a.** From Setup, in the Quick Find box, enter *Document Checklist Settings* and then select **Document Checklist Settings**.
	- **b.** Turn on **Checklist Items with Attachments**.
- **2.** Assign the Document Checklist permission set to users who work with checklist documents and items. For example, assign the permission set to intake officers, who often process business license applications. For instructions, see [View and Assign Permission Sets in Public Sector](#page-29-0) [Solutions](#page-29-0) on page 26.

To allow constituents to constituents to upload document checklist items from your public portal, grant Read access to the Document Checklist Items object to the profile you're using for site members.

- **3.** Add Document Checklist Items to the related lists on application page layouts.
	- **a.** From Setup, in Object Manager, select **Business License Application**.
	- **b.** Click **Page Layouts** and then select the layout.
	- **c.** In the palette, click **Related Lists**.
	- **d.** Drag **Document Checklist Items** from the palette to the Releted Lists section of the page.
	- **e.** Save the layout.
	- **f.** Repeat for the Individual Application object.
- **4.** Create Document Types for checklist items and to use for reporting.
	- **a.** From Setup, in the Quick Find box, search for *Document Type* and then select **Document Type**.
	- **b.** Click **New Document Type**.
	- **c.** Enter a Label, such as *Business License Application*, and then press Tab to automatically populate the Name field.
	- **d.** Make sure Is Active is selected and, optionally, enter a Description.
	- **e.** Click **Save** or click **Save & New** to create more document types.

#### EDITIONS

Available in: Lightning Experience

Available in: **Enterprise**, **Performance**, **Unlimited**, and **Developer** Editions with Public Sector Solutions

#### USER PERMISSIONS

To set up Document Tracking and Approvals:

**•** System Administrator profile
# Bring Constituent Data into Public Sector Solutions with Intelligent Document Reader

Use Amazon Textract optical character recognition through AWS to extract data from documents provided by constituents and map the data to fields in Salesforce objects.

Whether your constituents are applying for business licenses, residential permits, food stamps or other social service benefits, or complying with court orders, they often have to provide supporting documentation. Utility bills, proof of employment, and passports are some of the many documents that constituents share with government agencies in order to receive services. Many also submit hard copy applications for benefits, such as for disaster assistance.

With Intelligent Document Reader, you use an external Amazon Web Services account and Amazon's Textract OCR technology to bring the data from those documents into Public Sector Solutions and map the data to Salesforce objects. Use the extracted data to create or update record fields or to verify existing data. For example, make sure that the birthdate in a scanned passport matches the birthdate in a constituent's Contact record.

For information on how to set up and use Intelligent Document Reader, see [Intelligent Document](https://help.salesforce.com/s/articleView?id=sf.intelligent_document_reader.htm&type=5&language=en_US) [Reader](https://help.salesforce.com/s/articleView?id=sf.intelligent_document_reader.htm&type=5&language=en_US) in the Industries Common Features Guide.

Note: Intelligent Document Reader replaces Intelligent Form Reader. If you're still using Intelligent Form Reader, see [Intelligent Form Reader](https://help.salesforce.com/s/articleView?id=sf.form_reader.htm&type=5&language=en_US) in the Industries Common Features Guide.

# Upload Documents in Public Sector Solutions

Add required and supporting documents to applications from within the Public Sector Solutions app or from the public portal.

### [Upload to the Received Documents Queue](#page-36-0)

Add documents to the Received Documents queue in Public Sector Solutions.

[Upload to a Document Checklist Item](#page-37-0)

Add a file to a document checklist item from the checklist item's associated application record in Public Sector Solutions.

#### <span id="page-36-0"></span>[Upload from the Portal](#page-37-1)

Add a required file to a document checklist item from a Public Sector Solutions public portal.

## Upload to the Received Documents Queue

Add documents to the Received Documents queue in Public Sector Solutions.

**1.** From the App Launcher (:::), find and select **Received Documents**.

#### **2.** Click **Upload Documents**.

- **3.** Select the file on your computer to upload.
- **4.** From the Received Documents list, open the file, name it, and fill in other details. Ask your Public Sector Solutions admin whether they've set up flows to automatically populate some of the data, such as the document number.

### EDITIONS

Available in: Lightning Experience

Available in: **Enterprise**, **Performance**, **Unlimited**, and **Developer** Editions with Public Sector Solutions and Intelligent Document Reader

#### USER PERMISSIONS

To set up Intelligent Document Reader:

**•** System Administrator profile

### EDITIONS

Available in: Lightning Experience

Available in: **Enterprise**, **Performance**, **Unlimited**, and **Developer** Editions with Public Sector Solutions

### EDITIONS

Available in: Lightning Experience

If Intelligent Document Reader is enabled, Public Sector Solutions extracts the data and stores it as an OCR Document Scanned Result (ODSR) record.

# <span id="page-37-0"></span>Upload to a Document Checklist Item

Add a file to a document checklist item from the checklist item's associated application record in Public Sector Solutions.

- **1.** Select the license application record with the document checklist item you want to upload a file to.
- **2.** Under **Document Checklist Items**, click the arrow to the right of the document checklist item you want to upload a file to and select **Upload File**.
- **3.** Select your file and click **Open**.
- **4.** To change the file associated with the document checklist item, select **Upload New Version**.
- **5.** Optionally, enter what's changed from the old version of the file and the new version.
- <span id="page-37-1"></span>**6.** Click **Upload**.
	- Note: When you upload a new file version to a document checklist item, only the document checklist item's contents change, not the file's name.

# Upload from the Portal

Add a required file to a document checklist item from a Public Sector Solutions public portal.

- **1.** Click your profile picture and select **My Account**.
- **2.** From Document Checklist Items, click the arrow for the document checklist item for which you want to upload a file and select **Upload File**.
- **3.** Select your file and click **Open**.
- **4.** To change the file associated with the document checklist item, select **Upload New Version**. To enter what's changed between the old and new version of the file, click **Upload**.
	- Note: When you upload a new file version to a document checklist item, the document checklist item's contents change, but the file name doesn't.

### EDITIONS

Available in: Lightning Experience

Available in: **Enterprise**, **Performance**, **Unlimited**, and **Developer** Editions with Public Sector Solutions

### USER PERMISSIONS

To upload a file to Document Checklist Items:

**•** Document Checklist

### **EDITIONS**

Available in: Lightning Experience

Available in: **Enterprise**, **Performance**, **Unlimited**, and **Developer** Editions with Public Sector Solutions

### USER PERMISSIONS

To upload a file to Document Checklist Items:

**•** Document Checklist

# Configure and Use Action Plans in Public Sector Solutions

Create plans to complete tasks that are required for business processes such as application reviews and approvals.

Action Plans contain sets of tasks or checklist items that you can use to track and automate processes with repeatable steps. You can assign each task a priority, a deadline, and an owner, making it easy to collaborate among reviewers, inspectors, caseworkers, and other Public Sector Solutions users. Create Action Plan Templates with tasks for recurring processes, and then assign and customize the plans as necessary. Use action plans for application review steps, meeting preparation, and follow-up tasks from meetings and engagements with constituents. Use them to define and track these tasks:

- **•** Assessment tasks, questions, and signature tasks for inspections and dynamic assessments
- **•** Due diligence tasks such as collecting audited financials from grant recipients
- **•** Volunteer tasks for emergency program management
- **•** Employee onboarding requirements
- **•** Tasks associated with determining benefit eligibility

### SEE ALSO:

[Action Plans in Salesforce](https://help.salesforce.com/s/articleView?id=sf.fsc_action_plans.htm&type=5&language=en_US)

# Use Intelligent Document Automation in Public Sector Solutions

Simplify and centralize document management processes and reduce manual data entry.

Process applications and their supporting documents more efficiently—and accurately—by extracting and storing data from constituent-submitted documents in one place. Use document checklist items to help ensure that constituents submit required supporting documentation for their applications.

Before using Intelligent Document Automation, make sure that you've set up document tracking and approvals. See [Set Up Checklists for Document Tracking and Approvals in Public Sector Solutions](#page-35-0) on page 32. Then, determine who can work with documents and forms and assign the appropriate permissions. See [Set Up Intelligent Document Automation Users](https://help.salesforce.com/s/articleView?id=sf.admin_document_automation_users.htm&type=5&language=en_US) in the Industries Common Features Guide.

### [Create a Document Checklist Item](#page-39-0)

To encourage constituents to submit required supplemental documents, create document checklist items that help them manage file uploads and approvals.

#### [Add Document Checklist Items to an Action Plan Template](#page-39-1)

Make document processing workflows more consistent in Public Sector Solutions by using Action Plan Templates that contain document checklist items.

#### [Use Document Data to Create an Application in Public Sector Solutions](#page-40-0)

Associate pages from received documents with application or other record.

### EDITIONS

Available in: Lightning Experience

Available in: **Enterprise**, **Performance**, **Unlimited**, and **Developer** Editions with Public Sector Solutions

### USER PERMISSIONS

To set up and use Action Plans:

**•** ActionPlans

### EDITIONS

Available in: Lightning Experience

# <span id="page-39-0"></span>Create a Document Checklist Item

To encourage constituents to submit required supplemental documents, create document checklist items that help them manage file uploads and approvals.

Here's how to create a document checklist item for a business license application.

- **1.** Open the business license application that you want to create a document checklist item for.
- **2.** Under Related, in the Document Checklist Items section, click **New**.
- **3.** Enter a name for the checklist item.
- **4.** If your government agency uses document types, select the appropriate document type.
- **5.** (Optional) Under File Pertains To, specify the contact or user related to the associated file.
- **6.** Click **Save** or click **Save & New** to create more checklist items.

## <span id="page-39-1"></span>Add Document Checklist Items to an Action Plan Template

Make document processing workflows more consistent in Public Sector Solutions by using Action Plan Templates that contain document checklist items.

Add document checklist items to Action Plan Templates so that the checklist items are automatically added to Action Plans that are created from those templates.

- 1. From the App Launcher ( $\dddot{m}$ ), find and select **Action Plan Templates**.
- **2.** Click **New**.
- **3.** Enter a name and a description for the template.
- **4.** For Action Plan Type, select **Industries**.
- **5.** For Target Object select **Lead**.
- **6.** Save your changes.
- **7.** On the newly created action plan template, click **New Document Checklist Item** and select a document type, such as Business License Application.
- **8.** If desired, create additional document checklist items.
- **9.** Review your document checklist items, and then publish the template.
	- Important: You can't change an action plan template after it's published. To make changes, create a new template and remove the published one.

### SEE ALSO:

[Work with Action Plans and Templates](https://help.salesforce.com/s/articleView?id=sf.fsc_action_plans_considerations_for_using.htm&language=en_US)

### EDITIONS

Available in: Lightning Experience

Available in: **Enterprise**, **Performance**, **Unlimited**, and **Developer** Editions with Public Sector Solutions

### USER PERMISSIONS

To create a Document Checklist Item:

**•** Document Checklist

### EDITIONS

Available in: Lightning Experience

Available in: **Enterprise**, **Performance**, **Unlimited**, and **Developer** Editions with Public Sector Solutions

### USER PERMISSIONS

To add Document Checklist Items to an Action Plan Template:

**•** Document Checklist, **ActionPlans** 

## <span id="page-40-0"></span>Use Document Data to Create an Application in Public Sector Solutions

Associate pages from received documents with application or other record.

- **1.** From the App Launcher, find and select **Received Documents**.
- **2.** Select a document.
- **3.** On the record detail page, click the quick action menu and select **Transform Document**.
- **4.** In the Transform Document window, select the pages that contain the data you need.
	- **•** Select **All Pages** or select **Custom** and specify the pages you want to include.
	- **•** Select the box below a page thumbnail to include it.
- **5.** To rotate a page, below its thumbnail, click  $\mathbb{R}$ .
- **6.** To attach the document to a record, for Associated Record, select an object and then search for and select a record.
- **7.** Select document checklist items for the document.
- **8.** Save your work.

### EDITIONS

Available in: Lightning Experience

Available in: **Enterprise**, **Performance**, **Unlimited**, and **Developer** Editions with Public Sector Solutions

### USER PERMISSIONS

To work with received documents:

**•** Document Checklist

# Create Custom Documents with OmniStudio Document Generation in Public Sector Solutions

Create reports, certificates, letters, and other official documents for constituents from OmniStudio templates.

Public agencies generate all kinds of documents for constituents: inspection reports, permit certificates, letters of compliance or infractions, and other official communications such as court date reminders and changes to program qualifications or eligibility status.

With OmniStudio Document Generation (formerly Foundation Document Generation) you can generate these custom documents quickly, accurately, and consistently. OmniStudio Document Generation merges content from text-based files, such as Microsoft Word and PowerPoint files, with data from any standard or custom object to produce custom .docx, .pptx, and .pdf files. Templates define the structure, content, and format of the generated documents, and allow you to use data tokens, conditional logic, and tabulation to build complex, customized content. Templates can even accept JSON data from Salesforce or external data sources to include in documents. OmniStudio documents can be generated using client-side or server-side processing.

For more information, see [OmniStudio Document Generation](https://help.salesforce.com/s/articleView?id=ind.doc_gen_foundation_document_generation_overview_389381.htm&type=5&language=en_US) and [Client-Side and Server-Side](https://help.salesforce.com/s/articleView?id=ind.doc_gen_client_side_server_side_docgen_compared_392343.htm&type=5&language=en_US) [OmniStudio Document Generation Compared.](https://help.salesforce.com/s/articleView?id=ind.doc_gen_client_side_server_side_docgen_compared_392343.htm&type=5&language=en_US)

### EDITIONS

Available in: Lightning Experience

Available in: **Enterprise**, **Performance**, **Unlimited**, and **Developer** Editions with Public Sector Solutions

### USER PERMISSIONS

To set up OmniStudio Document Generation:

**•** Doc Gen Designer

To use OmniStudio Document Generation:

**•** Docgen Designer Standard User

# Portal Setup for Constituent Access to Services

Create an Experience Cloud site where constituents can apply for licenses, permits, benefits, and programs, and see the status of their applications, inspections, and violations.

#### [Enable Digital Experiences for Public Sector Solutions](#page-41-0)

Enable Digital Experiences in Public Sector Solutions so that you can create a public portal where constituents can access and apply for government services.

[Create and Assign a Permission Set for Public Sector Solutions Portal Members](#page-42-0)

Create and assign a permission set to Experience Cloud site members so that they have access to licensing and permitting features in your Public Sector Solutions constituent portal.

[Customize the Customer Community Profile for Your Constituent Portal](#page-43-0)

Clone and customize the Customer Community profile to grant Experience Cloud site users access to required objects and data.

[Set Up Self-Registration for Constituent Portal Visitors](#page-47-0)

Configure your Public Sector Solutions Experience Cloud site to create person accounts for visitors who self-register.

[Assign Permissions to Your Site's Guest User Profile](#page-48-0)

Allow unauthenticated users to access your Public Sector Solutions portal to see if they qualify for licenses or benefits and to file complaints.

<span id="page-41-0"></span>[Add Salesforce Knowledge to Your Constituent Portal](#page-49-0)

Help constituents find answers to common questions by providing a library of content on your Public Sector Solutions public portal.

# Enable Digital Experiences for Public Sector Solutions

Enable Digital Experiences in Public Sector Solutions so that you can create a public portal where constituents can access and apply for government services.

- **1.** From Setup, in the Quick Find box, search for *Digital Experiences* and then select **Settings**.
- **2.** Select **Enable Digital Experiences**.
- **3.** Enter a domain name for your site. Then, click **Check Availability** to make sure that it's not already in use.

Note: You can't change the domain name after you save it.

**4.** Save your changes.

### EDITIONS

Available in: Lightning Experience

Available in: **Enterprise**, **Performance**, **Unlimited**, and **Developer** Editions with Public Sector Solutions

### USER PERMISSIONS

To enable digital experiences: **•** Customize Application

Available in: Lightning Experience

# Enable Chatter in Your Constituent Portal

Engage with constituents on your Public Sector Solutions Experience Cloud site by enabling Chatter feeds, discussions, and other features.

Enable Chatter on your Experience Cloud site so that you can answer constituents' questions about programs, benefits, and applications. Chatter supports a variety of modes of communication, from feeds to threaded discussions to polls. Site members can even combine multiple feeds into a stream, to create a single point of access to related information.

### SEE ALSO:

<span id="page-42-0"></span>[Chatter in Experience Cloud Sites](https://help.salesforce.com/s/articleView?id=sf.networks_chatter.htm&type=5&language=en_US)

# Create and Assign a Permission Set for Public Sector Solutions Portal Members

Create and assign a permission set to Experience Cloud site members so that they have access to licensing and permitting features in your Public Sector Solutions constituent portal.

Constituents who use your Experience Cloud site to apply for licenses and permits must be members who sign in to the site and are assigned the required permissions and permission set licenses.

The permission set license that's required for accessing licensing and permitting features, Licensing and Permitting Management For Communities, doesn't include the associated permission set. Create a permission set for the license and assign the permission set to site members so that they can apply for licenses and permits from your public portal.

- **1.** From Setup, in the Quick Find box, search for and then select **Permission Sets**.
- **2.** Click **New**.
- **3.** For Label, enter *Community and Licensing* and then press Tab to automatically populate the API Name.
- **4.** For License, select **Licensing and Permitting Management For Communities**.
- **5.** Save your changes.

The Licensing and Permitting Management For Communities permission set needs some additional system permissions, so add those permissions now.

- **6.** Click **System Permissions** and then click **Edit**.
- **7.** Turn on all of the user permissions.
- **8.** Save your changes.

Finally, assign the permission set to members of your licensing and permitting Experience Cloud site.

- **9.** From Setup, in the Quick Find box, search for and then select **Users**.
- **10.** Click a user.
- **11.** Click **Permission Set Assignments**, and then click **Edit Assignments**.
- **12.** Select the permission set that you created *Community and Licensing*, and then click **Add**.
- **13.** Save your changes.

### EDITIONS

Available in: Lightning Experience

Available in: **Enterprise**, **Performance**, **Unlimited**, and **Developer** Editions with Public Sector Solutions

### EDITIONS

Available in: Lightning Experience

Available in: **Enterprise**, **Performance**, **Unlimited**, and **Developer** Editions with Public Sector Solutions

### USER PERMISSIONS

To create and assign permission sets:

**•** View Setup and Configuration AND Assign Permission Sets When you assign a permission set to a user, they're automatically assigned the included permission set license.

#### SEE ALSO:

[Create a Permission Set Associated with a Permission Set License](https://help.salesforce.com/s/articleView?id=sf.users_permissionset_licenses_and_perm_sets.htm&type=5&language=en_US) [Add Members to Your Experience Cloud Site](https://help.salesforce.com/s/articleView?id=sf.networks_customize_members.htm&type=5&language=en_US)

# <span id="page-43-0"></span>Customize the Customer Community Profile for Your Constituent Portal

Clone and customize the Customer Community profile to grant Experience Cloud site users access to required objects and data.

Every Salesforce org includes standard profiles that you can assign to users. Clone and customize the profile that constituents use when they log in to your Experience Cloud site so that they have access to features and objects they need to apply for licenses, permits, and benefits.

Note: Salesforce offers two ways to work with profiles: the enhanced profile user interface and the original profile user interface. You can switch between the two in Setup. Search for and select **User Management Settings**, and then turn **Enhanced Profile User Interface** on or off as needed. These instructions assume you're working with the enhanced profile user interface.

- **1.** From Setup, in the Quick Find box, enter *Profiles*, and then select **Profiles**.
- **2.** Next to the Customer Community Plus User profile, click **Clone**.
- **3.** Enter a name for the profile, such as *Constituent Portal User*, and save your changes.
- **4.** Select **System Permissions** and then click **Edit**.
- **5.** Select these options.
	- **• Access Activities**
	- **• Discovery Framework Platform User**
	- **• Edit Tasks**
	- **• Enables consumers and partners to execute OmniScripts, DRs, Cards through a Community or off platform**
	- **• Grant users access to Industries Interaction Calculation features**
	- **• Provides site users with access to Decision Explainers features and APIs**
	- **• Run Decision Tables**
- **6.** Save your changes.
- **7.** Select **App Permission** and then click **Edit**.
- **8.** Select **Run Flows** and save your changes.
- **9.** Select **Object Settings** and then click **Edit**.
- **10.** Set permissions based on your needs, using the table as a guide.

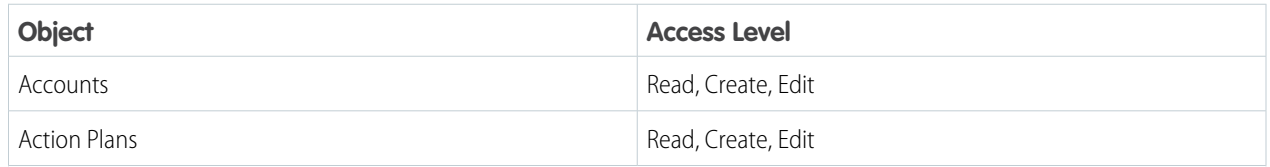

### EDITIONS

Available in: Lightning Experience

Available in: **Enterprise**, **Performance**, **Unlimited**, and **Developer** Editions with Public Sector Solutions

### USER PERMISSIONS

To create profiles:

**•** Manage Profiles and Permission Sets

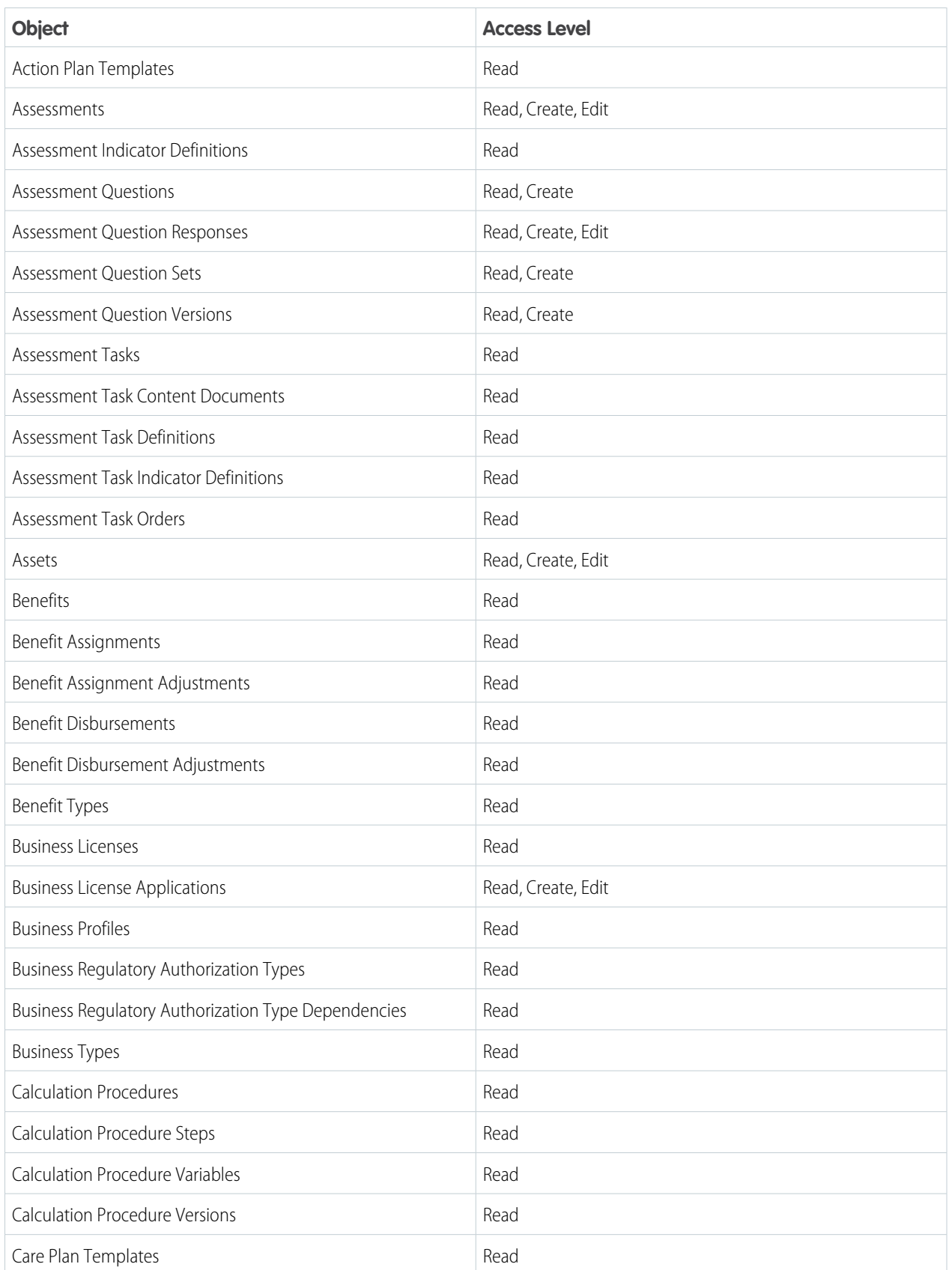

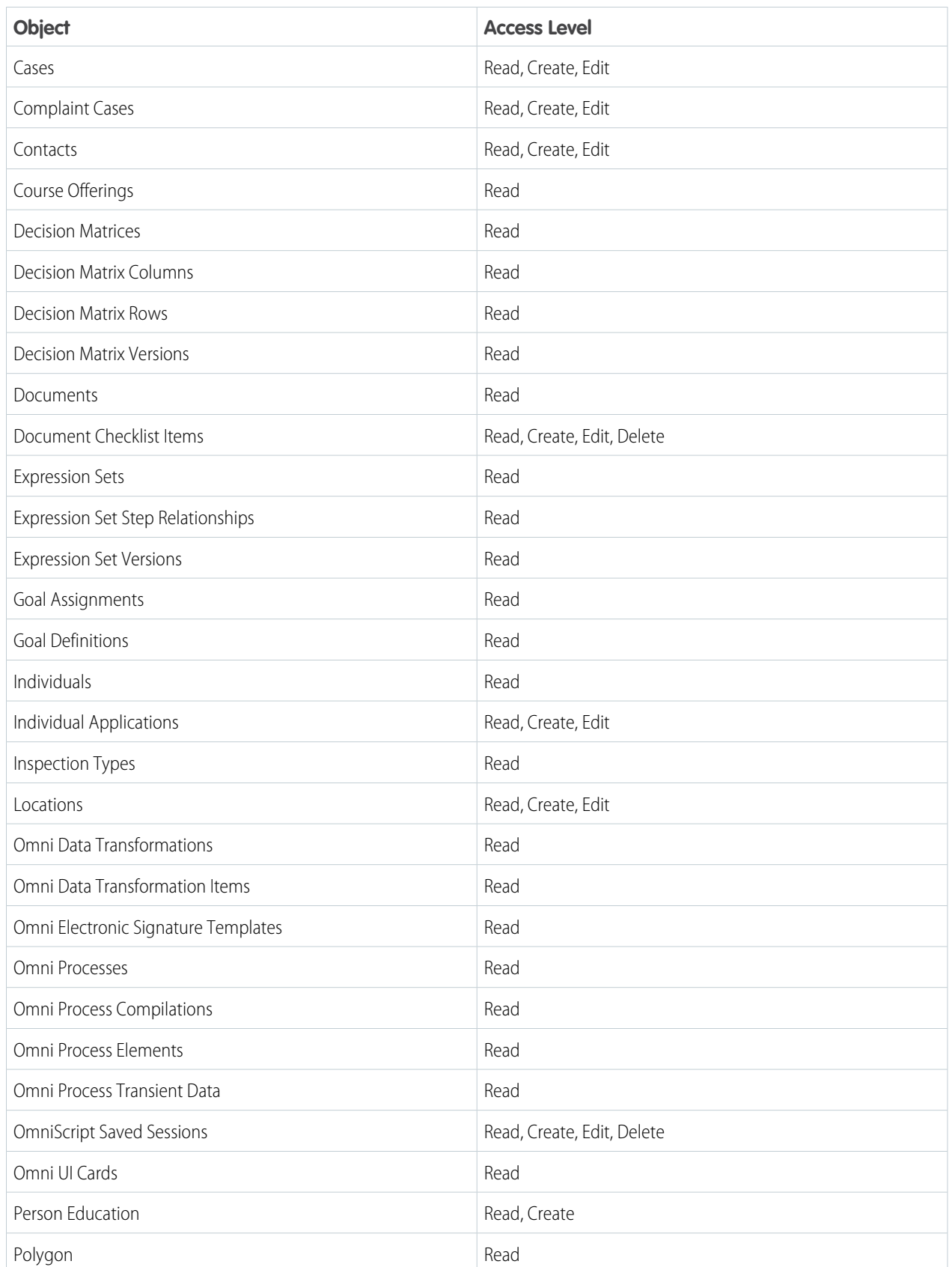

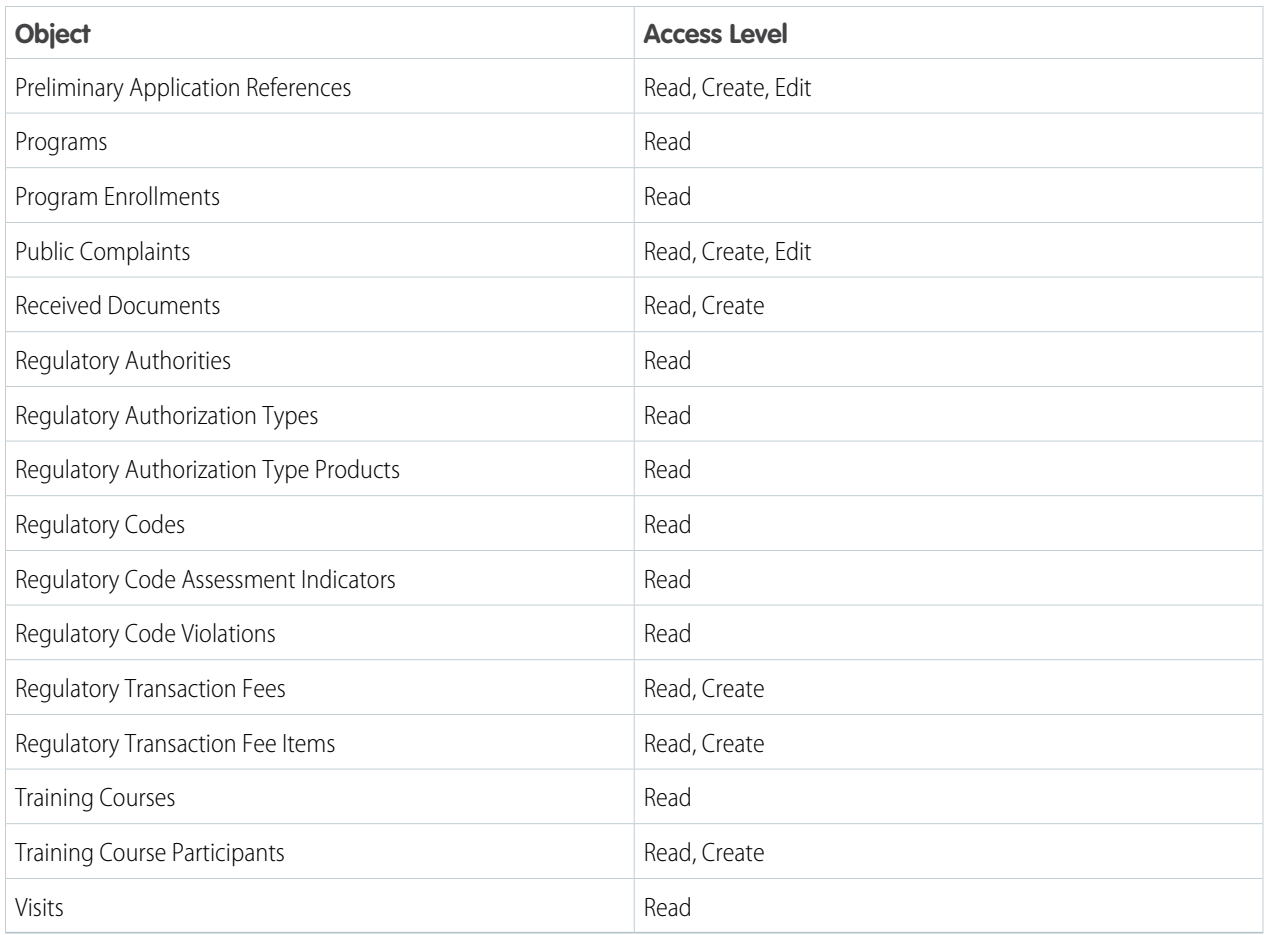

### **11.** Save your changes.

### SEE ALSO:

Developer Guide[: Industries Object Access by Community License](https://developer.salesforce.com/docs/atlas.en-us.248.0.industries_reference.meta/industries_reference/industries_object_access_by_license.htm)

# <span id="page-47-0"></span>Set Up Self-Registration for Constituent Portal Visitors

Configure your Public Sector Solutions Experience Cloud site to create person accounts for visitors who self-register.

- **1.** From Setup, in the Quick Find box, enter *Digital Experiences*, and then select **All Sites**.
- **2.** Next to your site name, click **Workspaces**.
- **3.** Select **Administration** and then select **Login & Registration**.
- **4.** Under Registration Page Configuration, select **Allow customers and partners to self-register**.
- **5.** Select the self-registration page type.
- **6.** To ensure that Salesforce creates a person account for each self-registering visitor, under Assign users to a profile and account, leave the Account field empty.
- **7.** Save your changes.

#### SEE ALSO:

[Configure Your Self-Registration Page](https://help.salesforce.com/s/articleView?id=sf.external_identity_create_registration_page.htm&type=5&language=en_US) [Manage Site Membership](https://help.salesforce.com/s/articleView?id=sf.exp_cloud_administer_members.htm&type=5&language=en_US)

### **EDITIONS**

Available in: Lightning Experience

Available in: **Enterprise**, **Performance**, **Unlimited**, and **Developer** Editions with Public Sector Solutions

### USER PERMISSIONS

To customize an Experience Cloud site:

- **•** Be a member of the site AND Create and Set Up Experiences OR
- **•** Be a member of the site AND View Setup and Configuration AND be an experience admin, publisher, or builder in that site

# <span id="page-48-0"></span>Assign Permissions to Your Site's Guest User Profile

Allow unauthenticated users to access your Public Sector Solutions portal to see if they qualify for licenses or benefits and to file complaints.

Note: Salesforce offers two ways to work with profiles: the enhanced profile user interface and the original profile user interface. You can switch between the two in Setup. Search for and select **User Management Settings**, and then turn **Enhanced Profile User Interface** on or off as needed. These instructions assume you're working with the enhanced profile user interface.

- **1.** From the All Sites page in Setup, next to your site name, click **Builder**.
- **2.** Click **a**.
- **3.** On the General tab, select **Guest users can see and interact with the site without logging in**.
- **4.** Under Guest User Profile, click the profile name.
- **5.** Select **System Permissions** and then click **Edit**.
- **6.** Select these options.
	- **• Enables consumers and partners to execute OmniScripts, DRs, Cards through a Community or off platform**
	- **• Grant community users access to LPI features**
	- **• Grant users access to Industries Interaction Calculation features**
- **7.** Save your changes and then select **Object Settings**.
- **8.** Set these permissions.

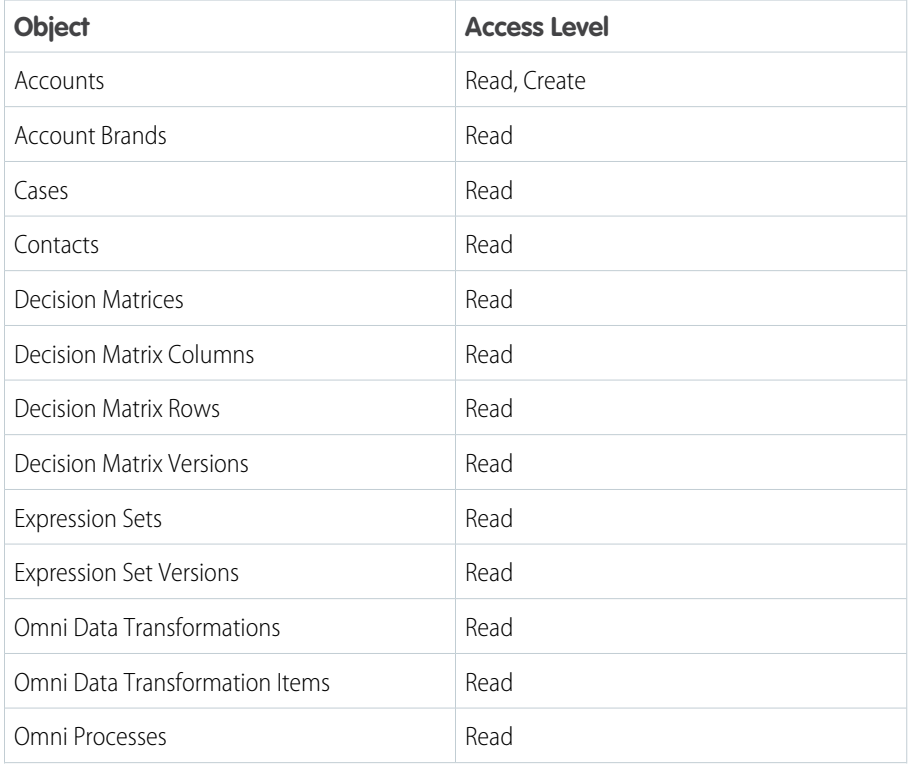

### **EDITIONS**

Available in: Lightning Experience

Available in: **Enterprise**, **Performance**, **Unlimited**, and **Developer** Editions with Public Sector Solutions

### USER PERMISSIONS

To access Experience Workspaces:

**•** Create and Set Up Experiences AND Is a member of the Experience Cloud site

To edit app and system permissions in profiles:

**•** Manage Profiles and Permission Sets

To edit object and field permissions in profiles:

**•** Manage Profiles and Permission Sets AND Customize Application

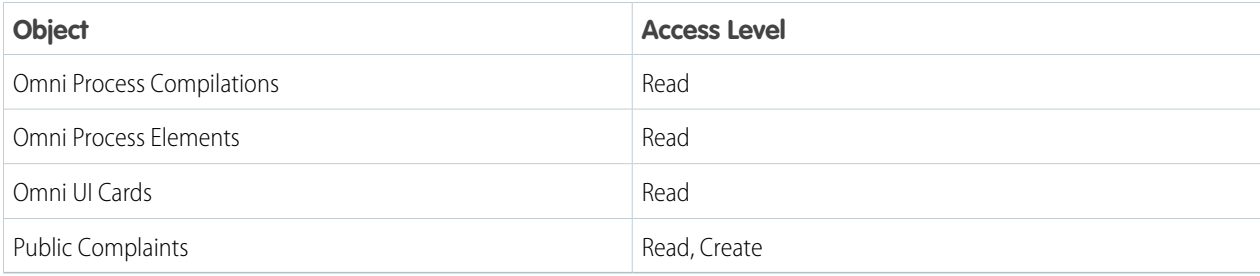

<span id="page-49-0"></span>**9.** Save your work.

# Add Salesforce Knowledge to Your Constituent Portal

Help constituents find answers to common questions by providing a library of content on your Public Sector Solutions public portal.

Create and manage a knowledge base and share it with your constituents on your portal. Include articles on topics such as processes, licenses or permits, or frequently asked questions.

SEE ALSO:

[Salesforce Knowledge](https://help.salesforce.com/s/articleView?id=sf.knowledge_whatis.htm&type=5&language=en_US)

# Applications and Approvals in Public Sector Solutions

Create dynamic application forms and efficient approval processes to serve constituents quickly, effectively, and transparently.

### [Create Application and Intake Forms in Public Sector Solutions](#page-50-0)

Use OmniScripts to create dynamic forms that constituents complete on your public portal to apply for licenses, permits, programs, and services.

### [Set Up an Application Approval Workflow in Public Sector Solutions](#page-58-0)

Configure automation features to allow intake agents, compliance officers, and other users to quickly and efficiently review and approve applications for licenses, permits, programs, and services.

#### [Calculate Policy Decisions with Business Rules Engine](#page-66-0)

Allow Public Sector Solutions users to automate policy decisions and efficiently determine constituents' program eligibility with Business Rules Engine.

### [Provide Insights into Policy Decisions with Decision Explainer](#page-70-0)

Give Public Sector Solutions reviewers insights into fee calculations, eligibility determinations, and benefit calculations, and share the reasoning behind application decisions with constituents.

### [Manage Approvals in Public Sector Solutions](#page-75-0)

Respond to approval requests and understand how to manage the stages of an approval process.

### EDITIONS

Available in: Lightning Experience

Available in: **Enterprise**, **Performance**, **Unlimited**, and **Developer** Editions with Public Sector Solutions

### EDITIONS

Available in: Lightning Experience

# <span id="page-50-0"></span>Create Application and Intake Forms in Public Sector Solutions

Use OmniScripts to create dynamic forms that constituents complete on your public portal to apply for licenses, permits, programs, and services.

#### [Create Dynamic Application and Intake Forms Using OmniScript](#page-50-1)

Create guided application and intake forms for Public Sector Solutions constituents that ask questions based on previous responses.

#### [Automatically Add Account Data to Application Forms](#page-51-0)

Speed constituents through application forms by automatically populating fields with data from their account and business profile in Public Sector Solutions.

#### [Allow Applicants to Upload Supporting Files and Images](#page-53-0)

Allow Public Sector Solutions constituents to upload supporting documents, such as proof of identity or proof of address, with their applications.

#### [Allow Applicants to Save Forms for Later](#page-55-0)

Give applicants the option to save a partially completed OmniScript form on your Public Sector Solutions portal and return later to finish it.

#### [Save Form Data to an Application Record](#page-56-0)

Create DataRaptors to save data from completed OmniScript forms to a business license application or other record in Public Sector Solutions.

#### [Attach a Completed Form PDF to an Application Record](#page-57-0)

Allow reviewers to see completed forms as a PDF attached to a business license application or other record in Public Sector Solutions.

#### [Add OmniScript Forms to an Experience Cloud Site](#page-58-1)

<span id="page-50-1"></span>Add the OmniScript Lightning component to a Public Sector Solutions portal page so that constituents complete online applications using dynamic forms.

## Create Dynamic Application and Intake Forms Using OmniScript

Create guided application and intake forms for Public Sector Solutions constituents that ask questions based on previous responses.

OmniScript, part of the OmniStudio suite of automation services, components, and objects, lets you create complex, dynamic web forms with little or no code. Simply drag interactive elements from a Build panel onto an OmniScript canvas, arrange them as desired, and configure properties that define how the element shows, what it does, and how it works. Elements can include a wide array of question input types as well as DataRaptors, which draw on data from your Public Sector Solutions org, and other actions and functions. OmniScripts can even include other OmniScripts. Use OmniScripts to create guided user experiences including application and intake forms for licenses, permits, services, benefits, and grants.

Here's an example of how to create an OmniScript form that conditionally shows a question based on an applicant's response to a previous question.

- **1.** From the App Launcher, find and select **OmniStudio**.
- **2.** From the app navigation menu, select **OmniScripts**.
- **3.** Click **New**.
- **4.** Enter a Name, Type, Language, and Subtype for the OmniScript.

### EDITIONS

Available in: Lightning Experience

Available in: **Enterprise**, **Performance**, **Unlimited**, and **Developer** Editions with Public Sector Solutions

### USER PERMISSIONS

To create OmniScript forms:

**•** OmniStudio Admin

Available in: Lightning Experience

- **5.** Expand Step 1 and drag a **Radio** element from the Inputs section of the Build panel onto the page. Name it *BusinessLegalStructure*.
- **6.** In the Properties panel, for Field Label, enter *What is your business's legal structure?*.
- **7.** Under Options, add these value-label pairs.

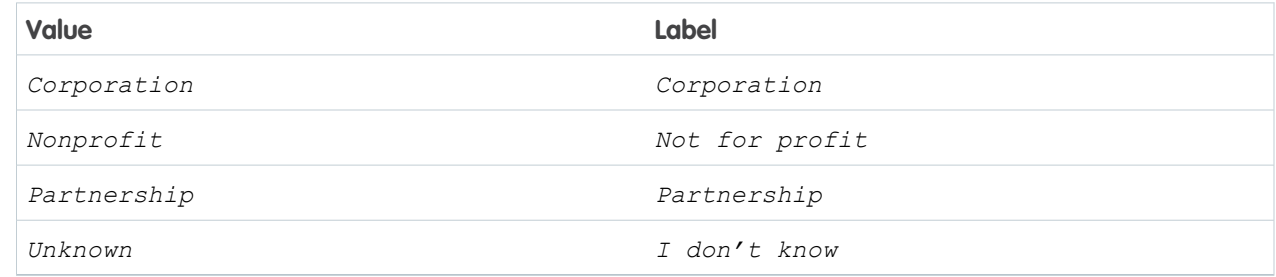

- **8.** Drag a **Formula** element onto the page and name it *exprShowBusinessLegalStructureCorporationType*.
- **9.** In the Properties panel, for Expression, enter *CONTAINS(%BusinessLegalStructure%, "Corporation")*.
- **10.** Drag a **Radio** element onto the page and name it *BusinessLegalStructureCorporationType*.
- **11.** In the Properties panel, under Conditional View, select **Show element if true** and define the condition **exprShowBusinessLegalStructureCorporationType** is **Equal To** *true*.
- **12.** Preview your form.

#### <span id="page-51-0"></span>SEE ALSO:

**[OmniScripts](https://help.salesforce.com/s/articleView?id=sf.os_omniscripts_8355.htm&type=5&language=en_US)** [OmniScript Best Practices](https://help.salesforce.com/s/articleView?id=sf.os_omniscript_best_practices_8368.htm&type=5&language=en_US)

## Automatically Add Account Data to Application Forms

Speed constituents through application forms by automatically populating fields with data from their account and business profile in Public Sector Solutions.

To make business license applications easier for constituents to complete, link their applications to their account and business profile. Then, use DataRaptors to automatically populate application fields with relevant data, such as the business structure and tax ID number. For individual applications such as for permits or benefits, link applications to the person account record to populate application fields with data such as the constituent's address and contact details.

Start by creating your DataRaptors: one that automatically creates an account for first-time applicants when they submit their application, and one creates a business profile. Create two other DataRaptors that extract account and business profile data for returning applicants. Then, add the DataRaptors to the OmniScript form.

### Create DataRaptors to Create an Account and Business Profile from an Application

Create DataRaptors that automatically create an account and business profile for first-time applicants when they submit a business license application on your Experience Cloud site.

### **EDITIONS**

Available in: Lightning Experience

Available in: **Enterprise**, **Performance**, **Unlimited**, and **Developer** Editions with Public Sector Solutions

### USER PERMISSIONS

To create OmniScript forms:

**•** OmniStudio Admin

To create DataRaptors:

**•** OmniStudio Admin

- **1.** In the OmniStudio app, select **OmniStudio DataRaptors** from the app navigation menu and then click **New**.
- **2.** Enter these details.
	- **a.** For DataRaptor Interface Name, enter *New Account from Application*.
	- **b.** For Interface Type, select **Load**.
	- **c.** For Input Type, select **JSON**.
	- **d.** For Output Type, select **sObject**.
- **3.** Click **Save** and then click **Add Object**.
- **4.** Select **Account**.
- **5.** Click **Fields**.
- **6.** (Optional) Paste your OmniScript JSON into the Input JSON panel. To copy the JSON, go to the OmniScript form and click **Preview**. On the Data JSON tab, click **.**
- **7.** Map input JSON paths from the OmniScript form to fields on the domain object (Account). OmniStudio saves the DataRaptor automatically.
- **8.** When you're done, repeat these steps to create a DataRaptor called New Business Profile from Application, and map the OmniScript JSON data to fields on the Business Profile domain object.

### Create DataRaptors to Get Account and Business Profile Data for Applications

Create DataRaptors that populate business license application fields with account and business profile data for returning applicants.

- **1.** In the OmniStudio app, select **OmniStudio DataRaptors** from the app navigation menu and then click **New**.
- **2.** Enter these details.
	- **a.** For DataRaptor Interface Name, enter *Get Account Data for Applications*.
	- **b.** For Interface Type, select **Extract**.
	- **c.** For Input Type, select **JSON**.
	- **d.** For Output Type, select **JSON**.
- **3.** Click **Save**.
- **4.** Click **Add Extract Step**.
- **5.** Define the initial extraction.
	- **a.** From the list of objects, select **Account**.
	- **b.** For Extract Output Path, enter *Account*.
	- **c.** For Filter, specify **ID =** *InputId*.
- **6.** On the Output tab, map the account fields that you want to extract to your OmniScript JSON. For help see [DataRaptor Extract Output](https://help.salesforce.com/s/articleView?id=sf.os_dataraptor_extract_output_46040.htm&type=5&language=en_US) in the OmniStudio Help.

OmniStudio saves the DataRaptor automatically.

**7.** When you're done, repeat these steps to create a DataRaptor called Get Business Profile Data for Applications, and map the Business Profile fields that you want to extract to your OmniScript JSON.

### Add the DataRaptors to an OmniScript Application Form

Add a question to an OmniScript application to identify first-time applicants. Then, use the load DataRaptors to create an account and business profile for first-time applicants, and use the extract DataRaptors to add account and business profile data for returning applicants.

- **1.** In the OmniStudio app, select **OmniScripts** from the app navigation menu.
- **2.** Create or select an inactive OmniScript application form from the list view.
- **3.** Add or select a step to ask the applicant whether they've previously applied. Then, in the Build panel, expand the Inputs section and drag a **Radio** element to the step in the canvas.
- **4.** Specify the element's properties, including a Name and Field Label. For example, for Name, enter *First-time Applicant* and for Field Label enter *Have you previously applied for a license for this business?*
- **5.** Add two options for the element, one whose Value-Label pair is *Yes*, and one whose Value and Label are *No*.
- **6.** Add logic and elements to call your extract and load DataRaptors in the OmniScript.
	- **a.** If the applicant selects Yes, use the DataRaptor Extract Action element to call the extract DataRaptors that populate application fields with data from the applicant's account and business profile. In the Properties panel of the DataRaptor Extract Action element, for DataRaptor Interface, select **Get Account Data for Applications**. Add a second DataRaptor Extract Action that calls Get Business Profile Data for Applications.
	- **b.** If the license applicant selects No, use the DataRaptor Post Action element to call the load DataRaptors that create an account and business profile when the application is submitted. In the Properties panel of the DataRaptor Post Action element, for DataRaptor Interface, select **New Account from Application**. Add a second DataRaptor Post Action that calls New Business Profile from Application.

OmniStudio saves the OmniScript automatically.

<span id="page-53-0"></span>SEE ALSO: [Create the Script Structure](https://help.salesforce.com/s/articleView?id=sf.os_create_the_script_structure_8632.htm&type=5&language=en_US) [OmniStudio DataRaptors](https://help.salesforce.com/s/articleView?id=sf.os_omnistudio_dataraptors_45587.htm&type=5&language=en_US) [DataRaptor Load Overview](https://help.salesforce.com/s/articleView?id=sf.os_dataraptor_load_overview_47045.htm&type=5&language=en_US) [DataRaptor Extract Overview](https://help.salesforce.com/s/articleView?id=sf.os_dataraptor_extract_overview_45843.htm&type=5&language=en_US)

# Allow Applicants to Upload Supporting Files and Images

Allow Public Sector Solutions constituents to upload supporting documents, such as proof of identity or proof of address, with their applications.

To enable constituents to upload supporting files for their applications, include a File or Image input element in your OmniScript form. By default, OmniStudio uploads files and images to Content Documents (Salesforce Files), but you can attach them to parent records, such as business license or benefit applications, if you prefer. Files and images can be up to 2 GB.

- Note: Experience Cloud site guest users need permission to upload files and images. From Setup, in the Quick Find box, search for *Salesforce Files* and then select **General Settings**. Click **Edit**, select **Allow site guest users to upload files**, and save your change.
- **1.** In the OmniStudio app, select **OmniScripts** from the app navigation menu and then select an inactive OmniScript application form from the list view.
- **2.** Add or select a step for uploading supporting documents.

### EDITIONS

Available in: Lightning Experience

Available in: **Enterprise**, **Performance**, **Unlimited**, and **Developer** Editions with Public Sector Solutions

### USER PERMISSIONS

To create OmniScript forms:

**•** OmniStudio Admin

**3.** In the Build panel, expand the Inputs section and drag a **File** or **Image** element to the step in the canvas.

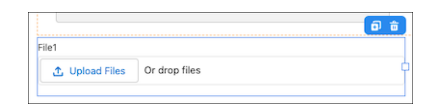

- **4.** Specify the element's properties, including a Name and Field Label.
- **5.** To attach uploaded files to the application, for Content Parent Id, enter the ID of the object associated with the application form. For example, enter the object ID for business license applications. You can also enter a comma-separated list of IDs.

Note: Every Salesforce object has a three-character ID. To determine the ID of an object, open a record and look in the browser's URL field. After the object name parameter is an 18-character string that represents the record ID. The first three characters of the string are the object ID. For example, the URL https://[domain]/lightning/r/BusinessLicenseApplication/0f0RN000000004IYAQ/view shows that the object ID for business license applications is 0f0.

### SEE ALSO:

[Upload Files and Images in OmniScripts](https://help.salesforce.com/s/articleView?id=sf.os_upload_files_and_images_in_omniscripts.htm&type=5&language=en_US)

[File Properties](https://help.salesforce.com/s/articleView?id=sf.os_file_properties.htm&type=5&language=en_US)

[Image Properties](https://help.salesforce.com/s/articleView?id=sf.os_image_properties.htm&type=5&language=en_US)

[File Visibility and Sharing in Experience Cloud Sites](https://help.salesforce.com/s/articleView?id=sf.networks_files_visibility_and_sharing.htm&type=5&language=en_US)

# <span id="page-55-0"></span>Allow Applicants to Save Forms for Later

Give applicants the option to save a partially completed OmniScript form on your Public Sector Solutions portal and return later to finish it.

It's the lucky constituent who goes online to apply for a license, permit, or benefit and has the time and all of the information they need to complete the form in one sitting. So give applicants the ability to save a partially completed application and return to it later to finish it. That way, they can bookmark links, launch a saved instance from an object page, or email the link to someone.

To allow applicants to save for later, first configure the Save for Later option in your OmniScript form. Then add the Vlocity LWC OmniScript Wrapper component to your Experience Cloud site so that applicants can access the saved form. Finally, if desired, configure where the saved OmniScript launches in Public Sector Solutions by mapping URLs of saved OmniScripts to custom fields on the OmniScript Saved Sessions object.

When the applicant saves the form for later from the Experience Cloud site, OmniStudio saves the snapshot of the OmniScript in the OmniScript Saved Session object. In addition, Public Sector Solutions creates a record on the Preliminary Application Reference object that looks up to the applicant and the application. The Preliminary Application Reference record also points to the OmniScript Saved Session record through the OmniScriptInstanceId attribute on the Saved Application URL field. After the applicant submits the form, the final version is saved as a business license application or individual application record.

### Turn On the Save for Later Option

Enable the Save for Later option on your OmniScript forms.

- **1.** In OmniStudio, select the OmniScript form.
- **2.** In the Setup panel, under Save Options, select **Allow Save for Later**.
- **3.** Configure the options, such enabling autosave and specifying the number of days until the saved form expires. For details, see [Configure Save Options.](https://help.salesforce.com/s/articleView?id=sf.os_configure_save_options.htm&type=5&language=en_US)
- **4.** (Optional) Configure where saved OmniScript forms (or instances) launch in Public Sector Solutions by mapping instance URLs to custom fields on the OmniScript Saved Session object. For instructions, see [Map Saved Instance URLs to Custom Fields](https://help.salesforce.com/s/articleView?id=sf.os_map_saved_instance_urls_to_custom_fields.htm&type=5&language=en_US).
- **5.** Preview, test, and activate the OmniScript.

### Make Saved OmniScripts Available on Your Constituent Portal

Now, make saved OmniScript forms available to applicants on your Experience Cloud site.

- **1.** From Setup, in the Quick Find box, search for *Digital Experiences* and then select **All Sites**.
- **2.** Next to your site name, click **Builder**.
- **3.** Create or go to the page where you want applicants to access their saved OmniScript form.
- **4.** Click  $\overline{\mathbf{z}}$ , and drag the **Vlocity LWC OmniScript Wrapper** component onto the content area of the page.
- **5.** For LWC OmniScript Name, enter *c:* followed by the component name of your OmniScript. The component name includes the Type, SubType, and Language of your OmniScript, without spaces.

### EDITIONS

Available in: Lightning Experience

Available in: **Enterprise**, **Performance**, **Unlimited**, and **Developer** Editions with Public Sector Solutions

### USER PERMISSIONS

To create OmniScript forms:

**•** OmniStudio Admin

To edit OmniScript Saved Sessions:

**•** OmniStudio Admin

To create, customize, and publish Experience Cloud sites:

**•** View Setup and Configuration AND Create and Set Up Experiences

Note: To access saved OmniScript forms on your portal, Experience Cloud site members need read and edit access for the File Based OmniScript Name field on the OmniScript Saved Sessions object. For information on granting object permissions to Experience Cloud site users, see [Customize the Customer Community Profile for Your Constituent Portal.](https://help.salesforce.com/s/articleView?language=en_US&id=sf.create_a_custom_community_user_profile.htm&type=5)

### SEE ALSO:

[Launch OmniScripts in Communities from URLs](https://help.salesforce.com/s/articleView?id=sf.os_launch_omniscripts_in_communities_from_urls.htm&type=5&language=en_US)

## <span id="page-56-0"></span>Save Form Data to an Application Record

Create DataRaptors to save data from completed OmniScript forms to a business license application or other record in Public Sector Solutions.

Map the data submitted in OmniScript application forms to Salesforce objects such as Business License Application or Individual Application. Then you can use business automation, approval processes, Business Rules Engine, Decision Explainer, and other features in Public Sector Solutions to review and approve them.

To save data from submitted OmniScript forms to Salesforce objects, first create a load DataRaptor to update the relevant objects with the data. Then, add a DataRaptor Post Action to your OmniScript form to write the data to the objects using the load DataRaptor.

- **1.** In the OmniStudio app, select **OmniStudio DataRaptors** from the app navigation menu and then click **New**.
- **2.** Enter these details.
	- **a.** For DataRaptor Interface Name, enter *Save to Business License Applications*.
	- **b.** For Interface Type, select **Load**.
	- **c.** For Input Type, select **JSON**.
	- **d.** For Output Type, select **sObject**.
- **3.** Click **Save**, and then click **Add Object**.
- **4.** Select **BusinessLicenseApplication**.
- **5.** Click **Fields**.
- **6.** (Optional) Paste your OmniScript JSON into the Input JSON panel. To copy the JSON, go to the OmniScript form and click **Preview**. On the Data JSON tab, click **.**
- **7.** On the BusinessLicenseApplication tab, click  $\phi$ .
- **8.** Map input JSON paths from the OmniScript to the domain object (Business License Application) fields.

OmniStudio saves your work automatically.

When you're done, tell your OmniScript form to update the business license applications using a DataRaptor Post Action element.

- **9.** Select **OmniScripts** from the app navigation menu and then select an inactive OmniScript application form from the list view.
- **10.** From the Build panel, drag the **DataRaptor Post Action** element to the bottom of the OmniScript canvas.

### EDITIONS

Available in: Lightning Experience

Available in: **Enterprise**, **Performance**, **Unlimited**, and **Developer** Editions with Public Sector Solutions

### USER PERMISSIONS

To create OmniScript forms:

- **•** OmniStudio Admin
- To create DataRaptors: **•** OmniStudio Admin

**11.** In the properties panel, for DataRaptor Interface, select **Save to Business License Applications**.

SEE ALSO:

[DataRaptor Load Overview](https://help.salesforce.com/s/articleView?id=sf.os_dataraptor_load_overview_47045.htm&type=5&language=en_US) [Object Field Mapping](https://help.salesforce.com/s/articleView?id=sf.os_object_field_mapping_47137.htm&type=5&language=en_US) [DataRaptor Post Action](https://help.salesforce.com/s/articleView?id=sf.os_dataraptor_post_action.htm&type=5&language=en_US)

# <span id="page-57-0"></span>Attach a Completed Form PDF to an Application Record

Allow reviewers to see completed forms as a PDF attached to a business license application or other record in Public Sector Solutions.

To attach a completed OmniScript form as a PDF to a record in Public Sector Solutions, first create a DataRaptor to transform and map the OmniScript data to PDF. Then, add the PDF Action to your OmniScript to create the PDF and attach it to a record.

- **1.** In the OmniStudio app, select **OmniStudio DataRaptors** from the app navigation menu and then click **New**.
- **2.** Enter these details.
	- **a.** For DataRaptor Interface Name, enter *Create PDF from Application*.
	- **b.** For Interface Type, select **Transform**.
	- **c.** For Input Type, select **JSON**.
	- **d.** For Output Type, select **PDF**.
- **3.** Click **Save**, and then select the **Transforms** tab.
- **4.** (Optional) Expand the **Input JSON** panel and paste your OmniScript JSON. To copy the JSON, go to the OmniScript form and click **Preview**. On the Data JSON tab, click .
- **5.** Click **Quick Match**.
- **6.** Map input JSON nodes to output PDF fields.

OmniStudio saves your work automatically.

When you're done, tell your OmniScript form to create a PDF using the DataRaptor.

- **7.** Select **OmniScripts** from the app navigation menu and select an inactive OmniScript application form from the list view.
- **8.** From the Build panel, drag **PDF Action** to the bottom of the OmniScript canvas.
- **9.** In the properties panel, for Attachment Parent Id, enter the ID of the object associated with the application form. For example, enter the object ID for business license applications.
	- Note: Every Salesforce object has a three-character ID. To determine the ID of an object, open a record and look in the browser's URL field. After the object name parameter is an 18-character string that represents the record ID. The first three characters of the string are the object ID. For example, the URL https://[domain]/lightning/r/BusinessLicenseApplication/0f0RN000000004IYAQ/view shows that the object ID for business license applications is 0f0.
- **10.** Under Send Transformations, for Pre-Transformation DataRaptor Interface, select your **Create PDF from Application** DataRaptor.

### EDITIONS

Available in: Lightning Experience

Available in: **Enterprise**, **Performance**, **Unlimited**, and **Developer** Editions with Public Sector Solutions

### USER PERMISSIONS

- To create OmniScript forms:
- **•** OmniStudio Admin
- To create DataRaptors:
	- **•** OmniStudio Admin

OmniStudio saves the OmniScript automatically.

#### SEE ALSO:

[Create a DataRaptor Interface to Map OmniScript Data to a PDF](https://help.salesforce.com/s/articleView?id=sf.os_create_a_dataraptor_interface_to_map_omniscript_data_to_a_pdf.htm&type=5&language=en_US) [Map OmniScript Fields to a PDF](https://help.salesforce.com/s/articleView?id=sf.os_map_omniscript_fields_to_a_pdf.htm&type=5&language=en_US) [Add a PDF Action to an OmniScript](https://help.salesforce.com/s/articleView?id=sf.os_add_a_pdf_action_to_an_omniscript.htm&type=5&language=en_US)

## <span id="page-58-1"></span>Add OmniScript Forms to an Experience Cloud Site

Add the OmniScript Lightning component to a Public Sector Solutions portal page so that constituents complete online applications using dynamic forms.

- **1.** From Setup, in the Quick Find box, search for *Digital Experiences* and then select **All Sites**.
- **2.** Next to your site name, click **Builder**.
- **3.** Create or go to the page where you want to add an OmniScript form.
- **4.** Click  $\overline{f}$ , and drag the **OmniScript** component onto the content area of the page.
	- Note: If you don't see the OmniScript component, check your Content Security Policy level. You may need to change it from Strict to Relaxed. For information, see [Select a](https://help.salesforce.com/s/articleView?id=sf.networks_security_csp_scriptlevel.htm&type=5&language=en_US) [Security Level in Experience Builder Sites.](https://help.salesforce.com/s/articleView?id=sf.networks_security_csp_scriptlevel.htm&type=5&language=en_US)
- **5.** To identify which OmniScript to use in the component, in the properties panel, select the Type, SubType, and Language that you specified when you created the OmniScript form.
- **6.** Repeat to add other forms to your site as necessary.
- **7.** Preview your changes and publish them when you're finished.

#### <span id="page-58-0"></span>SEE ALSO:

[Create an OmniScript Type and SubType](https://help.salesforce.com/s/articleView?id=sf.os_creating_an_omniscript_type_and_subtype.htm&type=5&language=en_US) [Launching OmniScript from a Community or Lightning Record Page](https://help.salesforce.com/s/articleView?id=sf.os_launching_omniscript_from_a_community_or_lightning_record_page.htm&type=5&language=en_US)

### EDITIONS

Available in: Lightning Experience

Available in: **Enterprise**, **Performance**, **Unlimited**, and **Developer** Editions with Public Sector Solutions

### USER PERMISSIONS

To create, customize, and publish Experience Cloud sites:

**•** View Setup and Configuration AND Create and Set Up Experiences

# Set Up an Application Approval Workflow in Public Sector Solutions

Configure automation features to allow intake agents, compliance officers, and other users to quickly and efficiently review and approve applications for licenses, permits, programs, and services.

Salesforce business automation tools and processes streamline review and approval workflows, such as for license and permit applications. Automated approval processes help ensure that applications are approved consistently and accurately, that approval steps are routed quickly and seamlessly to reviewers, and that opportunities for errors are minimized.

First, create a path to guide reviewers through your approval process. Paths provide a visual representation of each step of the approval process, based on application statuses.

Then, create a queue to distribute and assign submitted applications to the next available reviewer, and create an approval process that includes the steps to complete to approve a submitted application.

### EDITIONS

Available in: Lightning Experience

Finally, show reviewers items that are waiting for approval in a convenient component, and give reviewers quick access to useful information on application record pages by configuring the Hierarchical View component.

Note: Some tools and processes in the application approval workflow require record types for license applications. Before continuing, make sure that you've created them. See [Create Record Types for License and Permit Applications.](#page-85-0)

#### [Create a Path for Application Approvals](#page-59-0)

Keep reviewers focused and on task by creating a path for application approvals in Public Sector Solutions.

#### [Create a Queue for Application Reviewers](#page-61-0)

Share the workload by creating a queue so that reviewers can access applications that are ready to be processed in Public Sector Solutions.

#### [Create an Approval Process for Submitted Applications](#page-62-0)

Create an approval process to automate the review of license, permit, and other applications in Public Sector Solutions.

#### [Show Reviewers a List of Items to Approve in Public Sector Solutions](#page-64-0)

Add the Items to Approve component to a Lightning page so that reviewers can quickly find and act on approval requests.

#### [Give Reviewers a Unified View of a Business or Applicant's Records](#page-64-1)

<span id="page-59-0"></span>Give users a complete view into the records that are related to a license or permit application, a public complaint, or an account by using the Hierarchical View component.

## Create a Path for Application Approvals

Keep reviewers focused and on task by creating a path for application approvals in Public Sector Solutions.

A path provides a visual representation of a business process. Create a path based on application statuses and add it to application record pages so that reviewers can see the current stage of the approval process and mark an application status as complete.

- **1.** From Setup, in the Quick Find box, enter *Path Settings*, and then select **Path Settings**.
- **2.** If necessary, click **Enable**.
- **3.** Click **New Path**.
- **4.** Specify the path details.
	- **a.** For Path Name, enter a unique name, and then press Tab to automatically populate the API reference name. For example, enter *Salon Establishment License*.
	- **b.** For Object, select the object that the path is based on. For example, select **Business License Application**.
	- **c.** Select a record type.
	- **d.** For Picklist, select **Application Status**.
- **5.** Click **Next**.
- **6.** Select the fields and enter guidance to show for each step of the process.

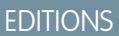

Available in: Lightning Experience

Available in: **Enterprise**, **Performance**, **Unlimited**, and **Developer** Editions with Public Sector Solutions

### USER PERMISSIONS

To create a path:

**•** Modify All Data OR Customize Application

To add a path to a Lightning page:

**•** Customize Application

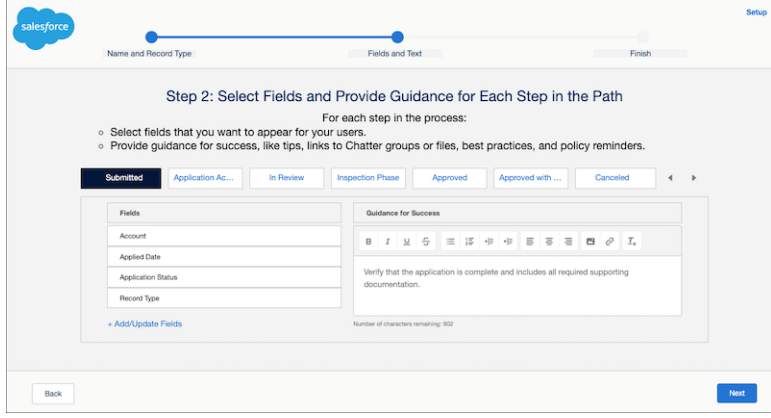

- **7.** Click **Next**.
- **8.** Activate the path, and then click **Finish**. Now, add the path to business license application record pages.
- **9.** From Setup, in the Quick Find box, enter *Lightning*, and then select **Lightning App Builder**.
- **10.** Select your business license application record page layout, and then click **Edit**.
- **11.** Drag the **Path** component to the page canvas just below the highlights panel.
- **12.** Save and activate the page.

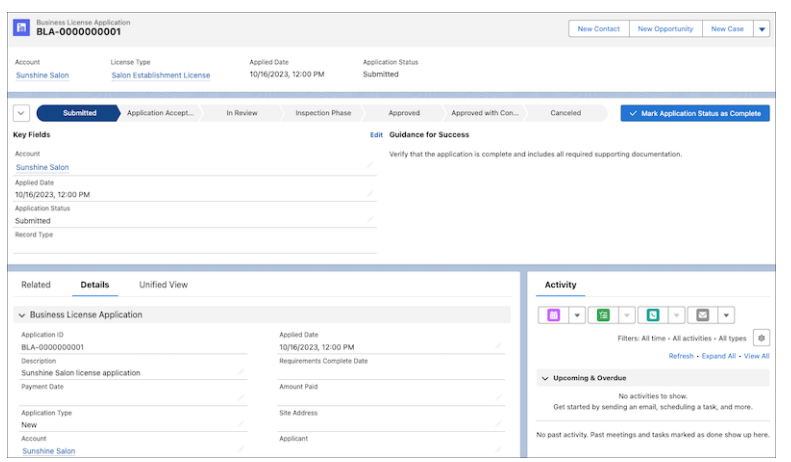

**13.** Optionally, configure paths for the Individual Application, Regulatory Code Violation, and Public Complaint objects.

### SEE ALSO:

[Guide Users with Path](https://help.salesforce.com/s/articleView?id=sf.path_overview.htm&type=5&language=en_US)

## <span id="page-61-0"></span>Create a Queue for Application Reviewers

Share the workload by creating a queue so that reviewers can access applications that are ready to be processed in Public Sector Solutions.

Create a queue and add members to it based on user roles. For example, create a queue for application reviewers who complete the initial steps of the approval process, such as checking that supporting documentation is included. If desired, create multiple queues, such as a queue for compliance officers who complete onsite inspections for license applications. During an approval process, the queue owns the application record, and any member of the queue can take action to complete a step of the approval process.

- **1.** From Setup, in the Quick Find box, enter *Queues*, and then select **Queues**.
- **2.** Click **New**.
- **3.** For **Label**, enter *Application Reviewers*, and then press Tab to automatically populate the queue name.
- **4.** To email members when an application enters the queue, select **Send Email to Members**.
- **5.** Add **Business License Application** to the list of selected objects.
- **6.** For Queue Members, search for and select the roles to assign to the queue. For example, add **Role: Intake Officer** and **Role: Reviewer** to Selected Members.
- **7.** Save your changes.

To enable queue members to receive and respond to email notifications, create an email template for the notifications, and enable email approval responses on the Process Automation Settings page in Setup.

For information on routing and monitoring queues, see the Service Cloud documentation.

SEE ALSO: [Set Up Queues](https://help.salesforce.com/s/articleView?id=sf.queues_overview.htm&type=5&language=en_US) [Let Users Respond to Approval Requests by Email](https://help.salesforce.com/s/articleView?id=sf.approvals_email_parent.htm&type=5&language=en_US) [Create an Email Template in Lightning Experience](https://help.salesforce.com/s/articleView?id=sf.email_create_a_template.htm&type=5&language=en_US) EDITIONS

Available in: Lightning Experience

Available in: **Enterprise**, **Performance**, **Unlimited**, and **Developer** Editions with Public Sector Solutions

### USER PERMISSIONS

To create or change queues:

**•** Customize Application AND Manage Public List Views

# <span id="page-62-0"></span>Create an Approval Process for Submitted Applications

Create an approval process to automate the review of license, permit, and other applications in Public Sector Solutions.

Create an approval process for newly submitted applications that assigns the application to your reviewer queue. The approval process also includes the steps required to approve or reject the application, and actions to take when an application is approved or rejected.

Note: The OmniScript business license application template that Public Sector Solutions provides automatically creates a business license application record when a constituent submits an application on an Experience Cloud site. If you're not using the OmniScript business license application template that comes with Public Sector Solutions, build an OmniScript that uses a DataRaptor to create a business license application or an individual application record upon submission. For more information, see [Create and Update Data from OmniScripts](https://help.salesforce.com/s/articleView?id=sf.os_create_and_update_data_from_omniscripts_23157.htm&type=5&language=en_US).

You can create approval processes for any type of application review. Here's how to create a basic approval process for a business license application for a beauty salon. For more information, see [Approval Processes](https://help.salesforce.com/s/articleView?id=sf.what_are_approvals.htm&type=5&language=en_US).

- **1.** From Setup, in Quick Find box, enter *Approval*, and then select **Approval Processes**.
- **2.** For Manage Approval Processes For, select **Business License Application**.
- **3.** Click **Create New Approval Process**, and then select **Use Jump Start Wizard**.
- **4.** Enter a name for the approval process, and then press Tab to automatically populate the unique API name. For example, enter *Salon Establishment License Approval Process*.
- **5.** For Specify Entry Criteria, select **criteria are met**. Then, specify the criteria.
	- **a.** For Field, select **Business License Application: Record Type**.
	- **b.** For Operator, select **equals**.
	- **c.** For Value, select a record type. For example, select **Salon Establishment License**.
- **6.** For Select Approver, select **Automatically assign to queue**. Then, select your reviewer queue.
- **7.** Save your changes.
- **8.** Click **View Approval Process Detail Page**.
- **9.** Define the approval steps. For example, add a step for completing an onsite inspection.
	- **a.** On the Approval Steps related list, click **New Approval Step**.
	- **b.** Enter a name. For example, enter *Inspection*, and then press Tab to automatically populate the unique API name.
	- **c.** For Step Number, specify where the step goes in the sequence of steps. For example, enter *2*.
	- **d.** Click **Next**.
	- **e.** Select **All records should enter this step**, and then click **Next**.
	- **f.** For Select Approver, select **Automatically assign to queue**, and then select the queue. For example, select **Application Reviewers**.
	- **g.** Select **Perform all rejection actions for this step AND all final rejection actions. (Final Rejection)**.
	- **h.** Save your work, and return to the approval process detail page to review what you created.

**10.** Define the final approval actions. For example, update the business license application to the Approved status.

### EDITIONS

Available in: Lightning Experience

Available in: **Enterprise**, **Performance**, **Unlimited**, and **Developer** Editions with Public Sector Solutions

### USER PERMISSIONS

To create approval processes:

**•** Customize Application

To access the Business License Application and Individual Application objects:

**•** Public Sector Access

- **a.** On the Final Approval Actions related list, click **Add Existing**.
- **b.** For Choose Action Type, select **Field Update**.
- **c.** Add **Field Update: Reset Returned Field** to the Selected Actions list.
- **d.** Save your changes.
- **e.** On the Final Approval Actions related list, click **Add New**, and then select **Field Update**.
- **f.** For Name, enter *Application Approved*, and then press Tab to automatically populate the unique API name.
- **g.** For Field to Update, select **Application Status**.
- **h.** For Picklist Options, click **A specific value**, and then select **Approved**.
- **i.** Save your changes.
- **11.** Define the final rejection actions. For example, update the business license application record to indicate that it was returned to the applicant.
	- **a.** On the Final Rejection Actions related list, click **Add New**, and then select **Field Update**.
	- **b.** For Name, enter *Set Returned Field*, and then press Tab to automatically populate the unique API name.
	- **c.** For Field to Update, select **Returned to Applicant**.
	- **d.** For Checkbox Options, select **True**.
	- **e.** Save your changes.

Almost done. The constituent may address the issue that prevented their application from being approved, and reapply. For that scenario, create an initial submission action to clear the Returned to Applicant field so that the resubmitted application can be reviewed.

- **12.** On the Initial Submission Actions related list, click **Add New**, and then select **Field Update**.
- **13.** For Name, enter *Reset Returned Field*, and then press Tab to automatically populate the unique API name.
- **14.** For Field to Update, select **Returned to Applicant**.
- **15.** For Checkbox Options, select **False**.
- **16.** Save your changes.
- **17.** Create additional steps to suit your business needs, and then activate the approval process.
- SEE ALSO:
	- [Set Up an Approval Process](https://help.salesforce.com/s/articleView?id=sf.approvals_getting_started.htm&type=5&language=en_US)

Trailhead[: Approval Process for Public Sector Solutions](https://trailhead.salesforce.com/content/learn/modules/approval-process-for-public-sector-solutions)

## <span id="page-64-0"></span>Show Reviewers a List of Items to Approve in Public Sector Solutions

Add the Items to Approve component to a Lightning page so that reviewers can quickly find and act on approval requests.

To help reviewers get started on approval processes for applications, add the Items to Approve component to a Lightning page that's convenient. For example, add the component to the home page of the Public Sector: Licenses and Permits app.

- **1.** From Setup, in the Quick Find box, enter *Lightning*, and then select **Lightning App Builder**.
- **2.** Select **Home Page Default**, and then click **Edit**.
- **3.** Drag the **Items to Approve** component to the page canvas.
- **4.** Save your changes and activate the page.

### EDITIONS

Available in: Lightning Experience

Available in: **Enterprise**, **Performance**, **Unlimited**, and **Developer** Editions with Public Sector Solutions

### USER PERMISSIONS

To edit pages in Lightning App Builder:

**•** Customize Application

## <span id="page-64-1"></span>Give Reviewers a Unified View of a Business or Applicant's Records

Give users a complete view into the records that are related to a license or permit application, a public complaint, or an account by using the Hierarchical View component.

Hierarchical View is a Lightning web component that provides a structured, cascading view of related lists. Add the component to a record page to save users from having to successively click through related records and navigate multiple tabs to gain context for a constituent and their license and permit applications. You can also use Hierarchical View to show caseworkers all of the investigations, violations, and enforcement actions for a complaint or account so that they can more easily make decisions about case proceedings and benefits. With the Hierarchical View component, you can show up to four levels of related lists in a single, unified view.

The Hierarchical View component supports these objects.

- **•** Account
- **•** Assessment Indicator Value
- **•** Assessment Task
- **•** Authorization Application Place
- **•** Authorization Location Access Schedule
- **•** Business License Application
- **•** Individual Application
- **•** Inspection Assessment Indicator
- **•** Public Complaint
- **•** Regulatory Code Violation
- **•** Regulatory Transaction Fee
- **•** Regulatory Transaction Fee Item
- **•** Violation Enforcement Action
- **•** Visit
- **•** Custom objects, except custom objects that contain polymorphic lookup fields

### EDITIONS

Available in: Lightning Experience

Available in: **Enterprise**, **Performance**, **Unlimited**, and **Developer** Editions with Public Sector Solutions

### USER PERMISSIONS

To edit Lightning record pages:

**•** Customize Application

To access business license applications:

**•** Public Sector Access

Say, for example, that you want application reviewers to see a unified view of records related to business license applications. Business license applications typically require an inspection visit to ensure regulatory code compliance. At the visit, the inspector records regulatory code violations, which result in violation enforcement actions such as regulatory transaction fees. For this scenario, create a hierarchical view on business license applications that shows these ordered, nested related lists:

- the application's related visits
- **•** each visit's related code violations
- **•** each code violation's related enforcement actions
- **•** each enforcement action's related fees

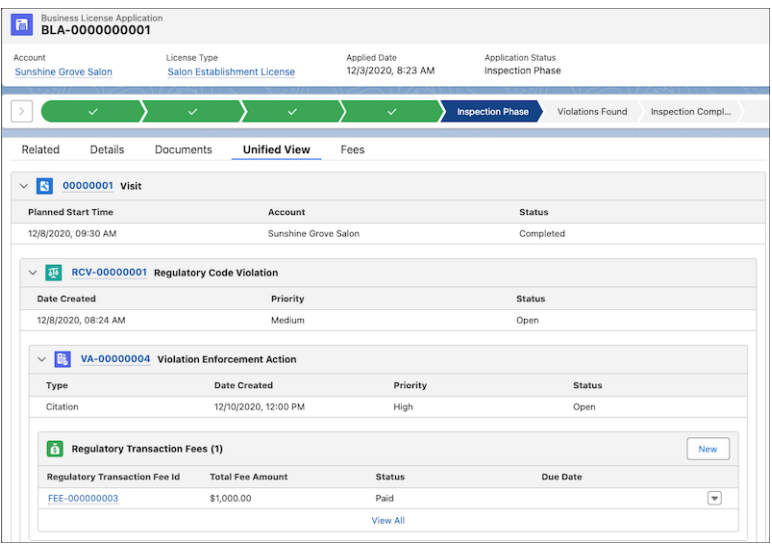

First, make sure that each object has the necessary related list on its record pages, and that each related list shows the fields that you want in the hierarchical view. For example, make sure that business license application pages have a Visits related list, and that visit pages have a Regulatory Code Violations related list. For instructions, see [Customize Page Layouts with the Enhanced Page Layout Editor](https://help.salesforce.com/s/articleView?language=en_US&id=sf.layouts_customize_ple.htm&type=5) and [Customize Related Lists](https://help.salesforce.com/s/articleView?id=sf.customizing_related_lists.htm&type=5&language=en_US).

Then, add the Hierarchical View component to a Lightning record page and define the levels of the hierarchy. Here's how to create a unified hierarchical view on business license applications.

- **1.** In the License and Permit Management app, from the app navigation menu, select **Business License Applications**.
- **2.** Select a record.
- **3.** Click  $_{\text{max}}$ , and then select **Edit Page**.
- **4.** Select a tabbed component such as the component with the Related and Details tabs, and in the properties panel, click **Add Tab**.
- **5.** Make it a custom tab and, for Custom Label, enter a name. For example, enter *Unified View*.
- **6.** Select the tab and drag the **Hierarchical View** component to it. Now, define up to four levels of related lists to show in the component.

Important: For each level, you can select only related lists that are on the page layout of the object on the next-highest level.

- **7.** Select an object for the first level of the hierarchy. For a business license application, for example, select **Visits**.
- **8.** Select an object for the second level of the hierarchy. For a business license application, for example, select **Regulatory Code Violations**.
- **9.** Select objects for the third and fourth levels of the hierarchy. For a business license application, for example, select **Violation Enforcement Actions** and **Regulatory Transaction Fees**.
- **10.** Enter the number of records to display for the first three levels of the hierarchy.

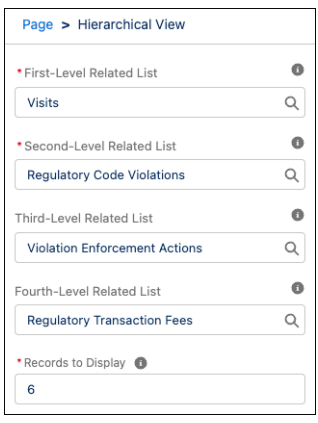

**11.** Save your changes and activate the page.

#### <span id="page-66-0"></span>SEE ALSO:

[Understanding Relationship Fields and Polymorphic Fields](https://developer.salesforce.com/docs/atlas.en-us.248.0.soql_sosl.meta/soql_sosl/sforce_api_calls_soql_relationships_and_polymorph_keys.htm)

# Calculate Policy Decisions with Business Rules Engine

Allow Public Sector Solutions users to automate policy decisions and efficiently determine constituents' program eligibility with Business Rules Engine.

Business Rules Engine comprises a suite of services, components, and objects that perform calculations and automate policy decisions. Business Rules Engine lets you quickly and easily determine whether applicants qualify for unemployment insurance, small business loans, business licenses, and other public sector programs and services.

The key elements of Business Rules Engine are expression sets and decision matrices.

Expression sets perform a series of calculations using matrix lookups and user-defined variables and constants. Specifically, expression sets call decision matrices, which are tables that allow you to implement complex rules in a systematic, readable way. Decision matrices match input values

to a table row and return the row's output values. Expression sets and decision matrices accept JSON input from, and return JSON output to, OmniScripts.

After you set up your business rules, use Decision Explainer to provide insight into why a rule generated a specific result. With Decision Explainer, application reviewers can see each step in a rule to understand how the data provided in an application resulted in the rule's determination. Decision Explainer helps public sector agencies ensure compliance, detect fraud, and provide equitable distribution of benefits.

To learn how to configure business rules and Decision Explainer, create a business rule for a constituent who's applying for a permit to open a salon at their residence. First, create a web-based license application using OmniScripts. Then configure decision matrices and expression sets to evaluate the application's eligibility. Finally, configure Decision Explainer to provide insight into the result.

### EDITIONS

Available in: Lightning Experience

#### [Create an Application Form Using OmniScripts](#page-67-0)

Create a form for your Public Sector Solutions portal to collect data for your business rules to process.

[Create Decision Matrices for an Application](#page-68-0)

Create decision matrices for the expression sets in your Public Sector Solutions business rules.

[Build an Expression Set for the Business Rule](#page-69-0)

Create expression sets that call the decision matrices in your Public Sector Solutions business rules.

## <span id="page-67-0"></span>Create an Application Form Using OmniScripts

Create a form for your Public Sector Solutions portal to collect data for your business rules to process.

Use OmniScript Designer to create a dynamic web form that your constituents can use to submit applications for licenses, permits, programs, or services. OmniScript Designer lets you build dynamic web forms by adding, moving, and configuring elements on a canvas, with no code. OmniScripts help you create structured forms that pull data, group items together within a step to generate a specific step's result, and configure calculations to generate immediate results, all with a look and feel suitable for your organization.

For example, for a business license application form—such as for our constituent who wants to open a new salon at their home—add fields for the size of the establishment, the number of clients the business will service, and the location of the business, in addition to the applicant's personal information. The business rule will use data provided in the form to determine the application fee that the constituent must pay for their salon license.

The business rule we build in this documentation uses a form with these fields.

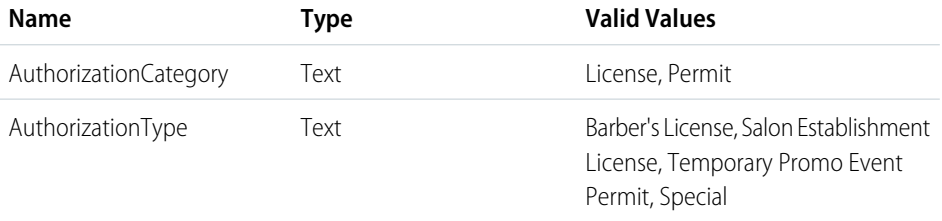

### EDITIONS

Available in: Lightning Experience

Available in: **Enterprise**, **Performance**, **Unlimited**, and **Developer** Editions with Public Sector Solutions

### USER PERMISSIONS

To create OmniScripts: **•** OmniStudio Admin

After you've created a script, structure, actions, and elements for your application form, preview it to confirm that the form looks and behaves as you intend.

#### SEE ALSO:

[OmniScript Designer Overview](https://help.salesforce.com/s/articleView?language=en_US&id=sf.os_omniscript_designer_overview_8438.htm&type=5)

## <span id="page-68-0"></span>Create Decision Matrices for an Application

Create decision matrices for the expression sets in your Public Sector Solutions business rules.

A decision matrix is a table that includes input values in one column and output values in another column. When an expression set calls a decision matrix, it finds the table row that matches the input values, and returns that row's output values. It's easy to change conditions in a decision matrix so that your agencies and departments can keep pace with ever-changing rules and policies.

Now that we've created an application form for our constituent to request a license for her in-home salon, it's time to create the decision matrices for the business rule that will determine the application fee. We create decision matrices to calculate a basic application fee and a premium (percentage-based) fee.

- **1.** From the App Launcher (::), find and select **Business Rules Engine**.
- **2.** From the app navigation menu, select **Lookup Tables**.
- **3.** Click **New**, select **Decision Matrix**, and then click **Next**. First, let's create the matrix used to calculate the base fee.
- **4.** For Name, enter *CMBase Fee*, and for Type, select **Standard**.
- **5.** Save your work.
- **6.** On the record page for your new decision matrix, on the Related tab, click version 1 of the matrix.
- **7.** Add columns to define your input and output data. Use this table to create a decision matrix and name it *CMBase Fee*, to calculate a base fee based on values that the constituent enters in the AuthorizationCategory and AuthorizationType fields of the license application form.

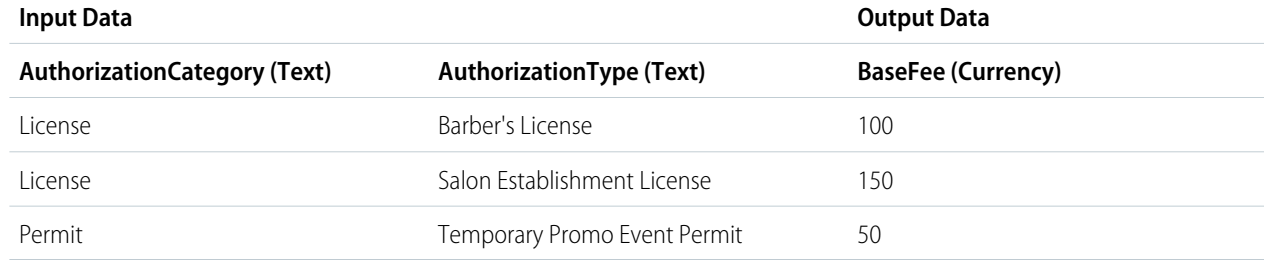

**8.** Create another decision matrix and call it *CMPremiumFee*, to calculate a premium, percentage-based fee based on values that the constituent enters in the AuthorizationCategory and Application Category fields of the application form.

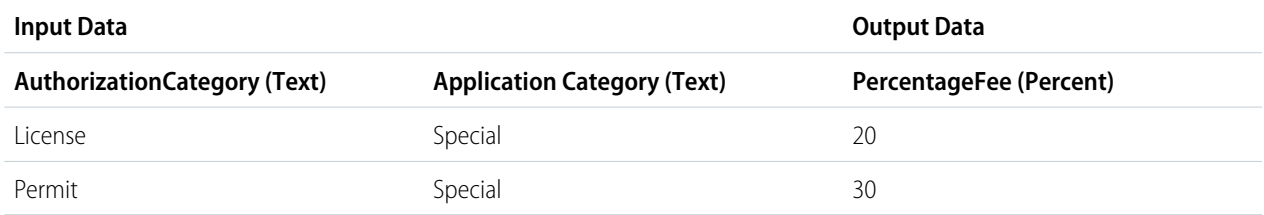

### EDITIONS

Available in: Lightning Experience

Available in: **Enterprise**, **Performance**, **Unlimited**, and **Developer** Editions with Public Sector Solutions

### USER PERMISSIONS

To create, update, and delete expression sets:

**•** Rule Engine Designer

## <span id="page-69-0"></span>Build an Expression Set for the Business Rule

Create expression sets that call the decision matrices in your Public Sector Solutions business rules.

Expression sets are the calculation engine of business rules. They consist of a series of steps, connected in a logical flow, built from variables, constants, and decision matrices.

Configuring an expression set is a multistep process. First, you create a usable version of your expression set. Then, you create variables and constants for inputs, outputs, and values that are used by and passed between the steps. Next, you add a logical sequence of steps that perform calculations or evaluate conditions using variables, constants, and decision matrices. After you've created a flow, you simulate your expression set with test values to verify that it's working as expected and then, finally, you activate the expression set.

Let's create an expression set now that calculates the application fee for our salon-owner constituent based on the values they enter in the application form and the conditions defined in our decision matrices.

- **1.** From the App Launcher (::), find and select **Business Rules Engine**.
- **2.** Click the app navigation menu and select **Expression Sets**.
- **3.** Click **New**.
- **4.** For Name, enter *Fee\_Calculation*, and then save your work.
- **5.** On the record page for your new expression set, on the Related tab, clicks the action menu for the expression set version and select **Open in Expression Set Builder**.
- **6.** Create the variables for the expression set.
	- **a.** Click  $\|\equiv\|$ , and then click **Add Resource**.
	- **b.** Specify these options.
		- **a.** For Resource Type, select **Variable**.
		- **b.** For Name, enter *Base\_Fee*.
		- **c.** For Data Type, select **Currency**.
		- **d.** For Default Value, enter *0*.

#### **c.** Click **Done And New**.

- **d.** Specify these options.
	- **a.** For Resource Type, select **Variable**.
	- **b.** For Name, enter *CMBaseFee\_BaseFee*.
	- **c.** For Data Type, select **Currency**.
	- **d.** For Default Value, enter *0*.

#### **e.** Click **Done And New**.

- **f.** Specify these options.
	- **a.** For Resource Type, select **Variable**.
	- **b.** For Name, enter *Premium\_Fee*.
	- **c.** For Data Type, select **Currency**.
	- **d.** For Default Value, enter *0*.

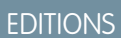

Available in: Lightning Experience

Available in: **Enterprise**, **Performance**, **Unlimited**, and **Developer** Editions with Public Sector Solutions

### USER PERMISSIONS

To create, update, and delete expression sets:

**•** Rule Engine Designer

#### **g.** Click **Done And New**.

- **h.** Specify these options.
	- **a.** For Resource Type, select **Variable**.
	- **b.** For Name, enter *CMPremiumFee\_PercentageFee*.
	- **c.** For Data Type, select **Percent**.
	- **d.** Click **Done**.
- **7.** Add elements to the expression set to calculate the base fee.
	- **a.** Click in the Expression Set canvas and select **Lookup Table**. In the Lookup Table Details field, search for and select **CMBaseFee**. Then, click and name the element *Get Base Fee*.
	- **b.** Click in the Expression Set canvas and add a **Calculation** element after the Get Base Fee step. For Formula, enter *CMBaseFee\_BaseFee*. For Output Variable, select **Base\_Fee**. In the Element Details panel, name the calculation *Set Base Fee* and select **Include in Output**.
- **8.** Add a Conditional Group to the expression set to calculate the premium fee.
	- **a.** Click  $\oplus$  in the canvas and add a **Conditional Group** element after the Set Base Fee step.
	- **b.** In the placeholder Condition element, click in the expression field, add **ApplicationCategory**, and complete the expression by adding *== 'Special'*. Be sure to include spaces around the operator. The final expression looks like this: *ApplicationCategory == 'Special'*.
	- **c.** Click after the Condition and add a **Lookup Table** to the Conditional Group. Search for and select **CMPremiumFee**.
	- **d.** Click ⊕ after the Decision Matrix and add a **Calculation** to the Conditional Group. For Formula, enter *Base Fee* <sup>\*</sup> *CMPremiumFee\_PercentageFee*. For Output Variable, select **Premium\_Fee**. In the Element Details panel, name the calculation element *Compute Premium Fee* and select **Include in Output**.
- **9.** Save your work.

Before activating your expression set, run simulations with default and custom test input variables. If the expression set doesn't work as expected, edit the elements and simulate again. When you're satisfied, activate it.

#### <span id="page-70-0"></span>SEE ALSO:

[Create and Configure Your Expression Set Version](https://help.salesforce.com/s/articleView?id=sf.create_and_configure_the_expression_set_version.htm&type=5&language=en_US) [Simulate and Activate Your Expression Set Version](https://help.salesforce.com/s/articleView?id=sf.simulate_and_activate_the_expression_set.htm&type=5&language=en_US)

# Provide Insights into Policy Decisions with Decision Explainer

Give Public Sector Solutions reviewers insights into fee calculations, eligibility determinations, and benefit calculations, and share the reasoning behind application decisions with constituents.

Decision Explainer is a collection of setup objects that provide insight into why a business rule generated a specific result. Consider the constituent who applied for a special permit to open a salon at their residence. They're thrilled when they're granted the permit, but they notice that they were charged more than the base fee documented on the city's permitting website, so they call to ask why they must pay more. With Decision Explainer, the application reviewer can see the application's history, the expression set that was used to evaluate it, and tell the constituent why they were charged an additional fee. Decision Explainer helps to ensure compliance, detect fraud, and provide equitable distribution of benefits.

### EDITIONS

Available in: Lightning Experience

Use Decision Explainer to understand the expression sets in Business Rules Engine calculations for:

- **•** Individual and business application fees
- **•** Unemployment benefits
- **•** Education loan eligibility checks

To set up Decision Explainer, create the records for each object and business rule, and give application reviewers access to decision logs on application record pages. These Decision Explainer objects to store and locate the metadata associated with every business rule.

#### [Create Application Subtype Definitions](#page-71-0)

Define the types of applications used in your Decision Explainer entities, such as a licensing application or a permit application.

#### [Create Business Process Type Definitions](#page-72-0)

Define the types of business processes that are applied in your Public Sector Solutions rule, such as approving an application for an individual or for a business.

#### [Create Explainability Action Definitions](#page-72-1)

Define where the metadata for your Decision Explainer business rules are stored in Public Sector Solutions.

#### [Create Explainability Action Versions](#page-73-0)

Define and store versions of the explainability actions used by your Decision Explainer business rules in Public Sector Solutions.

#### [Integrate Your Business Rules Engine with Decision Explainer](#page-73-1)

Make your form and business rule available to Decision Explainer so that reviewers in Public Sector Solutions can access decision logs.

#### [Add the Decision Explainer Log History Component to Application Record Pages](#page-74-0)

Add the Decision Explainer Log History component to the appropriate Lightning record pages so that application reviewers can see an application's decision explanations.

#### <span id="page-71-0"></span>[Share Decision Explanations with Constituents](#page-75-1)

Give constituents insights into the reasoning behind application decisions in your Public Sector Solutions portal.

## Create Application Subtype Definitions

Define the types of applications used in your Decision Explainer entities, such as a licensing application or a permit application.

**1.** From Setup, in the Quick Find box, enter *Decision Explainer*, and then select **Application Subtype Definition**.

#### **2.** Click **New Application Subtype Definition**.

- **3.** For Label, enter a name and then press Tab to autopopulate the Developer Name. For example, enter *Licensing and Permitting*.
	- Note: The developer name for application subtype definitions is limited to 10 characters. If your label is too long, write a shorter one, or delete some characters from the auto-populated developer name. Try to keep them similar. Keep in mind that every developer name must be unique.
- **4.** Optionally, enter a Description.
- **5.** From the Application Usage Type field, select the application's domain that best defines the application's subtype. For example, select **Explainability Service**.
- **6.** Save your changes, or save them and create another application subtype definition.

### EDITIONS

Available in: Lightning Experience

Available in: **Enterprise**, **Performance**, **Unlimited**, and **Developer** Editions with Public Sector Solutions

### USER PERMISSIONS

To set up Decision Explainer entities:

**•** Decision Explainer Service Access
# Create Business Process Type Definitions

Define the types of business processes that are applied in your Public Sector Solutions rule, such as approving an application for an individual or for a business.

- **1.** From Setup, in the Quick Find box, enter *Decision Explainer*, and then select **Business Process Type Definition**.
- **2.** Click **New Business Process Type Definition**.

developer name must be unique.

- **3.** For Label, enter a name and then press Tab to autopopulate the Developer Name. For example, enter *License Application*.
	- Note: The developer name for application subtype definitions is limited to 10 characters. If your label is too long, write a shorter one, or delete some characters from the auto-populated developer name. Try to keep them similar. Keep in mind that every
- **4.** Optionally, enter a Description.
- **5.** From the Application Usage Type field, select the application's domain that best defines the application's subtype. For example, select **Explainability Service**.
- **6.** Save your changes, or save them and create another business process type definition.

# Create Explainability Action Definitions

Define where the metadata for your Decision Explainer business rules are stored in Public Sector Solutions.

- **1.** From Setup, in the Quick Find box, enter *Decision Explainer*, and then select **Explainability Action Definition**.
- **2.** Click **Explainability Action Definition**.
- **3.** For Label, enter a name and then press Tab to autopopulate the Developer Name. For example, enter *License Fee Calculation*.
- **4.** For Business Process Type, click  $\mathbf{Q}_1$  and select the business process type definition for this explainability action definition.
- **5.** For Application Type, select the type of application for which you want to generate an explainability log. For example, select **Public Sector**.
- **6.** For Action Log Schema Type, select the type of action log schema you want to use for the application. For example, select **Expression Set**. The default value is Other.
- **7.** Optionally, enter a Description.
- **8.** For Application Subtype, click  $\mathbf{Q}_i$  and select the application subtype definition for this explainability action definition.
- **9.** Save your changes, or save them and create another explainability action definition.

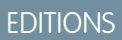

Available in: Lightning Experience

Available in: **Enterprise**, **Performance**, **Unlimited**, and **Developer** Editions with Public Sector Solutions

### USER PERMISSIONS

To set up Decision Explainer entities:

**•** Decision Explainer Service Access

### EDITIONS

Available in: Lightning Experience

Available in: **Enterprise**, **Performance**, **Unlimited**, and **Developer** Editions with Public Sector Solutions

## USER PERMISSIONS

To set up Decision Explainer entities:

**•** Decision Explainer Service Access

# Create Explainability Action Versions

Define and store versions of the explainability actions used by your Decision Explainer business rules in Public Sector Solutions.

- **1.** From Setup, in the Quick Find box, enter *Decision Explainer*, and then select **Explainability Action Version**.
- **2.** Click **New Explainability Action Version**.
- **3.** For Label, enter a name. For example, enter *License Fee Calculation v1*.
- **4.** Select **Active** to make this action version available for use.

Note: You can't edit or delete active explainability action version records. Œ

- **5.** For Explainability Action Definition, click and select the explainability action definition for this explainability action version. One explainability action definition can have multiple explainability action versions.
- **6.** Optionally, enter a Description.
- **7.** Save your changes, or save them and create another explainability action version.

# Integrate Your Business Rules Engine with Decision Explainer

Make your form and business rule available to Decision Explainer so that reviewers in Public Sector Solutions can access decision logs.

With Business Rules Engine, you can automate the calculation of fees based on certain factors. For example, a salon must pay an application fee for a new business license. The application fee amount may vary depending on the zip code of the establishment, the number of chairs in the salon, or a combination of these factors.

To automate fee calculation with Business Rules Engine, set up decision matrices to store the base fee amounts for each factor, such as zip code and chair quantity. Then, configure an expression set to calculate the total fee based on the input parameters.

When the constituent submits the application, an expression set action step in the OmniScript invokes the expression set, which automatically determines the fee by processing the input data through the conditions and calculations in your expression set.

Decision Explainer then creates a log that provides the reasoning behind the fee calculation.

Note: The ApplyforBusinessAuthorization process package is available in your org after you install the OmniStudio package, which includes sample OmniScripts and expression sets for application fee calculations.

To invoke the expression set that calculates the fee, add an expression set action step to the OmniScript.

- **1.** In the OmniStudio app, from the app navigation menu, select **OmniScripts**.
- **2.** Select the OmniScript version for your application.
- **3.** Click **New Version**.
- **4.** Add an Expression Set Action step.
	- **a.** In the Build panel, expand **Actions**.

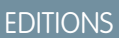

Available in: Lightning Experience

Available in: **Enterprise**, **Performance**, **Unlimited**, and **Developer** Editions with Public Sector Solutions

### USER PERMISSIONS

To set up Decision Explainer entities:

**•** Decision Explainer Service Access

### EDITIONS

Available in: Lightning Experience

Available in: **Enterprise**, **Performance**, **Unlimited**, and **Developer** Editions with Public Sector Solutions

### USER PERMISSIONS

To configure guided flows with OmniScripts:

**•** OmniStudio Admin

To use Decision Explainer entities:

**•** Decision Explainer Service Access

To use Business Rules Engine:

**•** Rule Engine Designer

- **b.** Drag an **Expression Set Action** directly below the Set Values step that sets the input data for the expression set.
- **c.** In the Properties panel, name the expression set action. For example, enter *GetLicenseFeeExplanation*.
- **5.** In the Properties panel of the expression set action, add a key value pair.
	- **a.** Under Remote Options, select **+ Add New Key/Value Pair**.
	- **b.** For Key, enter *explainabilitySpecName*.
	- **c.** For Value, enter the dev name provided in the explainability action definition record that calculates the license fee. For example, enter *License\_Fee\_Calculation*.

Note: You can't edit the properties of an active OmniScript.

OmniStudio saves your work automatically.

#### SEE ALSO:

[Automatically Create a Fee for an Inspection or Enforcement Action](#page-91-0)

# Add the Decision Explainer Log History Component to Application Record Pages

Add the Decision Explainer Log History component to the appropriate Lightning record pages so that application reviewers can see an application's decision explanations.

The Decision Explainer Log History component shows the date and time, expression set name, and version number for each decision. Reviewers can click the action menu for any log entry and choose **View Details** to see the variables, values, and formulas that the expression set used to calculate the decision.

To add the Decision Explainer Log History component to application Lightning record pages:

- **1.** From Setup, in Object Manager, click the object whose layout you want to edit. For example, click **Business License Application**.
- **2.** Click **Lightning Record Pages** and then click the page layout name. For example, click **Business License Application Record Page**.
- **3.** Click **Edit**.
- **4.** Drag **Decision Explainer Log History** from the Components panel to the Lightning page canvas and position it where you want it to appear.
- **5.** If desired, use the properties panel to add filter logic to control when the component appears on the page. For more information, see [Dynamic Lightning Pages.](https://help.salesforce.com/s/articleView?id=sf.lightning_page_components_visibility.htm&type=5&language=en_US)
- **6.** Save your changes and exit Lightning App Builder.
- **7.** Repeat to add the Decision Explainer Log History component to individual application Lightning record pages.

#### SEE ALSO:

[Show Rule Explanations to Users](https://help.salesforce.com/s/articleView?id=sf.use_decision_explainer_in_expression_sets.htm&type=5&language=en_US)

EDITIONS

Available in: Lightning Experience

Available in: **Enterprise**, **Performance**, **Unlimited**, and **Developer** Editions with Public Sector Solutions

### USER PERMISSIONS

To edit Lightning record pages:

**•** Customize Application

# Share Decision Explanations with Constituents

Give constituents insights into the reasoning behind application decisions in your Public Sector Solutions portal.

Share your reasoning for decisions with constituents for these objects.

- **•** Individual Application
- **•** Business License Application
- **•** Account

Add the Explainability Action Log component to the application pages in your portal so that constituents can see the explanations for their application status.

- **1.** From Setup, in the Quick Find box, search for *Digital Experiences*and select **All Sites**.
- **2.** Click **Builder** for your site.
- **3.** Go to the record detail page for the Individual Application object.
- **4.** Click **7**, scroll to the **Explainability Action Log**, and drag it to the editable content region of the page.
- **5.** Repeat these steps to add the Explainability Action Log component to the Business License Application or Account page.
- **6.** Publish your changes.

# Manage Approvals in Public Sector Solutions

Respond to approval requests and understand how to manage the stages of an approval process.

### EDITIONS

Available in: Lightning Experience

Available in: **Enterprise**, **Performance**, **Unlimited**, and **Developer** Editions with Public Sector Solutions and the Decision Explainer CC add-on

### USER PERMISSIONS

To create, customize, and publish an Experience Cloud site:

**•** View Setup and Configuration AND Create and Set Up Experiences

### EDITIONS

Available in: Lightning Experience

# Respond to Approval Requests

Open an item to approve, review the application's details, and approve, reject, or reassign an approval request.

- **1.** On the home page, in the Items to Approve component, select a business license application or an individual application.
- **2.** To check the application's supporting documents, on the application record page, in the Files related list, click an attached file.
	- Note: If you don't see the Files related list—or any of the other tabs or related lists we mention here—ask your admin to add the missing element to the application page layout.
- **3.** To check application-related records such as visits, regulatory code violations, and enforcement actions, go to the **Unified View** tab.

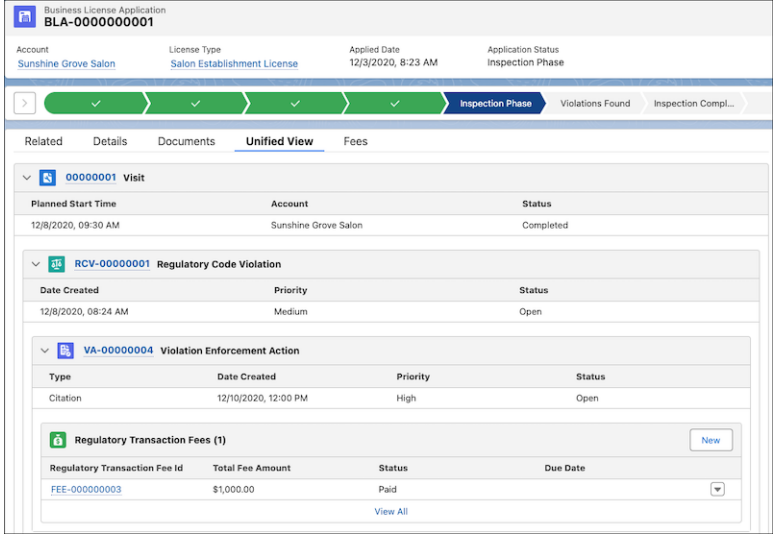

### USER PERMISSIONS

To respond to an approval request:

**•** Read on the associated record

To create visits:

**•** Public Sector Access

OR

Public Sector Field Access

OR

Industries Visit

- **4.** To create a visit, on the Visits related list, click **New**. Or, if your admin has configured it, click the **Create Visit** quick action button.
- **5.** To check place or asset details, go to the Authorization Application Places or Authorization Application Assets related list.
- **6.** In the Items to Approve component, use the Approve, Reject, and Reassign quick action buttons to respond to the approval request.

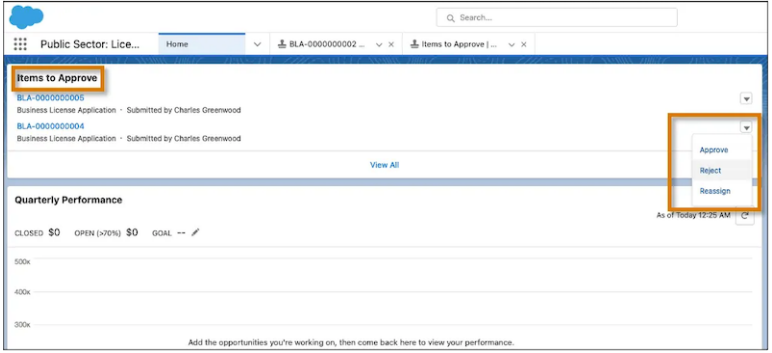

# Understand Approval Process Stages

Application approval processes typically involve multiple stages in which different reviewers each sign off on part of the process. Reviewers can reject an application and give comments explaining reasons for a rejection, which an applicant can use to address and resubmit the application. Use application statuses to move an application through a multistage approval process. For example:

- **•** When a license application is submitted, your admin can configure an automated process that sends the application for approval with Reviewer 1. At this point, the application status is **Submitted**.
- **•** The first reviewer examines the application for inconsistencies and approves it. The status of the application changes to **Intake Complete**, and the application is added to the next reviewer's approval requests.
- **•** The second reviewer verifies the supported documents and finds they're complete. The application status changes to **Ready for Inspection**, and the application is added to the compliance officer's approval requests.
- The compliance officer creates an inspection visit and assigns it to an inspector. The inspector visits the business premises and conducts the inspection. When the inspector finishes and approves the application, the application status changes to **Approved**.
- **•** The approver issues a license and the application status changes to **Issued**.

### SEE ALSO:

[Respond to an Approval Request](https://help.salesforce.com/s/articleView?id=sf.approvals_processing_approval_requests_parent.htm&type=5&language=en_US) [Manage Multiple Approval Requests](https://help.salesforce.com/s/articleView?id=sf.data_approval_requests.htm&type=5&language=en_US)

# Licensing and Permitting in Public Sector Solutions

Configure regulatory authorities, business regulatory authorization types, training requirements, and fees to use to issue licenses and permits.

### **M** [Watch a video](https://salesforce.vidyard.com/watch/q24zBAXFZH1T6V6QnhCEcL?)

 $\hat{\mathbf{z}}$ 

Dive deeper into Salesforce Help. (III)

- **•** [Portal Setup for Constituent Access to Services](#page-41-0)
- **•** [Build a License and Permit Portal](#page-95-0)
- **•** [Applications and Approvals](#page-49-0)
- **•** [Case Proceedings](#page-239-0)
- **•** [CRM Analytics for Public Sector Solutions](#page-106-0)

Use Trailhead to build and test your skills.

- **•** [Licensing, Permitting, and Inspections Data Model in Public Sector Solutions](https://trailhead.salesforce.com/content/learn/modules/licensing-permitting-and-inspections-data-model-in-public-sector-solutions)
- **•** [Licensing, Permitting, and Inspections with Public Sector Solutions](https://trailhead.salesforce.com/content/learn/modules/licensing-permitting-and-inspections-with-public-sector-solutions)

### [Download and Install the Licensing and Permitting Process Packages](#page-78-0)

Download and install process libraries that contain components for automating licensing and permitting workflows in Public Sector Solutions.

#### [Licensing and Permitting Prerequisites](#page-80-0)

Before you set up licensing and permitting in Public Sector Solutions, complete the prerequisites.

### EDITIONS

Available in: Lightning Experience

### [Understand Regulatory Compliance in Public Sector Solutions](#page-80-1)

Learn about the regulatory objects that support licensing and permitting.

### [Configure Regulatory Authorizations in Public Sector Solutions](#page-83-0)

Configure regulatory authorities and authorization types for the licenses and permits that your agencies issue to businesses and individual constituents.

#### [Configure License Training Requirements in Public Sector Solutions](#page-88-0)

Set up the training courses, course offerings, and exams that individuals must complete to qualify for professional and occupational licenses.

### [Configure Regulatory Transaction Fees in Public Sector Solutions](#page-90-0)

Set up fees associated with license and permit applications, and with inspections and regulatory code violations.

### [Automatically Create a Fee for an Inspection or Enforcement Action](#page-91-0)

Build automation that creates a regulatory transaction fee from an inspection visit or a violation enforcement action in Public Sector Solutions.

### [Issue a License](#page-95-1)

After all reviews and inspections are completed and approved, issue a license to a constituent in Public Sector Solutions.

### [Build a License and Permit Portal](#page-95-0)

<span id="page-78-0"></span>Create an Experience Cloud site where constituents can apply for licenses and permits, and view and manage their applications, inspections, and fees.

# Download and Install the Licensing and Permitting Process Packages

Download and install process libraries that contain components for automating licensing and permitting workflows in Public Sector Solutions.

Public Sector Solutions provides these process libraries that include automation for licensing and permitting workflows.

- **•** A guided OmniScript flow that constituents can complete on an Experience Cloud site to apply for a business license. Submitted forms are saved as business license application records.
- **•** A guided OmniScript flow that constituents can complete on an Experience Cloud site to apply for individual authorizations. Submitted forms are saved as individual license application records.
- **•** A guided flow that constituents can complete to determine their license and permitting requirements.

### **•** A guided OmniScript flow that constituents can complete on an Experience Cloud site to file a complaint against a business or individual license or permit holder. Submitted forms are saved as public complaint records.

- **•** A search tool that constituents can use to assess whether a business or individual professional's licenses and permits are up to date.
- **•** An integration procedure that lets you automatically create a regulatory transaction fee for a violation enforcement action.

For complete details, see the PDF readme for each package on GitHub.

Public Sector Solutions includes the components that the business license application OmniScript flow uses. For a list of the components, see [Business Authorization Application Flow Components](#page-79-0) To get the other packages:

- **1.** Go to the [Public Sector Solutions process library](https://github.com/Salesforce-Industries-Process-Library/Public-Sector-Solutions-Processes) on GitHub.
	- Note: These virtual processes and digital assets are Non-SFDC Applications and not part of your Services under your Master Subscription Agreement with Salesforce or any of its affiliates. They are provided as-is and not supported by Salesforce.
- **2.** Download any or all of these files.

### EDITIONS

Available in: Lightning Experience

- **•** ApplyforIndividualAuthorization.zip
- **•** AssessYourLicenseorPermitNeeds.zip
- **•** FileAComplaint.zip
- **•** SearchforLicenseorPermitHolder.zip
- **•** ViolationFee\_DataPack.json
- **3.** Import the OmniStudio components and deploy the packages' Lightning web components to your org.

### [Business Authorization Application Flow Components](#page-79-0)

Review the OmniStudio components that Public Sector Solutions uses in the business authorization application flow.

SEE ALSO:

<span id="page-79-0"></span>[Import and Activate Process Package OmniStudio Components in Public Sector Solutions](#page-19-0) [Deploy Process Package Lightning Web Components to Public Sector Solutions](#page-20-0)

# Business Authorization Application Flow Components

Review the OmniStudio components that Public Sector Solutions uses in the business authorization application flow.

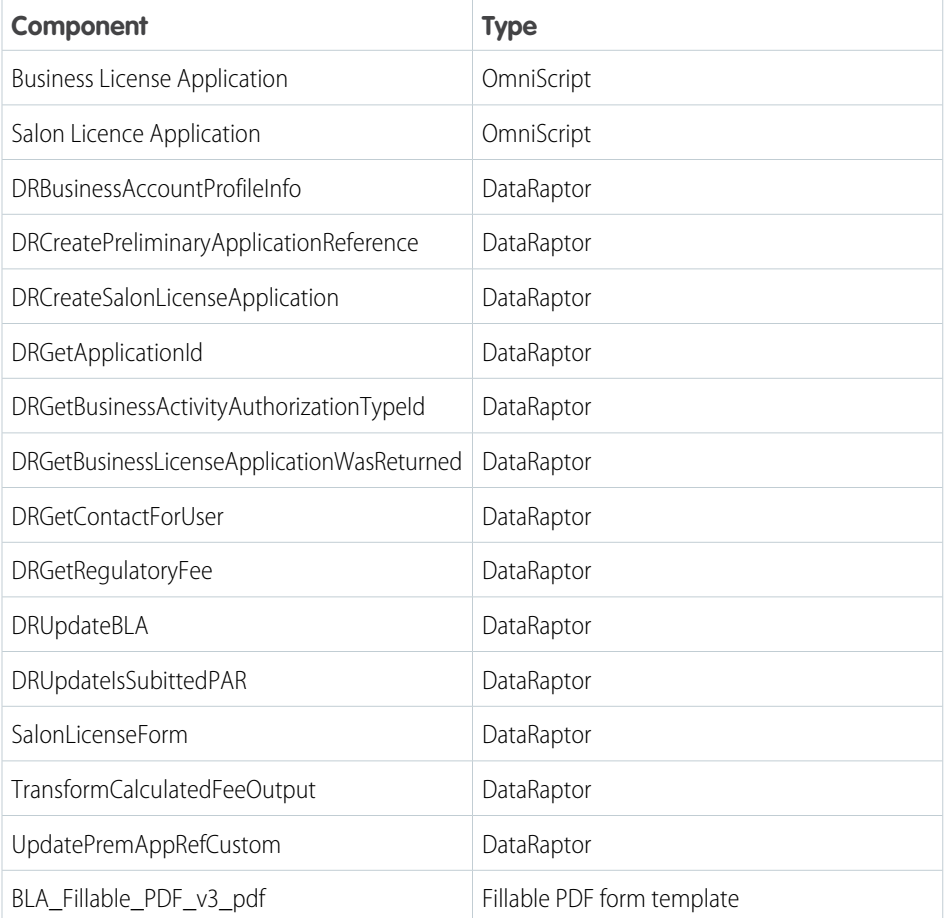

EDITIONS

Available in: Lightning Experience

# <span id="page-80-0"></span>Licensing and Permitting Prerequisites

Before you set up licensing and permitting in Public Sector Solutions, complete the prerequisites.

Make sure that your org is ready for licensing and permitting before you start configuring regulatory authorizations, license training requirements, and regulatory transaction fees.

- **1.** Set up useful related lists on the pages related to licensing and permitting. For example:
	- **a.** On the account page layout, add the Assets, Associated Locations, Business Licenses, Notes & Attachments, and Public Complaints related lists.
	- **b.** On the business license application and individual application layouts, add the Approval History, Authorization Application Asset, Authorization Application Place, Regulatory Transaction Fees, and Visits related lists.
	- **c.** Add the Business Regulatory Authorization Types related list to the business type and regulatory authorization type layouts.

Note: This is not an exhaustive list. You can also update page layouts later, when a particular related list is required.

**2.** Give admins and users who configure regulatory authorizations and training requirements, and who issue licenses and permits, access to the objects they need to work with. Assign them the Public Sector Access permission set.

After completing these tasks, configure regulatory authorizations, license training requirements, and regulatory transaction fees.

Note: In addition to manually creating records for licensing and permitting regulatory objects, you can speed the work by bulk-importing data. Use Data Loader to read, extract, and load data from CSV files or from a database connection.

### SEE ALSO:

<span id="page-80-1"></span>[Customize Page Layouts with the Enhanced Page Layout Editor](https://help.salesforce.com/s/articleView?id=sf.layouts_customize_ple.htm&type=5&language=en_US) [View and Assign Permission Sets in Public Sector Solutions](#page-29-0) [About Data Loader](https://help.salesforce.com/s/articleView?id=sf.data_loader.htm&type=5&language=en_US)

# Understand Regulatory Compliance in Public Sector Solutions

Learn about the regulatory objects that support licensing and permitting.

# Regulatory Authorization Model

Government agencies issue licenses and permits to ensure that businesses and individuals adhere to the legal and regulatory requirements that pertain to the activities they perform. Public Sector Solutions provides a comprehensive regulatory framework that defines all of the compliance standards related to licenses and permits for the industries and constituents that you serve. You can also set up compliance standards and assessment measures for inspections that aren't associated with a license or permit, such as code enforcement inspections.

The regulatory compliance framework includes the departments or agencies responsible for monitoring compliance, the regulatory codes that outline the specific compliance requirements, and the criteria that inspectors and reviewers use to assess compliance and report noncompliance.

# Regulatory Authorization Objects

Use these objects to set up your regulatory framework.

# EDITIONS

Available in: Lightning Experience

Available in: **Enterprise**, **Performance**, **Unlimited**, and **Developer** Editions with Public Sector Solutions

### EDITIONS

Available in: Lightning Experience

#### **Regulatory Authority**

Represents the issuing agency or department that defines and enforces regulatory requirements for a category of licenses, permits, and/or independent inspections.

#### **Regulatory Authorization Type**

Represents a license or permit required for a specific business type.

#### **Business Type**

Defines a category of a business and the types of activities it performs.

#### **Business Regulatory Authorization Type**

Maps a regulatory authorization type to a business type.

#### **Business Regulatory Authorization Type Dependency**

Defines a dependency relationship between multiple business regulatory authorization types and the order in which they're issued.

### **Regulatory Code**

Defines a specific standard of compliance established by the regulatory authority.

### **Business License Application**

Stores applicant information related to a request for a business license, including the relevant business type and regulatory authorization type.

### **Individual Application**

Stores information related to an applicant's request for a license or permit.

### **Regulatory Code Assessment Indicator**

Defines a specific measure that inspectors use to assess compliance with a regulatory code.

### **Regulatory Transaction Fee**

Represents a fee associated with a regulatory action, such as an application fee, inspection fee, or fee resulting from a violation.

### **Regulatory Transaction Fee Item**

Contains information about a regulatory transaction fee.

# Regulatory Entity Relationships

This diagram shows how the regulatory objects relate to one another.

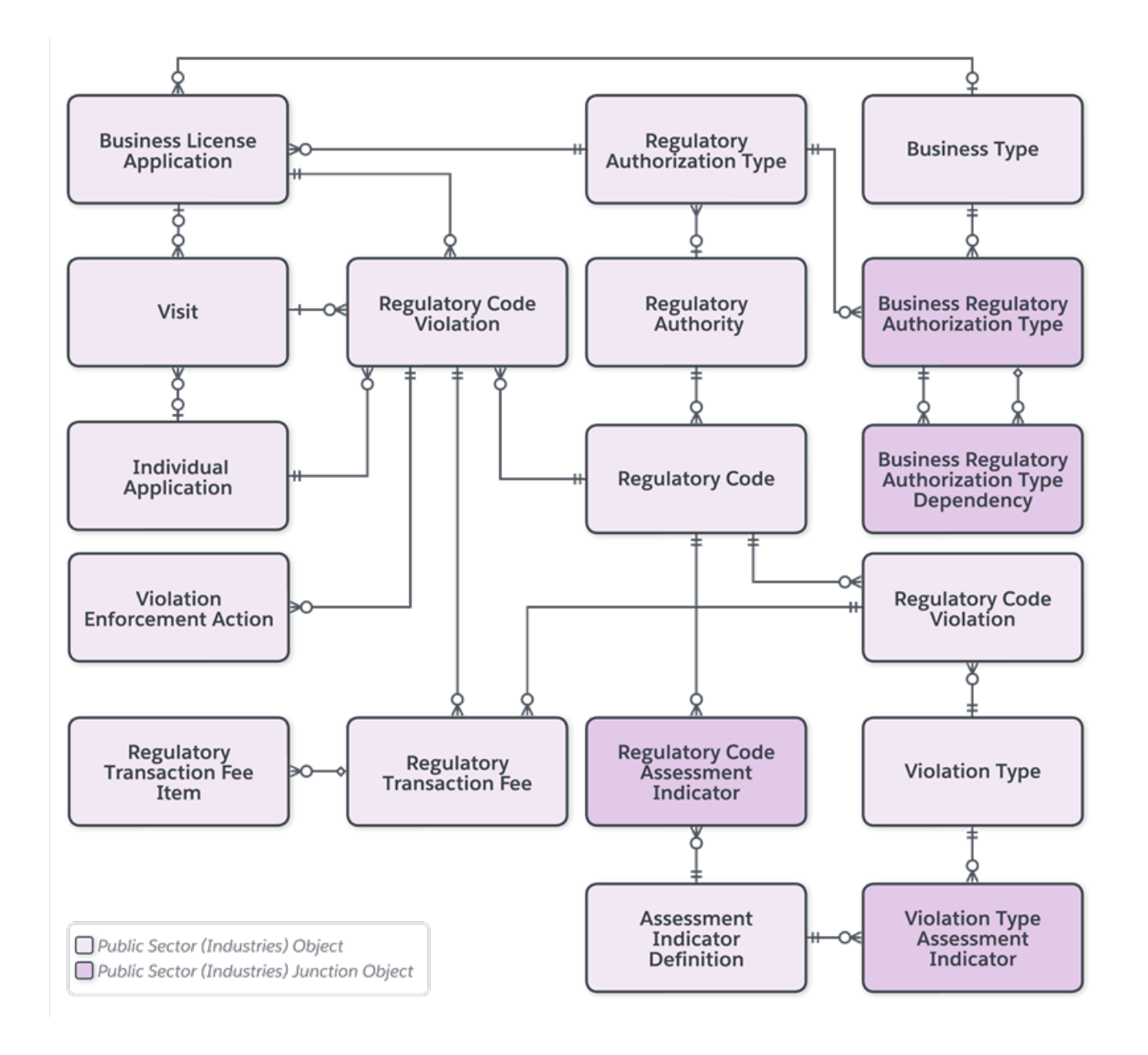

### SEE ALSO:

[Application and Authorization Data Model](https://developer.salesforce.com/docs/atlas.en-us.246.0.psc_api.meta/psc_api/psc_data_model_application_authorization.htm)

[Configure Regulatory Authorizations in Public Sector Solutions](#page-83-0)

# <span id="page-83-0"></span>Configure Regulatory Authorizations in Public Sector Solutions

Configure regulatory authorities and authorization types for the licenses and permits that your agencies issue to businesses and individual constituents.

### [Create Regulatory Authorities](#page-83-1)

Create records to represent the agencies and departments that have the authority to issue licenses and permits in Public Sector Solutions.

### [Create Regulatory Authorization Types](#page-84-0)

Define the types of licenses and permits that agencies and departments issue in Public Sector Solutions.

### [Create Business Types](#page-84-1)

Define the types of businesses and authorization activities that need a license or a permit in Public Sector Solutions.

### [Create Record Types for License and Permit Applications](#page-85-0)

Create record types so that you can then give business license and individual applications distinct application statuses, categories, and approval processes in Public Sector Solutions.

#### [Create a Business Profile](#page-85-1)

Capture information about the business or individual on a license or permit application by using a business profile in Public Sector Solutions.

### [Create Business Regulatory Authorization Types](#page-86-0)

Map business types to regulatory authorization types by defining business regulatory authorization types in Public Sector Solutions.

### [Create Business Regulatory Authorization Type Dependencies](#page-86-1)

Establish relationships between business regulatory authorization types in Public Sector Solutions.

#### <span id="page-83-1"></span>[Show Required Permits for a Business Type](#page-87-0)

Show your users the licenses and permits, including dependencies, that are required for any type of business in Public Sector Solutions.

# Create Regulatory Authorities

Create records to represent the agencies and departments that have the authority to issue licenses and permits in Public Sector Solutions.

Regulatory authorities are government departments or agencies that are responsible for licensing, regulating, and providing oversight to specific industries and occupations, protecting consumers, and ensuring public safety and standards. Examples of regulatory authorities are the Department of Motor Vehicles, which issues driver's licenses, and the Board of Barbering & Cosmetology, which issues licenses for hair salons, manicure establishments, and estheticians.

To create a regulatory authority:

- **1.** From the App Launcher, find and select **Regulatory Authorities**.
- **2.** Click **New**.
- **3.** Enter a name. For example, enter *Board of Barbering & Cosmetology*.
- **4.** Enter a description. For example, enter *Regulates the individuals who provide barbering, cosmetology, and electrology services and the establishments in which the services are performed*.
- **5.** Save your changes, or save them and create another regulatory authority.

### EDITIONS

Available in: Lightning Experience

Available in: **Enterprise**, **Performance**, **Unlimited**, and **Developer** Editions with Public Sector Solutions

### USER PERMISSIONS

To create regulatory authorities:

**•** Public Sector Access

### EDITIONS

Available in: Lightning Experience

# <span id="page-84-0"></span>Create Regulatory Authorization Types

Define the types of licenses and permits that agencies and departments issue in Public Sector Solutions.

Regulatory authorization types represent the types of licenses and permits required for a specific business type or individual. They give businesses and individuals regulatory authorization. Examples of regulatory authorization types are salon establishment license, sign permit, physician license, and vehicle registration.

To create a regulatory authorization type:

- **1.** From the App Launcher, find and select **Regulatory Authorization Types**.
- **2.** Click **New**.
- **3.** Enter a name. For example, enter *Salon Establishment License*.
- **4.** Select a regulatory authorization category. For example, select **License**.
- <span id="page-84-1"></span>**5.** Save your changes, or save them and create another regulatory authorization type.

# Create Business Types

Define the types of businesses and authorization activities that need a license or a permit in Public Sector Solutions.

Business types represent a category of business and the activities that the business performs. Examples of business types are salon, restaurant, and dentist. Each type of business requires the appropriate licenses and permits.

To create a business type:

- **1.** From the App Launcher, find and select **Business Types**.
- **2.** Click **New**.
- **3.** Enter a name. For example, enter *Salon*.
- **4.** Optionally, select an industry.
- **5.** Select an authorization activity type. For example, select **Business**.
- **6.** Save your changes, or save them and create another business type.

### EDITIONS

Available in: Lightning Experience

Available in: **Enterprise**, **Performance**, **Unlimited**, and **Developer** Editions with Public Sector Solutions

### USER PERMISSIONS

To create regulatory authorization types:

**•** Public Sector Access

### EDITIONS

Available in: Lightning Experience

Available in: **Enterprise**, **Performance**, **Unlimited**, and **Developer** Editions with Public Sector Solutions

### USER PERMISSIONS

To create business types:

# <span id="page-85-0"></span>Create Record Types for License and Permit Applications

Create record types so that you can then give business license and individual applications distinct application statuses, categories, and approval processes in Public Sector Solutions.

As a best practice, create record types whose names correspond to your license and permit types.

- **1.** From the object management settings for business license application or individual application, go to **Record Types**.
- **2.** Click **New**.
- **3.** For Existing Record Type, select **Master**.
- **4.** Enter a record type label, and then press Tab to automatically populate the record type name.
- **5.** Enter a description.
- **6.** Select **Active**.
- **7.** Select the profiles that have access to the record type. To enable the record type for all profiles, select **Make Available** in the profile table header.
- **8.** Select the profiles for which the record type is the default. To make it the default record type for all profiles, select **Make Default** in the profile table header.

**9.** Click **Next**.

- **10.** Specify the page layout that shows for records of this type.
	- **•** To apply one page layout for all profiles, select **Apply one layout to all profiles**, and then select the layout.
	- **•** To apply different page layouts based on profiles, select **Apply a different layout for each profile**, and then select the layout for each profile.

**11.** Save your changes, or save them and create another record type.

<span id="page-85-1"></span>To edit the picklist values for the record type, click the record type label, and then click **Edit** for the Application Status, Application Tier, Application Type, or Category picklist.

# Create a Business Profile

Capture information about the business or individual on a license or permit application by using a business profile in Public Sector Solutions.

Create a business profile by associating a business account and other business details such as business tax identifier. Any business license application for a business is available in business account's related list.

- Note: Public Sector Solutions creates person accounts for individuals who self-register on  $\mathbb{Z}$ an Experience Cloud site. You can see all individual applications in the person account related list.
- **1.** From the App Launcher, find and select **Business Profiles**.
- **2.** Click **New**.
- **3.** Select a business account.
- **4.** Enter a business tax identifier and a business operating name.
- **5.** Select a business structure.

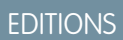

Available in: Lightning Experience

Available in: **Enterprise**, **Performance**, **Unlimited**, and **Developer** Editions with Public Sector Solutions

### USER PERMISSIONS

To create or change record types:

**•** Customize Application

To access the business license application and individual application objects:

**•** Public Sector Access

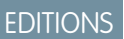

Available in: Lightning Experience

Available in: **Enterprise**, **Performance**, **Unlimited**, and **Developer** Editions with Public Sector Solutions

### USER PERMISSIONS

To create business profiles:

**6.** Save your changes, or save them and create another business profile.

# <span id="page-86-0"></span>Create Business Regulatory Authorization Types

Map business types to regulatory authorization types by defining business regulatory authorization types in Public Sector Solutions.

Business regulatory authorization types map a business type, such as a salon, to a required regulatory authorization type, such as a salon establishment license. The relationship establishes the licenses or permits that a business requires. In this example, a salon business license.

To create a business regulatory authorization type:

- **1.** From the App Launcher, find and select **Business Regulatory Authorization Types**.
- **2.** Click **New**.
- **3.** Select a business type. For example, select **Salon**.
- **4.** Select a regulatory authorization type. For example, select **Salon Establishment License**.
- <span id="page-86-1"></span>**5.** Save your changes, or save them and create another business regulatory authorization type.

# Create Business Regulatory Authorization Type Dependencies

Establish relationships between business regulatory authorization types in Public Sector Solutions.

Many businesses require multiple licenses and permits to operate. Create business regulatory authorization type dependencies to define relationships and dependencies among required licenses and permits. Parent licenses or permits are issued before child licenses or permits.

For example, after a salon receives a business license, then it applies for a fire permit. A salon also needs a sign permit, but the sign permit is independent of the business license and fire permit, and the constituent can apply for it at any time.

To create a business regulatory authorization type dependency:

- **1.** From the App Launcher, find and select **Business Regulatory Authorization Type Dependencies**.
- **2.** Click **New**.
- **3.** Enter the name of the dependency record. Use a colon or other syntax to show the relationship. For example, enter *Salon Establishment License: Fire Permit*.
- **4.** For Parent Business Regulatory Authorization Type, search for and then select the first required business regulatory authorization type. For example, select **Salon,Salon Establishment License**.
	- Tip: By default, the fields on the New Business Regulatory Authorization Type Dependency page search for the record name, which is BAT- followed by a 10-digit numeric string, such as  $BAT-0000000001$ . To see a descriptive business regulatory authorization type name in the search field, create a custom text formula field on the Business Regulatory Authorization Type object. For the formula, enter BusinessTypeIdentifier.Name & "," & RegAuthTypeIdentifier.Name. Save the field, and then add it to the object's default search layout list of selected fields.

### **EDITIONS**

Available in: Lightning Experience

Available in: **Enterprise**, **Performance**, **Unlimited**, and **Developer** Editions with Public Sector Solutions

### USER PERMISSIONS

To create business regulatory authorization types:

**•** Public Sector Access

### EDITIONS

Available in: Lightning Experience

Available in: **Enterprise**, **Performance**, **Unlimited**, and **Developer** Editions with Public Sector Solutions

### USER PERMISSIONS

To create business regulatory authorization type dependencies:

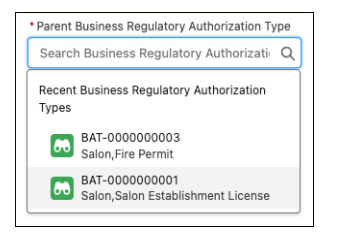

- **5.** For Dependent Business Regulatory Authorization Type, select the second business regulatory authorization type to apply for. For example, select **Salon,Fire Permit**.
- **6.** Save your changes, or save them and create another business regulatory authorization type dependency.

SEE ALSO:

<span id="page-87-0"></span>[Create Custom Fields](https://help.salesforce.com/s/articleView?id=sf.adding_fields.htm&type=5&language=en_US) [Customize Search Layouts](https://help.salesforce.com/s/articleView?id=sf.customizing_search_layouts.htm&type=5&language=en_US)

# Show Required Permits for a Business Type

Show your users the licenses and permits, including dependencies, that are required for any type of business in Public Sector Solutions.

To show compliance officers, inspectors, and other Public Sector Solutions users a list of the licenses and permits required for a business type, add the Permit Lightning web component to the business type page layout.

- **1.** From the App Launcher, find and select **Business Types**.
- **2.** Select a record.
- **3.** Click  $_{\text{th}}$ , and then select **Edit Page**.
- **4.** Drag the **Permits** component to the page canvas.
- **5.** Save and activate the page.

The component shows a list of all the permits that are required for the business type. Users can search for a specific license or permit and then select it to see its details.

### **EDITIONS**

Available in: Lightning Experience

Available in: **Enterprise**, **Performance**, **Unlimited**, and **Developer** Editions with Public Sector Solutions

### USER PERMISSIONS

To view business types and regulatory authorization types:

**•** Public Sector Access

To edit Lightning pages in Lightning App Builder:

**•** Customize Application

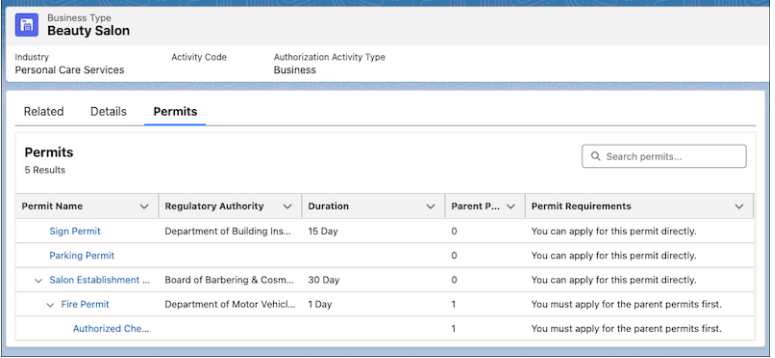

The Permits component is included on the Permits page in the Licenses And Permits Experience Cloud site template. Constituents can use the component to search for the list of required permits, and their dependencies, for any business type.

<span id="page-88-0"></span>SEE ALSO:

[Show Permit Requirements on the Constituent Portal](#page-104-0)

# Configure License Training Requirements in Public Sector Solutions

Set up the training courses, course offerings, and exams that individuals must complete to qualify for professional and occupational licenses.

To issue professional or occupational licenses, many regulatory authorities require that licensees first complete a course of study or pass an exam. Licensing tests assess a test taker's knowledge of the health and public safety measures that protect consumers within their scope of practice. The tests ensure that licensees understand the basic skills required to work safely and not harm a consumer. For example, barbers and hair stylists must pass a written examination. Certified public accountants, licensed clinical social workers, pharmacists, registered dental hygienists, and other professionals must complete board-approved education courses and pass an examination.

In Public Sector Solutions, these objects represent training and testing requirements for professional and occupational licenses.

#### **Training Course**

A course that's required for an individual to complete to qualify for an occupational or professional license. Includes the course name, a description, and total credits and hours.

#### **Course Offering**

An instance of a training course, including its name, a description, the location, and the start and end dates.

#### **Examination**

Information about authorized examinations that qualify an individual for a professional or occupational license or permit, including the name, description, and status.

#### **Training Course Participant**

A training course completed by a person. Includes details such as the participant's name, the course offering ID, the name of the institution that offered the training, and the result.

### EDITIONS

Available in: Lightning Experience

Available in: **Enterprise**, **Performance**, **Unlimited**, and **Developer** Editions with Public Sector Solutions

### USER PERMISSIONS

To create training course, course offering, and examination records:

### **Person Education**

Information about the professional education for a person who's applying for a professional or occupational license or permit. Includes the person's contact ID, the name of the degree and the educational institution, the education level, graduation date, and status.

### **Person Examination**

Information about an examination taken by a person who's applying for a professional or occupational license or permit. Includes the person's contact ID, the name of the exam and the institution that offered the exam, and the result, score, completion date, and effective to and from dates.

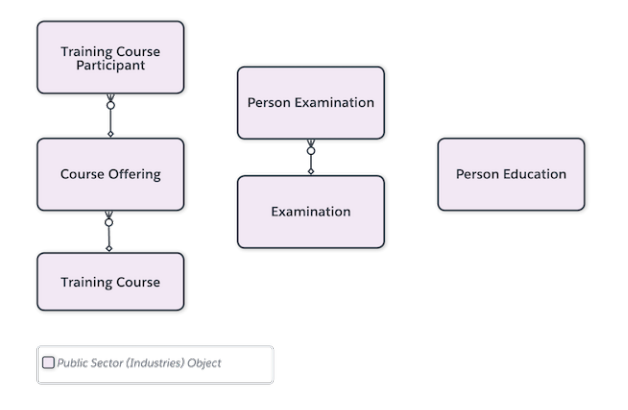

Here's how to create training course, course offering, and examination records in Public Sector Solutions.

Note: Training courses, course offerings, and examinations are good candidates for bulk data import. See [About Data Loader.](https://help.salesforce.com/s/articleView?id=sf.data_loader.htm&type=5&language=en_US)

# Create a Training Course

Define the training courses that are required for professional and occupational licenses and permits.

- **1.** From the App Launcher, find and select **Training Courses**.
- **2.** Click **New**.
- **3.** Enter a name and, optionally, a description for the course. For example, for Name, enter *Dental Anatomy*. For Description, enter *Overview of dental anatomy, including the primary and permanent dentitions, normal facial and intraoral anatomy, and the anatomy of the periodontium*.
- **4.** For Status, select **Active**.
- **5.** Enter the total credits and hours for the course.
- **6.** Save your changes.

# Create a Training Course Offering

Create an instance of a training course with a specific location and dates.

- **1.** From the App Launcher, find and select **Course Offerings**.
- **2.** Click **New**.
- **3.** Enter a name and, optionally, a description for the course. For example, for Name, enter *Dental Anatomy Spring 2023*.
- **4.** Select a location, or create one.
- **5.** Enter the start and end dates and times for the course offering.
- **6.** For Course Name, select the training course related to the offering. For example, select **Dental Anatomy**.
- **7.** Save your changes, or save them and create another course offering.

## Create an Examination

Define the exams that are required for professional and occupational licenses and permits.

- **1.** From the App Launcher, find and select **Examinations**.
- **2.** Click **New**.
- **3.** Enter a name and, optionally, a description for the examination. For example, for Name, enter *Registered Dental Hygienist Clinical Examination*.
- **4.** For Status, select **Active**.
- **5.** Save your changes.

<span id="page-90-0"></span>To fully enable licensing training functionality in Public Sector Solutions, tie the objects to applications on your Experience Cloud site. Customize the OmniScript individual license application template or create an OmniScript form that requires applicants to provide training course, course offering, and examination details. Use a DataRaptor to create training course participant and person examination records, or person education records, upon submission. See [Create and Update Data from OmniScripts.](https://help.salesforce.com/s/articleView?id=sf.os_create_and_update_data_from_omniscripts_23157.htm&language=en_US&type=5)

# Configure Regulatory Transaction Fees in Public Sector Solutions

Set up fees associated with license and permit applications, and with inspections and regulatory code violations.

Note: To view the Regulatory Transaction Fees related list on application record pages,  $\mathbb{Z}$ non-admin users require the Public Sector Access and Industries Visit permission sets. See the knowledge article [Non-admin users can't access Regulatory Transaction Fee related list.](https://help.salesforce.com/s/articleView?id=000396335&type=1&language=en_US)

Line items can include an application fee, additional fee, or inspection fee. When a constituent applies for a license, information such as the authorization category, the authorization type, and establishment size are used to calculate the fee line items.

# Create a Fee for an Application

Create a regulatory transaction fee for a business license or individual application.

- **1.** On the business license application or individual application record page, on the Regulatory Transaction Fees related list, click **New**.
- **2.** Select an account.
- **3.** Specify the status of the fee.
- **4.** Provide comments if you want to explain the context of the fee.
- **5.** Set the date and time from when the transaction fee is applicable.
- **6.** Set the date and time that the fee is due.
- **7.** Save your changes.

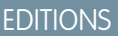

Available in: Lightning Experience

Available in: **Enterprise**, **Performance**, **Unlimited**, and **Developer** Editions with Public Sector Solutions

### USER PERMISSIONS

To access business license application or individual application records:

**•** Public Sector Access

To access regulatory transaction fee records:

**•** Public Sector Access

To create regulatory transaction fee items:

# Create Fee Line Items

Break a regulatory transaction fee into multiple line items with individual amounts.

- **1.** On the related list of a business license application or individual application record page, select a regulatory transaction fee.
- **2.** From the Regulatory Transaction Fee Items related list, click **New**.
- **3.** Name your regulatory transaction fee item.
- **4.** Enter the fee amount.
- **5.** Optionally, add comments to describe the fee item.
- <span id="page-91-0"></span>**6.** Save your changes.

# Automatically Create a Fee for an Inspection or Enforcement Action

Build automation that creates a regulatory transaction fee from an inspection visit or a violation enforcement action in Public Sector Solutions.

[Create a Decision Matrix to Calculate a Fee for an Inspection or Enforcement Action](#page-91-1) Create a decision matrix that calculates a regulatory transaction fee from an inspection visit or a violation enforcement action.

<span id="page-91-1"></span>[Build an Expression Set to Calculate a Fee for an Inspection or Enforcement Action](#page-92-0) Create an expression set that calculates regulatory transaction fees using a lookup table and variables.

### **EDITIONS**

Available in: Lightning Experience

Available in: **Enterprise**, **Performance**, **Unlimited**, and **Developer** Editions with Public Sector Solutions

# Create a Decision Matrix to Calculate a Fee for an Inspection or Enforcement Action

Create a decision matrix that calculates a regulatory transaction fee from an inspection visit or a violation enforcement action.

Use Business Rules Engine to automatically calculate fees associated with inspections or enforcement actions. First, set up a decision matrix that contains input values in one column and output values in another column. When an expression set calls the decision matrix, it finds the table row that matches the input values, and returns that row's output values. For example, set a base fee for each zip code that you serve in a lookup table.

- 1. From the App Launcher (::) find and select **Business Rules Engine**.
- **2.** Click the app navigation menu and select **Lookup Tables**.
- **3.** Click **New**, and then select **Decision Matrix**.
- **4.** Click **Next**.
- **5.** Specify these details.
	- **a.** For Name, enter *Base\_Application\_Fee*.
	- **b.** For Type, select **Standard**.
- **6.** Save your work.
- **7.** On the record page of the decision matrix, on the Related tab, select version 1 of the matrix.
- **8.** To define your input and output data, add columns to the matrix.

### EDITIONS

Available in: Lightning Experience

Available in: **Enterprise**, **Performance**, **Unlimited**, and **Developer** Editions with Public Sector Solutions

### USER PERMISSIONS

To create decision matrices: **•** Rule Engine Designer

- **a.** Click **Add Column**. For Column Header, enter *ZipCode*, for Header Type select **Input**, and for Data Type select **Number**.
- **b.** Click **Add Column**. For Column Header, enter *BaseFee*, for Header Type select **Output**, and for Data Type select **Currency**.
- **c.** Click **Done**.
- **9.** Add these input and output data values in separate rows of the matrix.

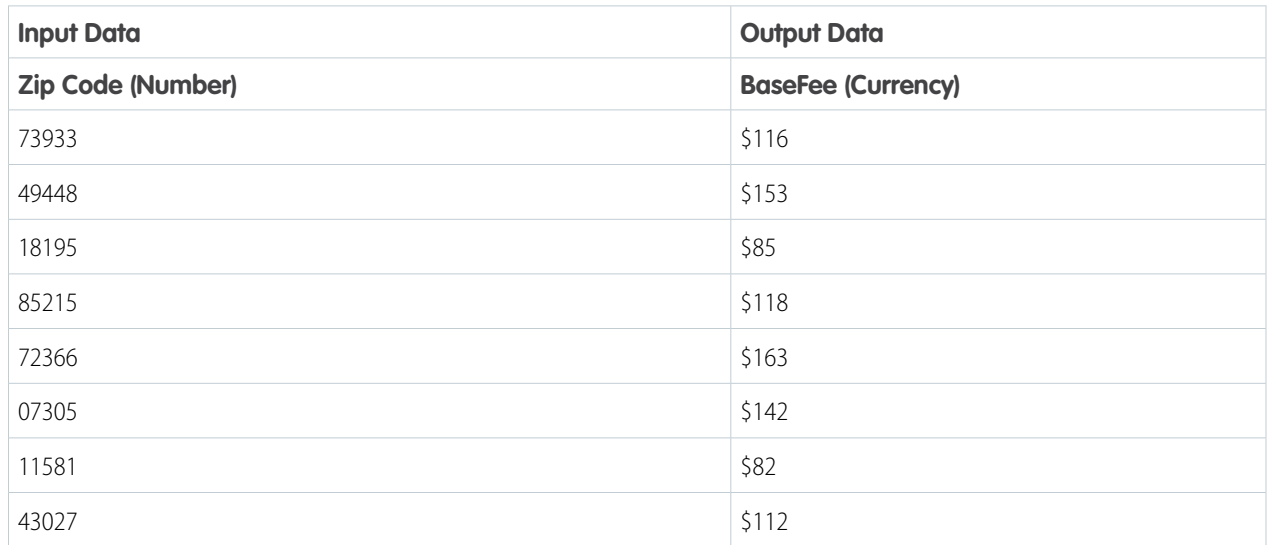

### **10.** Activate the decision matrix

<span id="page-92-0"></span>SEE ALSO:

[Decision Matrices](https://help.salesforce.com/s/articleView?id=sf.decision_matrices.htm&language=en_US)

[Build an Expression Set to Calculate a Fee for an Inspection or Enforcement Action](#page-92-0)

# Build an Expression Set to Calculate a Fee for an Inspection or Enforcement Action

Create an expression set that calculates regulatory transaction fees using a lookup table and variables.

In the expression set, configure a step to call the input and output values in a decision matrix. Create variables to assign values for additional fees and other parameters. Then, configure calculations that use the lookup table and variables to calculate an additional fee and a total fee.

For example, create an expression set to calculate a base fee using the zip code of the establishment, an additional fee based on the number of seats in the establishment, and a total fee that combines the two fees.

### Create an Expression Set

Create the expression set to perform fee calculations based on the lookup table inputs and outputs and other parameters.

- **1.** From the App Launcher (: ) find and select **Business Rules Engine**.
- **2.** Click the app navigation menu and select **Expression Sets**.
- **3.** Click **New**.

### **EDITIONS**

Available in: Lightning Experience

Available in: **Enterprise**, **Performance**, **Unlimited**, and **Developer** Editions with Public Sector Solutions

### USER PERMISSIONS

To create, update, and delete expression sets:

**•** Rule Engine Designer

- **4.** For Name, enter *Application\_Fee*.
- **5.** For Usage Type, select **Default**.
- **6.** Save your work.

### Create Expression Set Resources

Create variables and constants to store values for calculations.

- **1.** On the record page for your new expression set, select version 1 of the expression set.
- **2.** Click  $\|\equiv\|$ , and then click **Add Resource**.
- **3.** Specify these options.
	- **a.** For Resource Type, select **Variable**.
	- **b.** For Resource Name, enter *Base\_Fee*.
	- **c.** For Data Type, select **Currency**.
	- **d.** For Decimal, enter *0*.

### **4.** Click **Done And New**.

- **5.** Specify these options.
	- **a.** For Resource Type, select **Variable**.
	- **b.** For Resource Name, enter *Additional\_Fee*.
	- **c.** For Data Type, select **Currency**.
	- **d.** For Decimal, enter *0*.

#### **6.** Click **Done and New**.

- **7.** Specify these options.
	- **a.** For Resource Type, select **Variable**.
	- **b.** For Resource Name, enter *Total\_Fee*.
	- **c.** For Data Type, select **Currency**.
	- **d.** For Decimal, enter *0*.

#### **8.** Click **Done and New**.

- **9.** Specify these options.
	- **a.** For Resource Type, select **Variable**.
	- **b.** For Resource Name enter *Seating\_Capacity*.
	- **c.** For Data Type, select **Number**.
	- **d.** For Decimal, enter *0*.
- **10.** Click *Done and New*.
- **11.** Specify these options.
	- **a.** For Resource Type, select **Constant**.
	- **b.** For Resource Name enter *Seating\_Capacity\_Base\_Fee*.
	- **c.** For Data Type, select **Currency**.
- **d.** For Decimal, enter *0*.
- **e.** For Default Value, enter *\$25*.
- **12.** Click **Done**.

## Configure a Lookup Table Element

Add a Lookup Table element to call inputs and outputs from a decision matrix.

- **1.** Click ⊕ in the Expression Set canvas and select Lookup Table. In the Lookup Table Details field, search for and select **Base\_Application\_Fee**. Then, click and name the element *Get Base Fee*.
- **2.** In the Set Base Fee element, select **Map Variables**.
- **3.** Expand **Output Variables**.
- **4.** For Action, select **Map**, and then search for and select **Base\_Fee**.
- **5.** Click **Done**.
- **6.** In the Element Details panel, name the lookup table element *Set Base Fee* and select **Include in Output**.

### Configure Calculation Elements

Add Calculation elements to calculate the additional fee based on seating capacity and the total fee.

- **1.** Click  $\oplus$  after the Decision Matrix and add a Calculation element.
- **2.** For Formula, enter *Seating\_Capacity \* Seating\_Capacity\_Base\_Fee*.
- **3.** For Output Variable, enter *Additional\_Fee*.
- **4.** In the Element Details panel, name the calculation element *Compute Additional Fee* and select **Include in Output**.
- **5.** Click  $\oplus$  in the canvas and add a Calculation element after the Compute Additional Fee step.
- **6.** For Formula, enter *Base\_Fee + Additional\_Fee*.
- **7.** For Output Variable, enter *Total\_Fee*.
- **8.** In the Element Details panel, name the calculation element *Compute Total Fee* and select **Include in Output**.
- **9.** Save your work.

Before activating your expression set, run simulations with default and custom test input variables. For example, enter a number for seating capacity and enter a zip code that's listed in the decision matrix, and click **Simulate**. If the expression set doesn't work as expected, edit the elements and simulate again. When you're satisfied, activate it.

SEE ALSO:

[Expression Sets](https://help.salesforce.com/s/articleView?id=sf.expression_sets.htm&language=en_US)

# <span id="page-95-1"></span>Issue a License

After all reviews and inspections are completed and approved, issue a license to a constituent in Public Sector Solutions.

- **1.** From the App Launcher, find and select **Business Licenses**.
- **2.** Click **New**.
- **3.** Enter the name, period start, and period end details for the license.
- **4.** For Identifier, enter a unique identification number for the license.
- **5.** For Organization, select the business owner or individual who holds the license.
- **6.** Enter regulatory authorization type and business type details.
- **7.** Save your changes.

See licenses for a business on the Business Licenses related list on the account record. Constituents can access the license on your public portal.

# <span id="page-95-0"></span>Build a License and Permit Portal

Create an Experience Cloud site where constituents can apply for licenses and permits, and view and manage their applications, inspections, and fees.

To help you build a license and permit portal for your constituents, Public Sector Solutions provides a site template with preconfigured pages. In addition to a home page and pages for login, self-registration, changing a password, and forgotten passwords, the Licenses And Permits Experience Cloud site template includes these pages:

- **•** Assess your License or Permit Needs
- **•** Apply for a License or Permit
- **•** Renew a License or Permit
- **•** Permits
- **•** Search for License or Permit Holder
- **•** File a Complaint
- **•** My Complaints
- **•** My Applications and Licenses
- **•** View Inspection History

Public Sector Solutions also provides Lightning web components to use on some of the pages. For example, add a component that allows constituents to apply for a license or permit to the Apply for a License or Permit page. The components are available from the Public Sector Solutions process library on GitHub.

Finally, create or customize pages to show applicants their inspection history, fee payment history, and application approval history; their application records; their complaints; and permit requirements for business types.

#### [License and Permit Site Prerequisites](#page-96-0)

Before you create a license and permit site from the Experience Cloud site template, complete the prerequisites.

### EDITIONS

Available in: Lightning Experience

Available in: **Enterprise**, **Performance**, **Unlimited**, and **Developer** Editions with Public Sector Solutions

### USER PERMISSIONS

To create business license records:

**•** Public Sector Access

### EDITIONS

Available in: Lightning Experience

#### [Create an Experience Cloud Site from the Licenses and Permits Template](#page-97-0)

Create an Experience Cloud site where constituents can apply for licenses and permits, file complaints, view their inspection history, and more.

#### [Add License and Permit Components to Site Pages](#page-97-1)

Give constituents the ability to apply for licenses and permits, renew licenses and permits, file complaints, and more by adding dedicated Lightning components to your Experience Cloud site.

#### [Configure the View Inspection History Page](#page-98-0)

Use the Inspection History component to show constituents the details of inspections associated with their business.

#### [Configure the View Fee Payment History Page](#page-99-0)

Give constituents insight into the regulatory transaction fees associated with their applications and inspections.

#### [Show License, Permit, Application, and Application Draft Records on Tabs](#page-101-0)

Show constituents lists of their issued licenses and permits as well as their application records on your Experience Cloud site.

#### [Show the Approval History on Application Pages](#page-103-0)

Let constituents easily see which applications were approved or rejected by adding a related list to application pages on your license and permit site.

#### [Show Permit Requirements on the Constituent Portal](#page-104-0)

Show the permits that are required for a business type, including details about permit dependencies.

#### [Show Complaints on the License and Permit Site](#page-105-0)

Show constituents a list of complaints that they've filed.

#### [Configure Access to Your License and Permit Site](#page-105-1)

<span id="page-96-0"></span>After creating and customizing a license and permit site from the Experience Cloud site template, configure and assign the permissions required for constituents to use it.

## License and Permit Site Prerequisites

Before you create a license and permit site from the Experience Cloud site template, complete the prerequisites.

Make sure that your org is ready for an Experience Cloud site before you create one from the Public Sector Solutions Licenses And Permits template.

**1.** [Enable Digital Experiences for Public Sector Solutions.](#page-41-1)

**2.** [Download and Install the Licensing and Permitting Process Packages](#page-78-0).

After completing these tasks, create the site from the template and customize the pages.

### EDITIONS

Available in: Lightning Experience

# <span id="page-97-0"></span>Create an Experience Cloud Site from the Licenses and Permits Template

Create an Experience Cloud site where constituents can apply for licenses and permits, file complaints, view their inspection history, and more.

- **1.** From Setup, in the Quick Find box, enter *Digital Experiences*, and then select **All Sites**.
- **2.** Click **New**.
- **3.** Select the **Licenses And Permits** template, and then click **Get Started**.
- **4.** Enter a site name.
- **5.** Complete the URL. The string you enter is appended to the Experience Cloud site domain that you created when you enabled Digital Experiences. For example, if your site domain is *CosvilleGov.my.site.com*, and for URL you enter *licenses*, then your site URL is *CosvilleGov.my.site.com/licenses*.
- **6.** Click **Create**.

# <span id="page-97-1"></span>Add License and Permit Components to Site Pages

Give constituents the ability to apply for licenses and permits, renew licenses and permits, file complaints, and more by adding dedicated Lightning components to your Experience Cloud site.

Add components from the Public Sector Solutions process library to the pages in the Licenses And Permits Experience Cloud site template.

- **1.** From Setup, in the Quick Find box, enter *Digital Experiences*, and then select **All Sites**.
- **2.** Click **Builder** for your licenses and permits site.
- **3.** To add the Assess Your License or Permit Needs Lightning web component:
	- **a.** From the Pages menu, select **Assess your License or Permit Needs**.
	- **b.** Click **f** and, from the Custom Components section, drag LWC **LicensingAndPermitting/Prescreening** to the page.

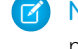

Note: If the licensing and permitting components don't show in the Components panel, adjust your security level. See [Select a Security Level in Experience Builder Sites](https://help.salesforce.com/s/articleView?id=sf.networks_security_csp_scriptlevel.htm&type=5&language=en_US).

- **4.** To add the Business Authorization Lightning web component:
	- **a.** From the Pages menu, select **Apply for a License or a Permit**.
	- **b.** Click **a** and, from the Custom Components section, drag LWC **LicensingAndPermitting/BusinessLicenseApplication** to the page.
- **5.** To add the Individual Authorization Lightning web component:
	- **a.** From the Pages menu, select **Renew a License or a Permit**.

### EDITIONS

Available in: Lightning Experience

Available in: **Enterprise**, **Performance**, **Unlimited**, and **Developer** Editions with Public Sector Solutions

### USER PERMISSIONS

To create, customize, and publish an Experience Cloud site:

**•** View Setup and Configuration AND Create and Set Up Experiences

### EDITIONS

Available in: Lightning Experience

Available in: **Enterprise**, **Performance**, **Unlimited**, and **Developer** Editions with Public Sector Solutions

### USER PERMISSIONS

To customize an Experience Cloud site:

**•** Be a member of the site AND Create and Set Up Experiences

OR

Be a member of the site AND View Setup and Configuration AND an experience admin, publisher, or builder in that site

- **b.** Click **A** and, from the Custom Components section, drag LWC LicensingAndPermitting/NewDoctorsLicense to the page.
- **6.** To add the Search for License or Permit Holder Lightning web component:
	- **a.** From the Pages menu, select **Search for License or Permit Holder**.
	- **b.** Click **A** and, from the Custom Components section, drag LWC LicensingAndPermitting/LicenseSearch to the page.
- **7.** To add the File a Complaint Lightning web component:
	- **a.** From the Pages menu, select **File a Complaint**.
	- **b.** Click **z** and, from the Custom Components section, drag LWC LicensingAndPermitting/PublicComplaint to the page.

### SEE ALSO:

[Download the Public Sector Solutions Process Library Packages](#page-18-0) [Import and Activate Process Package OmniStudio Components in Public Sector Solutions](#page-19-0) [Deploy Process Package Lightning Web Components to Public Sector Solutions](#page-20-0)

# <span id="page-98-0"></span>Configure the View Inspection History Page

Use the Inspection History component to show constituents the details of inspections associated with their business.

With the Inspection History component, constituents can track activities related to inspections of their business on your Experience Cloud site. The Inspection History component shows information about why an inspection was scheduled, the inspector's observations from the visit, and any violations or enforcement actions for the constituent to address.

The Licenses And Permits Experience Cloud template that comes with Public Sector Solutions includes a View Inspection History page with the component. If you use the template for your site, you're all set. If desired, you can customize the labels of many of the fields that appear in the Inspection History component, including for violation enforcement actions and regulatory code violations.

- Important: Changes that you make to violation enforcement action and regulatory code violation field names for the Inspection History component also change the field names as they appear on object record pages in Public Sector Solutions.
- **1.** From Setup, in the Quick Find box, enter *User Interface*, and then select **Rename Tabs and Labels**.
- **2.** Click **Edit** for the Regulatory Code Violations or Violation Enforcement Actions object.
- **3.** Click **Next**.
- **4.** Enter new field labels, and save your changes.

The changes take effect on your site the next time you publish an update.

#### SEE ALSO:

[Rename Object, Tab, and Field Labels](https://help.salesforce.com/s/articleView?language=en_US&type=5&id=sf.customize_rename.htm)

### **EDITIONS**

Available in: Lightning Experience

Available in: **Enterprise**, **Performance**, **Unlimited**, and **Developer** Editions with Public Sector Solutions

### USER PERMISSIONS

To create visits:

**•** Public Sector Access

To rename a label:

**•** Customize Application

# <span id="page-99-0"></span>Configure the View Fee Payment History Page

Give constituents insight into the regulatory transaction fees associated with their applications and inspections.

Create a custom site page based on list views of regulatory transaction fees in your org. Public Sector Solutions includes an All Regulatory Transaction Fees list view; create additional list views of paid transaction fees and due transaction fees. Then, create a View Fee Payment History page on your licenses and permits site that uses all three list views to show constituents transaction information about fees associated with their applications and inspections.

## Create List Views for Regulatory Transaction Fees

First, create a list view of upcoming regulatory transaction fees that are due, and a list view of past fees that are paid.

- 1. From the App Launcher (::), find and select **Regulatory Transaction Fees**.
- **2.** Click  $_{\ast}$ , and then click **New**.
- **3.** For List Name, enter *Due Regulatory Transaction Fees*, and then press Tab to autopopulate the list API name.
- **4.** Save your changes. On the list view page, specify the fields to show in the view.
- **5.** Click  $\blacktriangledown$ .
	- **a.** Click **Filter by Owner**, select **All regulatory transaction fees**, and then click **Done**.
	- **b.** Click **Add Filter**. For Field, select **Status**, for Operator select **equals**, and for Value select **Due**. Then click **Done**.
	- **c.** Save your work.
- **6.** Create another list view that displays records of regulatory transaction fees that have been paid.
	- **a.** Name the list *Paid Regulatory Transaction Fees*.
	- **b.** For Filter by Owner, select **All regulatory transaction fees**.
	- **c.** Add a filter, and for Field, select **Status**, for Operator select **equals**, and for Value select **Paid**.

### Create the View Fee Payment History Site Page

Now, create the site page that shows constituents the regulatory transaction fees based on the list views.

- **1.** From Setup, in the Quick Find box, enter *Digital Experiences*, and then select **All Sites**.
- **2.** Click **Builder** for your licenses and permits site.
- **3.** Click ..., and then select **New Page**.
- **4.** Select **Standard Page**, select **Flexible Layout**, and then click **Next**.
- **5.** For Name, enter *View Fee Payment History*, and then click **Create**. The URL and API name are automatically generated.

Now, add Lightning components to the page.

EDITIONS

Available in: Lightning Experience

Available in: **Enterprise**, **Performance**, **Unlimited**, and **Developer** Editions with Public Sector Solutions

### USER PERMISSIONS

To access regulatory transaction fees:

- **•** Public Sector Access
- To create custom list views:
- **•** Read on the type of record included in the list AND Create and Customize List Views

To customize or publish an Experience Cloud site:

**•** Be a member of the site AND Create and Set Up Experiences

OR

Be a member of the site AND an experience admin, publisher, or builder in that site

- **6.** Click  $\boldsymbol{\tau}$ , and then drag the **Rich Content Editor** component to the canvas.
- **7.** Click **Edit Content**.
- **8.** Enter a page title and brief description. Format the text as desired. For example, for the title, enter *View Fee Payment History* in bold text. On a new line, enter the description *View transactions grouped by their status, or view a list of all transactions. Click a transaction to see its details.*.

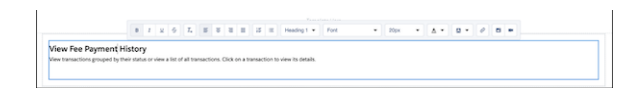

**9.** Click  $\overline{z}$ , and then drag the **Tabs** component to the canvas under the component with the title and description.

**10.** In the Tabs properties panel, rename Tab 1 *Due*, rename Tab 2 *Paid*, and rename Tab 3 *All Transactions*.

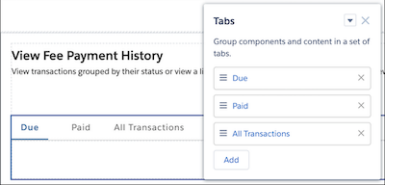

Next, add the regulatory transaction fee list views to the tabs.

- **11.** Select the **Due** tab, and then drag the **Record List** component to the canvas.
- **12.** In the Record List properties panel, for Object Name, select **Regulatory Transaction Fee**, and for Filter Name, select **Due Regulatory Transaction Fees**. Specify other options as desired.

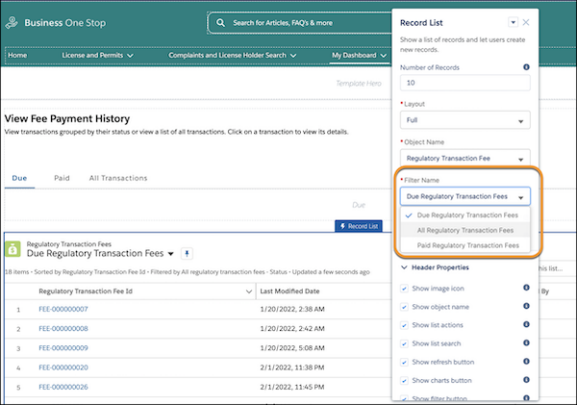

- **13.** Select the **Paid** tab, and then drag the **Record List** component to the canvas.
- **14.** In the Record List properties panel, for Object Name, select **Regulatory Transaction Fee**, and for Filter Name, select **Paid Regulatory Transaction Fees**. Specify other options as desired.
- **15.** Select the **All Transactions** tab, and then drag the **Record List** component to the canvas.
- **16.** In the Record List properties panel, for Object Name, select **Regulatory Transaction Fee**, and for Filter Name, select **All Regulatory Transaction Fees**. Specify other options as desired.

Now that the page is configured, add it to the site navigation menu.

- **17.** Select the **Theme Navigation Menu** component. In the properties panel, click **Edit Default Navigation**, and then click **Add Menu Item**.
- **18.** Name the menu item *View Fee Payment History*. For Type, select **Site Page**, and for Page, select **View Fee Payment History**.
- **19.** Specify other options based on your needs, drag to position your menu item as desired, and save your menu.
- **20.** Preview the page, test your site navigation, and publish your changes when you're ready.

### SEE ALSO:

<span id="page-101-0"></span>[Record List](https://help.salesforce.com/s/articleView?id=sf.rss_record_list_view.htm&language=en_US)

# Show License, Permit, Application, and Application Draft Records on Tabs

Show constituents lists of their issued licenses and permits as well as their application records on your Experience Cloud site.

Customize the My Applications and Licenses page in the Licenses And Permits site template to include tabs that show constituents their issued licenses and permits, their submitted application records, and their draft applications.

The lists of license, permit, and application records on the site are based on list views in your org. Before you configure the record lists on your site, make sure that you have list views in your org that filter records by owner for the Business License, Business License Application, Individual Application, and Preliminary Application Reference objects. See [Create or Clone a List View in](https://help.salesforce.com/s/articleView?id=sf.customviews_lex.htm&type=5&language=en_US) [Lightning Experience](https://help.salesforce.com/s/articleView?id=sf.customviews_lex.htm&type=5&language=en_US).

Note: The My Applications and Licenses page is named View License and Permit Status in the site navigation menu.

- **1.** In Experience Builder for your licenses and permits site, go to the **My Applications and Licenses** page.
- **2.** Drag the **Tabs** component to the page.
- **3.** Select the first tab and, in the properties panel, rename it *My Licenses and Permits*.
- **4.** Drag the **Record List** component to the tab.
- **5.** Specify the record list properties.
	- **a.** For Object Name, select **Business License**.
	- **b.** For Layout, select **Full**.
	- **c.** For Filter Name, select **My Business Licenses**.
- **6.** Select the second tab and rename it *Business Applications*.
- **7.** Drag the **Record List** component to the tab.
- **8.** Specify the record list properties.
	- **a.** For Object Name, select **Business License Application**.
	- **b.** To include the Application Status field in the list, for Layout, select **Full**.
	- **c.** For Filter Name, select **My Business License Applications**.
- **9.** Configure the third tab.

### EDITIONS

Available in: Lightning Experience

Available in: **Enterprise**, **Performance**, **Unlimited**, and **Developer** Editions with Public Sector Solutions

### USER PERMISSIONS

To customize or publish an Experience Cloud site:

**•** Be a member of the site AND Create and Set Up Experiences

OR

Be a member of the site AND an experience admin, publisher, or builder in that site

- **a.** Rename it *Individual Applications*.
- **b.** Add the **Record List** component to the tab.
- **c.** Select the **Full** layout and the **Individual Application** object.
- **d.** For Filter Name, select **My Individual Applications**.

#### **10.** Configure a fourth tab.

- **a.** Name it *Draft Applications and Assessments*.
- **b.** Add the **Record List** component to the tab.
- **c.** Select the **Full** layout and the **Preliminary Application Reference** object.
- **d.** For Filter Name, select **Draft Preliminary Application References**.

**11.** Preview your changes and publish them to the site when you're ready.

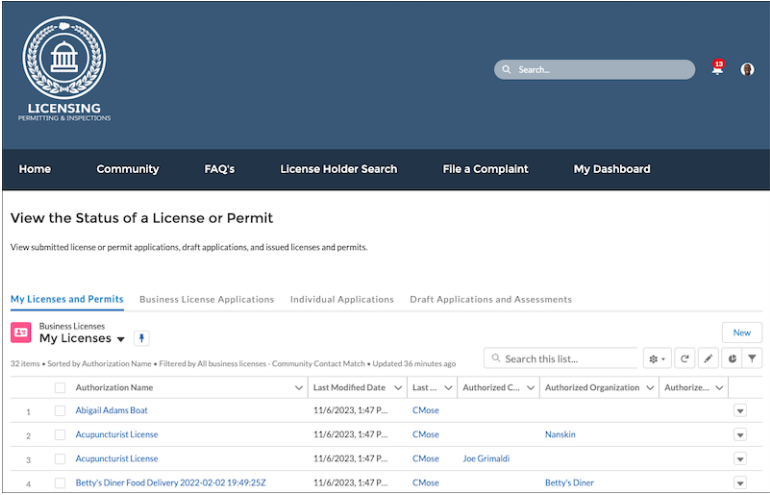

# <span id="page-103-0"></span>Show the Approval History on Application Pages

Let constituents easily see which applications were approved or rejected by adding a related list to application pages on your license and permit site.

On your site, the Approval History component shows the Approval History related list from the business license application or individual application record page. Before you configure your site to show constituents their approval history, make sure that you add the related list to those record pages. Also, include the Comments field as one of the first selected fields on the list. That way, constituents see the approver's comments in the Approval History component on the site. See [Customize Page Layouts with the Enhanced Page Layout Editor](https://help.salesforce.com/s/articleView?id=sf.layouts_customize_ple.htm&type=5&language=en_US).

- **1.** In Experience Builder for your licenses and permits site, click **a**, and then select **Advanced**.
- **2.** Select **Show all components**.
- **3.** Close the Settings window.
- **4.** From the Pages menu, select **New Page**, and then select **Object Pages**.
- **5.** Select **Business License Application**, click **Create**, and then click **Create** again.
- **6.** Drag the **Related List Single** component on to the page.
- **7.** In the Related List Single properties panel, for Related List, select **Approval History**.
- **8.** Repeat to create an individual application detail site page, and add the Approval History component to it.
- **9.** Preview your changes and publish them to the site when you're ready.

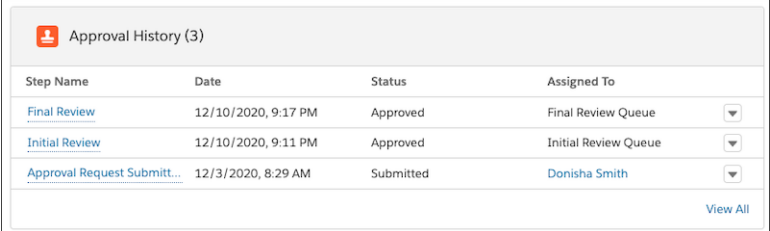

### EDITIONS

Available in: Lightning Experience

Available in: **Enterprise**, **Performance**, **Unlimited**, and **Developer** Editions with Public Sector Solutions

### USER PERMISSIONS

To customize or publish an Experience Cloud site:

**•** Be a member of the site AND Create and Set Up **Experiences** 

OR

Be a member of the site AND an experience admin, publisher, or builder in that site

# <span id="page-104-0"></span>Show Permit Requirements on the Constituent Portal

Show the permits that are required for a business type, including details about permit dependencies.

The Permits page that's provided with the Licenses And Permits site template allows constituents to search for and see the licenses and permits that are required for different types of businesses. It includes the Permits component, which shows a list of all business regulatory authorization types and dependencies defined in your Public Sector Solutions org. No site configuration is required for the Permits page, although you can customize its title and description in the Rich Content Editor. To include the Permits component on another site page, drag it to that page from the Components panel.

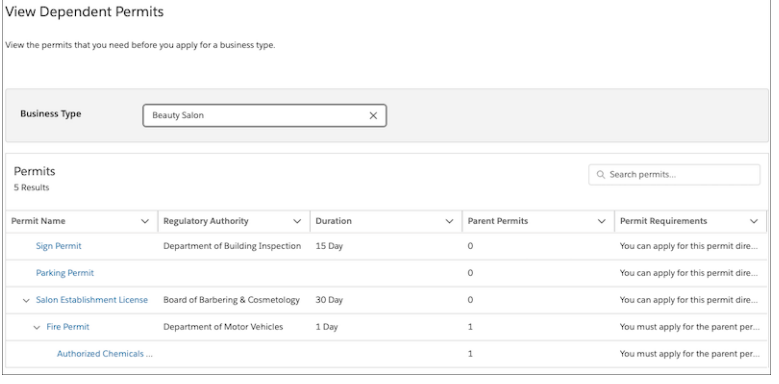

SEE ALSO:

[Show Required Permits for a Business Type](#page-87-0)

### EDITIONS

Available in: Lightning Experience

Available in: **Enterprise**, **Performance**, **Unlimited**, and **Developer** Editions with Public Sector Solutions

### USER PERMISSIONS

To customize or publish an Experience Cloud site:

**•** Be a member of the site AND Create and Set Up Experiences

OR

Be a member of the site AND an experience admin, publisher, or builder in that site

# <span id="page-105-0"></span>Show Complaints on the License and Permit Site

Show constituents a list of complaints that they've filed.

The My Complaints Experience Cloud site page uses a list view from the Public Complaint object to show constituents the complaints that they've filed. Before you configure the site page, create a My Complaints list view in Public Sector Solutions.

- **1.** In Experience Builder for your licenses and permits site, go to the **My Complaints** page.
- **2.** Drag the **Record List** component to the content area of the page.
- **3.** Specify the record list properties.
	- **a.** For Object Name, select **Public Complaint**.
	- **b.** For Layout, select **Full**.
	- **c.** For Filter Name, select **My Complaints**.
- **4.** Preview your changes and publish them to the site when you're ready.

# <span id="page-105-1"></span>Configure Access to Your License and Permit Site

After creating and customizing a license and permit site from the Experience Cloud site template, configure and assign the permissions required for constituents to use it.

- **1.** [Customize the Customer Community Profile for Your Constituent Portal](#page-43-0).
- **2.** [Create and Assign a Permission Set for Public Sector Solutions Portal Members](#page-42-0).
- **3.** [Set Up Self-Registration for Constituent Portal Visitors](#page-47-0).
- **4.** [Assign Permissions to Your Site's Guest User Profile](#page-48-0).
- **5.** [Configure](#page-31-0) org-wide default external access for the license and permit objects. See Configure [Sharing Settings for Public Sector Solutions](#page-31-0).

### SEE ALSO:

[Administer Your Experience Cloud Site](https://help.salesforce.com/s/articleView?id=sf.networks_setup_basics.htm&language=en_US)

### EDITIONS

Available in: Lightning Experience

Available in: **Enterprise**, **Performance**, **Unlimited**, and **Developer** Editions with Public Sector Solutions

### USER PERMISSIONS

To customize or publish an Experience Cloud site:

**•** Be a member of the site AND Create and Set Up **Experiences** 

OR

Be a member of the site AND an experience admin, publisher, or builder in that site

### EDITIONS

Available in: Lightning Experience

# <span id="page-106-0"></span>CRM Analytics for Public Sector Solutions

Use CRM Analytics to gain intelligent insights that help licensing and permitting agencies improve departmental productivity and constituent satisfaction, and to gain insights into caseloads, case trends, community impact, and caseworker efficiency.

Public Sector Solutions provides these CRM Analytics apps.

# Analytics for Licenses, Permits, and Inspections

The Analytics for Licenses, Permits, and Inspections app to gain intelligent insights that help your agency improve departmental productivity and constituent satisfaction. It includes these dashboards.

- **•** Compliance Insights
- **•** Executive Summary
- **•** Department Summary
- **•** Account Insights

# Caseworker Productivity App

The Caseworker Productivity App helps you monitor case worker performance and assess the impact of your benefit programs in the community. It includes these dashboards.

#### **Workload Management Analytics**

See caseloads, case trends and distribution, performance, and community impact. Use the analytics to make staffing decisions, improve the team's productivity and efficiency, and meet service-level agreements (SLAs). Prioritize cases based on community impact and allocate resources to assistance programs based on the amount or quantity of benefits disbursed.

#### **Case Analytics**

See how long it takes to process cases to help ensure that you meet SLA requirements.

#### [Set Up CRM Analytics for Public Sector Solutions](#page-107-0)

Deploy CRM Analytics apps by assigning permissions, enabling CRM Analytics, and then building and sharing apps with users.

[Embed Analytics Dashboards in Lightning Pages](#page-112-0)

Give more users visibility into the insights in licensing, permitting, and inspections analytics app by embedding its dashboards in Lightning pages in your org.

[Embed the Case Analytics Dashboard in the Case Record Page](#page-112-1)

Give caseworkers insight into the time taken to process a case by embedding the Case Analytics dashboard in the case record page.

[Keep Analytics Studio Data Up to Date in Public Sector Solutions](#page-113-0)

Keep the data in your Analytics Studio app current by scheduling the app to refresh on a daily basis.

#### [Understand Access Levels for Analytics Studio in Public Sector Solutions](#page-113-1)

See the Analytics Studio capabilities and features that the Analytics for Licenses, Permits, and Inspections app supports.

#### [Use Analytics Studio for Licenses, Permits, and Inspections](#page-114-0)

Use the Analytics Studio dashboards in Public Sector Solutions to gain actionable insights that help you to effectively manage agencies and departments and improve constituent satisfaction.

#### [Use Workload Management Analytics](#page-116-0)

Gain insights that help you prioritize and distribute cases to improve efficiency, productivity, and community impact.

Available in: Lightning Experience

#### [Use Case Analytics](#page-117-0)

Gain insights into how long it takes to process a case and take measures to ensure that you meet service-language agreement requirements.

# <span id="page-107-0"></span>Set Up CRM Analytics for Public Sector Solutions

Deploy CRM Analytics apps by assigning permissions, enabling CRM Analytics, and then building and sharing apps with users.

Complete these tasks to set up the CRM Analytics in Public Sector Solutions.

[Assign Admin Permissions for Analytics in Public Sector Solutions](#page-107-1) Allow admins to create and manage analytics apps.

[Assign User Permissions for Analytics in Public Sector Solutions](#page-108-0)

Allow users to view analytics apps.

[Enable Analytics Studio in Public Sector Solutions](#page-108-1)

Before you create or install an analytics app, enable CRM Analytics in your org.

[Data Requirements for the Licenses, Permits, and Inspections Analytics](#page-108-2)

Understand the data that the licenses, permits, and inspections analytics app uses.

[Data Requirements for Caseworker Productivity Analytics](#page-109-0)

Understand the data that caseworker productivity analytics uses in your Public Sector Solutions org.

[Set Field-Level Security for Licenses, Permits, and Inspections Analytics](#page-109-1)

Give the Analytics Cloud Integration User profile access to all of the fields that the licensing,

[Create and Share the Analytics for Licenses, Permits, and Inspections App](#page-110-0) Create an app from the Analytics for Licenses, Permits, and Inspections template and share it with your Public Sector Solutions users.

[Install the Caseworker Productivity App by Using Guided Setup](#page-111-0)

<span id="page-107-1"></span>When you install the caseworker productivity analytics app by using Guided Setup, the auto-install process automatically adds the Workload Management Analytics dashboard to the Public Sector: Benefit Management app. To make the Case Analytics dashboard available to users, after the auto-install process completes, embed it in the case record page.

# Assign Admin Permissions for Analytics in Public Sector Solutions

Allow admins to create and manage analytics apps.

- **1.** From Setup, in the Quick Find box, enter *Users*, and then select **Users**.
- **2.** Click the name of a user with the System Administrator profile.
- **3.** Click **Permission Set Assignments**, and then click **Edit Assignments**.
- **4.** In the Available Permission Sets list, select **CRM Analytics Plus Admin** and **TCRM for Public Sector Admin**.
- **5.** Click **Add**, and then save your changes.
- **6.** Repeat these steps for other admins who create and manage analytics apps in Public Sector **Solutions**

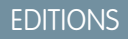

Available in: Lightning Experience

Available in: **Enterprise**, **Performance**, **Unlimited**, and **Developer** Editions with Public Sector Solutions

### **EDITIONS**

Available in: Lightning Experience

Available in: **Enterprise**, **Performance**, **Unlimited**, and **Developer** Editions with Public Sector Solutions

### USER PERMISSIONS

To assign permission sets:

**•** Assign Permission Sets
## Assign User Permissions for Analytics in Public Sector Solutions

Allow users to view analytics apps.

- **1.** From Setup, in the Quick Find box, enter *Users*, and then select **Users**.
- **2.** Click the name of a user who needs access to the Analytics for Licenses, Permits, and Inspections app.
- **3.** Click **Permission Set Assignments**, and then click **Edit Assignments**.
- **4.** In the Available Permission Sets list, select **CRM Analytics Plus User** and **TCRM for Public Sector User**.
- **5.** Click **Add**, and then save your changes.
- **6.** Repeat these steps for other users who need to view analytics apps in Public Sector Solutions.

## Enable Analytics Studio in Public Sector Solutions

Before you create or install an analytics app, enable CRM Analytics in your org.

**1.** From Setup, in the Quick Find box, enter *Feature Settings* and then, under Analytics, select **Getting Started**.

If you see the Launch CRM Analytics button, then Analytics Studio is already enabled in your org. Otherwise, turn it on.

**2.** Click **Enable CRM Analytics**.

## EDITIONS

Available in: Lightning Experience

Available in: **Enterprise**, **Performance**, **Unlimited**, and **Developer** Editions with Public Sector Solutions

## USER PERMISSIONS

To assign permission sets:

**•** Assign Permission Sets

## EDITIONS

Available in: Lightning **Experience** 

Available in: **Enterprise**, **Performance**, **Unlimited**, and **Developer** Editions with Public Sector Solutions

### USER PERMISSIONS

To enable Analytics Studio:

**•** CRM Analytics Plus Admin AND TCRM for Public Sector Admin

## Data Requirements for the Licenses, Permits, and Inspections Analytics

Understand the data that the licenses, permits, and inspections analytics app uses.

Your org must have at least one record in any one of these objects.

- **•** Business License Application
- **•** Individual Application
- **•** Public Complaint
- **•** Regulatory Transaction Fee
- **•** Visit

If your org doesn't have at least one record in at least one of these objects, then you'll get an error when you try to create the Analytics for Licensing, Permits, and Inspections app. Follow the instructions in the message to add the required data, and then try to create the app again.

### **EDITIONS**

Available in: Lightning Experience

Available in: **Enterprise**, **Performance**, **Unlimited**, and **Developer** Editions with Public Sector Solutions

## Data Requirements for Caseworker Productivity Analytics

Understand the data that caseworker productivity analytics uses in your Public Sector Solutions org.

The Workload Management Analytics and Case Analytics dashboards show metrics, charts, and widgets based on two datasets, PSS Benefit Management and PSS Workload Management, and two recipes, PSS Trending Recipe and PSS Workload & Benefits Management Recipe.

The datasets and recipes use information stored in these objects.

- **•** Account
- **•** Benefit
- **•** Benefit Assignment
- **•** Benefit Disbursement
- **•** Care Plan
- **•** Case
- **•** Goal Assignment
- **•** Goal Definition
- **•** Individual Application
- **•** Party Relationship Group
- **•** Program
- **•** Program Enrollment
- **•** Public Complaint
- <span id="page-109-0"></span>**•** Referral

Make sure that the objects have records to populate the metrics, charts, and widgets in the dashboards.

## Set Field-Level Security for Licenses, Permits, and Inspections Analytics

Give the Analytics Cloud Integration User profile access to all of the fields that the licensing,

**1.** From Setup, in Object Manager, select an object that's used in the Analytics for Licenses, Permits, and Inspections app. For example, select **Business License Application**.

#### **2.** Click **Fields & Relationships**.

- **3.** Click the field name and then click **Set Field-Level Security**.
- **4.** For the Analytics Cloud Integration User profile, select **Visible**, and then save your changes.
- **5.** Repeat these steps for:
	- **•** Account
	- **•** Business License
	- **•** Business License Application
	- **•** Business Type
	- **•** Case
	- **•** Individual Application
	- **•** Inspection Type
	- **•** Public Complaint

## EDITIONS

Available in: Lightning Experience

Available in: **Enterprise**, **Performance**, **Unlimited**, and **Developer** Editions with Public Sector Solutions

### EDITIONS

Available in: Lightning Experience

Available in: **Enterprise**, **Performance**, **Unlimited**, and **Developer** Editions with Public Sector Solutions

## **USER PERMISSIONS**

To set field-level security for the Analytics for Licenses, Permits, and Inspections app:

**•** Customize Application

- **•** Regulatory Authority
- **•** Regulatory Authorization Type
- **•** Regulatory Code
- **•** Regulatory Code Violation
- **•** Regulatory Transaction Fee
- **•** Violation Enforcement Action
- **•** Violation Type
- **•** Visit
- **•** User

## Create and Share the Analytics for Licenses, Permits, and Inspections App

Create an app from the Analytics for Licenses, Permits, and Inspections template and share it with your Public Sector Solutions users.

- **1.** In Analytics Studio, click **Create** and then select **App**.
- **2.** Select the **Analytics for Licenses, Permits, and Inspections** template, then click **Continue**.
- **3.** Review the preview page, then click **Continue**.
- **4.** To create an app or use settings from an existing app, make a selection and then click **Continue**. Analytics Studio runs a compatibility check of the data in your Salesforce org.
- **5.** If the compatibility check uncovers any issues, follow the instructions in the error message to resolve them. Then, try to create the app again. When the compatibility check completes successfully, click **Looks good, next**.
- **6.** Name your app, then click **Create**.

The process takes a few minutes. When it completes, refresh the page. If you receive an error saying the Analytics Integration User doesn't have access to selected fields, then update the field-level security for the app.

When Analytics Studio finishes creating the app, share it with your users. You can share it only with users who are assigned the admin or user permission sets for Analytics for Licenses, Permits, and Inspections.

- **7.** In your app in Analytics Studio, click  $\Box$ .
- **8.** On the Give Access tab of the share window, under Invite others, add the names of users in your org.
- **9.** For every user, select their level of access: Viewer, Editor, or Manager.
- **10.** Save your changes.

SEE ALSO:

[Set Field-Level Security for Licenses, Permits, and Inspections Analytics](#page-109-0) [Field-Level Security](https://help.salesforce.com/s/articleView?id=sf.admin_fls.htm&language=en_US)

## **EDITIONS**

Available in: Lightning Experience

Available in: **Enterprise**, **Performance**, **Unlimited**, and **Developer** Editions with Public Sector Solutions

#### USER PERMISSIONS

To create, share, and view the Analytics for Licenses, Permits, and Inspections app:

**•** CRM Analytics Plus Admin AND TCRM for Public Sector Admin

To view the Analytics for Licenses, Permits, and Inspections app:

**•** CRM Analytics Plus User AND TCRM for Public Sector User

## Install the Caseworker Productivity App by Using Guided Setup

When you install the caseworker productivity analytics app by using Guided Setup, the auto-install process automatically adds the Workload Management Analytics dashboard to the Public Sector: Benefit Management app. To make the Case Analytics dashboard available to users, after the auto-install process completes, embed it in the case record page.

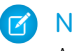

Note: You can also use Guided Setup to assign analytics permissions to users, enable CRM Analytics, and update the caseworker productivity analytics app.

- **1.** From Setup, in the Quick Find box, enter *Caseworker*, and then select **Set Up Caseworker Productivity Analytics**.
- **2.** Expand **Install the App**.
- **3.** To install the Workload Management Analytics and Case Analytics dashboards, turn on **Install Caseworker Productivity App**.

Auto-installation of the app begins.

- **4.** To monitor installation progress, in the Quick Find box, enter *Auto-Installed Apps*, and then select **Auto-Installed Apps**.
- **5.** Click **Requests**.

When installation completes, confirm that the Workload Management Analytics dashboard is on the homepage of the Public Sector: Benefit Management app.

- **6.** From the App Launcher, find and select **Public Sector: Benefit Management**.
- SEE ALSO:

[Monitor Auto-Installed Apps](https://help.salesforce.com/s/articleView?id=sf.bi_auto_install_apps.htm&language=en_US) [Embed the Case Analytics Dashboard in the Case Record Page](#page-112-0)

## EDITIONS

Available in: Lightning Experience

Available in: **Enterprise**, **Performance**, **Unlimited**, and **Developer** Editions with Public Sector Solutions

## USER PERMISSIONS

To install the caseworker productivity analytics app:

**•** CRM Analytics Plus Admin AND TCRM for Public Sector Admin

To view the Auto-Installed App setup page:

**•** Customize Application

# Embed Analytics Dashboards in Lightning Pages

Give more users visibility into the insights in licensing, permitting, and inspections analytics app by embedding its dashboards in Lightning pages in your org.

You can add any CRM Analytics dashboard to any Lightning page in Public Sector Solutions. Here's how to add the Account Insights licensing, permitting, and inspections dashboard to your org's home page.

- **1.** In a Public Sector Solutions app, click the app navigation menu and select **Home**.
- **2.** Click and select **Edit Page**.
- **3.** From the list of standard components, drag **CRM Analytics Dashboard** onto the page canvas.
- **4.** Use the Dashboard dropdown list to select the Account Insights dashboard.
- **5.** Specify the component's attributes. Enter:

### EDITIONS

Available in: Lightning Experience

Available in: **Enterprise**, **Performance**, **Unlimited**, and **Developer** Editions with Public Sector Solutions

### USER PERMISSIONS

To view pages in Lightning App Builder:

**•** View Setup and **Configuration** 

To create and save pages in Lightning App Builder:

**•** Customize Application

{"datasets":{"Account":[{"fields":["Id"],"filter":{"operator":"in","values":["\$Id"]},"locked":null,"hidden":null}]}}

**6.** Save your changes and exit Lightning App Builder.

#### <span id="page-112-0"></span>SEE ALSO:

[Embed Dashboards in Lightning Pages](https://help.salesforce.com/s/articleView?id=sf.bi_embed_lightning.htm&language=en_US)

# Embed the Case Analytics Dashboard in the Case Record Page

Give caseworkers insight into the time taken to process a case by embedding the Case Analytics dashboard in the case record page.

- **1.** From the App Launcher, find and select **Cases**.
- **2.** Select a case record.
- **3.** Click  $_{\infty}$ , and then select **Edit Page**.

If you don't have a case in your org, from Setup, create a case record page by using Lightning App Builder and then follow these steps to embed the dashboard in the page.

- **4.** Drag **CRM Analytics Dashboard** component onto the page canvas.
- **5.** In the Properties pane, for Dashboard, select **Case Analytics**.
- **6.** Save your changes and activate the page.

#### SEE ALSO:

[Create and Configure Lightning Experience Record Pages](https://help.salesforce.com/s/articleView?id=sf.lightning_app_builder_customize_lex_pages.htm&language=en_US) [Embed Dashboards in Lightning Pages](https://help.salesforce.com/s/articleView?id=sf.bi_embed_lightning.htm&language=en_US)

EDITIONS

Available in: Lightning Experience

Available in: **Enterprise**, **Performance**, **Unlimited**, and **Developer** Editions with Public Sector Solutions

### USER PERMISSIONS

To access cases:

**•** Public Sector Access

To edit page layouts:

**•** Customize Application

# Keep Analytics Studio Data Up to Date in Public Sector Solutions

Keep the data in your Analytics Studio app current by scheduling the app to refresh on a daily basis.

For information on how to schedule your app, see [Schedule Data Refresh for a CRM Analytics](https://help.salesforce.com/s/articleView?id=sf.bi_templates_schedule_dataflow.htm&language=en_US) [Template](https://help.salesforce.com/s/articleView?id=sf.bi_templates_schedule_dataflow.htm&language=en_US). Select a time outside normal work hours so the data refresh doesn't interrupt business activities.

To keep caseworker analytics up to date, schedule a data sync and recipes to run at regular intervals. See [https://help.salesforce.com/s/articleView?id=sf.bi\\_integrate\\_run\\_schedule\\_jobs.htm](https://help.salesforce.com/s/articleView?id=sf.bi_integrate_run_schedule_jobs.htm&language=en_US)

## **EDITIONS**

Available in: Lightning Experience

Available in: **Enterprise**, **Performance**, **Unlimited**, and **Developer** Editions with Public Sector Solutions

# Understand Access Levels for Analytics Studio in Public Sector Solutions

See the Analytics Studio capabilities and features that the Analytics for Licenses, Permits, and Inspections app supports.

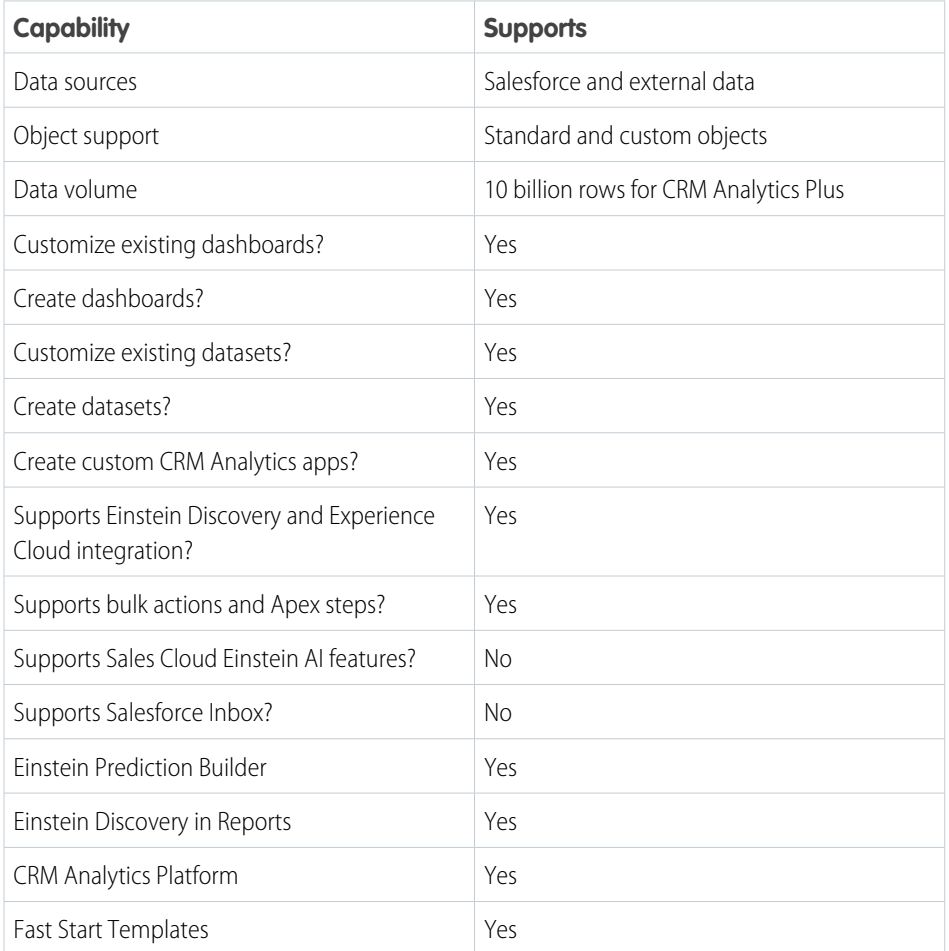

### **EDITIONS**

Available in: Lightning Experience

Available in: **Enterprise**, **Performance**, **Unlimited**, and **Developer** Editions with Public Sector Solutions

# Use Analytics Studio for Licenses, Permits, and Inspections

Use the Analytics Studio dashboards in Public Sector Solutions to gain actionable insights that help you to effectively manage agencies and departments and improve constituent satisfaction.

To access the Analytics for Licenses, Permits, and Inspections app and its dashboards:

- **1.** From the App Launcher, select **Analytics Studio**.
- **2.** On the Analytics home page, under Browse, select **All Items**.
- **3.** Select the **Apps** tab, then click your app. For example, select **LPI**. If you can't find it, ask your Public Sector Solutions administrator for the name of the app, or ask them to deploy it.
- **4.** Click the **Dashboards** tab to see the list of dashboards.

## Compliance Insights

The Compliance Insights dashboard tracks your agency's performance and provides insights into the impact of inspections and enforcement actions on violations. The dashboard charts answer these questions.

- **•** How's my team performing based on inspections?
- **•** What's the trend of inspections and violations over a selected time period?
- **•** What's the trend of inspections and enforcement actions over a selected time period?
- **•** How's my agency performing based on inspections, violations, complaints, and enforcement actions?

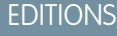

Available in: Lightning Experience

Available in: **Enterprise**, **Performance**, **Unlimited**, and **Developer** Editions with Public Sector Solutions

### USER PERMISSIONS

To view the Analytics for Licenses, Permits, and Inspections app in Analytics Studio:

**•** CRM Analytics Plus Admin AND TCRM for Public Sector Admin

OR

CRM Analytics Plus User AND TCRM for Public Sector User

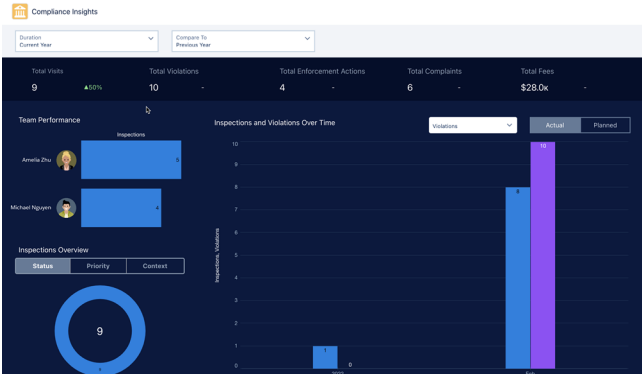

## Executive Summary

The Executive Summary dashboard monitors your agency's performance and constituent satisfaction. The dashboard charts answer these questions.

- **•** What's the trend of applications and application licenses over time?
- How are the applications distributed across business types, license types, and regulatory authorities?
- **•** What are the top five accounts based on license issued?
- **•** What's the total fees charged over time based on fee sources?
- **•** What's the trend of inspections over time?
- **•** What are the top five accounts based on total fees?
- **•** How's my agency performing based on inspections, violations, and complaints?

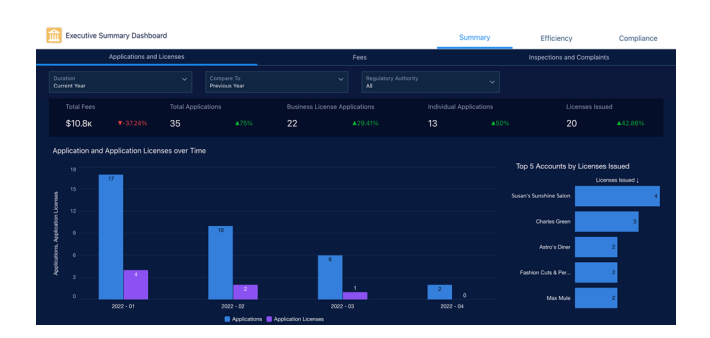

## Department Summary

The Department Summary dashboard monitors your department's performance and identifies applications and inspections that need attention. The dashboard charts answer these questions.

- **•** How's my department performing when compared to a previous period?
- **•** What's the total number of licenses issued by regulatory authorities?
- **•** Which applications and inspections need my attention?
- **•** What's the distribution of inspections and violations by inspection type?

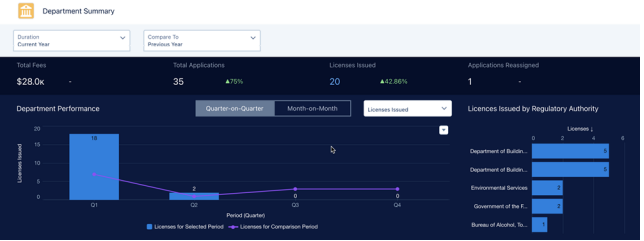

## Account Insights

The Account Insights dashboard provides insights into the status of applications, licenses, complaints, inspections, and violations associated with the account. The dashboard charts answer these questions.

- **•** How many open violations does this account have?
- **•** What's the duration for which the violations are open?
- **•** What's the status of applications, licenses, inspections, violations, and complaints?

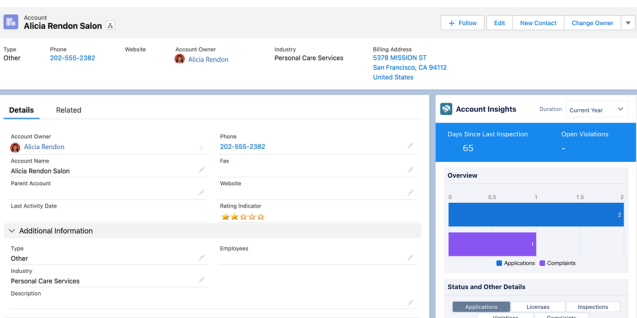

# Use Workload Management Analytics

Gain insights that help you prioritize and distribute cases to improve efficiency, productivity, and community impact.

**1.** From the App Launcher, find and select **Public Sector: Benefit Management**.

The Workload Management Analytics dashboard shows on the home page. The dashboard has these four tabs: Summary, SLA Management, Benefits, and Leaderboard.

**2.** On the Workload Management Analytics dashboard,select a tab. Filter a tab for specific caseworkers, time frames, ZIP codes, and other criteria.

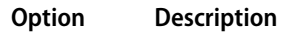

**Summary**

See an overview of the case loads, case trends, and case distribution. Summary data answers these questions:

- **•** How many total cases were assigned to a caseworker or team of caseworkers reporting to a manager in a selected time period?
- **•** How many new cases were assigned to caseworkers in a selected time period?
- **•** How many cases were open at any time in a selected time period?
- **•** How many cases were closed during a selected time period?
- **•** What's the average time taken to close a case?
- **•** What's the average number of new cases received per day?
- **•** How does the number of new, open, and closed cases vary over time?
- **•** How does the conversion of referrals, complaints, and applications to cases vary over time?
- **•** How are cases distributed over different categories?
- **•** How many cases are in each stage and what's the average time that cases are in a stage?
- **•** Do any cases need immediate attention?

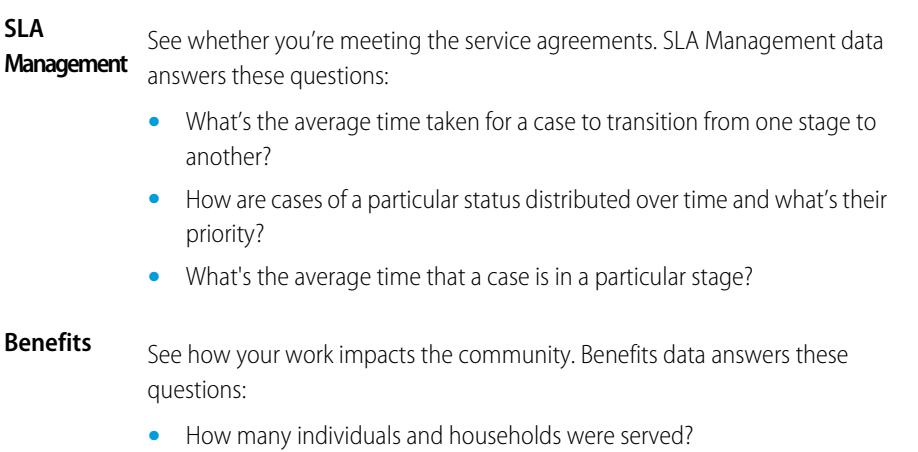

- **•** How many benefits are disbursed?
- **•** What is the amount of monetary benefits paid out?
- **•** How many nonmonetary benefits are delivered?

EDITIONS

Available in: Lightning Experience

Available in: **Enterprise**, **Performance**, **Unlimited**, and **Developer** Editions with Public Sector Solutions

### USER PERMISSIONS

To view Workload Management Analytics:

**•** CRM Analytics Plus User AND TCRM for Public Sector User permission sets

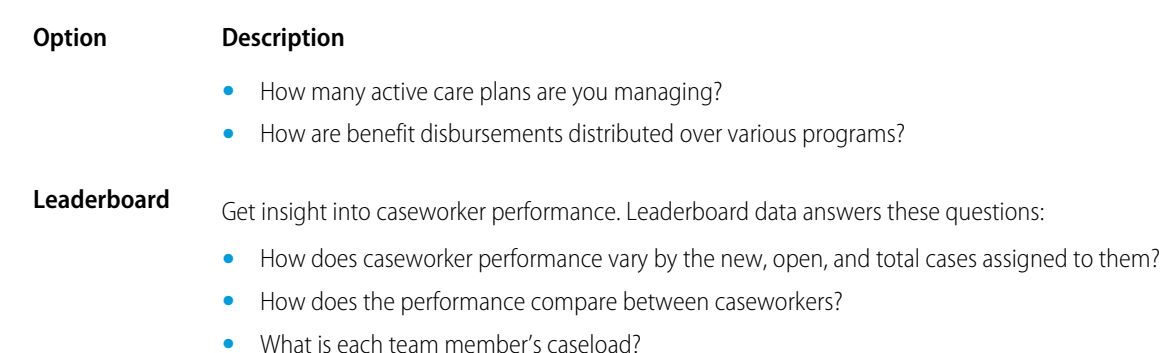

**•** What is the impact that each team member makes?

# Use Case Analytics

Gain insights into how long it takes to process a case and take measures to ensure that you meet service-language agreement requirements.

- **1.** From the App Launcher, find and select **Cases**.
- **2.** Select a record.
- **3.** Use the charts in the Case Analytics dashboard to answer these questions:
	- **•** How many days has the case spent in each status?
	- **•** How many days have been spent to process the case?

#### **EDITIONS**

Available in: Lightning Experience

Available in: **Enterprise**, **Performance**, **Unlimited**, and **Developer** Editions with Public Sector Solutions

### USER PERMISSIONS

To access cases:

**•** Public Sector Access

To view the Case Analytics dashboard:

**•** CRM Analytics Plus User AND TCRM for Public Sector User permission sets

# Inspections and Assessments in Public Sector Solutions

Configure and use inspections to evaluate regulatory code compliance and record violations through onsite visits. Configure and use assessments for complex inspections, investigations, evaluations, screenings, and audits, onsite or virtually.

**M** [Watch a video](https://salesforce.vidyard.com/watch/Rymbn2ntf6Vycm4FUckvN6?)

Dive deeper into Salesforce Help. m.

- **•** [Licensing and Permitting](#page-77-0)
- **•** [Manage Complaints](#page-144-0)

### **EDITIONS**

Available in: Lightning Experience

Available in: **Enterprise**, **Performance**, **Unlimited**, and **Developer** Editions with Public Sector Solutions

- **•** [Case Proceedings](#page-239-0)
- **•** [Applications and Approvals](#page-49-0)
- **•** [CRM Analytics for Public Sector Solutions](#page-106-0)

Use Trailhead to build and test your skills.

- **•** [Licensing, Permitting, and Inspections Data Model in Public Sector Solutions](https://trailhead.salesforce.com/content/learn/modules/licensing-permitting-and-inspections-data-model-in-public-sector-solutions)
- **•** [Licensing, Permitting, and Inspections with Public Sector Solutions](https://trailhead.salesforce.com/content/learn/modules/licensing-permitting-and-inspections-with-public-sector-solutions)
- **•** [Inspections with Public Sector Solutions](https://trailhead.salesforce.com/content/learn/modules/streamline-inspections-with-public-sector-solutions)
- **•** [Dynamic Assessments with Public Sector Solutions](https://trailhead.salesforce.com/content/learn/modules/dynamic-assessments-with-public-sector-solutions)

Explore system architecture and diagrams.

- **•** [Regulatory Area, Fees, and Enforcement Data Model](https://developer.salesforce.com/docs/atlas.en-us.246.0.psc_api.meta/psc_api/psc_data_model_regulatory_area_fees_enforcement.htm)
- **•** [Visits, Inspections, and Dynamic Assessments Data Model](https://developer.salesforce.com/docs/atlas.en-us.246.0.psc_api.meta/psc_api/psc_data_model_visits_inspections_dynamic_assessments.htm)

Public Sector Solutions provides two frameworks to help you to determine whether an applicant qualifies for a business license, permit, program, or benefit: inspections and assessments.

#### **Inspections**

 $\boldsymbol{\mathbb{A}}$ 

A)

Inspections are designed to evaluate regulatory compliance, such as whether a business meets fire or heath and safety regulations. They use a fixed set of questions and typically involve an onsite visit by an inspector or compliance officer to verify that the site or business conforms to regulatory codes and required safety measures. Inspectors use checklists and action plans to guide them through assessment questions and tasks on their onsite visit. When observed, inspectors record violations and violation enforcement actions. Inspections are best suited for straightforward compliance evaluations or assessments that use a list of questions that don't need conditional logic or edits.

#### **Dynamic Assessments**

Dynamic assessments, which are based on Discovery Framework, are designed for more detailed and complex evaluations. Dynamic assessments use objects that define OmniScript-based assessment tasks, which you can group and relate to assessment criteria, or indicators. Add omni assessment tasks to an action plan template to create an inspection checklist and ensure that inspections are completed correctly, consistently, and completely. You can also use Discovery Framework objects to create assessment questions for OmniScript forms, which you can use to conduct assessments over the phone or virtually, not just onsite. Because OmniScript forms use conditional logic and dependencies, they provide more flexibility and control than inspections. Dynamic assessments are an ideal way for caseworkers and others to:

- **•** Screen public complaints or investigate cases and determine a plan of action
- **•** Conduct inspections and audits for grant sites
- **•** Assess a constituent's needs for care plans or benefits
- **•** Measure a constituent's progress toward a care plan goal
- **•** Assess whether to start a referral process
- **•** Assess employee performance or support needs

#### [Inspections in Public Sector Solutions](#page-119-0)

Configure inspections for onsite visits to check for regulatory code compliance, record results, and create violations.

#### [Conduct Inspections in Public Sector Solutions](#page-129-0)

Conduct inspections by using the Inspection Management desktop or mobile app.

#### [Dynamic Assessments in Public Sector Solutions](#page-134-0)

Design dynamic assessments that give inspectors, caseworkers, and compliance officers flexibility and control over inspections, investigations, and evaluations.

#### [Conduct Dynamic Assessments in Public Sector Solutions](#page-143-0)

Use the Inspection Management app to conduct Dynamic Assessments.

#### [Manage Complaints in Public Sector Solutions](#page-144-0)

Review public complaints related to inspections and assessments, see their supporting documents, and schedule a visit to investigate the concern.

# <span id="page-119-0"></span>Inspections in Public Sector Solutions

Configure inspections for onsite visits to check for regulatory code compliance, record results, and create violations.

#### [Inspections Prerequisites](#page-120-0)

Before you set up inspections in Public Sector Solutions, complete the prerequisites.

#### [Create Regulatory Code Records](#page-121-0)

Define regulatory codes, or sets of rules that are required to ensure safety and quality for the issuance of certain licenses and permits, in Public Sector Solutions.

[Create Assessment Indicator Definitions](#page-122-0)

Define the conditions that inspectors evaluate to ensure code compliance.

[Create Assessment Task Definitions](#page-123-0)

Group assessment indicator definitions into assessment task definitions for inspectors to use during a site visit.

[Configure an Assessment Question Status to Automatically Create a Violation](#page-123-1)

Configure the Fail picklist value on the Assessment Question Status field to automatically create a regulatory code violation record.

#### [Create Action Plan Templates for Inspection Visits in Public Sector Solutions](#page-124-0)

Create a template that includes all of the tasks required for a specific type of inspection in Public Sector Solutions. Use the template to create an action plan of that type for a specific inspection visit.

#### [Create Inspection Types](#page-125-0)

Represent the various types of inspections required to issue licenses and permits.

#### [Create Violation Types](#page-125-1)

Represent the various types of violations recorded during inspections for license and permit applications.

[Add an Action to Create Visits from Application Record Pages](#page-126-0)

Add the Create Visit button to business and individual license application pages to easily create a visit for an inspection.

[Customize the Visit Lightning Record Page](#page-127-0)

Help inspectors, compliance officers, and caseworkers conduct efficient visits with a custom Lightning record page that includes essential actions, important details, and useful tabs.

[Create a Mobile Signature Lightning Record Page](#page-128-0)

Create a Signature Task record page for inspectors to use to capture a signature on a mobile device at the end of an inspection visit.

#### [Create an Inspection Visit in Public Sector Solutions](#page-128-1)

Create visits with associated action plan templates, and assign visits to an inspector.

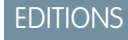

Available in: Lightning Experience

Available in: **Enterprise**, **Performance**, **Unlimited**, and **Developer** Editions with Public Sector Solutions

## <span id="page-120-0"></span>Inspections Prerequisites

Before you set up inspections in Public Sector Solutions, complete the prerequisites.

Prepare your org before you start to configure regulatory codes, assessment indicators, inspection and violation types, and other inspection entities.

- **1.** Set up useful related lists on the pages related to inspections. For example:
	- **a.** On the regulatory code layout, add the Regulatory Code Assessment Indicators and Regulatory Code Violations related lists.
	- **b.** On the violation type layout, add the Regulatory Code Violations and Violation Type Assessment Indicators related lists.
	- **c.** On the assessment indicator definition layout, add the Assessment Indicator Defined Value and Regulatory Code Assessment Indicators related lists.

## EDITIONS

Available in: Lightning Experience

Available in: **Enterprise**, **Performance**, **Unlimited**, and **Developer** Editions with Public Sector Solutions

- **d.** On the assessment task definition layout, add the Assessment Indicator Definition, Notes, and Files related lists.
- **e.** On the visit layout, add the Action Plans, Assessment Tasks, Files, Notes & Attachments, Regulatory Code Violations, and Regulatory Transaction Fees related lists.

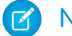

Note: This is not an exhaustive list. You can always update page layouts later, when a particular related list is required.

- **2.** Give inspectors the ability to add notes to visits and assessment tasks. On the visit page layout and on the assessment task page layout, add **New Note** to the Salesforce Mobile and Lightning Experience Actions list.
- **3.** Give admins and users who configure regulatory codes, assessment indicator and assessment task definitions, and other inspection entities access to the objects they need to work with. Assign them the Public Sector Access or Public Sector Field Access permission set, and the Industries Visit permission set.
- **4.** Give users who conduct inspections or visits the Industries Visit, Public Sector Access, or Public Sector Field Access permission set.

**5.** Make sure that you've [created regulatory authorities](#page-83-0) on page 80.

After completing these tasks, configure regulatory codes, assessment indicators, inspection and violation types, and other inspection entities.

 $\mathbb{Z}$ Note: In addition to manually creating records for regulatory codes and other inspections entities, you can speed the work by bulk-importing data. Use Data Loader to read, extract, and load data from CSV files or from a database connection.

#### SEE ALSO:

[Customize Page Layouts with the Enhanced Page Layout Editor](https://help.salesforce.com/s/articleView?id=sf.layouts_customize_ple.htm&language=en_US) [View and Assign Permission Sets in Public Sector Solutions](#page-29-0) [About Data Loader](https://help.salesforce.com/s/articleView?id=sf.data_loader.htm&language=en_US)

## <span id="page-121-0"></span>Create Regulatory Code Records

Define regulatory codes, or sets of rules that are required to ensure safety and quality for the issuance of certain licenses and permits, in Public Sector Solutions.

Regulatory codes are rules or standards defined by a local, state or regional, or national government body that has the authority to issue licenses or permits. Examples of regulatory codes are:

- Barbers are required display their professional license in a conspicuous location at their place of employment, as regulated by a state board of barbering and cosmetology.
- **•** Restrooms in restaurants must be vented to the outside by means of an openable, screened window, air shaft, or exhaust fan, consistent with the requirements of local building codes, as regulated by a state department of public health.
- **•** Dispensaries shall establish an identification and sign-in/sign-out procedure for personnel, suppliers, and visitors, and shall maintain a record of all authorized individuals who are not employees who enter the licensed premises, as regulated by a state department of cannabis control

Code compliance is required for many business, professional, and occupational license applications. When someone applies for a license that's governed by regulatory codes, inspectors visit the site to determine whether it complies.

To create a regulatory code:

- **1.** From the App Launcher, find and select **Regulatory Codes**.
- **2.** Click **New**.
- **3.** Enter a name, subject, and description. Typically, the name is the code number, the subject is a brief description, and the description is the body of the code. For example:
	- **•** For Name, enter *Article 10.7397*.
	- **•** For Subject, enter *Display of License*.
	- **•** For Description, enter *Every licensee shall display the license in a conspicuous place in his or her place of business or place of employment*.
- **4.** For Type, select Title, Chapter, or Section. For example, select **Section**.
- **5.** Specify the effective dates for the code.
- **6.** To relate a code section to a chapter, or to relate a chapter to a title, search for and select a parent code.
- **7.** Select a regulatory authority. For example, select **Board of Barbering & Cosmetology**.
- **8.** Save your changes, or save them and create another regulatory code.

### EDITIONS

Available in: Lightning Experience

Available in: **Enterprise**, **Performance**, **Unlimited**, and **Developer** Editions with Public Sector Solutions

## USER PERMISSIONS

To create regulatory code records:

**•** Public Sector Access OR Public Sector Field Access

## <span id="page-122-0"></span>Create Assessment Indicator Definitions

Define the conditions that inspectors evaluate to ensure code compliance.

Assessment indicator definitions represent the conditions that inspectors check to determine whether a business or site complies with regulatory codes. Assessment indicator definitions are included in checklists of tasks that inspectors complete during an onsite visit to evaluate code compliance. Assessment indicator definitions can be yes-or-no questions (Boolean), picklists, text, or other field types. Relate each assessment indicator definition to its applicable regulatory code so that inspectors can check the code when they're evaluating the assessment indicator criteria on a site visit. Examples of assessment indicator definitions are.

- **•** Is the license for each barber at the establishment displayed in a conspicuous place?
- Are the restrooms properly vented?
- **•** What is the sign-in procedure for visitors?

To create an assessment indicator definition:

- **1.** From the App Launcher, find and select **Assessment Indicator Definitions**.
- **2.** Click **New**.
- **3.** Enter a name. For example, enter *Is the license for each barber at the establishment displayed in a conspicuous place?*
- **4.** Select an indicator field type. For example, select **Boolean**.
	- Note: Use multi-select picklists to capture multiple options for one regulatory code. For example, create a multi-select picklist assessment indicator definition to record a list of prohibited chemicals stored in the public areas of a salon.
- **5.** Save your changes.
- **6.** For multi-select picklist assessment indicator definitions, create defined values.
	- **a.** On the assessment indicator definition record page, go to the Assessment Indicator Defined Value related list.
	- **b.** Click **New**.
	- **c.** Enter a value and sequence. For a picklist to capture chemicals stored in a public area, for example, for Value, enter *Bleach*, and for sequence enter *1*.
	- **d.** Save your changes.

Next, relate a regulatory code to the assessment indicator definition.

- **7.** On the assessment indicator definition record page, go to the Regulatory Code Assessment Indicators related list.
- **8.** Click **New**.
- **9.** Search for and select the regulatory code that applies to the assessment indicator definition. For example, for the assessment indicator definition Is the license for each barber at the establishment displayed in a conspicuous place?, select **Article 10.7397**.
- **10.** Save your changes.

### EDITIONS

Available in: Lightning Experience

Available in: **Enterprise**, **Performance**, **Unlimited**, and **Developer** Editions with Public Sector Solutions

### USER PERMISSIONS

To create assessment indicator definitions:

**•** Public Sector Access OR Public Sector Field Access OR Industries Visit

To create assessment indicator defined values:

**•** Industries Visit

To create regulatory code assessment indicators:

**•** Public Sector Access OR Public Sector Field Access

## <span id="page-123-0"></span>Create Assessment Task Definitions

Group assessment indicator definitions into assessment task definitions for inspectors to use during a site visit.

When an inspector conducts an onsite inspection, they use an Action Plan that includes a checklist of assessment tasks to complete. Create assessment task definitions to represent groups of tasks or questions for an inspector to complete, and relate the assessment task definitions to assessment indicator definitions.

To create an assessment task definition:

- **1.** From the App Launcher, find and select **Assessment Task Definitions**.
- **2.** Click **New**.
- **3.** Enter a name and, optionally, a description. For example, for Name, enter *Salon Establishment*.
- **4.** For Assessment Task Definition Task Type, select **Inspection Checklist**.
- **5.** Save your changes. Next, relate the task to the applicable assessment indicator definition.
- **6.** On the assessment task definition's Assessment Indicator Definition related list, click **Add**.
- **7.** Search for and select an assessment indicator definition. For example, select **Is the license for each barber at the establishment displayed in a conspicuous place?**
- **8.** For Display Order, enter a number for the definition in the sequence of tasks to check.If you specify a display order for all but one definition, the item without the display order becomes the first task to complete during a visit.
- <span id="page-123-1"></span>**9.** Save your changes.

## Configure an Assessment Question Status to Automatically Create a Violation

Configure the Fail picklist value on the Assessment Question Status field to automatically create a regulatory code violation record.

Inspection assessment indicators capture the inspector's responses to assessment indicator definitions. They connect assessment tasks (the tasks or questions in an inspector's checklist) with assessment indicator definitions (the criteria the inspector uses to evaluate code compliance).

By default, on the Inspection Assessment Indicator object, the Assessment Question Status picklist field includes the values Pass, Fail, NA, and Issue. To help inspectors quickly create regulatory code violations, define the Fail value as a violation so that when an inspector selects it, Public Sector Solutions automatically creates a regulatory code violation record for the assessment indicator.

- **1.** From Setup, in Object Manager, select **Inspection Assessment Indicator**.
- **2.** Click **Fields & Relationships**, and then click **Assessment Question Status**.
- **3.** In Assessment Question Status Picklist Values, click **New**.
- **4.** For picklist value, enter *Fail*, and then click **Save**.
- **5.** Click **Edit** for the newly created picklist value Fail, and then select **Violation**.

## EDITIONS

Available in: Lightning Experience

Available in: **Enterprise**, **Performance**, **Unlimited**, and **Developer** Editions with Public Sector Solutions

## USER PERMISSIONS

To create assessment task definitions:

**•** Industries Visit

### EDITIONS

Available in: Lightning Experience

Available in: **Enterprise**, **Performance**, **Unlimited**, and **Developer** Editions with Public Sector Solutions

### USER PERMISSIONS

To change picklists:

**•** Customize Application

**6.** Save your changes.

SEE ALSO:

[Add or Edit Picklist Values](https://help.salesforce.com/s/articleView?id=sf.updating_picklists.htm&language=en_US)

## <span id="page-124-0"></span>Create Action Plan Templates for Inspection Visits in Public Sector Solutions

Create a template that includes all of the tasks required for a specific type of inspection in Public Sector Solutions. Use the template to create an action plan of that type for a specific inspection visit.

## Create the Action Plan Template

Create an action plan template that includes tasks to complete on an inspection visit. For example, create action plan templates for health and safety, food safety, cannabis dispensary establishment, salon establishment, other types of inspections.

- **1.** From the App Launcher, find and select **Action Plan Templates**.
- **2.** Click **New**.
- **3.** Enter a name for the template. For example, enter *Salon Establishment*.
- **4.** For Target Object, select **Visit**.
- **5.** For Action Plan Type, select **Assessment Execution**.
- **6.** Save your changes.

## Add Assessment Task Definitions to the Template

Add assessment task definitions for the tasks that inspectors need to complete on the visit.

- **1.** On the action plan template record page, click **Add Assessment Task Definition**.
	- Note: You can't add assessment task definitions to a published action plan template.
- **2.** Search for and select an assessment task definition. For example, select **Salon Establishment**.
- **3.** To define the task sequence, enter a number for the display order. The task without a display order number is considered the first task when you specify a sequence for the other tasks.
- **4.** To make the task mandatory, select **Is Required**.
- **5.** Save your changes.

## Add a Signature Task to the Template

Add a task to the action plan template to capture a signature at the end of the visit.

- **1.** On the action plan template record page, click **New Signature Task**.
- **2.** Enter a name and, optionally, a description for the signature task.
- **3.** To make the task mandatory, select **Required**.
- **4.** Save your changes.

## **EDITIONS**

Available in: Lightning Experience

Available in: **Enterprise**, **Performance**, **Unlimited**, and **Developer** Editions with Public Sector Solutions

#### USER PERMISSIONS

To create an action plan template for an inspection: **•** Industries Visit

## Publish the Template

Publish the inspection action plan template so that your users can use it to create action plans for specific visits.

**1.** On the action plan template record page, click **Publish Template**.

#### SEE ALSO:

[Relate an Action Plan Template to a Visit](#page-128-2)

## <span id="page-125-0"></span>Create Inspection Types

Represent the various types of inspections required to issue licenses and permits.

Create inspection types to correspond with your inspection action plan templates, such as for health and safety, food safety, cannabis dispensary establishment, salon establishment, and other types of inspections.

- **1.** From the App Launcher, find and select **Inspection Types**.
- **2.** Click **New**.
- **3.** Enter a name. For example, enter *Salon Establishment Inspection*.
- **4.** Search for and select an action plan template. For example, select **Salon Establishment**.
- **5.** Save your changes.

# <span id="page-125-1"></span>Create Violation Types

Represent the various types of violations recorded during inspections for license and permit applications.

Violation types represent the ways in which a business or site fails to comply with a regulatory code. On a site visit, as an inspector goes through their assessment tasks, they record the conditions that reflect regulatory code violations. Every violation type has a type and a severity. Examples of violation types include:

- **•** No professional license displayed for a barber in a salon establishment
- **•** Storage of chemical supplies in public restroom
- **•** Failure to keep plumbing fixtures clean and free from cracks and disrepair

By default, for Type, Public Sector Solutions includes the picklist values Health and Safety, Electrical, and Building. The Severity field includes the picklist values Issue, Minor Violation, and Major Violation. If desired, before you create violation types, customize or create Type or Severity values. See [Add](https://help.salesforce.com/s/articleView?id=sf.updating_picklists.htm&type=5&language=en_US) [or Edit Picklist Values.](https://help.salesforce.com/s/articleView?id=sf.updating_picklists.htm&type=5&language=en_US)

To create a violation type:

- **1.** From the App Launcher, find and select **Violation Types**.
- **2.** Click **New**.

**3.** Enter a name. For example, enter *No identifiable professional license on display*.

## EDITIONS

Available in: Lightning Experience

Available in: **Enterprise**, **Performance**, **Unlimited**, and **Developer** Editions with Public Sector Solutions

### USER PERMISSIONS

To create inspection types:

**•** Public Sector Access OR Public Sector Field Access

### EDITIONS

Available in: Lightning Experience

Available in: **Enterprise**, **Performance**, **Unlimited**, and **Developer** Editions with Public Sector Solutions

### USER PERMISSIONS

To create violation types:

**•** Public Sector Access OR Public Sector Field Access

- **4.** Select a type. For example, select **Building**.
- **5.** Select a severity. For example, select **Minor Violation**.
- **6.** Save your changes. Next, relate the violation type to an assessment indicator.
- **7.** On the violation type record page, go to the Violation Type Assessment Indicators related list.
- **8.** Click **New**.
- **9.** Search for and select the assessment indicator definition that corresponds to the violation type. For example, select **Is the license for each barber at the establishment displayed in a conspicuous place?**
- <span id="page-126-0"></span>**10.** Save your changes.

## Add an Action to Create Visits from Application Record Pages

Add the Create Visit button to business and individual license application pages to easily create a visit for an inspection.

- **1.** From Setup, in Object Manager, select **Business License Application**.
- **2.** Under Buttons, Links, and Actions, click **New Action**.
	- **a.** For Action Type, select **Create Record**.
	- **b.** For Target Object, select **Visit**.
	- **c.** For Label, enter *Create Visit*, and then press Tab to automatically populate the name.
- **3.** Save your changes.
- **4.** Add the Create Visit quick action to the business license application page layout.
	- **a.** Select **Page Layouts**.
	- **b.** Select a business license application layout.
	- **c.** Select **Mobile & Lightning Actions**, and then drag the Create Visit quick action into the Salesforce Mobile and Lightning Experience Actions section.
	- **d.** Save your work.
- **5.** Repeat to create a Create Visit quick action on individual application pages.

SEE ALSO:

[Compact Layouts](https://help.salesforce.com/s/articleView?id=sf.compact_layout_overview.htm&language=en_US)

### **EDITIONS**

Available in: Lightning Experience

Available in: **Enterprise**, **Performance**, **Unlimited**, and **Developer** Editions with Public Sector Solutions

### USER PERMISSIONS

To create custom buttons or links:

**•** Customize Application

## <span id="page-127-0"></span>Customize the Visit Lightning Record Page

Help inspectors, compliance officers, and caseworkers conduct efficient visits with a custom Lightning record page that includes essential actions, important details, and useful tabs.

Public Sector Solutions includes these Lightning components designed to help inspectors, compliance officers, and caseworkers conduct efficient visits.

#### **Inspection Actions**

Shows Start Visit and End Visit buttons as well as the time elapsed for the inspection.

#### **Inspection Details**

Shows fields from the Visit object, including Location Name, Scheduled Time, Person to Visit, Address, and Inspection Type..

#### **Inspection Tab Container**

Includes tabs for Tasks, Notes, and Details as well as a progress ring.

Note: The landing page of the Public Sector: Inspection Management mobile app is not customizable.

Add the components to the visit Lightning record page.

- **1.** From Setup, in Object Manager, select **Visit**.
- **2.** Click **Lightning Record Pages** and then click **Visit Record Page**.
- **3.** For Lightning Page Detail, click **Edit**.
- **4.** Drag the **Inspection Details** component to the page canvas. With the component selected, in the Properties pane, review the included Inspection Details Fields. Click **Select** to add or remove fields.
- **5.** Drag the **Inspection Actions** component to the page canvas.
- **6.** Drag the **Inspection Tab Container** component to the page canvas. In the Properties pane, deselect **Show progress ring** if you don't want the ring to show on the page.
- **7.** Drag the **Action Plan List** component to the page canvas.
- **8.** Preview the layout on phone and tablet devices.
- **9.** When you're ready, save your changes and activate the page. Assign the page as the org default for the desktop and phone.

### EDITIONS

Available in: Lightning Experience

Available in: **Enterprise**, **Performance**, **Unlimited**, and **Developer** Editions with Public Sector Solutions

## USER PERMISSIONS

To edit Lightning pages in Lightning App Builder:

**•** Customize Application

## <span id="page-128-0"></span>Create a Mobile Signature Lightning Record Page

Create a Signature Task record page for inspectors to use to capture a signature on a mobile device at the end of an inspection visit.

- **1.** From Setup, in the Quick Find box, enter *Lightning App Builder*, and then select **Lightning App Builder**.
- **2.** Click **New**, select **Record Page**, and then click **Next**.
- **3.** Enter a descriptive label. For example, enter *Inspector Signature Task Page*.
- **4.** For Object, search for and select **Signature Task**.
- **5.** Click **Next**.
- **6.** Select a page template that's supported on phone and tablet. For example, select **Header and One Region**.
- **7.** Click **Done**.
- **8.** Drag the **Record Signature** component to the page canvas.
- **9.** In the properties pane, for Acknowledgment Text, enter the text that the signer affirms with their signature.
- **10.** Optionally, show the date, time, and signer name on the page.
- <span id="page-128-1"></span>**11.** Save and activate the page.

## Create an Inspection Visit in Public Sector Solutions

Create visits with associated action plan templates, and assign visits to an inspector.

## Create a Visit

Create visits for inspectors from a related list on the license application or public complaint record page, or from a Visits list view page.

- **1.** In the Inspection Management app, go to the license application record related to the inspection.
- **2.** On the Visits related list, click **New**.
- **3.** For Place, select the location or address for the inspector to visit.
- **4.** Select the visit priority and account.
- **5.** For Context, select an application or a complaint.
- **6.** For Visit Type, search for and select an inspection type.
- **7.** Specify the planned start and end times for the visit.
- **8.** Provide any special instructions to the inspector.
- <span id="page-128-2"></span>**9.** For Visitor, select **People** and then select the name of the inspector that you want to assign for this visit.
- **10.** Save your changes.

## Relate an Action Plan Template to a Visit

Relate an inspection action plan template to a specific inspection visit.

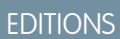

Available in: Lightning Experience

Available in: **Enterprise**, **Performance**, **Unlimited**, and **Developer** Editions with Public Sector Solutions

## USER PERMISSIONS

To create Lightning pages in Lightning App Builder:

**•** Customize Application

### EDITIONS

Available in: Lightning Experience

Available in: **Enterprise**, **Performance**, **Unlimited**, and **Developer** Editions with Public Sector Solutions

#### USER PERMISSIONS

To create visits:

**•** Industries Visit OR Public Sector Access OR Public Sector Field Access

To create action plans for visits:

**•** Industries Visit OR Public Sector Access OR Public Sector Field Access

- **1.** On a visit record page, on the Action Plans component, click **New Plan**.
- **2.** Enter a name.
- **3.** Search for and select the published action plan template that you want to assign to the visit.
- **4.** Click **Next**.
- **5.** Select the tasks that you want to add to the inspection.
- **6.** Save your changes.

Inspection assessment indicator records are created for the inspection.

<span id="page-129-0"></span>Now that you've created a visit, add it to an inspector's calendar. For instructions, see [Events and Calendars.](https://help.salesforce.com/s/articleView?id=sf.events_and_calendars.htm&type=5&language=en_US) Select the visit record in the Related To field of the event.

# Conduct Inspections in Public Sector Solutions

Conduct inspections by using the Inspection Management desktop or mobile app.

[Conduct an Inspection by Using the Mobile App](#page-129-1)

Use the Public Sector Solutions Inspection Management app on a mobile device to conduct an inspection visit.

[Conduct an Inspection by Using the Desktop App](#page-131-0)

Use the Public Sector Solutions Inspection Management app in a desktop browser to conduct an inspection visit.

<span id="page-129-1"></span>[Create Violation Enforcement Actions](#page-133-0)

Create enforcement actions, such as a citation for failing to properly display an establishment license.

## Conduct an Inspection by Using the Mobile App

Use the Public Sector Solutions Inspection Management app on a mobile device to conduct an inspection visit.

To use the Public Sector: Inspection Management mobile app, make sure that your device meets the [Technical Requirements for Phones](https://help.salesforce.com/s/articleView?id=sf.technical_requirements_phone.htm&type=5&language=en_US) or the [Technical Requirements for Tablets.](https://help.salesforce.com/s/articleView?id=sf.lex_ipad_browser.htm&type=5&language=en_US)

## Start an Inspection Visit

Start your visit on the mobile app.

- **1.** In the Salesforce mobile app, tap **Menu** > **App Launcher** > **Public Sector: Licensing, Permitting, and Inspection** > **Public Sector: Inspection Management**.
- **2.** Review the inspections that are scheduled for you for the current day.
	- To filter the visits, tap  $\blacksquare$ , and then filter by priority, status, or date.
	- To sort the visits, tap  $\blacksquare$ , and then sort by date and time or priority.

### **EDITIONS**

Available in: Lightning Experience

Available in: **Enterprise**, **Performance**, **Unlimited**, and **Developer** Editions with Public Sector Solutions

### EDITIONS

Available in: Lightning Experience

Available in: **Enterprise**, **Performance**, **Unlimited**, and **Developer** Editions with Public Sector Solutions

#### USER PERMISSIONS

To access visits and complete assessment tasks:

**•** Industries Visit OR Public Sector Access OR Public Sector Field Access

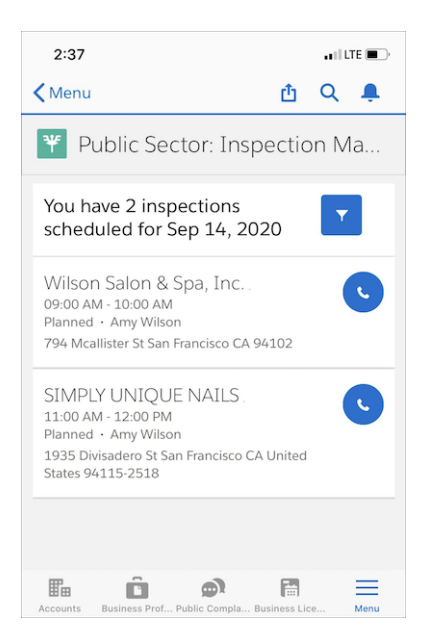

#### **3.** Tap a visit.

- **4.** Take any of these actions.
	- **•** To see the tasks to complete for the inspection, tap **Tasks**.
	- **•** To see visit and task notes, tap **Notes**.
	- **•** To see special instructions, details related to the inspection, and account information for the applicant, tap **Details**.
- **5.** To begin the inspection, tap **Start Visit**.

## Complete Inspection Tasks

Complete the tasks in the checklist on the mobile app.

- **1.** On the visit page, tap **Tasks**.
- **2.** Complete the checklist.
	- **•** Enter or select values for inspection questions and results. Depending on how your administrator has configured assessment indicator statuses, some results, such as Fail, automatically create a regulatory code violation. Or, on the Regulatory Code Violations related list, tap **New**.
	- **•** To read the applicable regulatory code, tap **View Regulatory Codes**.
	- **•** To add images to support your observations, tap **Upload Files**.
	- **•** To take notes, tap **More** and then tap **Add Notes**. You can take notes for a visit and for a task.
	- **•** If required, record your signature or the signature of the appropriate contact.

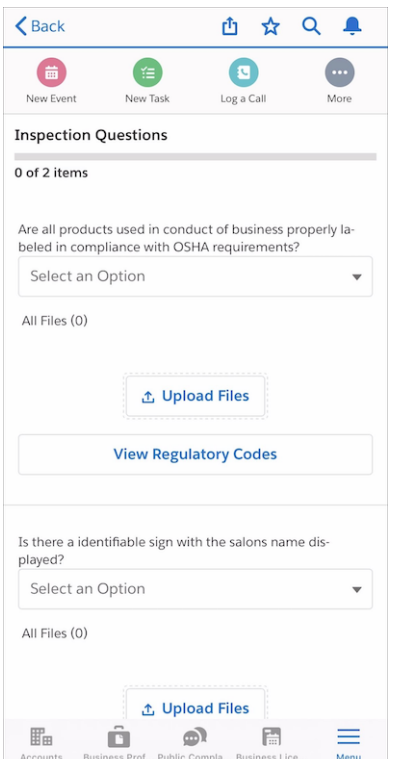

## End an Inspection Visit

End a visit on the mobile app.

<span id="page-131-0"></span>**1.** On the visit page, tap **End Visit**, and then tap **Complete Visit**. After you end the visit, you can start another one.

## Conduct an Inspection by Using the Desktop App

Use the Public Sector Solutions Inspection Management app in a desktop browser to conduct an inspection visit.

## Start an Inspection Visit

Start your visit in the desktop app.

**1.** In the Public Sector: Inspection Management app, from the app navigation menu, select **Scheduled Inspections**.

## EDITIONS

Available in: Lightning Experience

Available in: **Enterprise**, **Performance**, **Unlimited**, and **Developer** Editions with Public Sector Solutions

### USER PERMISSIONS

To access visits and complete assessment tasks:

**•** Industries Visit OR Public Sector Access OR Public Sector Field Access

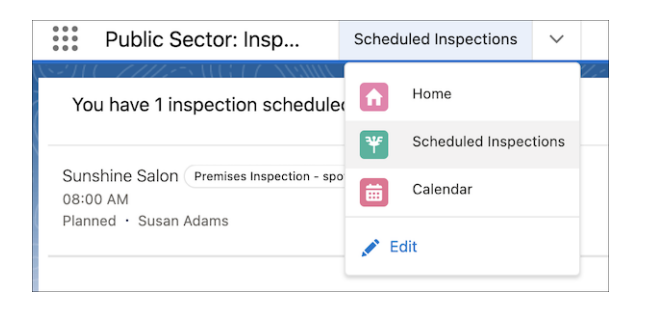

- **2.** Review the inspections that are scheduled for you for the current day.
	- To filter the visits, click  $\blacktriangledown$ , and then filter by priority, status, or date.
	- To sort the visits, click  $\blacktriangledown$ , and then sort by date and time or priority.
- **3.** Select a visit.
- **4.** Take any of these actions.
	- **•** To see the tasks to complete for the inspection, go to the **Tasks** tab.
	- **•** To see visit and task notes, go to the **Notes** tab.
	- **•** To see special instructions, details related to the inspection, and account information for the applicant, go to the **Details** tab.
- **5.** To begin the inspection, click **Start Visit**.

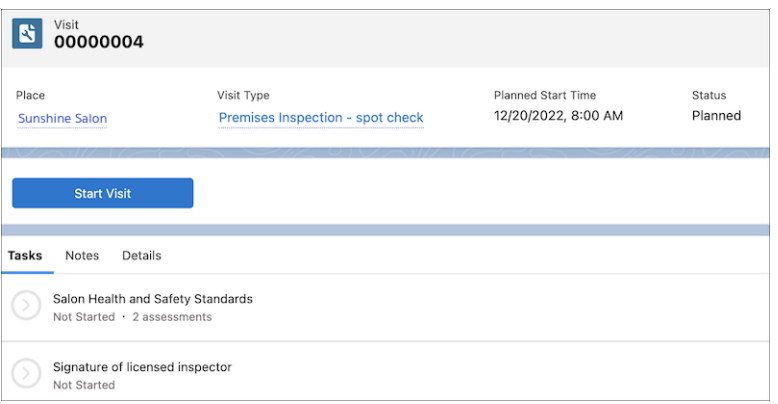

## Complete Inspection Tasks

Complete the tasks in the checklist in the desktop app.

- **1.** On the visit page, go to the **Tasks** tab.
- **2.** Complete the checklist.
	- **•** Enter or select values for assessment questions and results. Depending on how your administrator has configured assessment indicator statuses, some results, such as Fail, automatically create a regulatory code violation. Or, on the Regulatory Code Violations related list, click **New**.
	- **•** To read the applicable regulatory code, click **View Regulatory Codes**.
	- **•** To add images to support your observations, click **Upload Files**.
	- **•** To take notes, click the **New Note** quick action.
	- **•** If required, record your signature or the signature of the appropriate contact.

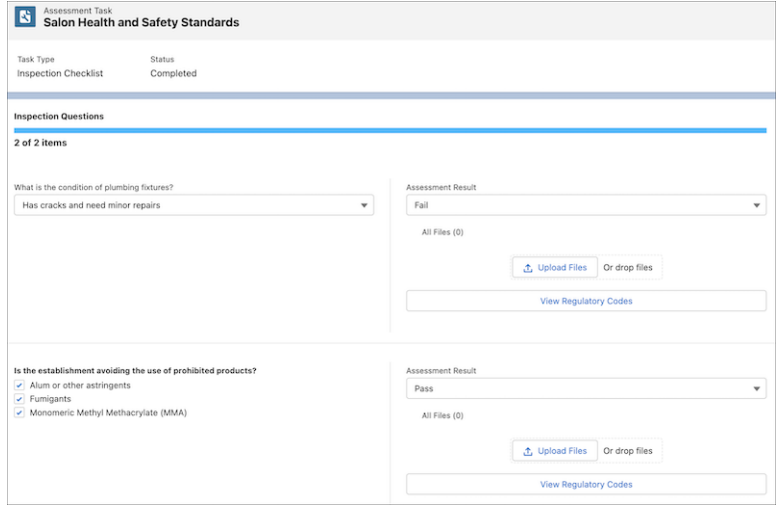

## End an Inspection Visit

End a visit in the desktop app.

<span id="page-133-0"></span>**1.** On the visit page, click **End Visit**, and then click **Complete Visit**. After you end the visit, you can start another one.

## Create Violation Enforcement Actions

Create enforcement actions, such as a citation for failing to properly display an establishment license.

After an inspection visit is complete, a compliance officer can follow up and create enforcement actions for regulatory code violations that the inspector found.

- **1.** In the Public Sector: Inspection Management app, from the app navigation menu, find and select **Visits**.
- **2.** Select a completed inspection visit.
- **3.** On the Regulatory Code Violations related list, select a record.
- **4.** On the Violation Enforcement Actions related list, click **New**.
- **5.** Select a type. For example, select **Citation** or **Citation warning**.
- **6.** Enter the date that the enforcement action was created and, optionally, the due date.
- **7.** Save your changes.

### **EDITIONS**

Available in: Lightning Experience

Available in: **Enterprise**, **Performance**, **Unlimited**, and **Developer** Editions with Public Sector Solutions

### USER PERMISSIONS

To create violation enforcement actions:

**•** Public Sector Access OR Public Sector Field Access

# <span id="page-134-0"></span>Dynamic Assessments in Public Sector Solutions

Design dynamic assessments that give inspectors, caseworkers, and compliance officers flexibility and control over inspections, investigations, and evaluations.

Inspecting a business or residence for the issuance of a license or permit is a complex process. To confirm that a business or residence meets regulatory code requirements involves more than checking off a series of sequential boxes on a form.

With Dynamic Assessments, design detailed assessment questions and tasks that include conditional logic and dependencies. Ensure that every inspection that your agency conducts is complete, thorough, and considers all applicable safety and legal requirements and regulations.

For example, consider the constituent who applies for a permit to open a salon. As part of the business license application process, an inspector conducts a site visit to make sure that the salon

### EDITIONS

Available in: Lightning Experience

Available in: **Enterprise**, **Performance**, **Unlimited**, and **Developer** Editions with Public Sector Solutions

meets various safety requirements, such as having fire extinguishers on the premises. The number of fire extinguishers that the salon needs, however, depends on how large the establishment is. Dynamic Assessments guide the inspector through a series of questions and tasks that incorporate these types of dependencies to ensure that the site is inspected completely and accurately and that violations are identified.

Dynamic Assessments can be performed for these objects:

- **•** Account
- **•** Business License Application
- **•** Care Plan
- **•** Case
- **•** Contact
- **•** Custody Item
- **•** Custom objects
- **•** Funding Award
- **•** Funding Award Requirement
- **•** Individual Application
- **•** Program
- **•** Public Complaint
- **•** Visit

Dynamic Assessments are based on Discovery Framework, which is a data model of objects that let you collect data through OmniScript forms and validate whether the data complies with your policies.

To set up Dynamic Assessments, first turn on Discovery Framework. Then, create assessment questions and add them to Omni Assessment Tasks. Next, use OmniScripts to add dependencies and conditional logic to the Omni Assessment Tasks.

Associate the Omni Assessment Tasks with an action plan template, and create an action plan for a specific record, such as a business license application, based on the template. Finally, run the assessment when the inspector or caseworker conducts the inspection, investigation, or evaluation.

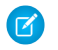

Note: You cannot export and deploy dynamic assessments from one org to another.

#### [Turn on Discovery Framework in Public Sector Solutions](#page-136-0)

Turn on Discovery Framework so that you can use Dynamic Assessments.

#### [Create and Assign a Permission Set to Configure Dynamic Assessments](#page-136-1)

Create and assign a permission set so that you can set up Dynamic Assessments in Public Sector Solutions.

[Create Assessment Question Categories](#page-137-0)

Group assessment questions into categories for different needs.

[Create Assessment Questions](#page-137-1)

Create assessment questions to include in your inspection checklist.

[Update the Assessment Question Version Page Layout](#page-138-0)

Add the Regulatory Code Uses and Version Type Uses related lists to the Assessment Question Version page layout.

[Add the Assessments Component to a Record Page in Public Sector Solutions](#page-138-1)

Show the Assessments component on Lightning pages for business license applications, care plans, public complaints, custody items, and other relevant objects.

[Associate Assessment Questions with Regulatory Codes](#page-139-0)

Allow inspectors in the field to see the regulatory code associated with assessment questions.

[Associate Assessment Questions with Violation Types](#page-139-1)

Allow inspectors to record violations related to assessment questions when performing assessment tasks.

[Create an Omni Assessment Task](#page-140-0)

Store assessment questions and the OmniScript logic that sequences them in an omni assessment task.

[Add Assessment Questions to an Omni Assessment Task](#page-140-1)

Create an OmniScript form that contains the assessment questions in an omni assessment task.

[Build and Activate the OmniScript for an Omni Assessment Task](#page-141-0)

Define the OmniScript logic for the questions in the omni assessment task.

[Create an Action Plan Template for a Dynamic Assessment in Public Sector Solutions](#page-142-0)

Capture repeatable assessment tasks in an action plan template that you can easily reuse with standard types of inspections, investigations, and evaluations.

[Create an Action Plan for a Dynamic Assessment in Public Sector Solutions](#page-142-1)

Create an action plan from an action plan template that uses omni assessment tasks for a specific inspection, investigation, or evaluation.

## <span id="page-136-0"></span>Turn on Discovery Framework in Public Sector Solutions

Turn on Discovery Framework so that you can use Dynamic Assessments.

Dynamic Assessments use the Discovery Framework, a data model that allows you to efficiently collect and manage form data using OmniStudio. To enable Discovery Framework:

- **1.** From Setup, in the Quick Find box, enter *Discovery Framework* and then select **General Settings** in the Discovery Framework node.
- **2.** Turn on Discovery Framework.

### EDITIONS

Available in: Lightning Experience

Available in: **Enterprise**, **Performance**, **Unlimited**, and **Developer** Editions with Public Sector Solutions

## USER PERMISSIONS

To enable Discovery Framework:

**•** Customize Application

## <span id="page-136-1"></span>Create and Assign a Permission Set to Configure Dynamic Assessments

Create and assign a permission set so that you can set up Dynamic Assessments in Public Sector Solutions.

- **1.** From Setup, in the Quick Find box, search for and then select **Permission Sets**.
- **2.** Click **New**.
- **3.** For Label, enter *Industry Assessment* and then press Tab to automatically populate the API Name.
- **4.** For License, select **Industries Assessment**.
- **5.** Save your changes.
- **6.** Click **System Permissions** and then click **Edit**.
- **7.** Turn on the Discovery Framework Platform User permission.
- **8.** Save your changes.

Now, assign the permission set to the admin or users to let them set up Dynamic Assessments.

- **9.** In the Quick Find box, search for and then select **Users**.
- **10.** Click the name of a user with the System Administrator profile. For example, click your name.
- **11.** Click **Permission Set Assignments** and then click **Edit Assignments**.
- **12.** Add **Industry Assessment** to Enabled Permission Sets.
- **13.** Save your work.

#### EDITIONS

Available in: Lightning Experience

Available in: **Enterprise**, **Performance**, **Unlimited**, and **Developer** Editions with Public Sector Solutions

### USER PERMISSIONS

To create and assign permission sets:

**•** View Setup and Configuration AND Assign Permission Sets

## <span id="page-137-0"></span>Create Assessment Question Categories

Group assessment questions into categories for different needs.

Assessment questions are categorized for use in different scenarios. Categories are implemented using a picklist field on the Assessment Question object. By default, Public Sector Solutions includes the categories Demographic and Financial. A couple of additional categories are useful, so let's add them now.

- **1.** From Setup, in Object Manager, select **Assessment Question**.
- **2.** Click **Fields & Relationships** and then click **Category**.
- **3.** In the Category Picklist Values section, click **New**.
- **4.** On separate lines, enter the Category values *Inspection* and *Complaint Observations*.
- **5.** Optionally, add other Category values that make sense for your organization.
- <span id="page-137-1"></span>**6.** Save your changes.

## Create Assessment Questions

Create assessment questions to include in your inspection checklist.

Let's create an assessment question for the fire safety portion of our salon inspection.

- **1.** Click  $\equiv$  and search for and then select **Assessment Questions**.
- **2.** Click **New**.
- **3.** Specify these details.
	- **a.** For Name, enter *Fire Extinguishers* and then press Tab to autopopulate the Developer Name.
	- **b.** For Data Type, select **Radio**.
	- **c.** For Category, select **Inspection**.
	- **d.** Enter the Question Text. For our example, enter *Are there fire extinguishers?*
	- **e.** Enter Response Values Yes and No on separate lines, for our example.

Note: Response Values is required for Radio, Radio Group, Select, and Multi-select data types.

- **f.** To make the question available to OmniScript, select **Active**.
- **g.** Optionally, complete the other fields on the New Assessment Question page based on your needs.
- **4.** Save your assessment question.

Note: To change an assessment question, you can edit the assessment question itself, or any assessment question version. On the record page, click for any editable field. When you edit an assessment question, you can change the Name, Developer Name, Data Type, Category, Related Question, and Formula Response Data Type. When you edit an assessment question version, you can change the Name, Question Text, Description, Active status, Response Values, Help Text, Option Source Response Value, and Additional Information.

### EDITIONS

Available in: Lightning Experience

Available in: **Enterprise**, **Performance**, **Unlimited**, and **Developer** Editions with Public Sector Solutions

## USER PERMISSIONS

To change picklists:

**•** Customize Application

### **EDITIONS**

Available in: Lightning Experience

Available in: **Enterprise**, **Performance**, **Unlimited**, and **Developer** Editions with Public Sector Solutions

#### USER PERMISSIONS

To create assessment questions:

**•** Industry Assessment

## <span id="page-138-0"></span>Update the Assessment Question Version Page Layout

Add the Regulatory Code Uses and Version Type Uses related lists to the Assessment Question Version page layout.

Update the related lists on the Assessment Question Version page layout so that you can associate assessment questions with regulatory codes and violation types.

- **1.** From Setup, in Object Manager, select **Assessment Question Version**.
- **2.** Click **Page Layouts**, and then click **Assessment Question Version Layout**.
- **3.** In the panel, click **Related Lists**.
- **4.** Drag **Regulatory Code Uses** and **Violation Type Uses** to the Related Lists.
- **5.** Save your work.

#### EDITIONS

Available in: Lightning Experience

Available in: **Enterprise**, **Performance**, **Unlimited**, and **Developer** Editions with Public Sector Solutions

## USER PERMISSIONS

To edit the Assessment Question Version page layout:

**•** Customize Application

## <span id="page-138-1"></span>Add the Assessments Component to a Record Page in Public Sector Solutions

Show the Assessments component on Lightning pages for business license applications, care plans, public complaints, custody items, and other relevant objects.

Add the Assessments tab to the record pages of objects that support Dynamic Assessments, such as business license applications, care plans, individual applications, public complaints, and visits.

Here's how to add the Assessments tab to the care plans record page.

- **1.** From Setup, in Object Manager, select **Care Plan**.
- **2.** Under Lightning Record Pages, select **Care Plan Record Page**.
- **3.** For Lightning Page Detail, click **Edit**.
- **4.** On the page canvas, select the Tabs component and, in the Tabs properties panel, click **Add Tab**.
- **5.** Select the new tab element and, for Tab Label, select **Assessments**.
- **6.** Click **Done**.
- **7.** Select the Assessments tab on the page canvas and drag **Assessment List** from the Components list to the Assessments tab.
- **8.** Save your changes and activate the record page.
- **9.** In the activation window, on the **App Default** tab, click **Assign as App Default**. Select the Lightning apps that you want to launch assessments from and click **Next**. Select a form factor, review assignments, and save your work. Now, show the list of assessment questions on omni assessment task record pages.
- **10.** In Object Manager, select **Omni Assessment Task**.
- **11.** Under Lightning Record Pages, select **Omni Assessment Task Record Page**.
- **12.** For Lightning Page Detail, click **Edit**.
- **13.** On the page canvas, select the Tabs component and, in the Tabs properties panel, click **Add Tab**.
- **14.** Select the new tab element and, for Tab Label, select **Assessments**.

#### **EDITIONS**

Available in: Lightning Experience

Available in: **Enterprise**, **Performance**, **Unlimited**, and **Developer** Editions with Public Sector Solutions

#### USER PERMISSIONS

To edit Lightning pages in Lightning App Builder:

**•** Customize Application

#### **15.** Click **Done**.

- **16.** Select the Assessments tab on the page canvas and drag **Omni Process Assessment** from the Components list to the Assessments tab.
- **17.** Save your changes and activate the page.

## <span id="page-139-0"></span>Associate Assessment Questions with Regulatory Codes

Allow inspectors in the field to see the regulatory code associated with assessment questions.

After creating assessment questions, associate them with the relevant regulatory code. Make the association by creating a regulatory code use record, which acts as a junction between a set of assessment questions and the applicable regulatory code. When you associate assessment questions with regulatory codes, the codes appear with the questions in the omni assessment task, so inspectors can access and review the related code while performing the assessment task. And if there's a violation, the constituent can view the applicable regulatory code and see the regulatory authority, as well, from the portal.

- 1. Click  $\dddot{m}$  and search for and then select Assessment Questions.
- **2.** Select the assessment question that you want to associate with a regulatory code. For example, click **Fire Extinguishers**.
- **3.** On the Assessment Question Versions related list, select the active question version.
- **4.** On the Regulatory Code Uses related list, click **New**.
- **5.** For Regulatory Code, search for and select the appropriate code. To create a regulatory code, click **New Regulatory Code**.
- **6.** Save your changes.

<span id="page-139-1"></span>SEE ALSO:

[Create Regulatory Code Records](#page-121-0)

## Associate Assessment Questions with Violation Types

Allow inspectors to record violations related to assessment questions when performing assessment tasks.

Associate assessment questions with violation types by using a violation type use record. The violation type use record acts as a junction between a set of assessment questions and the applicable violation type. When you associate assessment questions with violation types, the violation types show with your assessment questions when you build the OmniScript for your omni assessment task, so inspectors can record violations that they observe while performing the assessment task.

To associate an inspection assessment question with a violation type:

- **1.** Click  $\equiv$  and search for and then select **Assessment Questions**.
- **2.** Select the assessment question that you want to associate with a violation type. For example, select **Fire Extinguishers**.
- **3.** On the Assessment Question Versions related list, select the active question version.
- **4.** On the Violation Type Uses related list, click **New**.

## EDITIONS

Available in: Lightning Experience

Available in: **Enterprise**, **Performance**, **Unlimited**, and **Developer** Editions with Public Sector Solutions

### USER PERMISSIONS

To create regulatory code use records:

**•** Dynamic Assessment Access

### EDITIONS

Available in: Lightning Experience

Available in: **Enterprise**, **Performance**, **Unlimited**, and **Developer** Editions with Public Sector Solutions

### USER PERMISSIONS

To create violation type use records:

**•** Dynamic Assessment Access

- **5.** For Violation Type, search for and select the appropriate code. To create a violation type, click **New Violation Type**.
- **6.** Save your changes.

#### SEE ALSO:

[Create Violation Types](#page-125-1)

## <span id="page-140-0"></span>Create an Omni Assessment Task

Store assessment questions and the OmniScript logic that sequences them in an omni assessment task.

With Dynamic Assessments, omni assessment tasks store both the assessment questions and the OmniScript logic that sequences the questions for inspectors and caseworkers conducting inspections, investigations, and evaluations. The task stores the information using an OmniScript form, and by setting the status of an omni assessment task to Is Defined, you can use it multiple times.

Let's create an omni assessment task that inspectors can use to check the health and safety protocols at a beauty salon.

- **1.** Click  $\equiv$  and search for and then select **Omni Assessment Tasks**.
- **2.** Click **New**.
- **3.** For Name, enter *Salon Health & Safety Check.*
- **4.** For Status, select **Is Defined**.
- **5.** Specify other options based on your needs.
- <span id="page-140-1"></span>**6.** Save your changes.

Next, add assessment questions to the task in an OmniScript form.

## Add Assessment Questions to an Omni Assessment Task

Create an OmniScript form that contains the assessment questions in an omni assessment task.

- 1. Click  $\ddot{m}$  and search for and then select **Omni Assessment Tasks**.
- **2.** Select the omni assessment task to which you want to add assessment questions. For example, select **Salon Health & Safety Check**.
- **3.** Click **Create OmniScript**.
- **4.** Specify these details.
	- **a.** For Name, enter *Salon Safety Check*.
	- **b.** For Language, select **English**.
	- **c.** For Type, enter *Inspection*.
	- **d.** For Sub Type, enter *Safety*.
- **5.** Under Salon Safety Check, define steps for each aspect of the safety check task. For our example, we want a step to check for ventilation and a step to check the number of fire extinguishers.
	- **a.** Click for the Untitled Step placeholder and rename it *Ventilation*.
	- **b.** Click **Add Step**, and then click  $\rightarrow$  for the new Untitled Step and rename it *Fire Extinguishers*.

### EDITIONS

Available in: Lightning Experience

Available in: **Enterprise**, **Performance**, **Unlimited**, and **Developer** Editions with Public Sector Solutions

## USER PERMISSIONS

To create omni assessment tasks:

**•** Dynamic Assessment Access

#### EDITIONS

Available in: Lightning Experience

Available in: **Enterprise**, **Performance**, **Unlimited**, and **Developer** Editions with Public Sector Solutions

### USER PERMISSIONS

To create and edit omni assessment tasks:

**•** Dynamic Assessment Access

- **6.** Search for your assessment questions in any of these ways.
	- **•** Enter a keyword in the Search Assessment Questions field. For example, search for *Health*.
	- **•** Click in the Question Set field to search for and select assessment questions from a specific question set.
	- **•** Select a Category to see and select assessment questions from a specific category, such as **Inspection**.
- **7.** Drag a question from the search results list to a step. Or, select one or more questions and click **Add Questions to Step** to add them to a specific step. To create and add new questions directly from your OmniScript form, click **New Assessment Question**.

<span id="page-141-0"></span>OmniStudio saves your work automatically.

## Build and Activate the OmniScript for an Omni Assessment Task

Define the OmniScript logic for the questions in the omni assessment task.

Add conditional logic to your omni assessment task's OmniScript to show inspectors and caseworkers certain assessment questions based on answers to previous questions. For our salon fire safety inspection, for example, if the answer to the question, "What is the area of the establishment?" is greater than 500 square feet, then inspectors see the question, "Are there fire extinguishers?" Otherwise, the fire extinguisher assessment question doesn't show in the omni assessment task.

Let's build the OmniScript logic for the assessment questions in an omni assessment task.

- **1.** On the Create OmniScript page for the omni assessment task, after adding assessment questions to steps, click **Build OmniScript**.
- **2.** Define the conditional logic.
	- **a.** Select a question. For example, select **Are there fire extinguishers?**
	- **b.** In the Properties pane, expand the **Conditional View** section.

Note: You can't edit the properties of an active OmniScript.

- **c.** Under View Condition, select **Show Element if True**.
- **d.** In the Edit Show Hide Rules dialog, specify these options.
	- **a.** Select **All Conditions Are Met**.
	- **b.** For Field, select **Area\_of\_Establishment**.
	- **c.** For Operator, select **Greater Than**.
	- **d.** For Value, enter *500*.
- **e.** Save your rule.
- **3.** Click **Preview**. Then, run simulations to check the rule.
	- **a.** For the question, "What is the area of the establishment under use?" enter *499*, and the assessment task ends.
	- **b.** For the question, "What is the area of the establishment under use?" enter *501*. OmniScript shows the question, "Are there fire extinguishers?"
- **4.** When you're satisfied that your OmniScript works correctly, on the OmniScript page, click **Activate Version**.

#### **EDITIONS**

Available in: Lightning Experience

Available in: **Enterprise**, **Performance**, **Unlimited**, and **Developer** Editions with Public Sector Solutions

## USER PERMISSIONS

To build an OmniScript:

**•** OmniStudio Admin

## <span id="page-142-0"></span>Create an Action Plan Template for a Dynamic Assessment in Public Sector Solutions

Capture repeatable assessment tasks in an action plan template that you can easily reuse with standard types of inspections, investigations, and evaluations.

Here's how to create an action plan template for a fire safety inspection that uses omni assessment tasks.

- **1.** Click  $\equiv$  and search for and then select **Action Plan Templates**.
- **2.** Click **New**.
- **3.** Specify these details.
	- **a.** For Name, enter *Salon Safety Check*.
	- **b.** For Action Plan Type, select **Assessment Execution**.
	- **c.** For Target Object, select **Business License Application**.
	- **d.** To allow other users to add to your action plan, select **Let users add items to action plans**.
- **4.** Save your changes.

Now, add your omni assessment task to the template.

- **5.** Click **New Generic Assessment Task**.
- **6.** Specify these details.
	- **a.** For Generic Assessment Task Type, select the default option, **Omni Assessment Task**.
	- **b.** For Generic Assessment Tasks, search and select an omni assessment task. For example, select **Salon Health & Safety Check**.
	- **c.** To specify the task's sequence, for Display Order, enter a number.
	- **d.** To make the assessment task mandatory, select **Is Required**.
- **7.** Save your changes.
- <span id="page-142-1"></span>**8.** If desired, to add tasks to the action plan template, click **New** and then select **Generic Assessment Task**. Specify the task details and save your changes.
- **9.** When you're ready to use the template, click **Publish Template**.

## Create an Action Plan for a Dynamic Assessment in Public Sector Solutions

Create an action plan from an action plan template that uses omni assessment tasks for a specific inspection, investigation, or evaluation.

To use an action plan template, associate it with an action plan for a specific record, such as a business license application. Here's how to create an action plan, based on the safety check action plan template, for the inspection required for our salon's business license application.

- **1.** Click  $\ddot{m}$  and search for and then select the object that you want to associate with the action plan. For example, select **Business License Applications**.
- **2.** Select an application.
- **3.** On the Action Plans component, click **New Plan**.
- **4.** Specify these details.
	- **a.** For Name, enter *Salon Safety Check*.
	- **b.** Select a Start Date.

### **EDITIONS**

Available in: Lightning Experience

Available in: **Enterprise**, **Performance**, **Unlimited**, and **Developer** Editions with Public Sector Solutions

## USER PERMISSIONS

To create action plan templates:

**•** ActionPlans

#### **EDITIONS**

Available in: Lightning Experience

Available in: **Enterprise**, **Performance**, **Unlimited**, and **Developer** Editions with Public Sector Solutions

#### USER PERMISSIONS

To create action plans: **•** ActionPlans

- **c.** For Action Plan Template, select a template. For example, select **Salon Safety Check**.
- **5.** Click **Next**.
- **6.** Review the required tasks and save the action plan.

# <span id="page-143-0"></span>Conduct Dynamic Assessments in Public Sector Solutions

Use the Inspection Management app to conduct Dynamic Assessments.

Dynamic Assessments guide you through a series of omni assessment tasks whose steps incorporate conditional logic, so you ask the right questions and conduct complete, thorough, and accurate inspections.

Dynamic Assessments can be performed for inspections, investigations, or evaluations related to:

- **•** Business license applications
- **•** Individual applications
- **•** Care plans
- **•** Public complaints

To complete a Dynamic Assessment, simply complete the omni assessment tasks presented for the appropriate record in the Inspection Management app. Here's how to complete a Dynamic Assessment for a business license application.

- **1.** Click  $\ldots$  search for and select **Public Sector: Inspection Management**, then click the app navigation menu and select **Business License Applications**.
- **2.** Select your constituent's application.
- **3.** In the Assessments tab, click the first omni assessment task that you'd like to perform.
- **4.** Answer the assessment questions in the task.
- **5.** Click **Next** to advance through all the questions until the assessment is completed. If your Public Sector Solutions admin has configured it, regulatory code violations are generated when your constituent fails an inspection assessment indicator. To see if code violation records were created, look at the Regulatory Code Violations related list on the application record page.
- **6.** To view responses to assessment questions, do either of the following.
	- **a.** Click **a** and search for and then select **Assessments**. Select an assessment and on the Related tab, see Assessment Question Responses.
	- **b.** On the record page for the business license application, care plan, or complaint, on the Assessments tab, click an assessment task to see the Assessment Question Responses.

## EDITIONS

Available in: Lightning Experience

Available in: **Enterprise**, **Performance**, **Unlimited**, and **Developer** Editions with Public Sector Solutions

### USER PERMISSIONS

To access business license applications, individual applications, and public complaints:

- **•** Public Sector Access
- To access care plans:
- **•** Care Plans

To access inspection-related objects and features:

**•** Public Sector Access OR Public Sector Field Access

AND

Read and Edit access to the Response and Response Context fields on the Regulatory Code Violation object
# <span id="page-144-0"></span>Manage Complaints in Public Sector Solutions

Review public complaints related to inspections and assessments, see their supporting documents, and schedule a visit to investigate the concern.

When a constituent reports a concern in the community, record information about the concern in a public complaint record. To streamline the process of collecting the information, set up a public complaint guided intake flow.

The public complaint record includes the details of the reported issue and any supporting documents or images. Depending on your configuration, the complaint record can also include related regulatory code violations and violation enforcement actions. Schedule a visit from the complaint record so that an inspector can investigate the concern.

- **1.** From the App Launcher, find and select **Public Complaint**.
- **2.** From a list view, select a complaint.
- **3.** To view the attachments for the complaint, from the Files related list, select a file.
- **4.** If your admin has configured it, check related information such as visits, regulatory code violations, and violation enforcement actions from a single tab in the complaint record.
- **5.** If necessary, create a visit: Click the action menu for Visits and select **New**.
- **6.** Select the appropriate Status for the complaint.

#### SEE ALSO:

[Document a Constituent Concern Using a Public Complaint Guided Intake](#page-171-0)

# Program and Case Management in Public Sector Solutions

Deliver services to improve the well-being of individuals, families, and communities.

Social Program Management modernizes and streamlines the everyday functions that government agencies perform to maintain safe, healthy, and thriving communities. A unified system, purpose-built tools, and automated workflows enhance service delivery and coordination of care by removing common administrative silos and roadblocks.

Social Program Management supports four primary use cases.

### EDITIONS

Available in: Lightning Experience

Available in: **Enterprise**, **Performance**, **Unlimited**, and **Developer** Editions with Public Sector Solutions

### USER PERMISSIONS

To work with public complaints related to inspections and assessments:

**•** Public Sector Access

To create visits:

**•** Industries Visit OR Public Sector Access OR Public Sector Field Access

### **EDITIONS**

Available in: Lightning Experience

Available in: **Enterprise**, **Performance**, **Unlimited**, and **Developer** Editions with Public Sector Solutions

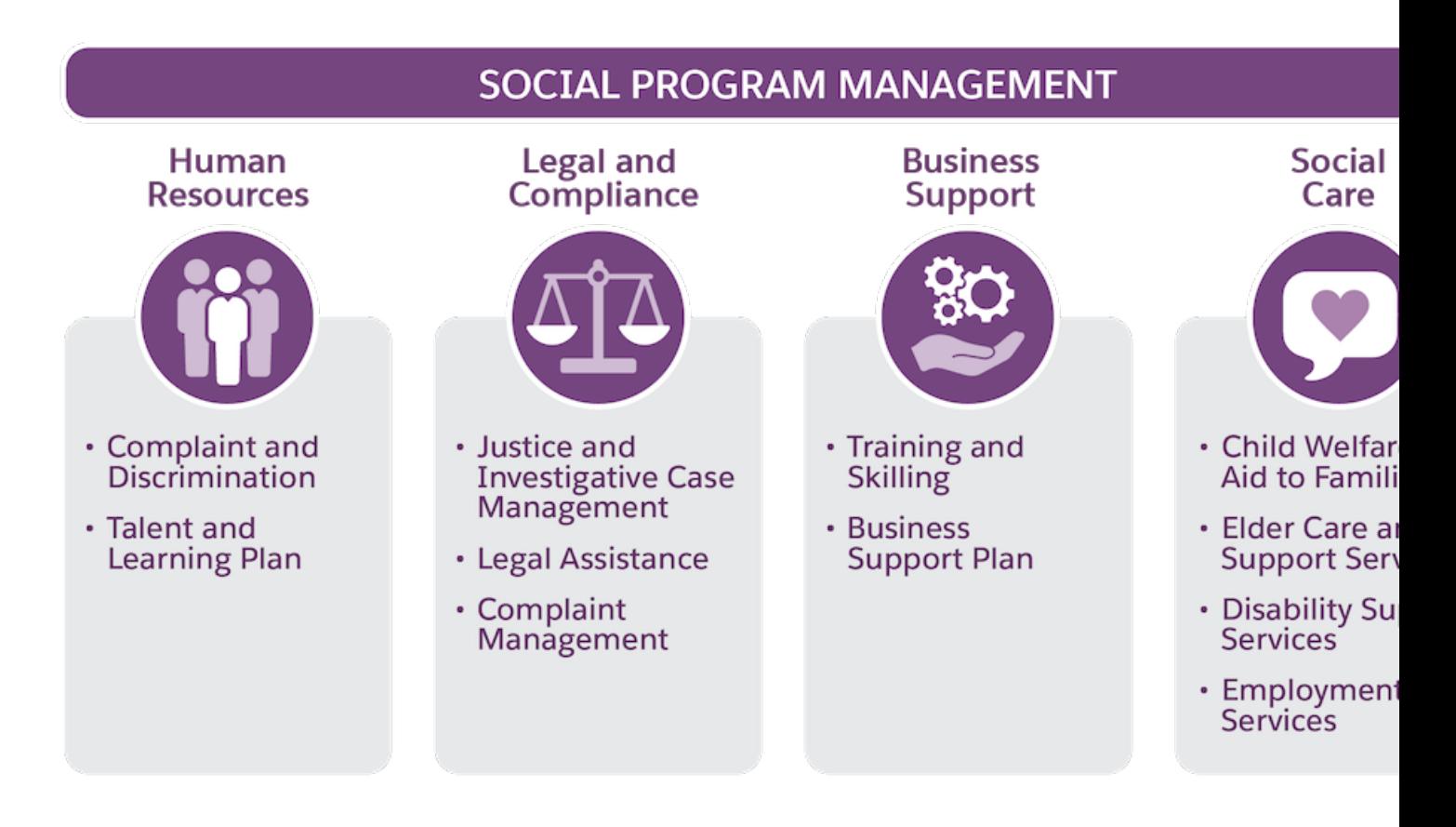

# Social Care

Social Program Management includes tools specially designed to improve delivery of aid to constituents who experience hardship, such as unemployment, homelessness, or domestic issues.

Configure programs and benefits that align with the services your agency offers, and set up goals, tasks, and care plans that caseworkers can assign to constituents to guide them toward positive outcomes and self- sufficiency. Help constituents stay on track with automated, personalized communication and notifications.

Create and customize a portal where constituents can view information about available services, determine their eligibility, and apply for needed assistance. Create referrals to connect constituents to programs offered by external agencies, and manage inbound referrals to enroll constituents into the programs that your agency administers.

# Human Resources

Use Social Program Management to process public complaints related to inequity, discrimination, harassment, or safety concerns in the workplace. Deliver training programs to help constituents acquire necessary skills to enter the workforce or advance their careers, and provide job placement and career counseling services.

# Legal and Compliance

For cases that involve civil and criminal legal processes, record and track details and events related to the case, including associated violations, participants, proceedings, assessments, and investigations.

# Business Support

Create business support plans and provide essential coaching and training programs, such as investment support, IT and technical skills development and role-based training, to help businesses reach goals, better select areas of investment, and upskill staff.

Social Program Management focuses on non-financial services related to social care. To learn about financial assistance solutions in Public Sector Solutions, see [Benefit Management.](https://help.salesforce.com/s/articleView?id=sf.psc_benefit_assistance.htm&language=en_US)

### [Enable Program and Case Management Settings in Public Sector Solutions](#page-146-0)

Enable Program and Benefit Management and Care Plans so that you can create and edit objects and features in programs, care plans, benefits, and goals.

#### [Programs, Goals, and Benefits](#page-147-0)

Create programs to help ensure that the basic needs of individuals, households, and communities are met. Define high-level and intermediate goals for care plans, and define and assign benefits to help constituents achieve these goals.

#### [Care Plans in Public Sector Solutions](#page-151-0)

Create customized care plans to support constituents and make them self-sufficient.

#### [Manage Complaints in Public Sector Solutions](#page-160-0)

Create and use OmniScript guided flows to document concerns reported by constituents about someone's well-being in public complaint and case records.

#### [Manage Party Relationship Groups in Public Sector Solutions](#page-173-0)

Define groups of individuals such as households or trusts so you can deliver support services that are tailored to the group.

#### [Manage Case Referrals in Public Sector Solutions](#page-181-0)

Deliver services and support to constituents by referring them to service providers within or outside of your organization.

[Use Outcome Management to Create and Measure Your Public Sector Solutions Impact Strategy](#page-192-0)

<span id="page-146-0"></span>Evaluate whether the programs that you offer to constituents achieve their intended outcomes, and take action based on data-driven insights.

# Enable Program and Case Management Settings in Public Sector Solutions

Enable Program and Benefit Management and Care Plans so that you can create and edit objects and features in programs, care plans, benefits, and goals.

- **1.** In Setup, in the Quick Find box, enter *Program and Case Management*, and then select **Care Plan Settings**.
- **2.** Turn on Create and manage care plans.
- **3.** Select **Program and Benefit Management Settings**, and turn on Create and manage your programs, benefits, and goals.

### EDITIONS

Available in: Lightning Experience

Available in: **Enterprise**, **Performance**, **Unlimited**, and **Developer** Editions with Public Sector Solutions

### USER PERMISSIONS

To enable program and benefit management:

**•** Customize Application

# <span id="page-147-0"></span>Programs, Goals, and Benefits

Create programs to help ensure that the basic needs of individuals, households, and communities are met. Define high-level and intermediate goals for care plans, and define and assign benefits to help constituents achieve these goals.

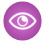

Example: Create a program for child welfare, define a top-level goal such as family reunification, and intermediate goals such as financial stability and emotional stability in the care plan. Assign benefits such as resume workshop, interview training, parenting with love, and anger management to achieve these goals.

#### [Create a Program](#page-147-1)

Create a program to deliver a service that promotes the well-being of constituents.

#### [Create Goal Definitions](#page-148-0)

Define the milestones and the expected results that you want constituents to achieve.

[Define Benefits and Benefit Types for Programs](#page-149-0)

Define benefits and group them into benefit types for use in programs, care plans, and care plan templates.

[Define Benefit Schedules and Sessions in Public Sector Solutions](#page-150-0)

Create a benefit schedule that can have one or more benefit sessions. Set up one-time sessions or recurring sessions based on the needs of the participants.

<span id="page-147-1"></span>[Add the Benefit Disbursements Component to the Care Plan or Benefit Assignment Lightning Record Page](#page-151-1) Configure Public Sector Solutions Lightning pages to manage disbursed benefits in care plan or benefit assignment records.

# Create a Program

Create a program to deliver a service that promotes the well-being of constituents.

Create programs such as job readiness, youth development, refugee settlement, housing services, and child welfare. Under each program, assign and track the benefits to eligible constituents.

- **1.** Click  $\equiv$  and then search for and select **Programs**.
- **2.** Click **New**.
- **3.** Specify these details.
	- **a.** Enter a name for the program. For example, enter *Child Welfare*.
	- **b.** For Status, select **Active**.
	- **c.** Enter a start date.
	- **d.** Enter a summary. For example, enter *Ensure children have safe, permanent homes and promote the well-being of children and their families.*
- **4.** Save your changes.

## EDITIONS

Available in: Lightning Experience

Available in: **Enterprise**, **Performance**, **Unlimited**, and **Developer** Editions with Public Sector Solutions

### **EDITIONS**

Available in: Lightning Experience

Available in: **Enterprise**, **Performance**, **Unlimited**, and **Developer** Editions with Public Sector Solutions

### USER PERMISSIONS

To create a Program:

**•** Program and Benefit Management Access

# <span id="page-148-0"></span>Create Goal Definitions

Define the milestones and the expected results that you want constituents to achieve.

Organize goals into a structured hierarchy of top goals and intermediate goals. Use the top goal to define the ultimate desired result, and the intermediate goals to track milestones toward achieving the top goal. For example, for a care plan that addresses child welfare in a family, the top goal is family reunification for a household. To achieve this top goal, define the intermediate goals financial stability and emotional stability.

When you add a top goal to a care plan template, its underlying intermediate goals and their associated benefits are automatically included.

- **1.** Click  $\equiv$  and then search for and select **Goal Definitions**.
- **2.** Click **New**.
- **3.** Specify these details.
	- **a.** Enter a name for the top goal. For example, enter *Family Reunification*.
	- **b.** For Status, select **Active**.
	- **c.** Enter a description. For example, enter *Reunite the family within six months*.
	- **d.** For Type, select **Top Goal**.

#### **4.** Click **Save & New**.

- **5.** Specify these details.
	- **a.** Enter a name for the intermediate goal. For example, enter *Emotional Stability*.
	- **b.** For Status, select **Active**.
	- **c.** Enter a description. For example, enter *Parents achieve emotional stability through anger management and family counseling*.
	- **d.** For Parent Goal, select the **Family Reunification**.
	- **e.** For Type, select **Intermediate Goal**.
- **6.** Save your changes.

## EDITIONS

Available in: Lightning Experience

Available in: **Enterprise**, **Performance**, **Unlimited**, and **Developer** Editions with Public Sector Solutions

## USER PERMISSIONS

To use Goal Definition objects:

**•** Care Plan Access

# <span id="page-149-0"></span>Define Benefits and Benefit Types for Programs

Define benefits and group them into benefit types for use in programs, care plans, and care plan templates.

Programs, care plans, and care plan templates can include benefits. Benefits are services that are available to constituents and can help them reach their goals. Benefits can be applied to an individual or to a group, and they must be associated with a program.

For a program, care plan, or care plan template that focuses on child welfare, a benefit might be for the parent or guardian to attend a parenting with love course, which would help them achieve the goal of family stability. Another benefit might be family counseling.

All benefits have a related benefit type. First, create the benefit type and then create the benefit.

- **1.** Click  $\dddot{m}$  and then search for and select **Benefit Types**.
- **2.** Click **New**.
- **3.** Specify these details.
	- **a.** For Benefit Type Name, enter *Parenting with Love*.
	- **b.** For Process Type, select **Public Sector**.
	- **c.** Optionally, enter a description of the benefit type.
	- **d.** For Category, select **Child Welfare**.
- **4.** Save your changes.
- **5.** Click  $\dddot{m}$  and then search for and select **Benefits**.
- **6.** Click **New**.
- **7.** Specify these details.
	- **a.** For Benefit Name, enter *Family Counseling*.
	- **b.** For Benefit Type, search for and select **Parenting with Love**.
	- **c.** For Program, search for and select the relevant program, such as **Child Welfare**. Or, create a program.
	- **d.** Select the **Active** checkbox.

Benefits must be active in order to relate them to a goal and to be available to use with care plans that aren't created from a template. If a benefit is changed to inactive after it's assigned to a goal, however, it still shows as related to the goal.

- **e.** For Goal Definition, search for and select **Family Reunification**.
- **f.** Optionally, enter other details for the benefit, such as a date range, minimum and maximum amounts, and a benefit frequency. For example, give a training course a 10-week date range and a maximum benefit amount of \$1,000. These values are used to populate the default benefit assignment.
- **8.** Save your changes.

EDITIONS

Available in: Lightning Experience

Available in: **Enterprise**, **Performance**, **Unlimited**, and **Developer** Editions with Public Sector Solutions

## USER PERMISSIONS

To create benefits and benefit types:

**•** Program and Benefit Management Access

# <span id="page-150-0"></span>Define Benefit Schedules and Sessions in Public Sector Solutions

Create a benefit schedule that can have one or more benefit sessions. Set up one-time sessions or recurring sessions based on the needs of the participants.

A benefit session is an instance or occurrence within a benefit schedule. A schedule can have one or more benefit sessions based on the benefit selected. For a Parenting with Love workshop benefit, a one-day benefit session could be sufficient. But an anger management benefit could require multiple sessions. You can add participants to all benefit sessions in a schedule or to selected sessions.

You can choose from a set of recurrence frequency options like weekly, biweekly, monthly, quarterly, half yearly, and yearly to schedule recurring sessions. To schedule a benefit that has only one session, or a benefit with daily sessions, you must choose the right combination of options on the benefit schedule.

When you create a benefit schedule record using the guided flow, a benefit session record is created for every occurrence in the benefit schedule.

- **1.** From the App Launcher, find and select **Benefit**.
- **2.** Choose a benefit, such as **Parenting with Love**, and click **New Benefit Schedule**.
- **3.** Specify these details. Let's use Parenting with Love as our example.
	- **a.** For Name, enter *Parenting with Love*.
	- **b.** For Benefit Quantity, enter *1*, considering one benefit session of Parenting with Love runs for one day.
	- **c.** Specify details such as first session date, session start and end time, and session recurrence frequency.
	- **d.** For Benefit Schedule Ends, to specify an end date for the benefit, click **On** and select the last session date. Alternatively, click **After** and enter the number of sessions.
	- **e.** For First Session Start Time and Session End Time, select *11 am* and *5 pm*, respectively.
- **4.** To preview the benefit sessions, click **Next**.
- **5.** Save your work.

### EDITIONS

Available in: Lightning Experience

Available in: **Enterprise**, **Performance**, **Unlimited**, and **Developer** Editions with Public Sector Solutions

### USER PERMISSIONS

To access Benefit and Benefit Types objects and features:

**•** Program and Benefit Management Access

To create benefit schedules and sessions:

**•** Advanced Program Management

# <span id="page-151-1"></span>Add the Benefit Disbursements Component to the Care Plan or Benefit Assignment Lightning Record Page

Configure Public Sector Solutions Lightning pages to manage disbursed benefits in care plan or benefit assignment records.

- **1.** From the App Launcher, find and select **Care Plans**.
- **2.** Select a care plan record.
- **3.** Click and select **Edit Page**.
- **4.** Select the Tabs component on the page canvas and, in the Tabs properties panel, click **Add Tab**.
- **5.** Click the new tab's label and select **Custom**.
- **6.** Enter a name, such as *Benefit Disbursements*, and click **Done**.
- **7.** Select the **Benefit Disbursements** tab on the page canvas and drag **Manage Benefit Disbursement** from the Components panel to it.
- **8.** Save your changes and activate the record page.

<span id="page-151-0"></span>You can also add the component to the benefit assignment record page using the same steps.

# Care Plans in Public Sector Solutions

Create customized care plans to support constituents and make them self-sufficient.

Asking for help isn't easy for anyone. Many people don't know where to turn when they experience health, housing, personal safety, and other crises that government agencies can assist with. Fortunately, Public Sector Solutions offers care plans, which caseworkers can use to assist constituents in crisis and resolve issues in the community.

Care plans contain goals to help constituents achieve a milestone or outcome, and benefits that help them get there. For a child whose parents are ill or unstable, a care plan can be used to locate a foster home for the child. For a constituent who experiences mobility issues due to an injury, a care plan can provide access to free public transportation, weekly food delivery, or home care assistance.

Among other things, caseworkers can use care plans to help constituents who are experiencing:

- **•** Poverty
- **•** Homelessness
- **•** Disability
- **•** Unemployment
- **•** Food insecurity
- **•** Reentry to the community after serving time in prison

Oftentimes, the need for a care plan arises when a constituent other than the person who needs help contacts a government agency. For example, a constituent sees their elderly neighbor driving erratically and is concerned for their health and wellbeing. In Public Sector Solutions, you can create care plans for cases related to these reports, which are stored as public complaint records. And either you as a Public Sector Solutions administrator, or a case manager to whom you assign permissions, can create care plan templates for different assistance scenarios. When a caseworker investigates the issue or concern, they can create a care plan based on a template, and customize it for each individual case. You can also create individual, one-off care plans for any case as needed. This documentation focuses on how

### **EDITIONS**

Available in: Lightning Experience

Available in: **Enterprise**, **Performance**, **Unlimited**, and **Developer** Editions with Public Sector Solutions

### USER PERMISSIONS

To access Care Plans:

**•** Care Plan Access

To edit Lightning record pages:

**•** Customize Application

## EDITIONS

Available in: Lightning Experience

Available in: **Enterprise**, **Performance**, **Unlimited**, and **Developer** Editions with Public Sector Solutions

to set up and use care plan templates with cases created based on public complaints. Create care plan templates that include goals and benefits for different assistance scenarios.

To use care plans, an intake officer creates the public complaint record, and then a case manager creates and prioritizes a case to investigate the concern. The caseworker takes over from there, conducting a dynamic assessment and creating a care plan for the case based on the appropriate care plan template.

#### [Create a Care Plan Template](#page-152-0)

Include benefits and goals in a care plan template so that you can easily reuse the items to connect constituents with standard types of services and support.

#### [Add the Care Plan Related List to the Case Page Layout](#page-153-0)

Make it easy for intake officers and others to access care plans for the cases they manage.

#### [Add Custom Fields to a Care Plan Guided Flow](#page-154-0)

Build care plans tailored to your needs by adding custom fields.

#### [Create Tasks for Care Plans with Action Plan Templates](#page-155-0)

Help keep case participants accountable and on track by adding tasks to the benefits and goals in a care plan.

#### [Give Caseworkers Access to Goal Assignments and Benefit Assignments Related to Care Plans](#page-156-0)

Allow caseworkers to effectively collaborate on cases by granting them access to goal assignment and benefit assignment records related to care plans.

#### [Create a Care Plan for a Case](#page-157-0)

Create custom care plans based on care plan templates to help your constituents reach their specific goals.

[Use a Flow to Enroll Participants in Benefit Sessions from Care Plans](#page-158-0)

Add participants to individual benefit sessions according to their availability and preferences.

[Track Attendance and Disbursements for Benefit Participants in Public Sector Solutions](#page-159-0)

Assess the effectiveness of a program or care plan by recording and tracking attendance.

#### <span id="page-152-0"></span>[View and Manage Care Plans](#page-159-1)

Keep care plans current so that they stay relevant to you and to your constituents.

# Create a Care Plan Template

Include benefits and goals in a care plan template so that you can easily reuse the items to connect constituents with standard types of services and support.

A care plan template is a blueprint that contains benefits and goals. Use a care plan template to connect a constituent with services, help them get other types of support, and set milestones for constituents to improve their circumstances. Create care plan templates to address personal safety, health and well-being, and other issues. Assign a template to a case and customize the care plan for a particular constituent's needs.

- **1.** Click  $\ldots$  and search for and then select **Care Plan Templates**.
- **2.** Click **New**.
- **3.** Specify these details.
	- **a.** Enter a Name.
	- **b.** Optionally, enter a Description.
	- **c.** For Status, select **Draft**.

#### EDITIONS

Available in: Lightning Experience

Available in: **Enterprise**, **Performance**, **Unlimited**, and **Developer** Editions with Public Sector Solutions

### USER PERMISSIONS

To create care plan templates with goals and benefits:

**•** Care Plan Access

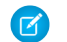

Note: Don't publish your care plan template until you add goals and benefits.

**4.** Save your work.

Now, add goals and benefits to the template.

- **5.** Click the **Related** tab.
- **6.** On the Care Plan Template Goal related list, add goals.
	- **•** To add one goal, click **New**. Select a goal definition, set the priority, and save your changes.
	- **•** To add multiple goals, click **Add Goals**. Search for and select the goal definitions. Adjust the priority as desired, and save your changes.
- **7.** On the Care Plan Template Benefit related list, add benefits.
	- **•** To add one benefit, click **New**. Select a benefit, set the priority, and save your changes.
	- **•** To add multiple benefits, click **Add Benefits**. Search for and select the benefits. Adjust the priority as desired, and save your changes.
- **8.** To see the hierarchical structure of the goal definitions and benefits, click the **Preview** tab. When you're satisfied with the care plan template, publish it.
	- Note: You can't edit a care plan template after it's published.
- **9.** On the Details tab, for Status, click and select **Published**.
- **10.** Save your changes.

<span id="page-153-0"></span>SEE ALSO: [Create Goal Definitions](#page-148-0) [Define Benefits and Benefit Types for Programs](#page-149-0)

# Add the Care Plan Related List to the Case Page Layout

Make it easy for intake officers and others to access care plans for the cases they manage.

If the page layout you're using for cases doesn't include a Care Plans related list, add it.

- **1.** From Setup, in Object Manager, click **Case**.
- **2.** Select Case Page Layouts and then click **Case Layout**.
- **3.** In the palette, click **Related Lists**.
- **4.** Drag **Care Plans** to Related Lists in the layout.
- **5.** Save your changes.

### EDITIONS

Available in: Lightning Experience

Available in: **Enterprise**, **Performance**, **Unlimited**, and **Developer** Editions with Public Sector Solutions

### USER PERMISSIONS

To edit page layouts:

**•** Customize Application

To access care plan objects and features:

**•** Care Plans Access

# <span id="page-154-0"></span>Add Custom Fields to a Care Plan Guided Flow

Build care plans tailored to your needs by adding custom fields.

To add a custom field to the care plan guided flow, create the field on one of these objects:

- **•** Benefit Assignment
- **•** Care Plan
- **•** Goal Assignment
- **1.** From Setup, in Object Manager, click **Care Plan**, **Goal Assignment**, or **Benefit Assignment**. For example, click **Care Plan**.
- **2.** On the Fields & Relationships page, click **New**.
- **3.** Select the type of field. For example, select **Text**.
- **4.** Click **Next**.
- **5.** Enter a field label, and then press Tab to autopopulate the field name. For example, enter *Care Plan Priority*.
- **6.** Configure field details, and then click **Next**.
- **7.** For field-level security, make the fields visible to applicable profiles.
- **8.** Click **Next**.
- **9.** Add the field to one or more page layouts. For example, make sure that **Care Plan Layout**, **Goal Assignment Layout**, or **Benefit Assignment Layout** is selected.
- **10.** Save your changes, or save your changes and create another field.

SEE ALSO:

[Create Custom Fields](https://help.salesforce.com/s/articleView?id=sf.adding_fields.htm&language=en_US)

EDITIONS

Available in: Lightning Experience

Available in: **Enterprise**, **Performance**, **Unlimited**, and **Developer** Editions with Public Sector Solutions

## USER PERMISSIONS

To create custom fields:

**•** Customize Application

# <span id="page-155-0"></span>Create Tasks for Care Plans with Action Plan Templates

Help keep case participants accountable and on track by adding tasks to the benefits and goals in a care plan.

Allow caseworkers to easily assign and manage tasks for a care plan. Create an action plan template that contains repeatable tasks for benefit assignments, goal assignments, or care plans. Then, associate the action plan template to the appropriate benefit, goal definition, or care plan template. You can assign tasks to case participants, caseworkers, and case managers. Tasks include things like signing up for counseling, attending each session, and reporting progress back to caseworkers. Caseworkers see the tasks when they create care plans based on a care plan template, and can easily update task statuses when they meet with constituents.

Here's how to create an action plan template with a task that requires a parent who is receiving counseling for anger management to submit feedback to the caseworker every week.

- **1.** From the App Launcher, find and select **Action Plan Templates**.
- **2.** Click **New**.
- **3.** Specify these details.
	- **a.** For Name, enter *Tasks for Parent Counseling Benefit*.
	- **b.** For Action Plan Type, select **Industries**.
	- **c.** For Target Object, select **Benefit Assignment.**
	- **d.** To allow other users to add to your action plan, select **Let users add items to action plans**.
- **4.** Save your changes.

Now, add tasks to the template.

- **5.** On the Action Plan Template record page, on the Items related list, click **New Task**.
- **6.** Specify these details.
	- **a.** For Subject, enter *Parent submits weekly feedback*.
	- **b.** For Days, enter *7*.
	- **c.** For Priority, select **Normal**.
	- **d.** For Task Assignment, leave the default **Action Plan Creator** selected.
- **7.** Save your changes.
- **8.** Click **Publish Template**. Next, connect your action plan template to the appropriate benefit.
- **9.** From the App Launcher, find and select **Action Plan Template Assignments**.
- **10.** Click **New**.
- **11.** On the Action Plan Template Assignment Details page, specify these details.
	- **a.** For Associated Object, select **Benefits** and then search for and select the appropriate benefit. For example, select **Parent Counseling**.
	- **b.** If you created an action plan template for goal assignments, select **Goal Definitions**. If you created an action plan template for care plans, select **Care Plan Templates**. Then, search for and select the appropriate goal definition or care plan template.
	- **c.** For Action Plan Template Version, select your action plan template. For example, select **Tasks for Parent Counseling Benefit**.

## EDITIONS

Available in: Lightning Experience

Available in: **Enterprise**, **Performance**, **Unlimited**, and **Developer** Editions with Public Sector Solutions

## USER PERMISSIONS

To create action plan templates for the Benefit Assignment, Care Plan, or Goal Assignment object:

**•** ActionPlans AND

> Care Plan Access OR Benefit Management

# <span id="page-156-0"></span>Give Caseworkers Access to Goal Assignments and Benefit Assignments Related to Care Plans

Allow caseworkers to effectively collaborate on cases by granting them access to goal assignment and benefit assignment records related to care plans.

When working with care plans, constituent privacy is important. By default, organization-wide default sharing settings for goal assignment and benefit assignment records are private for both internal and external access, which means they're only available to the caseworker who created them. Although you can expand access to goal assignment and benefit assignment records by changing the sharing settings for those objects, using a sharing rule, or granting access through role hierarchies, these approaches grant too much access: They potentially give too many people access to private constituent data.

Instead, provide users access to goal assignment and benefit assignment records based on the permission level of the parent care plan—or business license application or individual application—that the goal assignment and benefit assignment records look up to. That way, caseworkers can access all of the related care plan records for a constituent's case, and they can easily collaborate or transfer cases among each other.

This table shows the permissions that Public Sector Solutions provides when you give users access to benefit assignment and goal assignment records based on their access to the parent record.

## **EDITIONS**

Available in: Lightning Experience

Available in: **Enterprise**, **Performance**, **Unlimited**, and **Developer** Editions with Public Sector Solutions

### USER PERMISSIONS

To enable program and benefit management settings:

**•** Customize Application

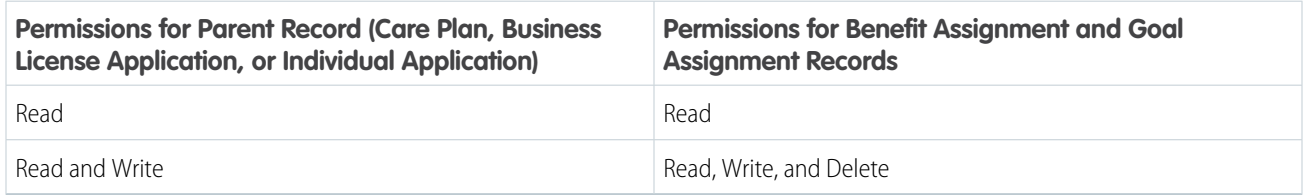

Public Sector Solutions can query up to 100,000 parent records in an org.

Here's how to give caseworkers access to goal assignment and benefit assignment records based on their access to the parent record.

Note: You can disable access based on parent records at any time.

- **1.** From Setup, in the Quick Find box, enter *Program and Case Management*, and then select **Program and Benefit Management Settings**.
- **2.** Under Program and Benefit Management, turn on Allow users to access all benefit assignment and goal assignment records when the user has access to the benefit assignment and goal assignment's parent records.

# <span id="page-157-0"></span>Create a Care Plan for a Case

Create custom care plans based on care plan templates to help your constituents reach their specific goals.

- **1.** From the App Launcher, find and select **Cases**.
- **2.** From a list view, select a case record.
- **3.** On the Care Plans related list, click **Add**.
- **4.** Specify these details.
	- **a.** Enter a Name. For example, enter *Healthy Household*.
	- **b.** For Participant, select the primary individual associated with the case.
	- **c.** For Care Plan Template, search and select a care plan template. For example, select **Child-Friendly Household**.
		- Note: You can only select published care plan templates.
	- **d.** For Status, select **Proposed**.
	- **e.** Optionally, specify a Start Date and End Date.
- **5.** Click **Next**.

The Assign Care Plan Template window shows the benefits and goals associated with the care plan template.

- **6.** Optionally, to search for and add other goal definitions and benefits to the care plan, click **Add**. To remove a goal or benefit, click  $\hat{\mathbf{u}}$  . .
- **7.** Click **Next**.
- **8.** For each benefit or goal, for Enrollee, select a case participant. To enroll additional case participants, click **Add Enrollee**.
- **9.** Add more information to your benefits and goals as needed. For example, add a benefit amount or completion percentage for a time-bound goal.
- **10.** Click **Next**.
- **11.** To see a summary of the goals and benefit assignments, click the **Preview** tab.
- **12.** Review the care plan details and save your work.

After you save the care plan, you can edit it. For example, you can add and remove enrollees, and change goals and benefits.

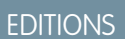

Available in: Lightning Experience

Available in: **Enterprise**, **Performance**, **Unlimited**, and **Developer** Editions with Public Sector Solutions

## USER PERMISSIONS

To create care plans:

**•** Care Plan Access

# <span id="page-158-0"></span>Use a Flow to Enroll Participants in Benefit Sessions from Care Plans

Add participants to individual benefit sessions according to their availability and preferences.

Enroll participants into sessions using the guided flow from care plans or from the care plan and benefit assignment record pages.

Here's how to do it using the flow from care plans.

- **1.** From the App Launcher, find and select **Care Plans**.
- **2.** Select a care plan record and click **Edit Care Plan**.
- **3.** Click **Next**.
- **4.** Click **Add** and select **Benefit**.
- **5.** Search for the benefit, select the box next to its name, and click **Select**.
- **6.** Click **Add**.
- **7.** If desired, add another benefit. Otherwise, click **Next**.
- **8.** Make sure that the benefit is selected. If necessary, locate and select it in the hierarchy view panel, under **Goal Definitions and Benefits**.
- **9.** Make sure the care plan participant is enrolled in the benefit. If necessary, click **Add Enrollee** to add them.
	- **a.** For Enrollee, select an account.
	- **b.** Optionally, enter other details for the benefit and then click **Save**.
- **10.** Under **Disbursed Benefits**, click **Enroll**.
- **11.** To enroll the participants, select the benefit sessions, and then click **Done**.
- **12.** Save your work.

### EDITIONS

Available in: Lightning Experience

Available in: **Enterprise**, **Performance**, **Unlimited**, and **Developer** Editions with Public Sector Solutions

## USER PERMISSIONS

To use and access Care Plans:

**•** Care Plan Access

To access Benefit and Benefit Types objects and features:

**•** Program and Benefit Management Access

To access Benefit Schedule, Benefit Session, and Recurrence Schedule objects and features:

**•** Advanced Program Management

# <span id="page-159-0"></span>Track Attendance and Disbursements for Benefit Participants in Public Sector Solutions

Assess the effectiveness of a program or care plan by recording and tracking attendance.

Benefits are disbursed to help participants achieve their goals and make them self-sufficient. Assess the effectiveness of programs and care plans by analyzing the attendance for a session. Track attendance and actual units of benefit disbursements delivered to participants. Determine the participants' engagement, identify trends, and adjust upcoming sessions, and consider changes for similar benefits.

Benefit assignment and benefit disbursement records are created for every participant that you the participants' engagement, identify trends, adjust upcoming sessions, and consider changes for similar benefits.

Benefit assignment and benefit disbursement records are created for every participant that you add to a benefit schedule or a benefit session. Track attendance from a care plan or benefit assignment record page.

Here's how to track attendance and disbursed quantity for a participant from a care plan record page.

- **1.** From the App Launcher, find and select **Care Plans**.
- **2.** Select a care plan record.
- **3.** Click the tab that displays sessions, for example, **Benefit Disbursements**.
- **4.** In the disbursed benefit for the enrollee, under Status, from the dropdown select the appropriate status.

# <span id="page-159-1"></span>View and Manage Care Plans

Keep care plans current so that they stay relevant to you and to your constituents.

- **1.** From the App Launcher, find and select **Care Plans**.
- **2.** From a list view, select a care plan.
- **3.** On the care plan record detail page, do any of these things.
	- **a.** To check the status of tasks, on the Details tab, look at Task Job Status. If the task isn't created, review the reason and try again.
	- **b.** To see upcoming and overdue tasks, go to the Activity panel.
	- **c.** To add a task, on the Activity panel, click **New Task**. Enter a Subject and Due Date, and assign the task to the appropriate case participant or caseworker. To add or change benefits, goals, or tasks in the plan, or to change enrollees, click **Edit Care Plan**.
	- **d.** To update the status of several tasks at once, on the Tasks for Benefits, Goals and Care Plan page of the Edit Care Plan window, click **Quick Update**. Then, change the Priority, Status, or Due Date for any task.

## EDITIONS

Available in: Lightning Experience

Available in: **Enterprise**, **Performance**, **Unlimited**, and **Developer** Editions with Public Sector Solutions

## USER PERMISSIONS

To use and access Care Plans:

**•** Care Plan Access

To access Benefit and Benefit Types objects and features:

**•** Program and Benefit Management Access

To access Benefit Schedule, Benefit Session, and Recurrence Schedule objects and features:

**•** Advanced Program Management

### EDITIONS

Available in: Lightning **Experience** 

Available in: **Enterprise**, **Performance**, **Unlimited**, and **Developer** Editions with Public Sector Solutions

### USER PERMISSIONS

To use and access Care Plans:

**•** Care Plan Access

# <span id="page-160-0"></span>Manage Complaints in Public Sector Solutions

Create and use OmniScript guided flows to document concerns reported by constituents about someone's well-being in public complaint and case records.

In Public Sector Solutions, register concerns reported by constituents as public complaints. When constituents report concerns around someone's health, safety, or well-being, a caseworker or intake officer creates a public complaint record that includes details about the issue. The public complaint record serves as the basis of a related case record, which is used to investigate the issue and to which a care plan is assigned.

#### [Document a Constituent Concern in a Public Complaint Record](#page-160-1)

Create records to document incidents, events, or concerns reported by constituents about someone's well-being.

[Set Up a Complaint Intake Guided Flow](#page-161-0)

Efficiently gather and process information on health, safety, and well-being concerns that are reported by constituents.

[Configure Case and Complaint Participants](#page-170-0)

Define roles and statuses for case and complaint participants in Public Sector Solutions.

[Document a Constituent Concern Using a Public Complaint Guided Intake](#page-171-0)

Use a guided flow to collect details from a constituent who reports an incident of concern.

[Create a Case Related to a Public Complaint](#page-172-0)

Create a case to investigate and follow up on a concern recorded as a public complaint in Public Sector Solutions.

[Design and Conduct Dynamic Assessments on Cases Related to Constituent Concerns](#page-173-1)

<span id="page-160-1"></span>Investigate the concerns raised in a public complaint by conducting a dynamic assessment on the related case in Public Sector Solutions.

# Document a Constituent Concern in a Public Complaint Record

Create records to document incidents, events, or concerns reported by constituents about someone's well-being.

Here's how to create a complaint record to use to create a case that's assigned a care plan.

- **1.** From the App Launcher (:: , find and select **Public Complaints**.
- **2.** Click **New**.
- **3.** Specify the complaint details.
	- **a.** Select the account for the business being reported and enter its name.
	- **a.** Select a type and subtype that characterize the concern, such as Safety, Health, Transportation, Noise, or Infrastructure.
	- **b.** Specify the incident date.
	- **c.** For Subject, enter a high-level summary of the incident.
	- **d.** Select a priority.
	- **e.** For Description, enter as many specific details as possible.

### EDITIONS

Available in: Lightning Experience

Available in: **Enterprise**, **Performance**, **Unlimited**, and **Developer** Editions with Public Sector Solutions

### USER PERMISSIONS

To create a public complaint:

**•** Public Sector Access OR Complaint Management Access

### EDITIONS

Available in: Lightning Experience

Available in: **Enterprise**, **Performance**, **Unlimited**, and **Developer** Editions with Public Sector Solutions

### USER PERMISSIONS

To create a public complaint:

**•** Public Sector Access OR Complaint Management Access

- **f.** Optionally, enter the name and contact information for the person who's reporting the concern.
- **4.** Save your changes.

# <span id="page-161-0"></span>Set Up a Complaint Intake Guided Flow

Efficiently gather and process information on health, safety, and well-being concerns that are reported by constituents.

Use OmniScript flows to easily create and edit public complaint records that document reported health, safety, or well-being concerns that need to be investigated, and to create a case to investigate a complaint.

#### **Complaint Intake**

Capture details when a constituent reports a health, safety, or well-being concern for another member of the community. The flow lets the intake officer capture all of the information that the reporter can initially provide, and creates a public complaint record with the details of the incident, including participants and allegations.

#### **Add Complaint Participants**

Use the Add Participant button on the Complaint Participants related list to add participants to a public complaint record.

## **Add Allegation**

Use the Add Allegation button on the Assessments related list to add an allegation to a public complaint record.

#### **Create New Case**

Use the Add Case button on the public complaint record to quickly create a case based on the complaint.

Public Sector Solutions includes the components that the flows use. For a list of the components, see [Complaint Intake Guided Flow](#page-162-0) **[Components](#page-162-0)** 

The complaint intake flows require Standard OmniStudio Runtime and person accounts. See [Enable Standard OmniStudio Runtime](#page-185-0) and [Set Up Person Accounts in Public Sector Solutions.](#page-22-0)

#### [Complaint Intake Guided Flow Components](#page-162-0)

Review the OmniStudio components that Public Sector Solutions uses in the complaint intake guided flows.

[Create Questions to Capture Allegation Details](#page-163-0)

Create questions to capture information about reported allegations to use in a complaint intake guided flow.

#### [Create an OmniScript for Each Allegation Category](#page-163-1)

Use a streamlined intake flow to document incidents reported by constituents, capture information about the parties involved, and record allegations by using a checklist of questions.

#### [Customize the Complaint Intake OmniScript Template](#page-164-0)

Add your allegation types to the Complaint Intake OmniScript guided flow template.

[Add the New Guided Intake Button to the Public Complaint List View](#page-166-0)

Enable intake agents to start guided intake flows from public complaint list views.

#### [Add the Add Participant Button to the Complaint Participant Related List](#page-166-1)

Easily add participants to public complaints by creating an action on the Complaint Participant related list.

#### [Customize the Add Allegation OmniScript Template](#page-167-0)

Allow caseworkers to capture information about additional allegations by adding a related list action to the Add Allegation OmniScript guided flow template.

### EDITIONS

Available in: Lightning Experience

Available in: **Enterprise**, **Performance**, **Unlimited**, and **Developer** Editions with Public Sector Solutions

### [Add the Add Allegation Button to the Assessments Related List](#page-169-0)

Easily add allegations to public complaints by setting up an action on the Assessments related list.

#### [Add a Case Button to Public Complaint Record Detail Pages](#page-169-1)

Add a button to the highlights panel of public complaint record pages so that caseworkers can easily create a case from a constituent's reported concern.

#### SEE ALSO:

**[OmniScripts](https://help.salesforce.com/s/articleView?id=sf.os_omniscripts_8355.htm&language=en_US)** Trailhead[: OmniScripts](https://trailhead.salesforce.com/content/learn/modules/omnistudio-omniscript)

## <span id="page-162-0"></span>Complaint Intake Guided Flow Components

Review the OmniStudio components that Public Sector Solutions uses in the complaint intake guided flows.

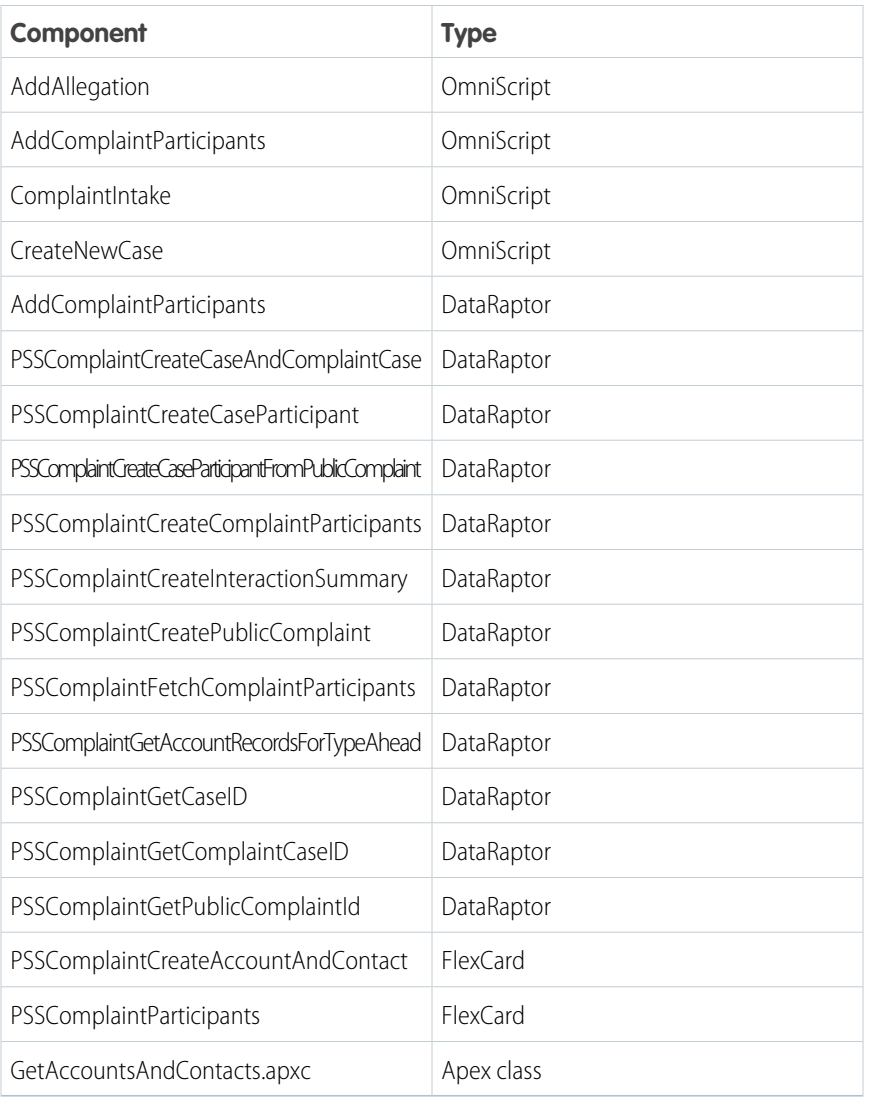

### EDITIONS

Available in: Lightning Experience

Available in: **Enterprise**, **Performance**, **Unlimited**, and **Developer** Editions with Public Sector Solutions

## <span id="page-163-0"></span>Create Questions to Capture Allegation Details

Create questions to capture information about reported allegations to use in a complaint intake guided flow.

Create assessment question categories such as Safety, Health, Transportation, Noise, and Infrastructure, and then create assessment questions to collect information about each allegation category.

For instructions, see [Create Assessment Question Categories](https://help.salesforce.com/s/articleView?id=sf.psc_create_assessment_question_categories.htm&type=5&language=en_US) and [Create Assessment Questions.](https://help.salesforce.com/s/articleView?id=sf.psc_create_assessment_questions.htm&type=5&language=en_US)

## <span id="page-163-1"></span>Create an OmniScript for Each Allegation Category

Use a streamlined intake flow to document incidents reported by constituents, capture information about the parties involved, and record allegations by using a checklist of questions.

Create an OmniScript for each allegation category that you created.

- **1.** From the App Launcher, find and select **Assessment Questions**.
- **2.** Click **Select Questions**.
- **3.** Search for the questions that you want to include in the OmniScript.

If necessary, use the Question Set or Category picklists to filter questions based on assessment question sets or assessment categories.

- **4.** Drag the questions onto the New OmniScript canvas.
- **5.** Name each step.
- **6.** Specify the OmniScript details.
	- **a.** Enter a descriptive name, such as *Safety Allegation*.
	- **b.** Select a type and subtype.

The type and subtype are only for reference.

- **c.** Select the language for the OmniScript.
- **7.** To allow the complaint intake guided flow to use the OmniScript, select **Reusable**.
- **8.** Click **Build OmniScript**.
- **9.** Open the OmniScript and click **Activate Version**.

### EDITIONS

Available in: Lightning Experience

Available in: **Enterprise**, **Performance**, **Unlimited**, and **Developer** Editions with Public Sector Solutions

### EDITIONS

Available in: Lightning Experience

Available in: **Enterprise**, **Performance**, **Unlimited**, and **Developer** Editions with Public Sector Solutions

### USER PERMISSIONS

To create public complaints:

**•** Public Sector Access

To create Assessment Questions and Assessment Question Categories:

**•** Industry Assessment

## <span id="page-164-0"></span>Customize the Complaint Intake OmniScript Template

Add your allegation types to the Complaint Intake OmniScript guided flow template.

- **1.** From the App Launcher, find and select **OmniScripts**.
- **2.** Click **SCPM/Complaint Intake**, and then click **Complaint Intake (Version 1)**.
- **3.** Expand the **NewComplaint** step, scroll down to Allegation, and then select **Type of Allegation**.
- **4.** For each allegation type, in the Properties panel, under Options, add your allegation types and subtypes, such as *Safety*.

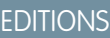

Available in: Lightning Experience

Available in: **Enterprise**, **Performance**, **Unlimited**, and **Developer** Editions with Public Sector Solutions

### USER PERMISSIONS

To create and edit OmniScripts:

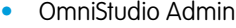

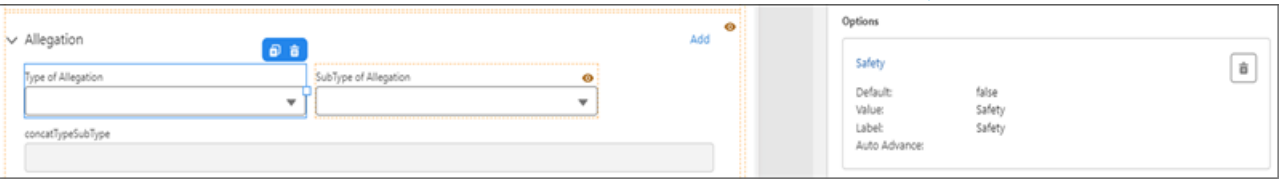

**5.** For each allegation category, select the allegation element, and then change the Expression formula to look for the corresponding allegation category. For example, add the CONTAINS(%Type%,'Safety') condition. Rename the formula appropriately. For example, name it *isSafety*.

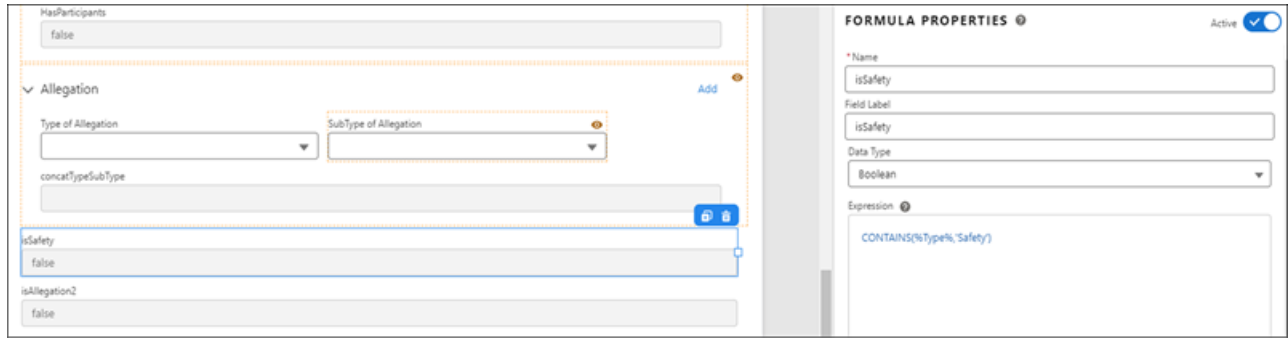

- **6.** In the Build panel, select the allegation OmniScripts that you created earlier and add them to the canvas after the NewComplaint step.
- **7.** Add a conditional statement to link the allegation OmniScript to an allegation type check. For example, create the statement (isSafety  $=$  true AND isWorkflowEnded  $=$  false).

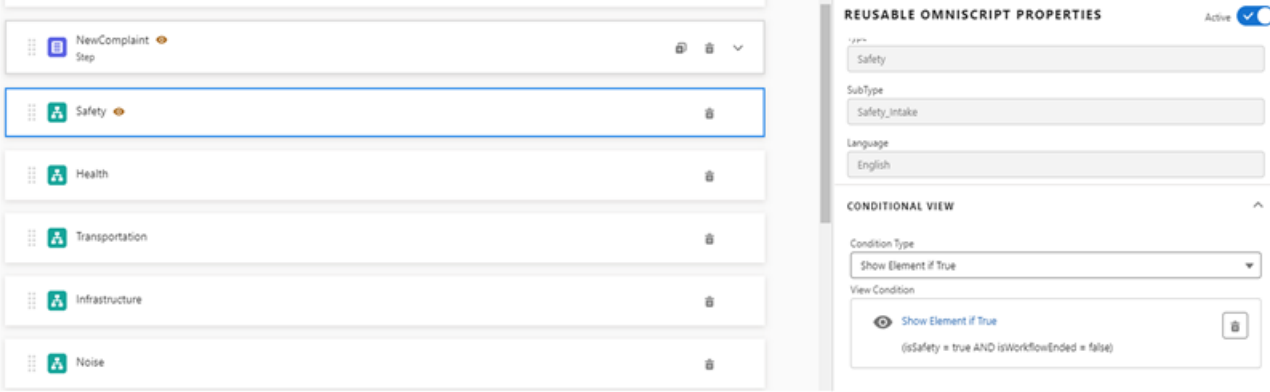

- **8.** Update the SaveAllegation1 step to capture the response of the allegation OmniScript.
	- **a.** Select the save response step, and in the Send/Response Transformations properties, in the Send JSON Path field, enter the allegation OmniScript step name, such as *checkSafety*.
	- **b.** Rename SaveAllegation1 to reflect the allegation type. For example, name it *SaveSafetyResponse*.

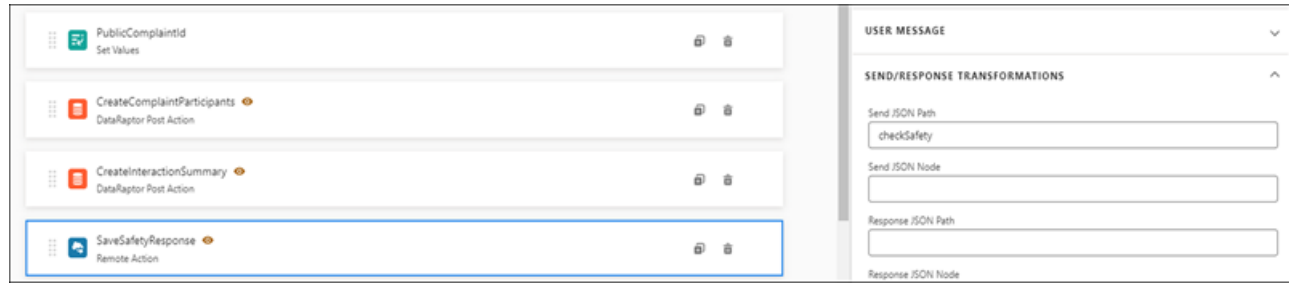

**9.** After setting up all of the allegations that you want to capture during intake, review and activate the OmniScript.

## <span id="page-166-0"></span>Add the New Guided Intake Button to the Public Complaint List View

Enable intake agents to start guided intake flows from public complaint list views.

- **1.** From Setup, in Object Manager, select **Public Complaint**.
- **2.** Click **Button, Links, and Actions**, and then click **New Button or Link**.
- **3.** Specify these details.
	- **a.** For Label, enter *New Guided Intake* and then press Tab to automatically populate the API Name.
	- **b.** If desired, enter a description.
	- **c.** For Display Type, select **List Button**.
	- **d.** For Behavior, select **Display in existing window with sidebar**.
	- **e.** For Content Source, select **URL**.
	- **f.** In the field formula box, enter the URL for the ComplaintIntake (Version 1) OmniScript followed by an ampersand and the contextId for the target object, Public Complaint. To get your URL, in the OmniStudio app, go to the ComplaintIntake OmniScript. In the highlights panel, click  $\bullet$  and select **How To Launch**. Look for the Lightning URL. The formula looks something like this: *[Lightning URL]&c\_\_ContextId={!PublicComplaint.Id}* .

<span id="page-166-1"></span>**4.** Save your changes.

## Add the Add Participant Button to the Complaint Participant Related List

Easily add participants to public complaints by creating an action on the Complaint Participant related list.

- **1.** From Setup, in Object Manager, select **Complaint Participant**.
- **2.** Click **Button, Links, and Actions**, and then click **New Button or Link**.
- **3.** Specify these details.
	- **a.** For Label, enter *Add Participant*, and then press Tab to automatically populate the API Name.
	- **b.** If desired, enter a description.
	- **c.** For Display Type, select **List Button**.
	- **d.** For Behavior, select **Display in existing window with sidebar**.
	- **e.** For Content Source, select **URL**.
	- **f.** In the field formula box, enter the URL for the Add Complaint Participants OmniScript followed by an ampersand and the contextId for the target object, Complaint Participant. To get your URL, in the OmniStudio app, go to the Add Complaint Participants OmniScript. In the highlights panel, click  $\bullet$  and select **How To Launch**. Look for the Lightning URL. The formula looks something like this: *[Lightning URL]&c\_\_ContextId={!ComplaintParticipant.Id}*
- **4.** Save your changes.
- **5.** To add the button to the Complaint Participant related list on the Public Complaint layout, in Object Manager, select **Public Complaint**.

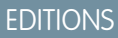

Available in: Lightning Experience

Available in: **Enterprise**, **Performance**, **Unlimited**, and **Developer** Editions with Public Sector Solutions

### USER PERMISSIONS

To create custom buttons or links:

- **•** Customize Application
- To access OmniScripts:
- **•** OmniStudio Admin

## **EDITIONS**

Available in: Lightning Experience

Available in: **Enterprise**, **Performance**, **Unlimited**, and **Developer** Editions with Public Sector Solutions

### USER PERMISSIONS

To create custom buttons or links and add them to page layouts:

**•** Customize Application

To access OmniScripts:

**•** OmniStudio Admin

- **6.** Click **Page Layouts**, and then click **Public Complaint Layout**.
- **7.** Select **Related Lists**, and then for Complaint Participant, click .
- **8.** Click **Buttons**, and then add a button to the Selected Buttons list and name it *Add Participant*.
- <span id="page-167-0"></span>**9.** Save your changes.

## Customize the Add Allegation OmniScript Template

Allow caseworkers to capture information about additional allegations by adding a related list action to the Add Allegation OmniScript guided flow template.

- **1.** From the App Launcher, find and select **OmniScripts**.
- **2.** Click **SCPM/Add Allegation**, and then click **Add Allegation (Version 1)**.
- **3.** Expand the **Allegations** step, and then select **Type of Allegation**.
- **4.** For each allegation type, in the Properties panel, under Options, specify a type and subtype, such as *Safety*.

### **EDITIONS**

Available in: Lightning Experience

Available in: **Enterprise**, **Performance**, **Unlimited**, and **Developer** Editions with Public Sector Solutions

### USER PERMISSIONS

To create and edit OmniScripts:

**•** OmniStudio Admin

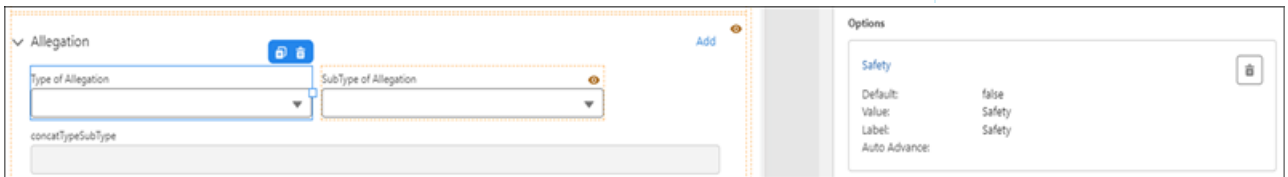

**5.** For each allegation category, select the allegation element, and then change the Expression formula to look for the corresponding allegation category. For example, add the CONTAINS(%Type%,'Safety') condition. Rename the formula appropriately, for example, name it *isSafety*.

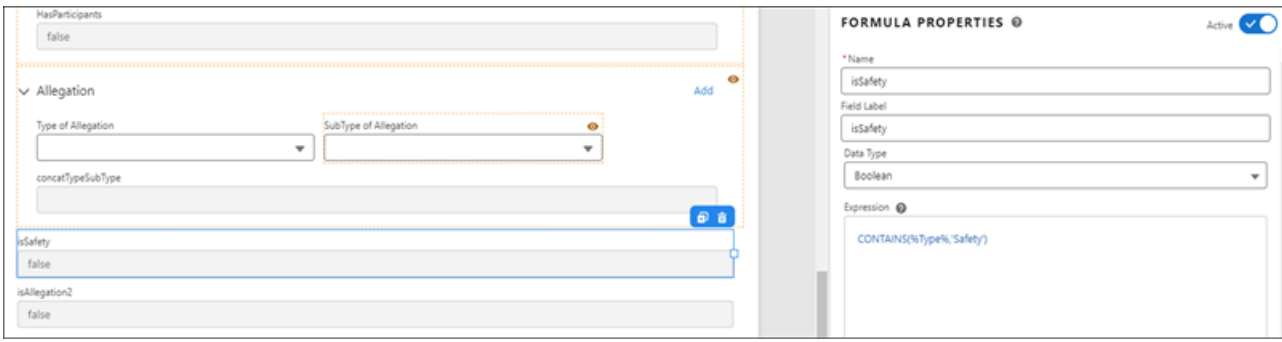

**6.** In the Build panel, select the allegation OmniScripts that you created earlier, and add them to canvas after the NewComplaint step.

**7.** Add a conditional statement to link the allegation OmniScript to an allegation type check. For example, create the statement (isSafety  $=$  true AND isWorkflowEnded  $=$  false).

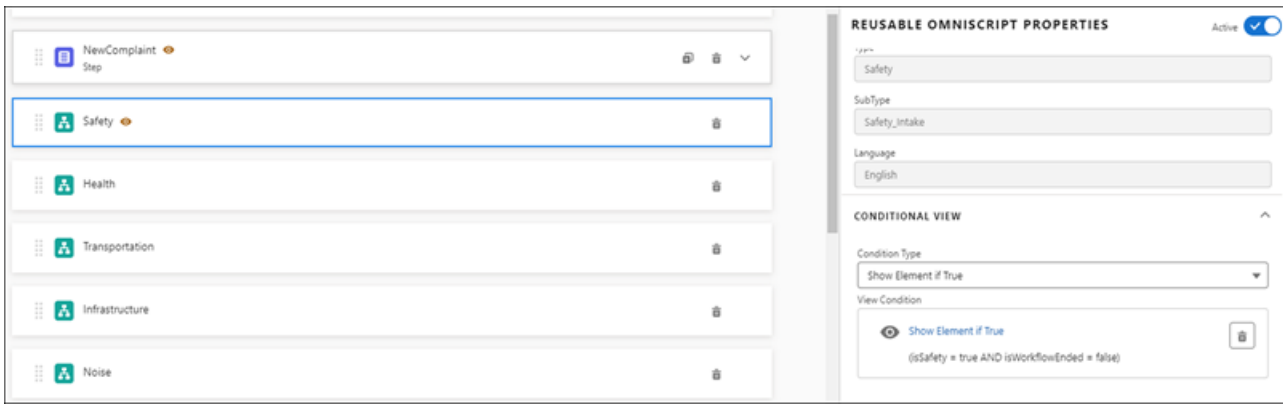

- **8.** Update the SaveAllegation1 step to capture the response of the allegation OmniScript.
	- **a.** Select the save response step, and in Send/Response Transformations properties, in the Send JSON Path field, enter the allegation OmniScript step name, such as *checkSafety*.
	- **b.** Rename SaveAllegation1 to reflect the allegation type. For example, name it *SaveSafetyResponse*.

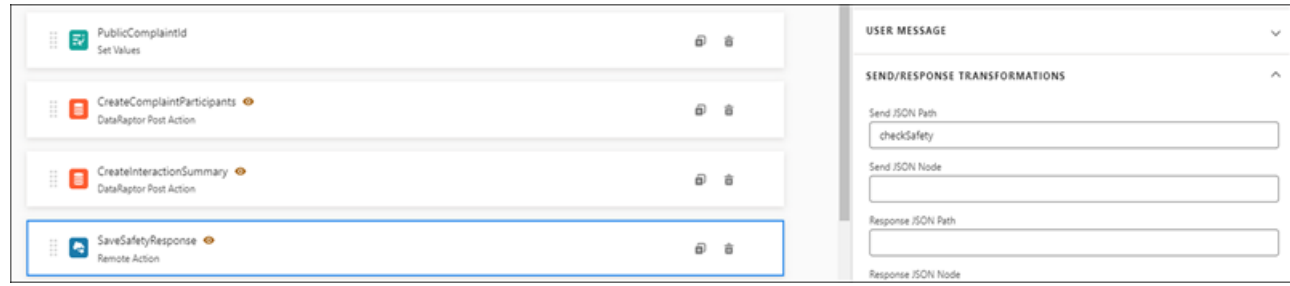

**9.** After setting up all of the allegations that you want to capture during intake, review and activate the OmniScript.

## <span id="page-169-0"></span>Add the Add Allegation Button to the Assessments Related List

Easily add allegations to public complaints by setting up an action on the Assessments related list.

- **1.** From Setup, in Object Manager, select **Assessments**.
- **2.** Click **Button, Links, and Actions**, and then click **New Button or Link**.
- **3.** Specify these details.
	- **a.** For Label, enter *Add Allegation*, and then press Tab to automatically populate the API Name.
	- **b.** If desired, enter a description.
	- **c.** For Display Type, select **List Button**.
	- **d.** For Behavior, select **Display in existing window with sidebar**.
	- **e.** For Content Source, select **URL**.
	- **f.** In the field formula box, enter the URL for the Add Allegation OmniScript followed by an ampersand and the contextId for the target object, Assessments. To get your URL, in the OmniStudio app, go to the Add Allegation OmniScript. In the highlights panel, click  $\bullet$  and select **How To Launch**. Look for the Lightning URL. The formula looks something like this: *[Lightning URL]&c\_\_ContextId={!Assessments.Id}*
- **4.** Save your changes.
- **5.** To add the button to the Complaint Participant related list on the Public Complaint layout, in Object Manager, select **Public Complaint**.
- **6.** Click **Page Layouts**, and then click **Public Complaint Layout**.
- **7.** Select **Related Lists**, and then for Assessments, click
- <span id="page-169-1"></span>**8.** Click **Buttons**, and then add a button to the Selected Buttons list and name it *Add Allegation*.
- **9.** Save your changes.

## Add a Case Button to Public Complaint Record Detail Pages

Add a button to the highlights panel of public complaint record pages so that caseworkers can easily create a case from a constituent's reported concern.

Cases track the response to a reported incident or concern, including an investigation and a care plan. Case managers assign caseworkers to investigate and create care plans based on which cases are high priority.

To allow case managers to quickly create cases based on complaints, add a custom button to public complaint record pages that uses an OmniScript to relate the complaint to a case. You don't have to create the OmniScript. The button is included in the Create Case from Complaint process package. Add the button to public complaint record pages.

- **1.** From Setup, in Object Manager, select **Public Complaint**.
- **2.** Click **Button, Links, and Actions** and then click **New Button or Link**.
- **3.** Specify these details.
	- **a.** For Label, enter the button name and press Tab to autopopulate the API Name. The name can be anything that makes sense for your agency or organization. For example, enter *Add Case*.

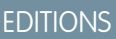

Available in: Lightning Experience

Available in: **Enterprise**, **Performance**, **Unlimited**, and **Developer** Editions with Public Sector Solutions

### USER PERMISSIONS

To create custom buttons or links and add them to page layouts:

**•** Customize Application

To access OmniScripts:

**•** OmniStudio Admin

### EDITIONS

Available in: Lightning Experience

Available in: **Enterprise**, **Performance**, **Unlimited**, and **Developer** Editions with Public Sector Solutions

### USER PERMISSIONS

To create custom buttons or links and add them to page layouts:

- **•** Customize Application
- To access OmniScripts:
- **•** OmniStudio Admin
- **b.** Optionally, enter a Description.
- **c.** For Display Type, select the **Detail Page Button**.
- **d.** For Behavior, select **Display in new window**.
- **e.** For Content Source, select **URL**.
- **f.** In the field formula box, enter the URL for your OmniStudio process package followed by an ampersand and the contextId for the target object, Public Complaint. To get your process package's URL, in the OmniStudio app, go to the PublicComplaint OmniScript version that you're using. In the highlights panel, click  $\rightarrow$  and select How To Launch. Look for the Lightning URL. The formula looks something like this: *[Lightning URL]&c\_\_ContextId={!PublicComplaint.Id}*
- **4.** Save your changes.

Now, add the button to the page layout.

- **5.** Click **Page Layouts** and then click **Public Complaint Layout.**
- **6.** Under Public Complaint Layout, select **Mobile & Lightning Actions**. Then, drag your newly created button to the Salesforce Mobile and Lightning Experience Actions section of the page. Make it the first button in the list.
- <span id="page-170-0"></span>**7.** Save your changes.

# Configure Case and Complaint Participants

Define roles and statuses for case and complaint participants in Public Sector Solutions.

When someone creates a case based on a public complaint, they add case participants. Each participant has a role and a status. Public Sector Solutions doesn't include any values for these picklists, so create them for your org.

- **1.** From Setup, in Object Manager, select **Case Participant**.
- **2.** Click **Fields & Relationships**, and then click **Role**.
- **3.** Under Role Picklist Values, click **New**.
- **4.** Enter values. For example, enter *Victim*, *Observer*, *Lawyer*, *Perpetrator*, *Inspection Officer*, *Beneficiary*, *Family Member*, and *Offender*, without commas, each on a separate line.
- **5.** Save your work
- **6.** Select **Status**.
- **7.** Under Status Picklist Values, click **New**.
- **8.** Enter values. For example, enter *Active* and *Inactive*, each on a separate line.
- **9.** Save your work.

**10.** Repeat to add the same Role and Status values on the Complaint Participant object.

### EDITIONS

Available in: Lightning Experience

Available in: **Enterprise**, **Performance**, **Unlimited**, and **Developer** Editions with Public Sector Solutions

### USER PERMISSIONS

To change picklists:

**•** Customize Application

# <span id="page-171-0"></span>Document a Constituent Concern Using a Public Complaint Guided Intake

Use a guided flow to collect details from a constituent who reports an incident of concern.

Constituents who report concerns have varying levels of insight into the incident, and often can't spend a lot of time answering detailed intake questions. The complaint guided intake form in Public Sector Solutions is designed to let you quickly capture information from reporters, and add details either during the initial intake, or later as time allows and you learn more about what occurred.

Here's how to create a public complaint record using a guided flow.

- **1.** From the App Launcher, find and select **Public Complaints**.
- **2.** Click **New Guided Intake**.
- **3.** If the reporter has requested to remain confidential, under Reporter Confidential, select **Yes**.
- **4.** Specify the complaint details.
	- **a.** For Title, enter a brief description of the issue.
	- **b.** For Priority, select Low, Medium, High, or Critical.
	- **c.** For Status, select **Submitted**.
- **5.** To add open-ended information about the incident, such as the nature and severity of the allegations, enter text in the running notes.
- **6.** Optionally, for Reporter, enter the reporting constituent's name, organization, and contact details.
- **7.** Specify the incident details.
	- **a.** For Incident Date, select the date the incident occurred.
	- **b.** For Location, enter where the incident occurred.
	- **c.** For Participants Involved, list the names of any participants the reporter provides.
	- **d.** For Observations, enter any notes or comments provided by the reporter.
- **8.** To add participants and details about the allegations, select **Add Allegations and Participants Details**.
- **9.** For Participants, search for contacts or person accounts by first name, last name, or city. Select participants, and then click **Add Selected**.
- **10.** Specify a role and status for each participant.
- **11.** For Allegation, select a type and, if appropriate, a subtype that characterize the concern, such as Health, Infrastructure, Noise, Safety, or Transportation.
- **12.** To add an allegation, click **Add**, and then enter details for it.
- **13.** Click **Next**.

The guided intake form shows questions based on the type of allegation you selected.

- **14.** Answer questions to capture information about the reported concern, and when you're finished, click **Done**. If you can't get all of the details you need, you can add information to the complaint after it's created.
- **15.** To add even more allegations, on the public complaint record page, on the Assessments related list, click **Add Allegations**. Then, enter details for it.
- **16.** To add participants, on the Complaint Participants related list, click **Add Participants**.
- **17.** Search for contacts or person accounts by first name, last name, or city, and then click **Add Selected**.

## EDITIONS

Available in: Lightning Experience

Available in: **Enterprise**, **Performance**, **Unlimited**, and **Developer** Editions with Public Sector Solutions

## USER PERMISSIONS

To create a public complaint using the guided intake flow:

**•** Public Sector Access OR Complaint Management Access

AND

Industry Assessment

AND

Interaction Summary

**18.** Specify a role and status for each participant, and then click **Add**.

#### SEE ALSO:

[Manage Complaints in Public Sector Solutions](#page-144-0)

# <span id="page-172-0"></span>Create a Case Related to a Public Complaint

Create a case to investigate and follow up on a concern recorded as a public complaint in Public Sector Solutions.

When you receive a public complaint about a social issue or concern that needs investigation, create a case to use to conduct a dynamic assessment. When the investigation concludes, create a care plan for the case to address the situation.

- **1.** From the App Launcher, ( $\equiv$ ), find and select **Public Complaints**.
- **2.** Select a complaint, and in the highlights panel, click **Add Case**.

Note: If you don't see the Add Case button, check with your Public Sector Solutions administrator. They may have named it something else.

- **3.** Specify the case details.
	- **a.** For Subject, enter a high-level summary of the case, such as *Erratic Driving*.
	- **b.** Select a priority.
	- **c.** For Origin, select how the reporting constituent initiated contact with your agency: **Phone**, **Email**, or **Web**.
	- **d.** For Status, select **New**.
	- **e.** For Description, enter additional details about the case.
- **4.** Click **Next**.
- **5.** Add participants to the case. Participants identified in the public complaint are listed. Add participants by searching existing records, or by creating new contacts or accounts.
- **6.** Save your changes.

#### EDITIONS

Available in: Lightning Experience

Available in: **Enterprise**, **Performance**, **Unlimited**, and **Developer** Editions with Public Sector Solutions

#### USER PERMISSIONS

To create cases:

**•** Public Sector Access

# <span id="page-173-1"></span>Design and Conduct Dynamic Assessments on Cases Related to Constituent Concerns

Investigate the concerns raised in a public complaint by conducting a dynamic assessment on the related case in Public Sector Solutions.

Dynamic assessments provide a framework for complex inspections, investigations, and evaluations, and are ideal for investigating issues raised by constituents about an individual's social or physical well being. Using detailed assessment questions and tasks that include conditional logic and dependencies, you can design dynamic assessments to investigate all types of issues reported to your agency as public complaints, including reported safety or health concerns. Then, based on the caseworker's findings in the dynamic assessment, you can assign a care plan to help the individual get the services or other support they need.

For instructions on how to create and conduct dynamic assessments, see [Set Up and Use Dynamic](#page-134-0) [Assessments](#page-134-0) on page 131.

### **EDITIONS**

Available in: Lightning Experience

Available in: **Enterprise**, **Performance**, **Unlimited**, and **Developer** Editions with Public Sector Solutions

## USER PERMISSIONS

To use assessments objects and features:

**•** Dynamic Assessments Access

To create action plan templates and action plans:

**•** ActionPlans

To access Public Sector Solutions objects and features:

**•** Public Sector Access

To access inspection-related objects and features:

**•** Public Sector Field Access

# <span id="page-173-0"></span>Manage Party Relationship Groups in Public Sector Solutions

Define groups of individuals such as households or trusts so you can deliver support services that are tailored to the group.

#### [Enable Party Relationship Groups in Public Sector Solutions](#page-174-0)

Turn on group membership so that you can create and manage households and other party relationship groups in Public Sector Solutions.

[Create Values for Party Relationship Group Fields](#page-175-0)

Create values for the categories and subtypes you want to use to define party relationship groups.

[Create a Party Relationship Group](#page-175-1)

Create groups for constituents who have a relationship, such as a household.

[Add Members to a Party Relationship Group](#page-176-0)

Add constituents to a party relationship group such as a household.

### EDITIONS

Available in: Lightning Experience

Available in: **Enterprise**, **Performance**, **Unlimited**, and **Developer** Editions with Public Sector Solutions

#### [Capture Relationships Between Constituents and Groups](#page-176-1)

Define roles and relationships between constituents, groups, and businesses in Public Sector Solutions, and keep the relationships current over time.

#### [Create Party Relationship Groups Using a Guided Workflow](#page-177-0)

Create party relationship groups quickly and easily using a guided workflow in Public Sector Solutions. Add members, related contacts, related business accounts, and even other party relationship groups. And specify roles and relationships among all members and entities.

#### [Merge Party Relationship Groups Using a Guided Workflow](#page-178-0)

Combine two party relationship groups, change member roles and relationships, and update relationships for related contacts, groups, and business accounts using a guided workflow in Public Sector Solutions. Review related information such as cases and complaints that are merged as a result of merging the groups, and create tasks to check these records later.

#### [Split Party Relationship Groups by Using a Guided Workflow](#page-179-0)

Use a workflow to move members and related contacts, groups, and business accounts from one party relationship group to another. Update details to reflect changes to the current and split groups, update member roles and relationships, and move related records that are affected by the split. Or tell the workflow to create tasks for you to review affected records later.

#### [View Party Relationship Group Merge and Split Logs](#page-180-0)

When you merge two party relationship groups by using the Merge workflow, the workflow uses Decision Explainer to log the details of the groups and associates the logs with the merged group's parent account. When you split a party relationship group by using the Split workflow, the workflow uses Decision Explainer to log the details of the current and split groups. It associates the logs with the parent account of the current group. View the logs to learn about groups that were merged, or the groups that were created or updated due to split.

#### [Limits for Party Relationship Group Guided Workflows](#page-181-1)

<span id="page-174-0"></span>Understand the limits that govern the party relationship group creation, merge, and split guided flows in Public Sector Solutions. To increase the limits, contact your Salesforce representative.

# Enable Party Relationship Groups in Public Sector Solutions

Turn on group membership so that you can create and manage households and other party relationship groups in Public Sector Solutions.

- **1.** From Setup, in the Quick Find box, enter *Group Membership*, and then select **Group Membership Settings**.
- **2.** To enable users to create and manage groups, turn on the switch.

### EDITIONS

Available in: Lightning Experience

Available in: **Enterprise**, **Performance**, **Unlimited**, and **Developer** Editions with Public Sector Solutions

### USER PERMISSIONS

To enable Group Membership settings:

**•** Customize Application

# <span id="page-175-0"></span>Create Values for Party Relationship Group Fields

Create values for the categories and subtypes you want to use to define party relationship groups.

- **1.** From Setup, in Object Manager, select **Party Relationship Group**.
- **2.** Click **Fields & Relationships** and then click **Category**.
- **3.** In Category Picklist Values, click **New**.
- **4.** On separate lines, enter values for the picklist. For example, enter *Stay Together* and *Eat Meals Together*.
- **5.** Save your changes.
- **6.** Repeat these steps to create values for the Subtype picklist field. For example, create the Subtype values *Nuclear Family* and *Extended Family*.

# <span id="page-175-1"></span>Create a Party Relationship Group

Create groups for constituents who have a relationship, such as a household.

Every party relationship group is related to a business account. Create a business account for your group first, and then define the party relationship group. Or create the account when you create the party relationship group.

- **1.** From the App Launcher, find and select **Party Relationship Groups**.
- **2.** Click **New**.
- **3.** Specify these details.
	- **a.** Enter a name.
	- **b.** For Account, search for and select a business account. If a business account doesn't exist for the group, to create one, click **New Account**.
- **4.** Specify these recommended details.
	- **a.** For Category, select an option that best describes your group.
	- **b.** For Type, select whether your group is a household.
	- **c.** Enter a primary address.
- **5.** Optionally, enter a Start Date, End Date, Description, Subtype, Group Income, and Group Size.
- **6.** Save your changes.

## EDITIONS

Available in: Lightning Experience

Available in: **Enterprise**, **Performance**, **Unlimited**, and **Developer** Editions with Public Sector Solutions

## USER PERMISSIONS

- To change picklists:
- **•** Customize Application

### EDITIONS

Available in: Lightning Experience

Available in: **Enterprise**, **Performance**, **Unlimited**, and **Developer** Editions with Public Sector Solutions

### USER PERMISSIONS

To create a party relationship group:

**•** Group Membership

# <span id="page-176-0"></span>Add Members to a Party Relationship Group

Add constituents to a party relationship group such as a household.

- **1.** From an Accounts list view, select the account for your party relationship group.
- **2.** In the Related Contacts related list, click **Add Relationship**.
- **3.** In the New Account Contact Relationship window, for Contact, search for and select a contact. You can add a contact or a person account.
- **4.** Save your changes, or save them and add a new member to the group.

## EDITIONS

Available in: Lightning Experience

Available in: **Enterprise**, **Performance**, **Unlimited**, and **Developer** Editions with Public Sector Solutions

## USER PERMISSIONS

To add members to a party relationship group:

**•** Group Membership

# EDITIONS

Available in: Lightning Experience

Available in: **Enterprise**, **Performance**, **Unlimited**, and **Developer** Editions with Public Sector Solutions

## USER PERMISSIONS

To create party role relationships:

**•** Group Membership

# <span id="page-176-1"></span>Capture Relationships Between Constituents and Groups

Define roles and relationships between constituents, groups, and businesses in Public Sector Solutions, and keep the relationships current over time.

Use party role relationships to describe the roles and relationships among constituents and the groups and businesses they're affiliated with. Public Sector Solutions offers two types of relationship: Account Account and Contact Contact.

Account Account Relationship describes a relationship between groups or businesses, such as the relationship between a family household and the household's health insurance provider.

Contact Contact Relationship describes a relationship between individual members within a group or outside the group, such as a parent and child living in the same household, or a teacher and student, where the teacher is outside the student's household.

Create and maintain a comprehensive list of party role relationships that describe how group members, businesses, and constituents outside a group are related.

Here's how to create a party role relationship.

- **1.** From the App Launcher, find and select **Party Role Relationships**.
- **2.** Click **New**.
- **3.** Enter a Role Name, such as *Father*, and a Related Role Name, such as *Son*.
- **4.** Select an Relationship Object Name. For a father-son relationship, select **Contact Contact Relationship**.
- **5.** To also create the inverse role relationship (of son-father, in our example), select **Create Inverse Role Automatically**.
- **6.** Save your work, or save it and create another party role relationship.

# <span id="page-177-0"></span>Create Party Relationship Groups Using a Guided Workflow

Create party relationship groups quickly and easily using a guided workflow in Public Sector Solutions. Add members, related contacts, related business accounts, and even other party relationship groups. And specify roles and relationships among all members and entities.

Use a guided workflow to create party relationship groups to represent households or similar groups of related constituents. When you start the workflow from a case or a public complaint record page, the case or public complaint participants are automatically added as members of the group. Add other members, related contacts, business accounts, and groups.

Note: Before creating a party relationship group, make sure that you've created party role relationships for the constituents, groups, and businesses that it includes. For details, see [Capture Relationships Between Constituents and Groups](#page-176-1).

- **1.** Start the guided workflow in one of these ways.
	- **•** On a Party Relationship Groups list view page, click **New Group**.
	- **•** On a case record page, click the action menu in the highlights panel and select **New Group**.
	- **•** On a public complaint record page, click the action menu in the highlights panel and select **New Group**.
- **2.** Specify these details.
	- **a.** Enter a Name.
	- **b.** For Type, select **Group** or **Household**.
	- **c.** Enter optional details such as the Primary Address, Group Income, and Group Size.
- **3.** Search for and select Members, Related Contacts, Related Business Accounts, and Related Groups to add to the group.

At least one individual member is required. When you start the workflow from a case or public complaint record, the case or complaint participants are automatically selected as members. If desired, change some of them to related contacts.

A related contact is someone connected to the group but not a member (for example, a family physician). A related group represents a linked group (for example, a neighboring household). A related business account represents a business that the group owns or interacts with.

- **4.** Click **Next**.
- **5.** Specify the roles and relationships for the members, related contacts, related groups, and related business accounts in the group.
	- **a.** Specify each member's role in the group and how they're related to others in the group. Designate one member as the primary member of the group (for example, the head of the household).
	- **b.** Specify each related contact's role and how they're related to others in the group.
	- **c.** Specify how each related party relationship group and this group are related.
	- **d.** Specify how each related business account and this group are related.
- **6.** Save your work.

#### SEE ALSO:

[Limits for Party Relationship Group Guided Workflows](#page-181-1)

### EDITIONS

Available in: Lightning Experience

Available in: **Enterprise**, **Performance**, **Unlimited**, and **Developer** Editions with Public Sector Solutions

### USER PERMISSIONS

To create a party relationship group with the guided workflow:

**•** Group Membership

# <span id="page-178-0"></span>Merge Party Relationship Groups Using a Guided Workflow

Combine two party relationship groups, change member roles and relationships, and update relationships for related contacts, groups, and business accounts using a guided workflow in Public Sector Solutions. Review related information such as cases and complaints that are merged as a result of merging the groups, and create tasks to check these records later.

 $\mathbb{Z}$ 

Note: Merge and Split Groups is a System permission in the Group Membership permission set. By default, Merge and Split Groups is disabled. To enable it, clone the Group Membership permission set and turn on Merge and Split Groups in the cloned permission set. Assign the modified permission set only to users who need to merge or split party relationship groups.

When you merge two party relationship groups, members, related contacts, groups, and businesses from one group (the secondary group) are added to the other group (the primary group). The primary group becomes the merged group and the secondary group is deleted. The related information such as cases and complaints are also moved from the secondary group to the primary group.

EDITIONS

Available in: Lightning Experience

Available in:

**Enterprise**, **Performance**, **Unlimited**, and **Developer** Editions with Public Sector Solutions

## USER PERMISSIONS

To merge party relationship groups:

**•** Group Membership AND Merge and Split Groups

Ensure that the number of members, related contacts, related groups, and related business accounts associated with the merged group comply with the limits for the guided flow.

**1.** From the App Launcher, find and select **Party Relationship Groups**.

### **2.** Click **Merge**.

- **3.** Under Primary Group, for Group Name, search for and select the first party relationship group that you want to merge. Select the group that you want to keep. The primary group becomes the merged group.
- **4.** Under Secondary Group, for Group Name, search for and select the group that you want to merge into the Primary Group. The secondary group is deleted when the groups are merged.

View the members, related contacts, related groups, and related business accounts associated with the group.

Make sure that the secondary group has one or more members.

### **5.** Click **Next**.

**6.** For the merged group, select the details of the primary or the secondary group, or enter custom values. For example, for the merged group, select the name of the primary group, the secondary group, or enter a new name. For a detail such as address, select the address of the primary group or that of the secondary group.

### **7.** Click **Next**.

- **8.** For the members, related contacts, related groups, and related business accounts of the merged group, specify interrelationships.
	- **a.** Specify each member's role in the group and how the member is related to others in the group. Designate a member as the primary member of the group (for example, the head of the household).
	- **b.** Specify each related contact's role in the group and how the contact is related to others in the group.
	- **c.** Specify how each related party relationship group and this group are related to each other.
	- **d.** Specify how each related business account and this group are related to each other.
- **9.** Review merged records. To review some of the merged records later, select these records to create tasks that remind you review the records.

**10.** Save your work.

#### SEE ALSO:

[Limits for Party Relationship Group Guided Workflows](#page-181-1)

## <span id="page-179-0"></span>Split Party Relationship Groups by Using a Guided Workflow

Use a workflow to move members and related contacts, groups, and business accounts from one party relationship group to another. Update details to reflect changes to the current and split groups, update member roles and relationships, and move related records that are affected by the split. Or tell the workflow to create tasks for you to review affected records later.

 $\mathbb{Z}$ Note: Merge and Split Groups is a system permission in the Group Membership permission set. By default, Merge and Split Groups is disabled. To enable it, clone the Group Membership permission set and turn on Merge and Split Groups in the cloned permission set. Assign the modified permission set only to users who need to merge or split party relationship groups.

Before you begin, create the party role relationships required for the contact-contact relationship and account-account relationship records.

When households change—such as when a couple breaks up or an adult child moves out—split your party relationship groups to reflect your constituents' new circumstances. Use the Split guided workflow to move members, related contacts, groups, and business accounts from a party

## EDITIONS

Available in: Lightning Experience

Available in:

**Enterprise**, **Performance**, **Unlimited**, and **Developer** Editions with Public Sector Solutions

#### USER PERMISSIONS

To split party relationship groups:

**•** Group Membership AND Merge and Split Groups

relationship group to a split group, which can be a new or an existing party relationship group. Using the flow, select the members you want to move, update details for both the current and split groups, and update the roles and relationships for group members. Then, review and update records such as cases, complaints, or benefits that are related to moved members.

- **1.** From the App Launcher, find and select **Party Relationship Groups**.
- **2.** From the list view, select the party relationship group that you want to split.
- **3.** On the party relationship group record page, from the actions menu, select **Split**.

Under Current Group, the Split Group page shows the members, related contacts, related groups, related business accounts, and primary member of the group you've selected to split.

- **4.** Under Split Group:
	- **•** To create a group, select **New Group**, and then enter a group name.
	- **•** To use an existing group, select **Existing Group**, and then search for and select a party relationship group with at least one member. The workflow shows the members, related contacts, groups, and business accounts, and primary member of the group you select.
- **5.** Move members, related contacts, groups, and business accounts between the groups, and then click **Next**. You must move at least one member, related contact, related group, or related business account to the split group.
- **6.** Edit the details such as name, type, size, and income to reflect the changes to the current and split groups, and then click **Next**.
- **7.** Specify the roles and relationships for the members, related contacts, related groups, and related business accounts in the split group.
	- **a.** Specify each member's role in the group and how they're related to others in the group. Designate one member as the primary member of the group (for example, the head of the household).
- **b.** Specify each related contact's role and how they're related to others in the group.
- **c.** Specify how each related party relationship group is related to the split group .
- **d.** Specify how each related business account is related to the split group.

#### **8.** Click **Next**.

**9.** Review related records such as cases and complaints that are associated with the current group. If desired, select records to move to the split group.

#### **10.** Click **Next**.

**11.** If desired, select records that want to review later. The flow creates review tasks for the records you select.

**12.** Save your work.

The Split workflow:

- **•** Creates or updates the current and split party relationship group records
- **•** Creates a parent account for a new group
- **•** Create or updates account-contact, contact-contact, and account-account relationships for moved members, related groups, and related business accounts
- **•** Associates moved related records with the parent account of the split group
- **•** Creates reminder tasks to review records later
- **•** Posts a status update on the Chatter feed of the current party relationship group and its parent account

# View Party Relationship Group Merge and Split Logs

When you merge two party relationship groups by using the Merge workflow, the workflow uses Decision Explainer to log the details of the groups and associates the logs with the merged group's parent account. When you split a party relationship group by using the Split workflow, the workflow uses Decision Explainer to log the details of the current and split groups. It associates the logs with the parent account of the current group. View the logs to learn about groups that were merged, or the groups that were created or updated due to split.

- **1.** To view the Decision Explainer logs for Merge, find the record ID of the merged group's parent account. To view the Decision Explainer logs for Split, find the record ID of the current group's parent account.
- **2.** Retrieve the logs by making a GET request to the /connect/decision-explainer/action-logs resource.
- **3.** Specify these query parameters.

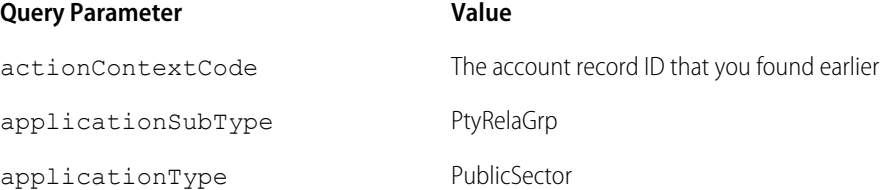

### EDITIONS

Available in: Lightning Experience

Available in:

**Enterprise**, **Performance**, **Unlimited**, and **Developer** Editions with Public Sector Solutions

### USER PERMISSIONS

To access the Decision Explainer API:

**•** Decision Explainer Service Access

#### **Query Parameter Value**

processType GroupAudit

SEE ALSO:

[Public Sector Solutions Developer Guide](https://developer.salesforce.com/docs/atlas.en-us.248.0.psc_api.meta/psc_api/connect_resources_get_create_action_logs.htm): Action Logs (GET, POST)

# Limits for Party Relationship Group Guided Workflows

Understand the limits that govern the party relationship group creation, merge, and split guided flows in Public Sector Solutions. To increase the limits, contact your Salesforce representative.

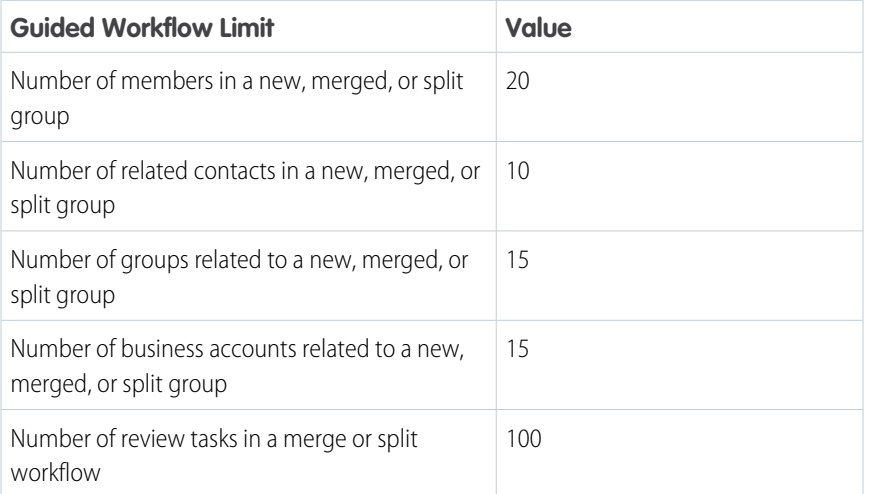

# EDITIONS

Available in: Lightning Experience

Available in: **Enterprise**, **Performance**, **Unlimited**, and **Developer** Editions with Public Sector Solutions

# Manage Case Referrals in Public Sector Solutions

Deliver services and support to constituents by referring them to service providers within or outside of your organization.

For example, to help an unemployed constituent (client) find a job, a government agency that provides job assistance (referrer) interviews the constituent and recommends a training program to the client. The agency then refers the client to a skills development program offered by a social welfare agency or an external training and placement organization (provider) to help the constituent find employment.

[Enable Case Referrals in Public Sector Solutions](#page-182-0)

Turn on Case Referrals so that you can create and manage referrals for constituents.

[Create Values for the Referral Category Field](#page-182-1)

Define categories for case referrals in Public Sector Solutions.

[Create a Case Referral in Public Sector Solutions](#page-183-0)

Support constituents by referring them to agencies and organizations that provide the services they need.

### **EDITIONS**

Available in: Lightning Experience

#### [Set Up the Referral Intake Guided Flow](#page-184-0)

Capture essential details about a referral efficiently using assessments and guided flows.

#### [Enable Omni-Channel for Case Referrals](#page-191-0)

Enable Omni-Channel to route incoming referrals to the most qualified, available intake agents to help constituents who seek services.

# <span id="page-182-0"></span>Enable Case Referrals in Public Sector Solutions

Turn on Case Referrals so that you can create and manage referrals for constituents.

- **1.** From Setup, in the Quick Find box, enter *Program and Case Management*, and then select **Case Referrals Settings**.
- **2.** Turn on Create and manage referrals.

# EDITIONS

Available in: Lightning **Experience** 

Available in: **Enterprise**, **Performance**, **Unlimited**, and **Developer** Editions with Public Sector Solutions

### USER PERMISSIONS

To enable case referrals:

**•** Customize Application

# <span id="page-182-1"></span>Create Values for the Referral Category Field

Define categories for case referrals in Public Sector Solutions.

- **1.** From Setup, in Object Manager, select **Referral**.
- **2.** Click **Fields & Relationships** and then click **Category**.
- **3.** In Category Picklist Values, click **New**.
- **4.** On separate lines, enter values for the Category picklist. For example, enter *Regular* and *Special*.
- **5.** Save your changes.

#### EDITIONS

Available in: Lightning Experience

Available in: **Enterprise**, **Performance**, **Unlimited**, and **Developer** Editions with Public Sector Solutions

#### USER PERMISSIONS

To change picklists:

**•** Customize Application

# <span id="page-183-0"></span>Create a Case Referral in Public Sector Solutions

Support constituents by referring them to agencies and organizations that provide the services they need.

For example, to help an unemployed constituent (client) find a job, a government agency that provides job assistance (referrer) interviews the constituent and recommends a training program to the client. The agency then refers the client to a skills development program offered by a social welfare agency or an external training and placement organization (provider) to help the constituent find employment.

- **1.** From the App Launcher, find and select **Referrals**.
- **2.** Click **New**.
- **3.** For Referral Type, select **Inbound** if an external organization or individual has referred the client to your organization. Select **Outbound** if your organization is referring the client to an external service provider.
- **4.** Specify these recommended details.
	- **a.** For Client, search for and select a person account for an individual constituent or the business account for a party relationship group.
	- **b.** For Client Name, enter the name of the individual or group that you're referring.
	- **c.** For Client Email and Client Phone, enter the contact information for the client.
	- **d.** For Client Language, add all languages that the client speaks.
	- **e.** For Referrer Org, enter the name of the organization that referred the client.
	- **f.** For Referrer Name, enter the name of the person who referred the client.
	- **g.** For Referrer, search for and select the account for the organization that referred the client.
	- **h.** For Referrer Email and Referrer Phone, enter the relevant contact information.
	- **i.** For Provider Org, enter the name of the organization that you're referring the client to.
	- **j.** For Provider Name, enter the name of the primary contact in the organization that you're referring the client to.
	- **k.** For Provider Phone and Provider Email, enter the relevant contact information.
	- **l.** For Source, select the option that best describes how the referral came to your attention.
	- **m.** For Referral Date, select the date that you received the referral.
	- **n.** Select a Status for the referral.
	- **o.** Enter a Title and Description.
- **5.** Specify these optional details.
	- **a.** Select a Priority for the referral.
	- **b.** For Comments, add additional details on the referral.
	- **c.** For Case, search and select a case associated with the referral.
	- **d.** For Result, add information on the outcome of the referral.
- **6.** Save your changes.

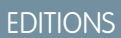

Available in: Lightning Experience

Available in: **Enterprise**, **Performance**, **Unlimited**, and **Developer** Editions with Public Sector Solutions

# USER PERMISSIONS

```
To create a case referral:
```
**•** Case Referral Access

# <span id="page-184-0"></span>Set Up the Referral Intake Guided Flow

Capture essential details about a referral efficiently using assessments and guided flows.

Support your constituents who are in need of special services by referring them to appropriate agencies and organizations. Enable intake officers to capture information about a referral and upload supporting documents. Screen referrals and create a case from referrals using assessments.

Configure these three flows to enable the guided referral intake process for intake officers.

#### **Referral Intake Flow**

Collects information about a referral, captures details of the referrer and client, and runs preliminary assessments with a predefined checklist of questions to collect the client's background information.

#### **Edit Referral Flow**

Adds details to a referral. Submitted assessments can't be edited.

#### **Create Case from Referral**

Creates a case from a referral after the referral is screened.

#### [Install the Referral Intake Flow DataPack](#page-185-0)

Starting with Summer '23, Public Sector Solutions includes the OmniScripts, DataRaptors, Integration Procedures, and FlexCard that the referral intake guided flow uses. Downloading and installing the OmniStudio DataPack from the Salesforce Industries Process Library is unnecessary.

#### [Enable Standard OmniStudio Runtime](#page-185-1)

Enable standard OmniStudio runtime so that you can create a referral intake flow using the OmniStudio components that Public Sector Solutions provides.

#### [Referral Intake Guided Flow Components](#page-186-0)

Review the OmniStudio components that Public Sector Solutions uses in its referral intake guided flow.

#### [Create Questions to Capture Assessment Details](#page-187-0)

Create questions to capture information about the referral to use in the referral intake guided flow.

#### [Create an OmniScript for Each Assessment Category](#page-187-1)

Create a streamlined intake flow to capture information such as the age, income, and educational qualification of the client.

#### [Customize the Referral Intake OmniScript Template](#page-188-0)

Add your assessment categories to the Referral Intake OmniScript guided flow template.

#### [Add the New Guided Intake Button to the Case Referral List View](#page-188-1)

Enable intake agents to start guided intake flows from case referral list views.

#### [Activate the Edit Referral OmniScript](#page-189-0)

Activate the OmniScript that enables you to edit an existing referral using a guided intake flow.

#### [Activate the Referral Intake FlexCard](#page-189-1)

Activate a FlexCard to make it easy for Public Sector Solutions caseworkers to create accounts and contacts and add them as participants when caseworkers are creating a case from a referral.

#### [Add the Edit Referral Button to the Case Referral Record Page](#page-190-0)

Enable intake agents and caseworkers to launch the edit referral guided intake flow from the case referral record page.

#### [Activate the Create Referral from Case OmniScript](#page-190-1)

Activate the OmniScript that enables you to create a case from a referral using a guided intake flow.

Available in: Lightning Experience

#### [Add the Create Case Button to the Referral Record Page](#page-191-1)

Enable intake agents to create a case from a referral by using a guided intake flow on a referral record page.

#### SEE ALSO:

Trailhead[: Get to Know OmniStudio](https://trailhead.salesforce.com/en/content/learn/trails/get-to-know-omnistudio) Trailhead[: Build Guided Experiences with OmniStudio](https://trailhead.salesforce.com/en/content/learn/trails/build-guided-experiences-with-omnistudio) Trailhead[: Advanced Features of OmniStudio Integration Procedures](https://trailhead.salesforce.com/content/learn/modules/advanced-features-of-omnistudio-integration-procedures) Trailhead[: OmniOut: OmniStudio Off-Platform](https://trailhead.salesforce.com/content/learn/modules/omniout-omnistudio-off-platform) Trailhead[: OmniStudio Developer Tools](https://trailhead.salesforce.com/content/learn/modules/omnistudio-developer-tools)

# <span id="page-185-0"></span>Install the Referral Intake Flow DataPack

Starting with Summer '23, Public Sector Solutions includes the OmniScripts, DataRaptors, Integration Procedures, and FlexCard that the referral intake guided flow uses. Downloading and installing the OmniStudio DataPack from the Salesforce Industries Process Library is unnecessary.

For a list of the referral intake components that Public Sector Solutions includes, see [Referral Intake](#page-186-0) [Guided Flow Components](#page-186-0). Set up these three flows using the corresponding OmniScripts and the related OmniStudio components:

- **•** Referral Intake Flow: Submit Referral OmniScript
- **•** Edit Referral Flow: Edit Referral OmniScript
- **•** Create Case from Referral: Create a Referral Case OmniScript

To start setting up the flow, see [Enable Standard OmniStudio Runtime.](#page-185-1)

# <span id="page-185-1"></span>Enable Standard OmniStudio Runtime

Enable standard OmniStudio runtime so that you can create a referral intake flow using the OmniStudio components that Public Sector Solutions provides.

To enable standard OmniStudio runtime, turn off the OmniStudio managed package runtime.

- **1.** From Setup, in the Quick Find box, enter *OmniStudio Settings*, and then select **OmniStudio Settings**.
- **2.** Disable Managed Package Runtime.

### EDITIONS

Available in: Lightning Experience

Available in: **Enterprise**, **Performance**, **Unlimited**, and **Developer** Editions with Public Sector Solutions

### USER PERMISSIONS

To edit the Referral object:

**•** Case Referral

To access OmniScripts to configure guided flows:

**•** OmniStudio Admin

### EDITIONS

Available in: Lightning Experience

#### Available in:

**Enterprise**, **Performance**, **Unlimited**, and **Developer** Editions with Public Sector Solutions.

#### USER PERMISSIONS

To enable OmniStudio settings:

**•** Customize Application

# <span id="page-186-0"></span>Referral Intake Guided Flow Components

Review the OmniStudio components that Public Sector Solutions uses in its referral intake guided flow.

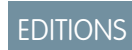

Available in: Lightning Experience

#### Available in:

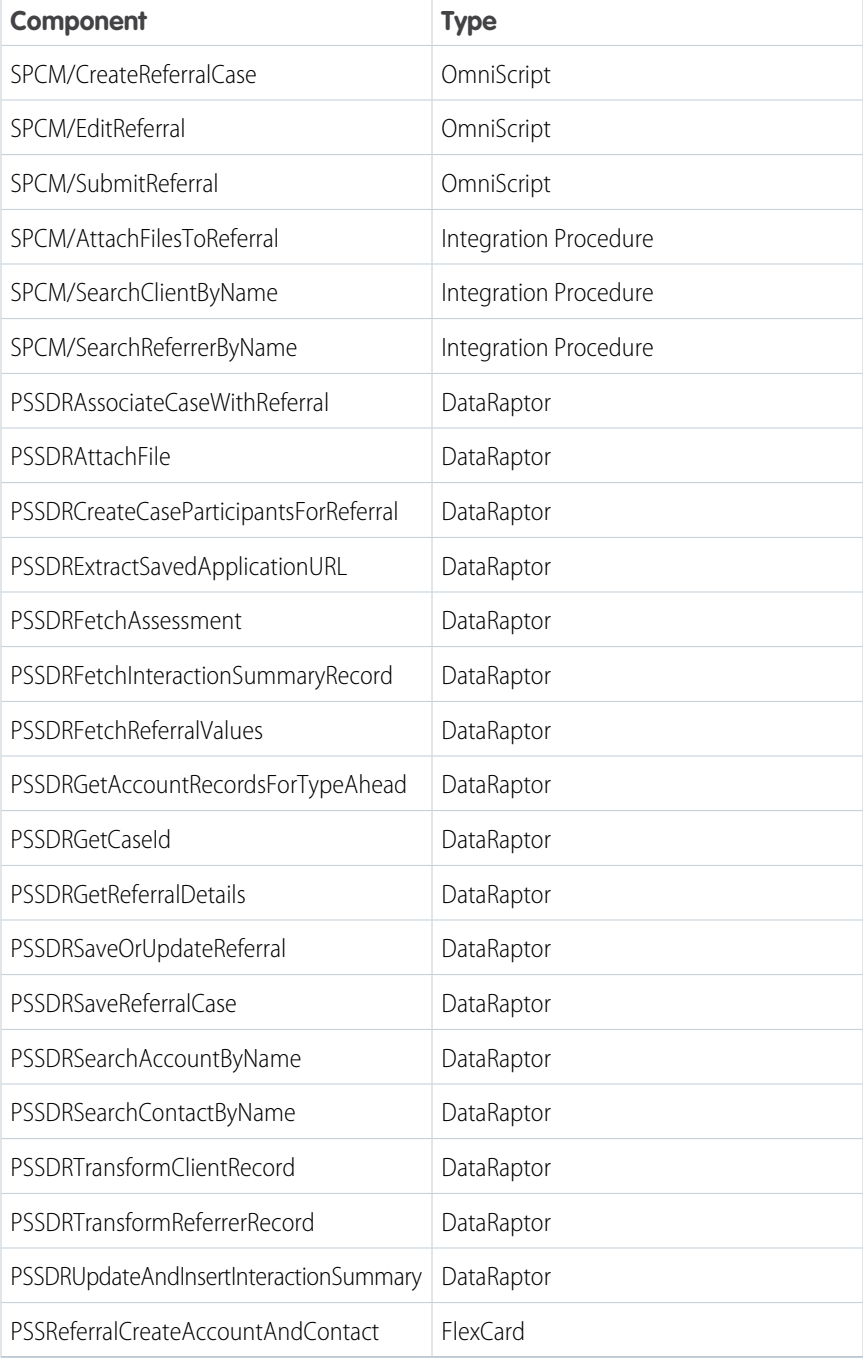

# <span id="page-187-0"></span>Create Questions to Capture Assessment Details

Create questions to capture information about the referral to use in the referral intake guided flow.

Create assessment question categories such as Education, Health and Safety, and Work Experience, and then create assessment questions to collect information about each assessment category.

For instructions, see [Create Assessment Question Categories](#page-137-0) and [Create Assessment Questions.](#page-137-1)

# <span id="page-187-1"></span>Create an OmniScript for Each Assessment Category

Create a streamlined intake flow to capture information such as the age, income, and educational qualification of the client.

Create an OmniScript for each assessment category that you created.

- **1.** From the App Launcher, find and select **Assessment Questions**.
- **2.** Click **Select Questions**.
- **3.** Search for the questions that you want to include in the OmniScript.

If necessary, use the Question Set or Category picklists to filter questions based on assessment question sets or assessment categories.

- **4.** Drag the questions onto the New OmniScript canvas.
- **5.** Name each step.
- **6.** Specify the OmniScript details:
	- **a.** Enter a name such as *Educational Qualification*.
	- **b.** Select the language for the OmniScript.
	- **c.** Select a Type and Sub Type.

The type and subtype are referenced in the Referral Intake OmniScript.

**7.** To allow the complaint intake guided flow to use the OmniScript, select **Reusable**.

#### **8.** Click **Build OmniScript**.

**9.** Open the OmniScript, for each step in the Properties panel, enter a name such as *Educational Qualification*.

Important: This name is referenced in the Referral Intake OmniScript.

- **10.** Delete the **Remote Action** element.
- 11. Activate the OmniScript version.

### EDITIONS

Available in: Lightning Experience

Available in: **Enterprise**, **Performance**, **Unlimited**, and **Developer** Editions with Public Sector Solutions

#### USER PERMISSIONS

To create assessment questions and assessment question categories:

**•** Industry Assessment

#### **EDITIONS**

Available in: Lightning Experience

Available in: **Enterprise**, **Performance**, **Unlimited**, and **Developer** Editions with Public Sector Solutions

# USER PERMISSIONS

To create assessment questions and assessment question categories:

**•** Industry Assessment

# <span id="page-188-0"></span>Customize the Referral Intake OmniScript Template

Add your assessment categories to the Referral Intake OmniScript guided flow template.

- **1.** From the App Launcher, find and select **OmniScripts**.
- **2.** Click **SPCM/SubmitReferral**, and then click **Submit a Referral (Version 1)**.
- **3.** Scroll down to the assessment, and then select **Sample Assessment 1**.
- **4.** For each assessment, in the Properties panel, enter the name, type, and subtype that you've used in the assessment category OmniScript. For example, for name, enter *Educational Qualification*.
- **5.** Scroll down to the remote action, and then select **SaveSampleAssessment1Action**.
- **6.** For each remote action, in the Properties panel, under Send/Response Transformations section, enter the assessment category OmniScript name, such as *Educational Qualification* in the Send Json Path field.
- **7.** Expand the ReferralIntakeDetails step, scroll down to Assessment, and then click Sample Assessment Type.
- **8.** For each assessment, in the Properties panel, under Options, enter the assessment category OmniScript name, such as *Educational Qualification* in the Value field.
- **9.** After setting up all the assessments, review and activate the OmniScript.
	- Note: In the ReferralIntakeDetails step, when you select **Add Other Documents and Assessments** and select an assessment type, three additional steps are enabled: Upload Documents, Assessment, and Review Assessments. When you add a document in the Upload Documents step, you can't return to the previous step and deselect **Add Other Documents and Assessments**. You must remove the document you added and then deselect the checkbox.

# <span id="page-188-1"></span>Add the New Guided Intake Button to the Case Referral List View

Enable intake agents to start guided intake flows from case referral list views.

- **1.** From Setup, in Object Manager, select **Referral**.
- **2.** Click **Button, Links, and Actions**, and then click **New Button or Link**.
- **3.** Specify these details.
	- **a.** For Label, enter *New Guided Intake* and then press Tab to automatically populate the API Name.
	- **b.** If desired, enter a description.
	- **c.** For Display Type, select **List Button**.
	- **d.** For Behavior, select **Display in existing window with sidebar**.
	- **e.** For Content Source, select **URL**.
	- **f.** In the field formula box, enter the URL for the Submit a Referral (Version 1) OmniScript. To get your URL, in OmniStudio, go to the Submit a Referral OmniScript and, in the highlights panel, click - and select **How To Launch**. Look for the Lightning URL.
- **4.** Save your changes.
- **5.** To add the button to the Referral object list view page, select **Search Layouts**.
- **6.** For Default Layout, click  $\bullet$  and select **Edit**.

### **EDITIONS**

Available in: Lightning Experience

Available in: **Enterprise**, **Performance**, **Unlimited**, and **Developer** Editions with Public Sector Solutions

#### USER PERMISSIONS

To create and edit OmniScripts:

**•** OmniStudio Admin

# EDITIONS

Available in: Lightning Experience

Available in: **Enterprise**, **Performance**, **Unlimited**, and **Developer** Editions with Public Sector Solutions

### USER PERMISSIONS

To create custom buttons or links:

- **•** Customize Application
- To access OmniScripts: **•** OmniStudio Admin
- To change search layouts:
- **•** Customize Application
- **7.** Under Custom Buttons, add **New Guided Intake** to the Selected Buttons list.
- **8.** Save your changes.

# <span id="page-189-0"></span>Activate the Edit Referral OmniScript

Activate the OmniScript that enables you to edit an existing referral using a guided intake flow.

- **1.** From the App Launcher, find and select **OmniScripts**.
- **2.** Expand **SPCM/EditReferral**, and then select **Edit a Referral (Version 1)**.
- **3.** Click **Activate Version**.

# <span id="page-189-1"></span>Activate the Referral Intake FlexCard

Activate a FlexCard to make it easy for Public Sector Solutions caseworkers to create accounts and contacts and add them as participants when caseworkers are creating a case from a referral.

- **1.** From the App Launcher, find and select **OmniStudio FlexCards**.
- **2.** Expand **PSSReferralCreateAccountAndContact**, and then select the box next to **PSSReferralCreateAccountAndContact (version 1)**.
- **3.** Click **Activate**.

### EDITIONS

Available in: Lightning Experience

Available in: **Enterprise**, **Performance**, **Unlimited**, and **Developer** Editions with Public Sector Solutions

#### USER PERMISSIONS

To activate OmniScripts:

**•** OmniStudio Admin

### EDITIONS

Available in: Lightning Experience

Available in: **Enterprise**, **Performance**, **Unlimited**, and **Developer** Editions with Public Sector Solutions

### USER PERMISSIONS

To activate FlexCards:

**•** OmniStudio Admin

# <span id="page-190-0"></span>Add the Edit Referral Button to the Case Referral Record Page

Enable intake agents and caseworkers to launch the edit referral guided intake flow from the case referral record page.

- **1.** From Setup, in Object Manager, select **Referral**.
- **2.** Click **Button, Links, and Actions**, and then click **New Button or Link**.
- **3.** Specify these details.
	- **a.** For Label, enter *Edit Referral* and then press Tab to automatically populate the API Name.
	- **b.** If desired, enter a description.
	- **c.** For Display Type, select **Detail Page Button**.
	- **d.** For Behavior, select **Display in existing window with sidebar**.
	- **e.** For Content Source, select **URL**.
	- **f.** In the field formula box, enter the URL for the Edit a Referral (Version 1) OmniScript followed by an ampersand and the contextId for the target object, Referral. To get your URL, in OmniStudio, go to the Edit a Referral OmniScript and, in the highlights panel, click  $\bullet$  and select **How To Launch**. Look for the Lightning URL. The formula looks something like this: *[Lightning-URL]&c\_\_ContextId={!Referral.Id}* .
- **4.** Save your changes.
- **5.** To add the button to the Referral object list view page, select **Search Layouts**.
- **6.** For Default Layout, click  $\bullet$  and select **Edit**.
- <span id="page-190-1"></span>**7.** Under Custom Buttons, add **Edit Referral** to the Selected Buttons list.
- **8.** Save your changes.

# Activate the Create Referral from Case OmniScript

Activate the OmniScript that enables you to create a case from a referral using a guided intake flow.

- **1.** From the App Launcher, find and select **OmniScripts**.
- **2.** Expand **SPCM/CreateReferralCase**, and then select **Create a Referral Case (Version 1)**.
- **3.** Click **Activate Version**.

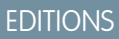

Available in: Lightning Experience

Available in: **Enterprise**, **Performance**, **Unlimited**, and **Developer** Editions with Public Sector Solutions

# USER PERMISSIONS

To create custom buttons or links:

- **•** Customize Application
- To access OmniScripts:
- **•** OmniStudio Admin

To change search layouts:

**•** Customize Application

### **EDITIONS**

Available in: Lightning Experience

Available in: **Enterprise**, **Performance**, **Unlimited**, and **Developer** Editions with Public Sector Solutions

### USER PERMISSIONS

To activate OmniScripts:

**•** OmniStudio Admin

# <span id="page-191-1"></span>Add the Create Case Button to the Referral Record Page

Enable intake agents to create a case from a referral by using a guided intake flow on a referral record page.

- **1.** From Setup, in Object Manager, select **Referral**.
- **2.** Click **Button, Links, and Actions**, and then click **New Button or Link**.
- **3.** Specify these details.
	- **a.** For Label, enter *Create Case* and then press Tab to automatically populate the API Name.
	- **b.** If desired, enter a description.
	- **c.** For Display Type, select **Detail Page Button**.
	- **d.** For Behavior, select **Display in existing window with sidebar**.
	- **e.** For Content Source, select **URL**.
	- **f.** In the field formula box, enter the URL for the Create a Referral Case (Version 1) OmniScript followed by an ampersand and the contextId for the target object, Referral. To get your URL, in OmniStudio, go to the Create a Referral Case OmniScript and, in the highlights panel, click and select **How To Launch**. Look for the Lightning URL. In the field formula box, enter the URL using this format:

*[Lightning-URL]&c\_\_ContextId={!Referral.Id}* .

- **4.** Save your changes.
- **5.** To add the button to the Referral object list view page, select **Search Layouts**.
- **6.** For Default Layout, click  $\rightarrow$  and select **Edit**.
- <span id="page-191-0"></span>**7.** Under Custom Buttons, add **Create Case** to the Selected Buttons list.
- **8.** Save your changes.

# Enable Omni-Channel for Case Referrals

Enable Omni-Channel to route incoming referrals to the most qualified, available intake agents to help constituents who seek services.

Omni-Channel integrates seamlessly into the console in both Salesforce Classic and Lightning Experience. For information on how to set up Omni-Channel, see [Set Up Omni-Channel.](https://help.salesforce.com/s/articleView?id=sf.service_presence_intro.htm&type=5&language=en_US)

### **EDITIONS**

Available in: Lightning Experience

Available in: **Enterprise**, **Performance**, **Unlimited**, and **Developer** Editions with Public Sector Solutions

### USER PERMISSIONS

To create custom buttons or links:

- **•** Customize Application
- To access OmniScripts:
- **•** OmniStudio Admin

To change search layouts:

**•** Customize Application

### EDITIONS

Available in: Lightning Experience

# Use Outcome Management to Create and Measure Your Public Sector Solutions Impact Strategy

Evaluate whether the programs that you offer to constituents achieve their intended outcomes, and take action based on data-driven insights.

Use Outcome Management with Public Sector Solutions to define your strategy for affecting change, and then collect data, track progress, and evaluate the effectiveness of the programs that you offer based on actionable data. For example, see how many unhoused people receive shelter through a housing grant, and adjust the program or grant amount for improved results. Or track the academic progress of children enrolled in publicly funded early childhood learning and development programs.

With Outcome Management, track whether the programs you run achieve their intended outcomes, and ensure that your programs are being delivered as planned.

SEE ALSO:

[Outcome Management](https://help.salesforce.com/s/articleView?id=sf.outcome_management.htm&language=en_US)

# Benefit Management in Public Sector Solutions

Help individuals, families, and organizations achieve self-sufficiency through monetary assistance.

Address the needs of eligible constituents by offering monetary benefits in the form of social insurance, tax benefits, subsidies, food and housing assistance, or direct cash assistance. Offer assistance through a direct or indirect transfer of resources or credits for a specific period.

Specify who is eligible to apply for the benefits based on their age, income, expenses, household size, and other criteria. Review and screen applications and approve the ones that are eligible. Assign benefits to eligible applicants and specify details such as the amount and frequency of the benefit. Configure benefits to be disbursed automatically for upcoming payment schedules or disburse them manually.

Enable constituents to search for benefits that they're eligible for and apply for them. Also enable

them to track the status of their applications and the benefits assigned to them, and view a schedule of payments that they can expect to receive. Also share the reasons behind these decisions with your constituents.

- Example: Assist eligible low-income households with their heating and cooling energy costs by offering the Low Income Home Energy Assistance Program (LIHEAP).
- Warning: Turning on Benefit Management in Government Cloud and Government Cloud Plus organizations can send data outside the authorization boundary. Contact your Salesforce account executive for more details.
- Note: Customer is solely responsible for any use of sample, example, or template benefit eligibility criteria, formulae, or similar schema provided with Benefit Management. Customer must ensure that any benefit eligibility decision-making by Customer using such sample, example, or template benefit eligibility determination tools are used: (i) only by authorized personnel of Customer; and (ii) in compliance with applicable laws and regulations to which Customer is subject.

#### [Social Insurance Benefits](#page-193-0)

Define social insurance policies that help constituents who experience economic hardship. Enable eligible constituents to enroll into the policies and track contributions. Capture claims, claim items, and claim participants. Record the claim approval status and benefit eligibility, and assign benefits to constituents.

### EDITIONS

Available in: Lightning Experience

Available in: **Enterprise**, **Performance**, **Unlimited**, and **Developer** Editions with Public Sector Solutions

#### EDITIONS

Available in: Lightning Experience

#### [Enable Benefit Management and Benefit Disbursement in Public Sector Solutions](#page-194-0)

Turn on the settings that allow you to manage and disburse benefits.

#### [Set Up Eligibility Assessment](#page-195-0)

To specify eligibility criteria and set up the assessment, customize the OmniScript, create a decision matrix, build an expression set, and activate the OmniScript.

#### [Set Up Benefit Applications](#page-197-0)

To set up benefit applications, customize the OmniScript, create a decision matrix, build an expression set, set up decision explainer, and activate the OmniScript.

#### [Set Up Benefit Application Intake Using Discovery Framework](#page-202-0)

Use Discovery Framework assessment questions and OmniScripts to capture information from constituents applying for a benefit. Store assessment questions responses in Salesforce objects using OmniStudio Integration Procedures and DataRaptors. For information such as income and expenses, capture effective start and end dates when you store the data. Use Business Rules Engine to automate benefit eligibility determination.

#### [Set Up the Change of Circumstances Application Flow](#page-220-0)

Set up a guided flow on your Experience Cloud site that constituents can use to report changes of circumstance that affect benefit or service eligibility. Review the changes in an individual application record, and adjust the services or benefits assigned to constituents as necessary.

#### [Prepare an Experience Cloud Site for Benefit Management](#page-224-0)

Prepare your Public Sector Solutions Experience Cloud site so that constituents can check their benefit eligibility and apply for benefits.

#### [Create a Benefit Assistance Experience Cloud Site in Public Sector Solutions](#page-226-0)

Use a template to create an Experience Cloud site that your constituents can use to apply for benefits and to file complaints.

#### [Alert Applicants When Their Benefit Application Status Changes](#page-227-0)

Keep applicants informed of the progress of their benefit applications by using a flow to automatically send a desktop notification and an email applicants when the status of their benefit application changes.

#### [Benefit Application Review Guided Flow](#page-230-0)

Use a guided flow to check whether benefit and change of circumstances applications are complete and accurate, to determine eligibility, and to assign and adjust benefits and services.

#### <span id="page-193-0"></span>[Assign and Disburse Benefits to Eligible Applicants](#page-238-0)

Assign benefits to eligible applicants and disburse the benefits by using flows in Public Sector Solutions.

# Social Insurance Benefits

Define social insurance policies that help constituents who experience economic hardship. Enable eligible constituents to enroll into the policies and track contributions. Capture claims, claim items, and claim participants. Record the claim approval status and benefit eligibility, and assign benefits to constituents.

Publicly supported social insurance programs provide financial assistance and protection constituents who experience life events that reduce their income or increase their expenses. For example, pensions provide income to retired individuals; workers' compensation provides replacement wages, medical treatment, and other benefits to employees who become injured or ill on the job; and Social Security provides retirement income to almost every American worker.

# **EDITIONS**

Available in: Lightning Experience

Employees, including self-employed individuals, typically fund social insurance programs through regular contributions such as paycheck deductions. In addition, employers contribute to some social insurance programs on behalf of their employees. Contribution to some social insurance programs, such as workers' compensation, is mandatory.

Public Sector Solutions provides these objects to enable you to manage social insurance programs and administer social insurance benefits to constituents.

- Set up social insurance benefits programs by using the Program, Benefit Type, and Benefit objects.
- **•** Use the Insurance Policy object to define social insurance policies. Manage enrollments by relating constituents' person accounts to policies. Track contributions by using the Insurance Policy Transaction object.
- **•** Capture compensation classes in the Worker Compensation Coverage Class object. Workers' compensation classes represent the category of work that employees perform, such as welder, computer engineer, or sales executive.
- **•** Use the Payment Request and Payment Request Line objects to capture required contributions that constituents or employers make to social insurance policies. For example, create a payment request for a pending contribution from an employer for a workers' compensation policy.
- When constituents file claims, store details in the Claim object. Relate constituents to a claim by using the Claim Participant object. Use the Claim Item object to capture details of items related to a claim. After reviewing a claim, record its approval status in the Claim object.
- <span id="page-194-0"></span>**•** For approved claims, assign benefits to eligible constituents by using the Benefit Assignment object. To adjust the amount of the benefit, use the Benefit Assignment Adjustment object. Track the delivery of assigned benefits by using the Benefit Disbursement object.

# Enable Benefit Management and Benefit Disbursement in Public Sector **Solutions**

Turn on the settings that allow you to manage and disburse benefits.

- **1.** From Setup, in the Quick Find box, enter *Benefit*, and then select **Program and Benefit Management Settings**.
- **2.** Then turn on Create and manage your programs, benefits, and goals.
- **3.** Select **Benefit Disbursement Settings**, and then turn on Create and manage benefit disbursements.

### EDITIONS

Available in: Lightning Experience

Available in: **Enterprise**, **Performance**, **Unlimited**, and **Developer** Editions with Public Sector Solutions

### USER PERMISSIONS

To enable benefit management and benefit disbursement:

**•** Customize Application

# <span id="page-195-0"></span>Set Up Eligibility Assessment

To specify eligibility criteria and set up the assessment, customize the OmniScript, create a decision matrix, build an expression set, and activate the OmniScript.

#### [Customize the Eligibility Assessment OmniScript Template](#page-195-1)

Customize the template so that constituents can complete an assessment to find benefits that they're eligible for.

#### [Create a Decision Matrix to Define Benefit Eligibility Criteria](#page-196-0)

Set the criteria for determining the eligibility to apply for benefits. Set the income threshold for eligible constituents based on the size of the household.

#### [Build the Eligibility Assessment Expression Set](#page-197-1)

Use an expression set template to create the eligibility assessment expression set.

#### [Activate the Eligibility Assessment OmniScript](#page-197-2)

<span id="page-195-1"></span>After you customize the OmniScript, create the decision matrix, and build the expression set, activate the eligibility assessment OmniScript.

# Customize the Eligibility Assessment OmniScript Template

Customize the template so that constituents can complete an assessment to find benefits that they're eligible for.

- **1.** From the App Launcher, find and select **OmniScripts**.
- **2.** Expand **BenefitAssistance/AssessEligibility** and then select **Find Applicable Benefits (Version 1)**.
- **3.** Click **New Version**.
- **4.** Click **Edit**.
- **5.** Enter a name and language for the new version of the OmniScript.
- **6.** For Type and SubType, keep the default values, *BenefitAssistance* and *AssessEligibility*, respectively.
- **7.** Save your changes.
- **8.** For each step and expression set in the OmniScript that you want to configure, expand the step, select the element, and change properties such as name, label, and instructions as needed.

### EDITIONS

Available in: Lightning Experience

Available in: **Enterprise**, **Performance**, **Unlimited**, and **Developer** Editions with Public Sector Solutions

#### **EDITIONS**

Available in: Lightning Experience

Available in: **Enterprise**, **Performance**, **Unlimited**, and **Developer** Editions with Public Sector Solutions

### USER PERMISSIONS

To create and edit OmniScripts:

**•** OmniStudio Admin

# <span id="page-196-0"></span>Create a Decision Matrix to Define Benefit Eligibility Criteria

Set the criteria for determining the eligibility to apply for benefits. Set the income threshold for eligible constituents based on the size of the household.

- **1.** From the App Launcher, find and select **Lookup Tables**.
- **2.** Click **New**, and then select **Decision Matrix**.
- **3.** Click **Next**.
- **4.** For Name, enter *PrescreeningForBenefits\_PovertyGuideline*. Use this name for the decision matrix, because it's referenced in the eligibility assessment OmniScript.
- **5.** For Type, select **Standard**.
- **6.** Save the matrix.
- **7.** On the Related tab of the decision matrix record page, select version 1 of the matrix.
- **8.** To define your input and output data, add columns to the matrix.
	- **a.** Click **Add Column**. For Column Header, enter *NumberOfHouseholdMembers*, for Header Type select **Input**, and for Data Type select **Number**.
	- **b.** Click **Add Column**. For Column Header, enter *AnnualIncomeLimit*, for Header Type select **Output**, and for Data Type select **Currency**.
	- **c.** Click **Done**.

 $\bigcap$ Important: Use these column headers, which are referenced in the eligibility assessment expression set. You can change the values if necessary.

**9.** Add these rows for input and output data values.

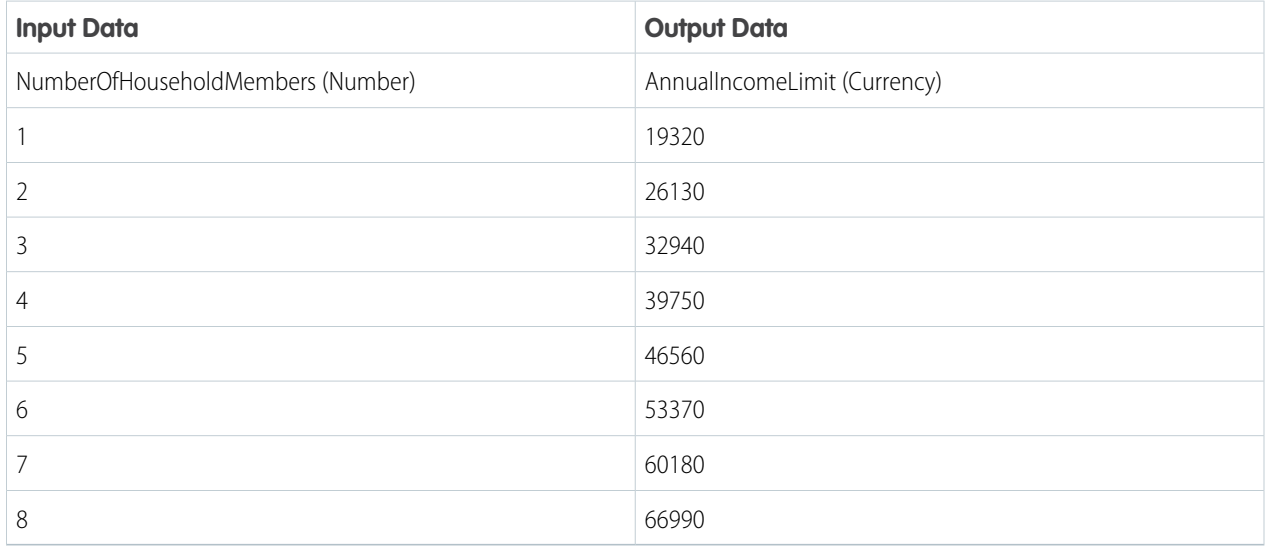

**10.** Activate the decision matrix.

### EDITIONS

Available in: Lightning Experience

Available in: **Enterprise**, **Performance**, **Unlimited**, and **Developer** Editions with Public Sector Solutions

### USER PERMISSIONS

To create decision matrices:

**•** Rule Engine Designer

# <span id="page-197-1"></span>Build the Eligibility Assessment Expression Set

Use an expression set template to create the eligibility assessment expression set.

- **1.** From the App Launcher, find and select **Expression Set Templates**.
- **2.** Select **PSSExpCloud\_PrescreeningForBenefits**, and then click **Save As**.
- **3.** In the expression set builder, set the properties for the expression set version.
	- **a.** Click  $*$ , and then enter a start date time and an end date time for the expression set version.
	- **b.** Enter a rank number.

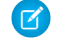

Note: When more than one enabled version matches an expression set call and the date-time periods overlap, the version with the highest rank is chosen. For example, if two enabled versions have the rank values 1 and 2, the version with rank 2 is chosen.

<span id="page-197-2"></span>**4.** Save and activate the expression set.

# Activate the Eligibility Assessment OmniScript

After you customize the OmniScript, create the decision matrix, and build the expression set, activate the eligibility assessment OmniScript.

- **1.** From the App Launcher, find and select **OmniScripts**.
- **2.** Expand **BenefitAssistance/AssessEligibility** and then select **Find Applicable Benefits (Version 1)**.
- **3.** Click **Activate Version**.

# <span id="page-197-0"></span>Set Up Benefit Applications

To set up benefit applications, customize the OmniScript, create a decision matrix, build an expression set, set up decision explainer, and activate the OmniScript.

#### [Customize the Benefit Application OmniScript Template](#page-198-0)

Customize the template so that constituents can apply for the benefit that they're eligible for.

[Create a Decision Matrix to Calculate the Benefit Amount](#page-198-1)

Create a decision matrix that defines the income threshold based on the income and household size to calculate the benefit amount that applicants are eligible to receive.

#### [Build the Benefit Amount Expression Set](#page-199-0)

Create the benefit amount expression set from an expression set template.

# EDITIONS

Available in: Lightning Experience

Available in: **Enterprise**, **Performance**, **Unlimited**, and **Developer** Editions with Public Sector Solutions

## USER PERMISSIONS

To create expression sets:

**•** Rule Engine Designer

#### EDITIONS

Available in: Lightning Experience

Available in: **Enterprise**, **Performance**, **Unlimited**, and **Developer** Editions with Public Sector Solutions

#### USER PERMISSIONS

To activate OmniScripts:

**•** OmniStudio Admin

#### EDITIONS

Available in: Lightning Experience

#### [Set Up Decision Explainer for Eligible Benefit Amount](#page-200-0)

Configure Decision Explainer to share the reasoning behind benefit application decisions, such as eligibility determination and benefit calculation, with constituents.

#### [Activate the Benefit Amount Expression Set and OmniScript](#page-201-0)

After you customize the OmniScript, create the decision matrix, build the expression set, and set up Decision Explainer, activate the benefit amount expression set and OmniScript.

#### [Create an Application Record Type and Configure Usage-Based Pricing](#page-201-1)

Create an individual application record type and then configure the record for usage-based pricing.

#### [Review Benefit Applications](#page-202-1)

<span id="page-198-0"></span>Review applications to determine if a constituent is eligible to receive benefits.

# Customize the Benefit Application OmniScript Template

Customize the template so that constituents can apply for the benefit that they're eligible for.

- **1.** From the App Launcher, find and select **OmniScripts**.
- **2.** Expand **BenefitAssistance/BenefitApplication** and then select **Apply For A Benefit (Version 1)**.
- **3.** Click **New Version** and then click **Edit**.
- **4.** Enter a name and language for the OmniScript.
- **5.** For Type and SubType, keep the default values, *BenefitAssistance* and *BenefitApplication*, respectively.
- **6.** Save your changes.
- <span id="page-198-1"></span>**7.** For each step, DataRaptor, Integration Procedure, and expression set in the OmniScript that you want to configure, expand the step, select the element, and change properties such as name, label, and instructions.

# Create a Decision Matrix to Calculate the Benefit Amount

Create a decision matrix that defines the income threshold based on the income and household size to calculate the benefit amount that applicants are eligible to receive.

- **1.** From the App Launcher, find and select **Lookup Tables**.
- **2.** Click **New**, and then select **Decision Matrix**.
- **3.** Click **Next**.
- **4.** Specify these details.
	- **a.** For Name, enter *CalculateBenefitAmount\_NetIncomePointsTable*. Use this name for the decision matrix, because it's referenced in the benefit application OmniScript.
	- **b.** For Type, select **Standard**.
- **5.** Save your work.
- **6.** On the record page of the decision matrix, on the Related tab, click version 1 of the matrix.
- **7.** To define your input and output data, add columns to the matrix.

#### EDITIONS

Available in: Lightning Experience

Available in: **Enterprise**, **Performance**, **Unlimited**, and **Developer** Editions with Public Sector Solutions

# USER PERMISSIONS

To create and edit OmniScripts:

**•** OmniStudio Admin

# EDITIONS

Available in: Lightning Experience

Available in: **Enterprise**, **Performance**, **Unlimited**, and **Developer** Editions with Public Sector Solutions

#### USER PERMISSIONS

To create decision matrices:

**•** Rule Engine Designer

- **a.** Click **Add Column**. For Column Header, enter *HouseholdSize*, for Header Type select **Input**, and for Data Type select **Number**.
- **b.** Click **Add Column**. For Column Header, enter *ThreePointsLimit*, for Header Type select **Output**, and for Data Type select **Currency**.
- **c.** Click **Add Column**. For Column Header, enter *TwoPointsLimit*, for Header Type select **Output**, and for Data Type select **Currency**.
- **d.** Click **Done**.
- Important: Use these column headers, which are referenced in the benefit amount expression set. You can change the values if necessary.
- **8.** Add these rows for input and output data values.

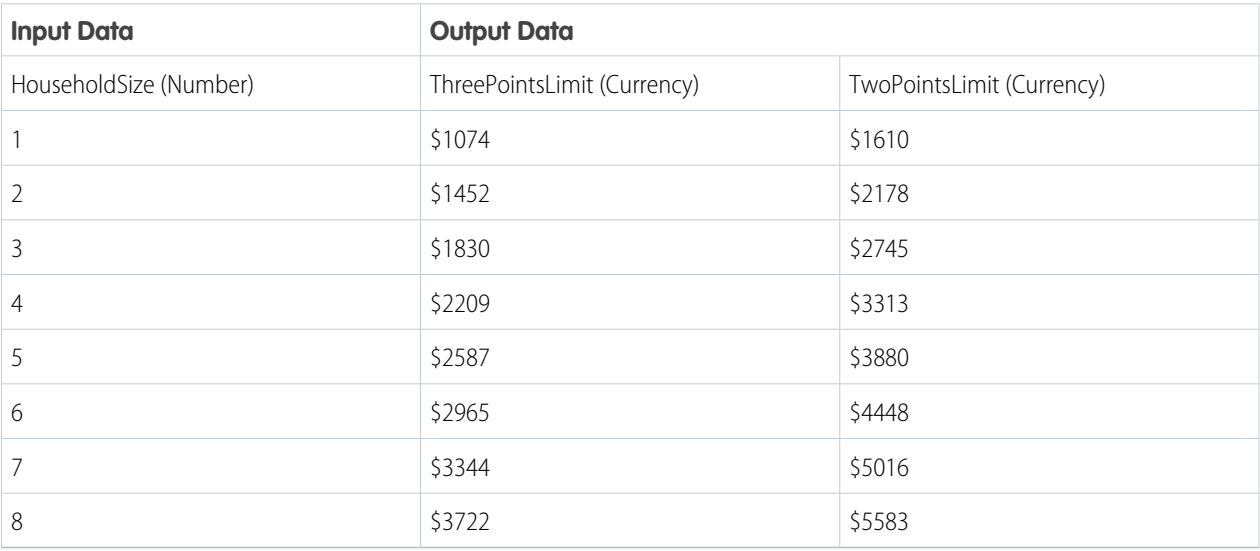

<span id="page-199-0"></span>**9.** Activate the decision matrix.

# Build the Benefit Amount Expression Set

Create the benefit amount expression set from an expression set template.

- **1.** From the App Launcher, find and select **Expression Set Templates**.
- **2.** Select **PSSExpCloud\_CalculateBenefitAmount** and then click **Save As**.
- **3.** In the expression set builder, set the properties for the expression set version.
	- **a.** Click  $*$ , and then enter a start date time and an end date time for the expression set version.
	- **b.** Enter a rank number.
		- $\sqrt{r}$ Note: When more than one enabled version matches an expression set call and the date-time periods overlap, the version with the highest rank is chosen. For example, if two enabled versions have the rank values 1 and 2, the version with rank 2 is chosen.
- **4.** Save your changes.

### EDITIONS

Available in: Lightning Experience

Available in: **Enterprise**, **Performance**, **Unlimited**, and **Developer** Editions with Public Sector Solutions

## USER PERMISSIONS

To create expression sets:

**•** Rule Engine Designer

# <span id="page-200-0"></span>Set Up Decision Explainer for Eligible Benefit Amount

Configure Decision Explainer to share the reasoning behind benefit application decisions, such as eligibility determination and benefit calculation, with constituents.

- **1.** Create explainability message templates for the PSSExpCloud CalculateBenefitAmount expression set. For more information, see [Create Explainability Message Templates](https://help.salesforce.com/s/articleView?id=sf.create_explainability_message_templates.htm&language=en_US).
- **2.** To show explanations to constituents, modify the expression set version configuration. For more information, see [Show Rule Explanations to External Users](https://help.salesforce.com/s/articleView?id=sf.use_decision_explainer_in_expression_sets.htm&language=en_US).
- **3.** Create an application subtype definition. For more information, see [Create Application Subtype](https://help.salesforce.com/s/articleView?id=sf.create_application_subtype_definitions.htm&language=en_US) [Definitions.](https://help.salesforce.com/s/articleView?id=sf.create_application_subtype_definitions.htm&language=en_US)
- **4.** Create a business process type definition. For more information, see [Create Business Process](https://help.salesforce.com/s/articleView?id=sf.create_business_process_type_definitions.htm&language=en_US) [Type Definitions](https://help.salesforce.com/s/articleView?id=sf.create_business_process_type_definitions.htm&language=en_US).

After you've completed these steps, create an explainability action definition and version for the Decision Explainer business rule.

# Create an Explainability Action Definition

First, define the metadata for the Decision Explainer business rule by creating an explainability action definition.

- **1.** From Setup, in the Quick Find box, enter *Decision Explainer*, and then select **Explainability Action Definition**.
- **2.** Click **New Explainability Action Definition**.
- **3.** For Label, enter *BenefitApplicationLogs*, and then press Tab to autofill the developer name.

O Important: Use *BenefitApplicationLogs* for both the label and the developer name.

- **4.** For Business Process Type, click  $\mathbf{q}_i$ , and then select the business process type definition for this explainability action definition.
- **5.** For Application Type, select **Public Sector**.
- **6.** For Action Log Schema Type, select **Expression Set**.
- **7.** If necessary, enter a description.
- **8.** For Application Subtype, click  $\mathbf{q}_i$ , and then select the application subtype definition for the explainability action definition.
- **9.** Save your changes.

# Create an Explainability Action Version

Next, define and store a version of the explainability action that your Decision Explainer business rule uses.

- **1.** From Setup, in the Quick Find box, enter *Decision Explainer*, and then select **Explainability Action Version**.
- **2.** Click **New Explainability Action Version**.
- **3.** For Label, enter a name.
- **4.** Activate the explainability action version.

Note: You can't edit or delete active explainability action version records.

- **5.** For Explainability Action Definition, click **and and then select BenefitApplicationLogs**.
- **6.** If necessary, enter a description.

Available in: Lightning Experience

Available in: **Enterprise**, **Performance**, **Unlimited**, and **Developer** Editions with Public Sector Solutions

# USER PERMISSIONS

To create and edit Decision Explainer entities:

**•** Decision Explainer Service Access

**7.** Save your changes.

# <span id="page-201-0"></span>Activate the Benefit Amount Expression Set and OmniScript

After you customize the OmniScript, create the decision matrix, build the expression set, and set up Decision Explainer, activate the benefit amount expression set and OmniScript.

- **1.** From the App Launcher, find and select **Expression Sets**.
- **2.** Select **PSSExpCloud\_CalculateBenefitAmount**, and then select your expression set version.
- **3.** Click **Activate**.
- **4.** In the OmniStudio app, select **OmniScripts** from the app navigation menu.
- **5.** Expand **BenefitAssistance/BenefitApplication**, and then select **Apply For A Benefit (Version 1)**.
- **6.** Click **Activate Version**.

# **EDITIONS**

Available in: Lightning Experience

Available in: **Enterprise**, **Performance**, **Unlimited**, and **Developer** Editions with Public Sector Solutions

#### USER PERMISSIONS

To create, update, and delete expression sets:

- **•** Rule Engine Designer
- To activate OmniScripts:
- **•** OmniStudio Admin

# <span id="page-201-1"></span>Create an Application Record Type and Configure Usage-Based Pricing

Create an individual application record type and then configure the record for usage-based pricing.

- **1.** From Setup, in Object Manager, select **Individual Application**.
- **2.** Select **Record Types** and then click **New**.
- **3.** For Existing Record Type, select **Master** from the dropdown list.
- **4.** Enter a record type label, such as *Benefit Assistance*, that's unique within the object, and then press Tab to autofill the record type name.
- **5.** If necessary, enter a description, and then activate the record type. For information on how to make the record type available to users, see [Create Record Types](https://help.salesforce.com/s/articleView?id=sf.create_record_type_for_each_license.htm&language=en_US) [for License and Permit Applications.](https://help.salesforce.com/s/articleView?id=sf.create_record_type_for_each_license.htm&language=en_US)
- **6.** Save your changes.
- **7.** From Setup, in the Quick Find box, enter *Usage Based Pricing*, and then select **Usage Based Pricing**.
- **8.** Click **New Application RecordType Config**.
- **9.** For Label, enter a name for the record.
- **10.** For Application Usage Type, select **Benefit Assistance**.
- **11.** For Object Name, select **Individual Application**.
- **12.** For Record Type Name, enter the name that you entered earlier.
- **13.** Save your changes.

#### EDITIONS

Available in: Lightning Experience

Available in: **Enterprise**, **Performance**, **Unlimited**, and **Developer** Editions with Public Sector Solutions

### USER PERMISSIONS

To create or change record types:

**•** Customize Application

# <span id="page-202-1"></span>Review Benefit Applications

Review applications to determine if a constituent is eligible to receive benefits.

- **1.** From the App Launcher, find and select **Individual Applications**, and then select a record.
- **2.** On the Attachments related list, open the relevant PDF.
- **3.** To review the applicant's eligibility determination and see the net benefit amount that they're eligible for, in the Decision Explainer Log History component, select a log and then click **View**.

If the applicant qualifies for a benefit, assign and disburse the net benefit amount.

#### SEE ALSO:

[Assign and Disburse Benefits to Eligible Applicants](#page-238-0)

# EDITIONS

Available in: Lightning Experience

Available in: **Enterprise**, **Performance**, **Unlimited**, and **Developer** Editions with Public Sector Solutions

# USER PERMISSIONS

To access individual applications:

**•** Public Sector Access

To access Decision Explainer:

**•** Decision Explainer Service Access

# <span id="page-202-0"></span>Set Up Benefit Application Intake Using Discovery Framework

Use Discovery Framework assessment questions and OmniScripts to capture information from constituents applying for a benefit. Store assessment questions responses in Salesforce objects using OmniStudio Integration Procedures and DataRaptors. For information such as income and expenses, capture effective start and end dates when you store the data. Use Business Rules Engine to automate benefit eligibility determination.

Public Sector Solutions provides a benefit application intake process that helps you streamline how you receive benefit applications, store application data, and process the applications.

- **•** Create benefit applications: Create applications using Discovery Framework and OmniScripts to capture constituent information in a standard format. Use Discovery Framework assessment questions to specify the information that you need from an applicant and store the provided information in assessment responses. Reuse common assessment questions across benefit applications.
- Store application data with effective dates: Store data from assessment responses to objects by using Integration Procedures and DataRaptors. Capture effective start and end dates for information such as income and expenses. When you reuse assessment questions in the benefit application, reuse the data-mapping components as well.
- **•** Check eligibility and assign benefits: Let caseworkers launch an OmniScript guided flow from the individual application record page. Using the flow, caseworkers can easily check the benefit eligibility of the application they're reviewing and assign benefits to eligible applicants.

Public Sector Solutions provides a Discovery Framework sample template to help you set up the benefit application intake. The sample template includes Discovery Framework assessment questions, OmniScripts, Integration Procedures, and DataRaptors. These components are designed for the example LIHEAP program. Customize them for your benefit programs.

Before you set up benefit applications, make sure that you have defined the necessary benefits and benefit types.

# EDITIONS

Available in: Lightning Experience

#### [Configure Prerequisites for Benefit Application Intake Using Discovery Framework](#page-204-0)

Configure settings to enable access to the objects and features that Discovery Framework requires for benefit application intake in Public Sector Solutions.

#### [Deploy the Discovery Framework Sample Template for Benefit Management](#page-204-1)

Enable Discovery Framework and deploy the Discovery Framework sample template for benefit management in Public Sector Solutions.

#### [Discovery Framework Sample Template Components for Benefit Management](#page-205-0)

Get familiar with the assessment questions, OmniScripts, Integration Procedures, and DataRaptors included with the Public Sector Benefit Management Discovery Framework sample template.

#### [Prepare Questions for Benefit Applications](#page-214-0)

Create and edit assessment questions to capture constituent information for benefit programs in Public Sector Solutions.

#### [Customize the Benefit Applicant Assessment OmniScript Template](#page-215-0)

The benefit applicant assessment OmniScript template is designed to let constituents apply for a U.S.-based LIHEAP program. Customize the OmniScript template to work for your benefit program applications.

#### [Determine Benefit Eligibility and Share Determination Explanations with Applicants](#page-216-0)

Use Business Rules Engine to determine benefit eligibility and the benefit amounts for qualified applicants. First, create decision matrices that define the income threshold based on the income and household size. Then build expression sets that use the matrices to find benefit eligibility and calculate eligible benefit amounts. Use Decision Explainer to share the reasoning behind application decisions, eligibility determinations, and benefit amount calculations with constituents.

#### [Activate the Integration Procedure to Save Application Data](#page-217-0)

The benefit applicant assessment OmniScript uses an OmniStudio Integration Procedure to save response data to Salesforce objects. Before you activate the benefit applicant assessment OmniScript, activate the Integration Procedure that it uses to save data.

#### [Activate the Integration Procedure to Modify Returned Applications](#page-217-1)

Activate the Integration Procedure that the benefit applicant assessment OmniScript uses when an incomplete application is returned to a constituent.

#### [Create a Trigger to Screen Benefit Applications](#page-218-0)

Create a trigger to call an Integration Procedure when an individual application record is created for a benefit applicant assessment application. The Integration Procedure performs basic screening on the application, such as checking whether the participants named in the application are U.S. citizens. If the application fails the screening, then the Integration Procedure denies the application. If the application passes, then the Integration Procedure queues it for caseworkers to review.

#### [Activate the Integration Procedure to Process Benefit Applications](#page-219-0)

Activate the Integration Procedure that, when triggered, performs basic screening on individual applications and queues applications that pass for review.

#### [Activate the Benefit Applicant Assessment OmniScripts](#page-219-1)

After you've customized the benefit applicant assessment OmniScript for your benefit program, activate it. Also activate the child OmniScripts that group assessment questions related to expenses and household details.

SEE ALSO:

[Define Benefits and Benefit Types for Programs](#page-149-0)

# <span id="page-204-0"></span>Configure Prerequisites for Benefit Application Intake Using Discovery Framework

Configure settings to enable access to the objects and features that Discovery Framework requires for benefit application intake in Public Sector Solutions.

- **1.** Configure OmniStudio Settings:.
	- **a.** From Setup, in the Quick Find box, enter *OmniStudio Settings*, and then select **OmniStudio Settings**.
	- **b.** Turn on OmniStudio Metadata.
	- **c.** Turn off Managed Package Runtime.
- **2.** Turn on Document Checklist Items. See [Set Up Checklists for Document Tracking and Approvals](#page-35-0) [in Public Sector Solutions](#page-35-0).
- **3.** [Enable Benefit Management and Benefit Disbursement](https://help.salesforce.com/s/articleView?id=sf.psc_enable_benefit_management_settings.htm&type=5&language=en_US).
- **4.** [Configure and Use Interaction Summaries.](https://help.salesforce.com/s/articleView?id=sf.psc_interaction_summaries.htm&type=5&language=en_US)
- **5.** [Enable Party Relationship Groups](https://help.salesforce.com/s/articleView?id=sf.perm_sets_manage_assignments.htm&language=en_US).
- **6.** [Turn on Contacts to Multiple Accounts](https://help.salesforce.com/s/articleView?id=sf.psc_configure_acr.htm&type=5&language=en_US).
- **7.** [Enable Case Referrals.](https://help.salesforce.com/s/articleView?id=sf.psc_enable_case_referral.htm&type=5&language=en_US)

# **8.** By default, users can't access the End Date Time field on the Party Expense object. Set the field-level security for End Date Time to make it visible to all profiles so that users can access it for benefit application intake.

- **9.** By default, users can't access the Ethnicity, Highest Education Level, Location, Primary Citizenship Type, and Race fields on the Contact Profile object. Set the field-level security for the fields to make them visible to all profiles so that users can access them for benefit application intake.
- **10.** By default, users can't access the Start Date, Status, Type, Verification Date, and Verified By fields on the Person Disability object. Set the field-level security for the fields to make them visible to all profiles so that users can access them for benefit application intake.

<span id="page-204-1"></span>SEE ALSO:

[Set Field-Level Security for a Field on All Profiles](https://help.salesforce.com/s/articleView?id=sf.users_fields_fls.htm&language=en_US)

# Deploy the Discovery Framework Sample Template for Benefit Management

Enable Discovery Framework and deploy the Discovery Framework sample template for benefit management in Public Sector Solutions.

- **1.** From Setup, in the Quick Find box, enter *Discovery Framework*, and then, under Discovery Framework, select **General Settings**.
- **2.** Make sure that Discovery Framework is enabled.
- **3.** Turn on Enhanced Questions, Import or Export, and Sample Templates. Next, deploy the benefit management Discovery Framework template in your org.
- **4.** From Setup, in the Quick Find box, enter *Discovery Framework Sample Templates*, and then select **Discovery Framework Sample Templates**.
- **5.** (Optional) To see a list of the assessment questions, OmniScripts, DataRaptors, and Integration Procedures that are included in the template, for Public Sector Benefit Management, click **View Details**.

# EDITIONS

Available in: Lightning Experience

Available in: **Enterprise**, **Performance**, **Unlimited**, and **Developer** Editions with Public Sector Solutions

# USER PERMISSIONS

To configure OmniStudio Settings:

**•** Customize Application

# **EDITIONS**

Available in: Lightning Experience

Available in:

**Enterprise**, **Performance**, **Unlimited**, and **Developer** Editions with Public Sector Solutions

# USER PERMISSIONS

To enable Discovery Framework:

**•** Customize Application

- **6.** To deploy the template, for Public Sector Benefit Management, click **Deploy**.
- **7.** (Optional) To check the progress, go to the **Deployment Status** Setup page.

# <span id="page-205-0"></span>Discovery Framework Sample Template Components for Benefit Management

Get familiar with the assessment questions, OmniScripts, Integration Procedures, and DataRaptors included with the Public Sector Benefit Management Discovery Framework sample template.

### Assessment Questions

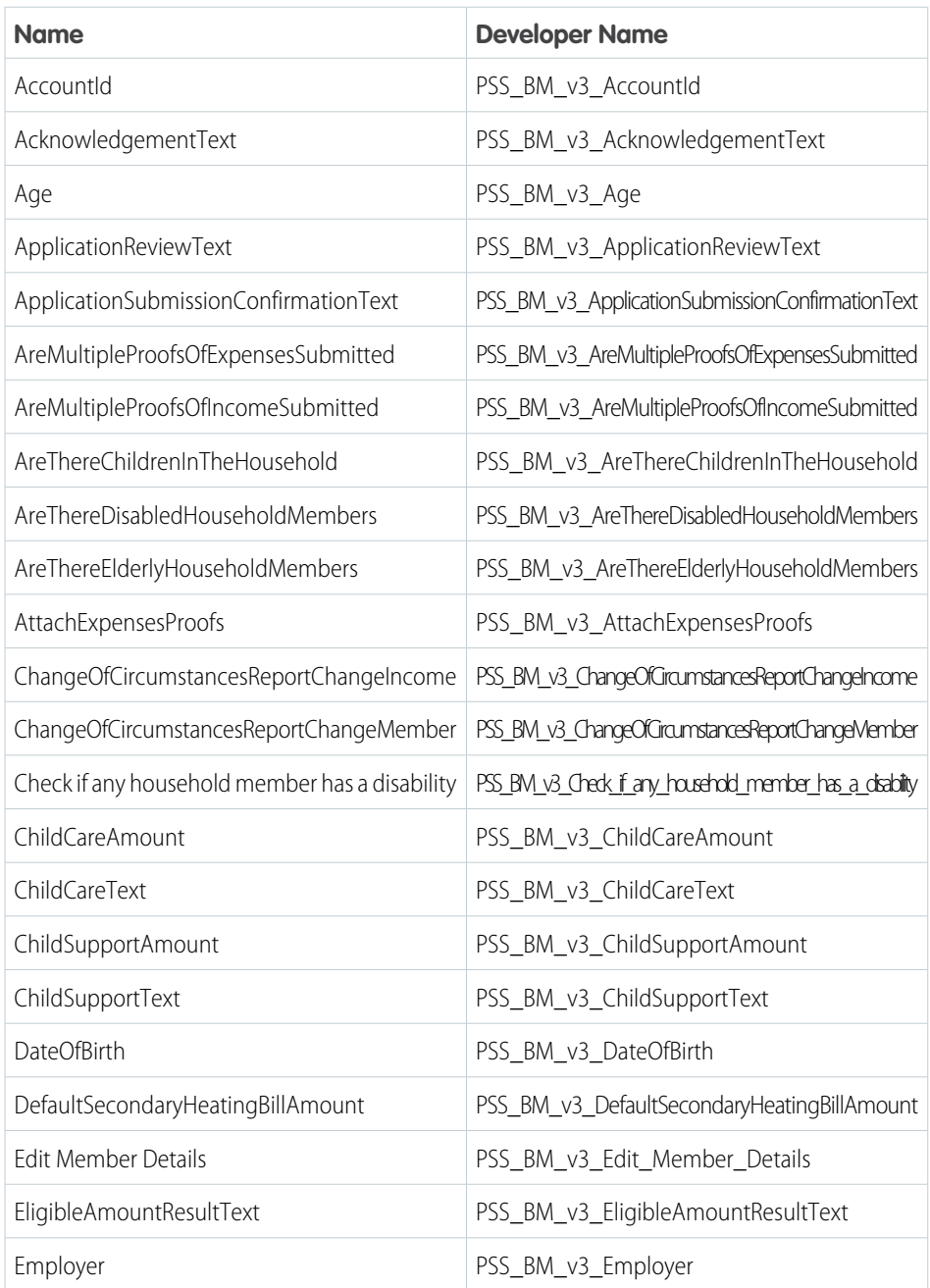

# EDITIONS

Available in: Lightning Experience

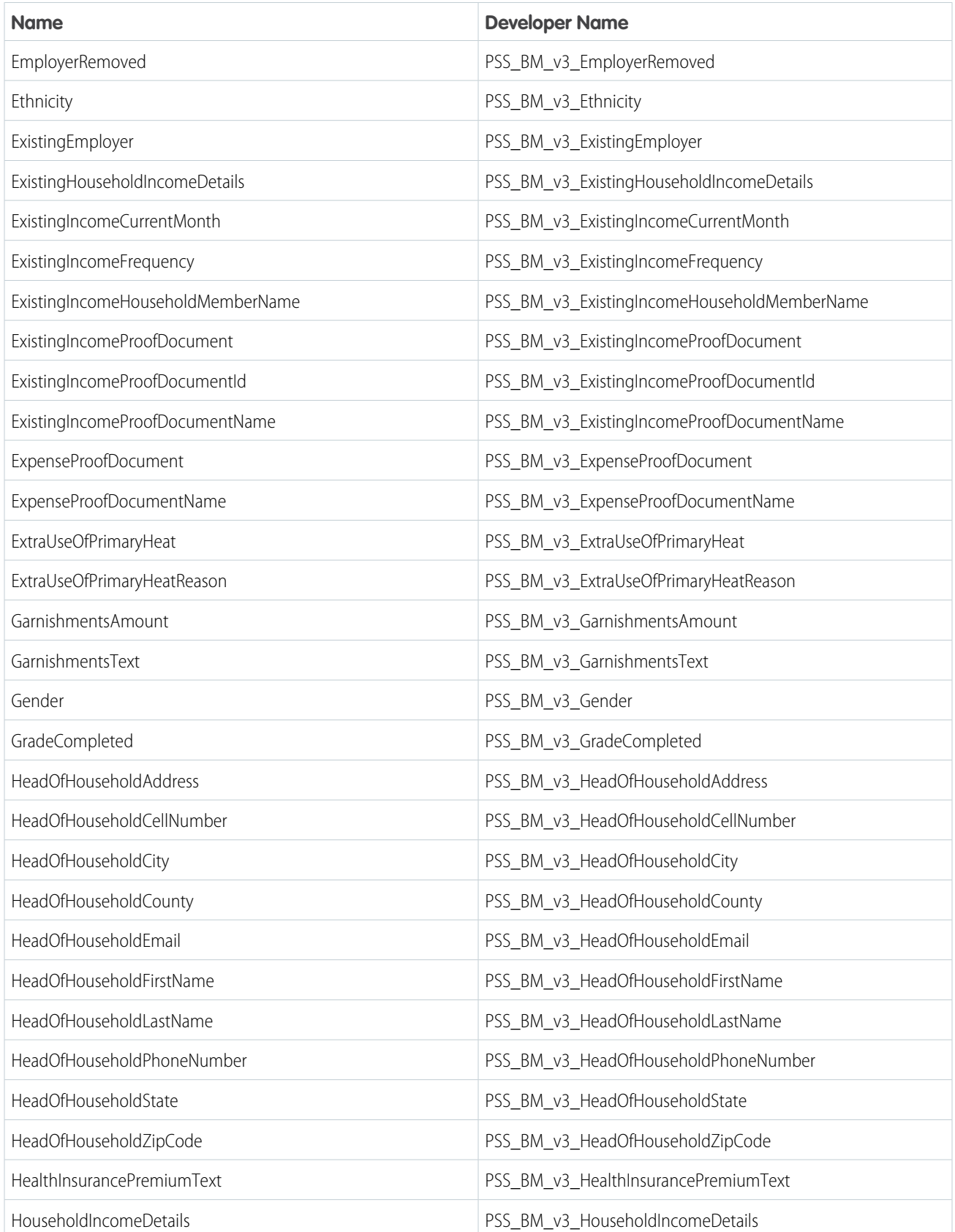

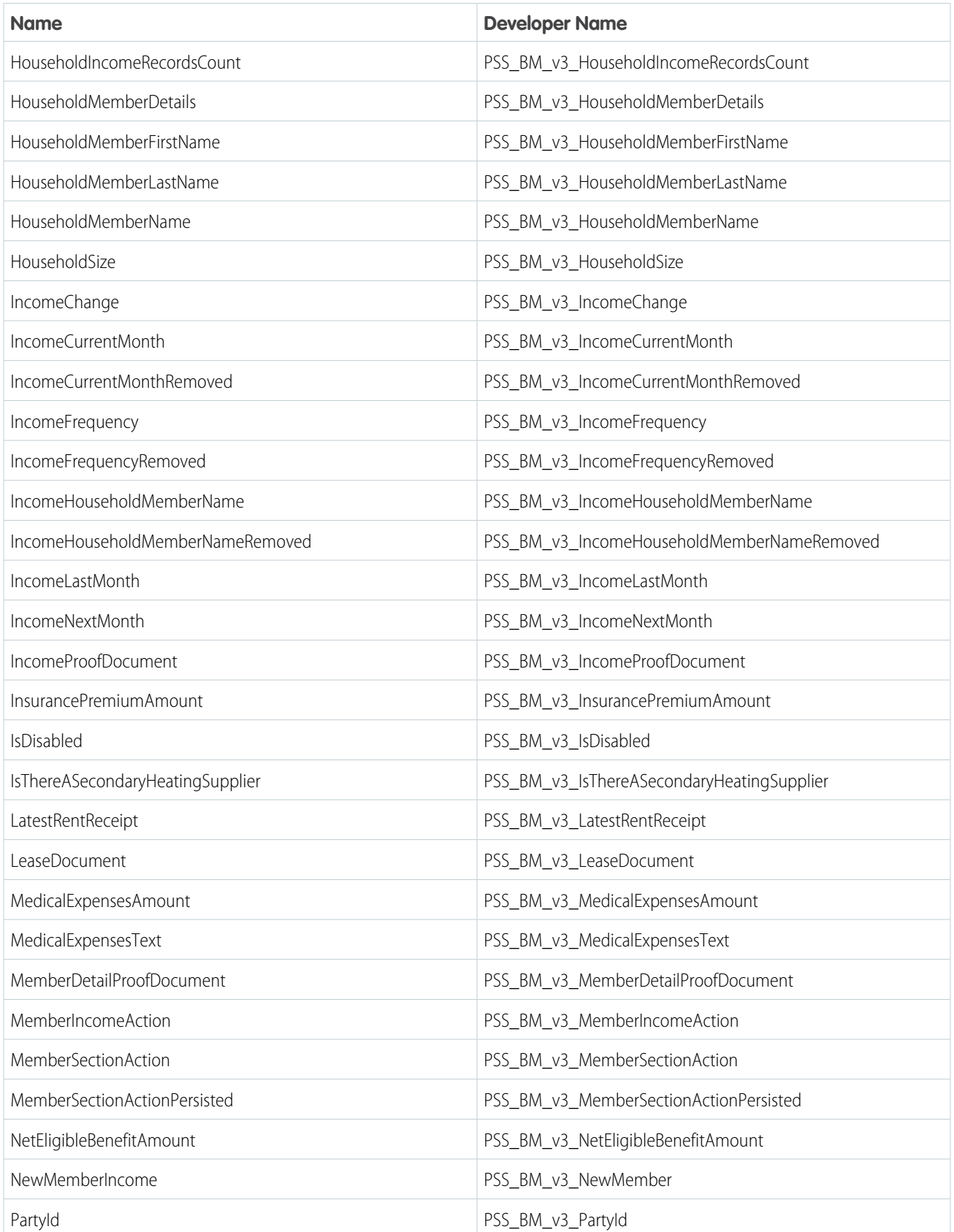

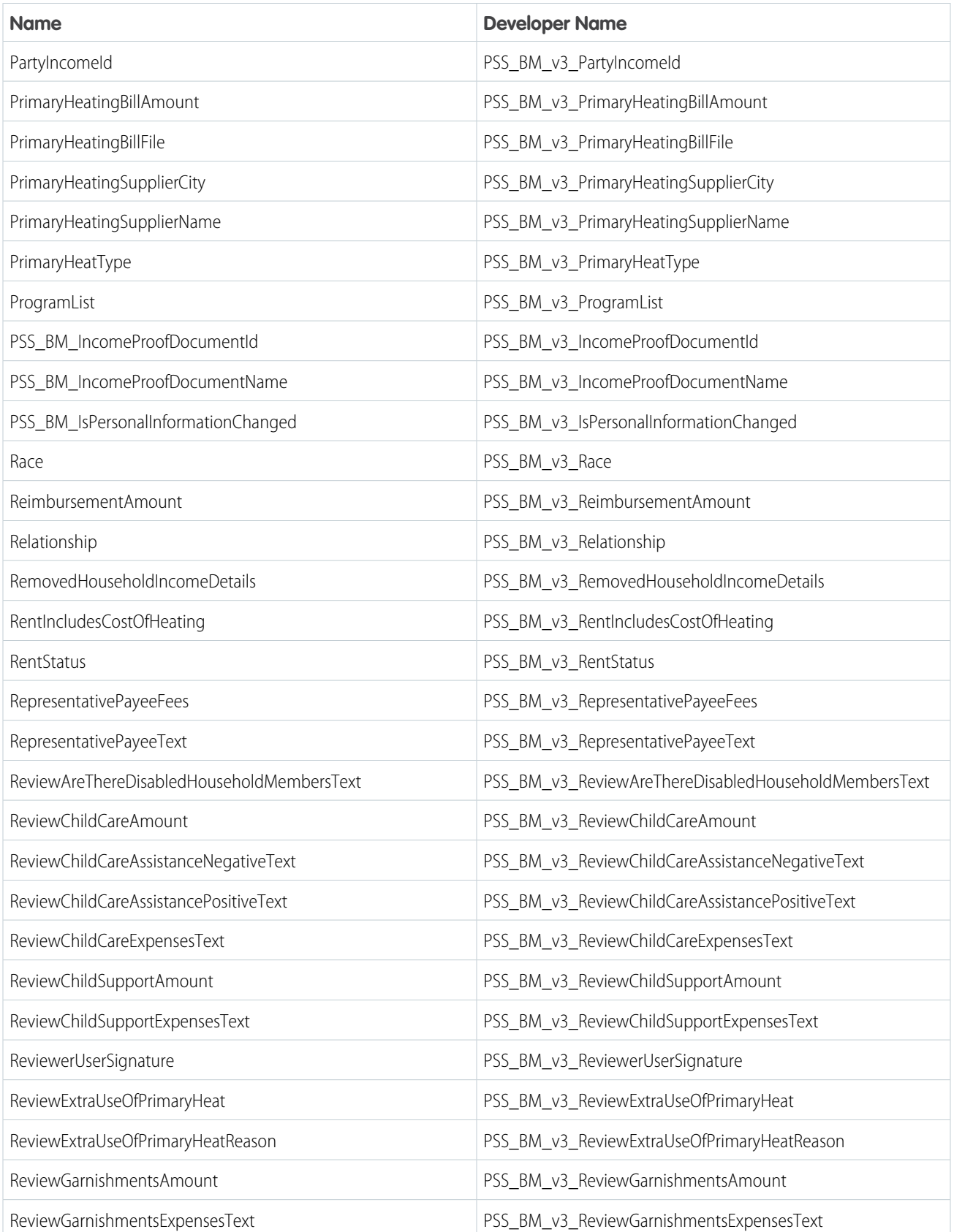

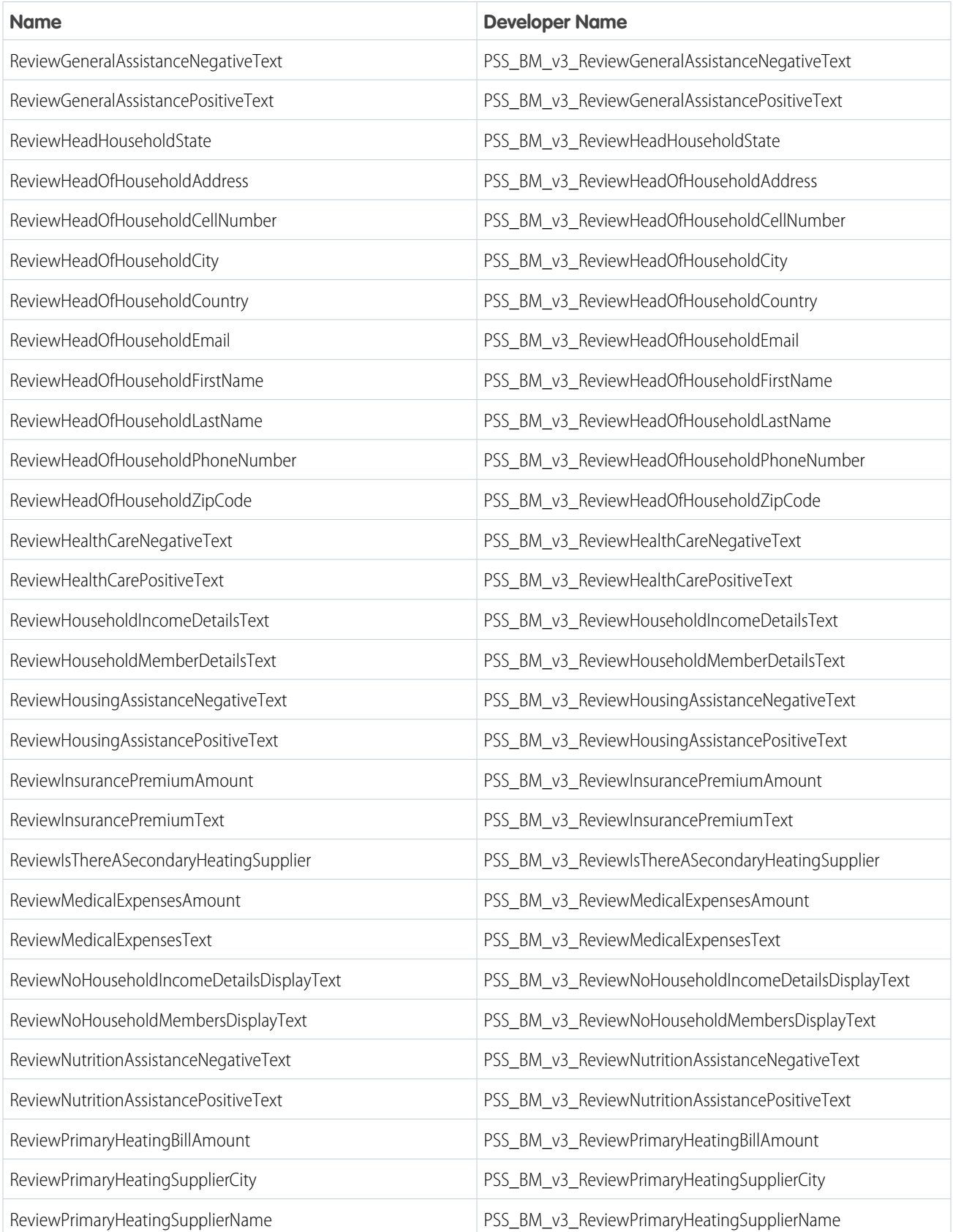

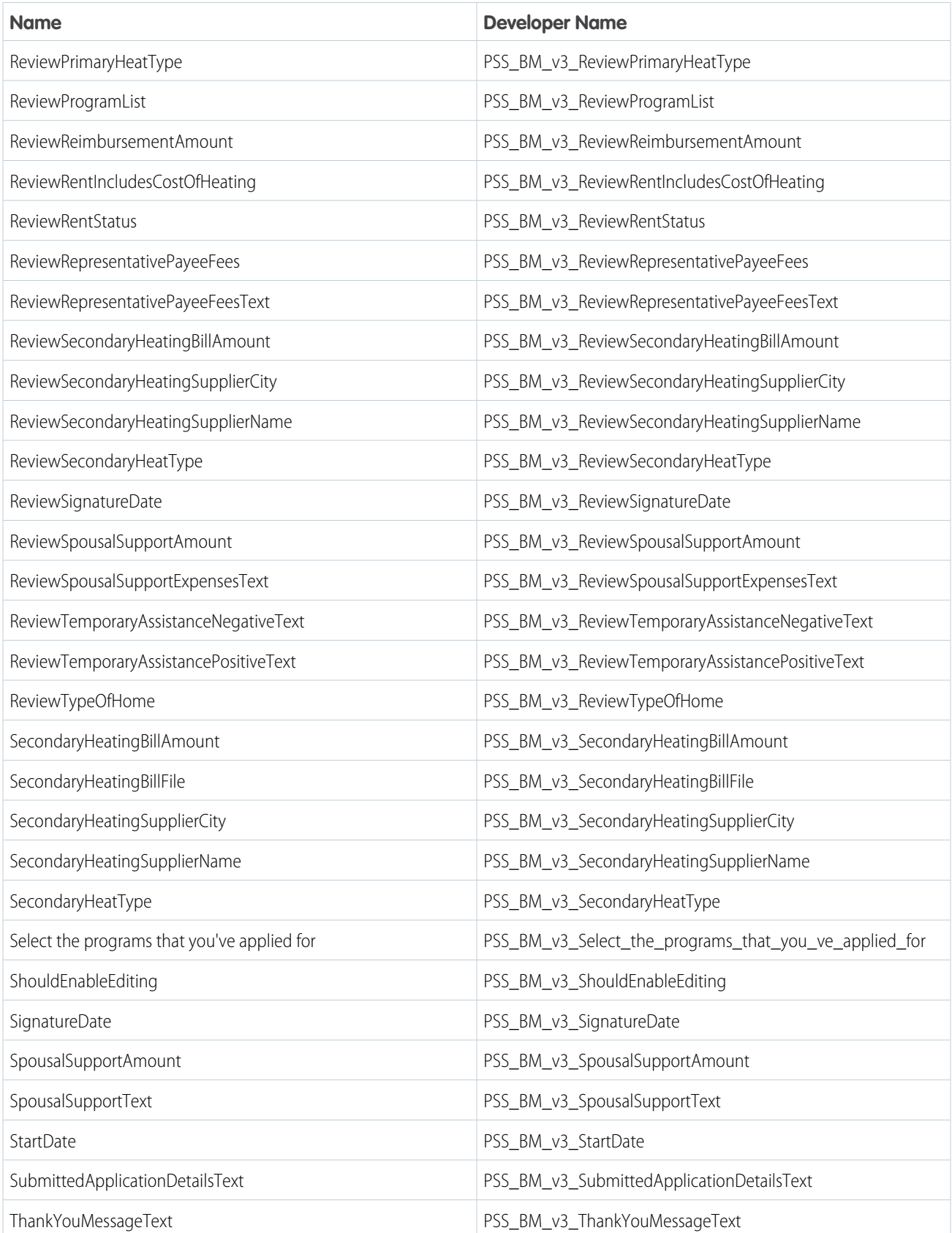

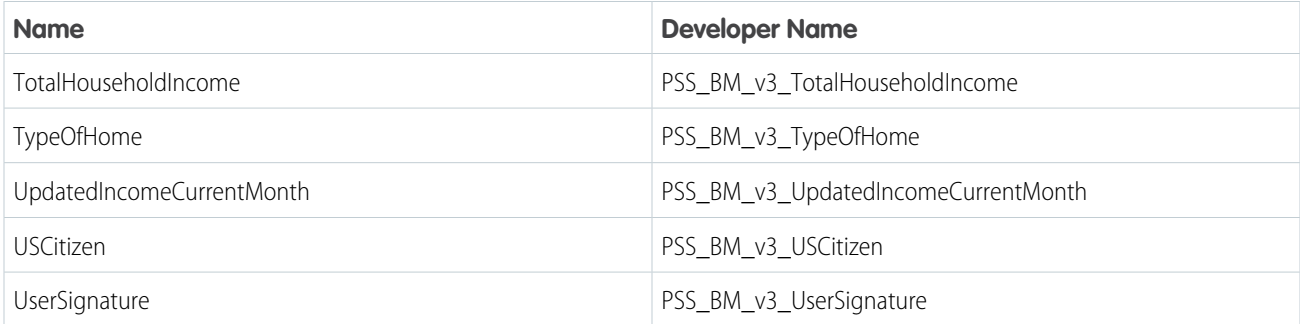

# **DataRaptors**

- **•** FetchBenefitAssignmentsFromIA
- **•** GetAccountNameFromAccountId
- **•** GetAllHHMembersFromAccountContactRelation
- **•** PSSAssignGenericNamesToResponseNode
- **•** PSSBMTransformToAddMemberAction
- **•** PSSCheckUserType
- **•** PSSCoCAssignGenericNamesToResponseNode
- **•** PSSCoCDeletePartyIncomeRecords
- **•** PSSCOCExpUpdateBirthDates
- **•** PSSCoCFetchIncomeDetailsByUser
- **•** PSSCoCSeparateRemovedMemberIncome
- **•** PSSCoCUpdatePartyIncomeRecords
- **•** PSSCreateBenefitAssignment
- **•** PSSCreateBenefitAssignmentAdjustment
- **•** PSSCreateHousehold
- **•** PSSCreateIAForImpactedBA
- **•** PSSDRFetchImportantFieldsCount
- **•** PSSDRFetchNotImportantFieldsName
- **•** PSSDRImportantFieldsName
- **•** PSSExpCloudCreateIndividualApplicationAndCase
- **•** PSSExpCloudCreatePreliminaryApplicationReferenceFromAssessment
- **•** PSSExpCloudFetchIndividualApplicationName
- **•** PSSEXPCloudGetAccountIDsForContactIdsTurbo
- **•** PSSEXPCloudGetContactDetailsForContactIdsTurbo
- **•** PSSEXPCloudGetContactProfilesForContactIdsTurbo
- **•** PSSExpCloudGetPersonAccountIDOfApplicant
- **•** PSSEXPCloudGetPersonDisabilitysForContactIdsTurbo
- **•** PSSExpCloudGetUserPersonAccountId
- **•** PSSExpCloudMapBenefitAssessmentResponseToPDF
- **•** PSSExpCloudNewDocumentChecklistItem
- **•** PSSExpCloudPrepareApplicationDataForReview
- **•** PSSExpCloudTransformDataForDocumentChecklistItems
- **•** PSSExpCloudTransformListToArrayForAccounts
- **•** PSSExpCloudTransformListToArrayForMembers
- **•** PSSEXPExtractPARs
- **•** PSSExpGetHouseHoldBusinessAccountId
- **•** PSSExpGetLoggedInUserPersonalInfo
- **•** PSSExpPopulateDocIDFromObject
- **•** PSSExpTransformMemberDetailsArray
- **•** PSSFetchACRforHouseholdMember
- **•** PSSFetchActiveExpressionSetVersionByRank
- **•** PSSFetchApplicationSubmissionDate
- **•** PSSFetchAssessmentId
- **•** PSSFetchBenefitAssignment
- **•** PSSFetchBenefitAssignmentFromIndividualApplication
- **•** PSSFetchBenefitProgram
- **•** PSSFetchContactPointAddress
- **•** PSSFetchContentDocumentsCount
- **•** PSSFetchCurrentBenefitAssignmentAdjustments
- **•** PSSFetchCurrentBenefits
- **•** PSSFetchDetailsForBusinessAccount
- **•** PSSFetchDocumentChecklistItems
- **•** PSSFetchExistingPartyIncome
- **•** PSSFetchHouseholdIncome
- **•** PSSFetchIncomeFromPartyIncomeId
- **•** PSSFetchIndividualApplicationStatus
- **•** PSSFetchMemberNameFromHouseholdIncomeResponse
- **•** PSSFetchOtherBenefitEnrolleeName
- **•** PSSFetchParentIndividualApplicationForCoCType
- **•** PSSFetchParticipantContact
- **•** PSSFetchPartyExpense
- **•** PSSFetchPartyIncome
- **•** PSSFetchPartyIncomeForDateRange
- **•** PSSFetchPartyIncomeSpanningDate
- **•** PSSFetchPersonDisability
- **•** PSSFetchPrivilegedParticipants
- **•** PSSFetchPublicApplicationParticipants
- **•** PSSFetchReturnedToApplicantStatus
- **•** PSSGetContactIDFromPersonAccount
- **•** PSSGetHouseholdAccountIdForIA
- **•** PSSGetMembersFromPersonACR
- **•** PSSGetParentIA
- **•** PSSRemoveMember
- **•** PSSReportChangeCreatePARFromAssessment
- **•** PSSReportCOCCreateIndividualApplicationAndCase
- **•** PSSReportCOCFetchesSubmittedApplicationURL
- **•** PSSReportCOCTransformAssessmentQuestionResponseName
- **•** PSSReportCOCTransformDataForDocumentChecklistItems
- **•** PSSReportCOCUpdatePreliminaryApplicationReference
- **•** PSSTransformAssessmentQuestionResponseName
- **•** PSSTransformMemberDetailsForDisplay
- **•** PSSTransformMemberIncomeList
- **•** PSSUpdateIndividualApplicationStatus
- **•** PSSUpdatePreliminaryApplicationReference
- **•** PSSUpsertAccountAndPublicApplicationParticipant
- **•** PSSUpsertAccountContactRelation
- **•** PSSUpsertContactPointAddress
- **•** PSSUpsertContactProfile
- **•** PSSUpsertPartyExpense
- **•** PSSUpsertPartyIncome
- **•** PSSUpsertPersonDisability
- **•** PSSUpsertPublicApplicationParticipant
- **•** TransformDisabilityDataToUniqueAttributes

### Integration Procedures

- **•** BenefitChangeOfCircumstance/FetchPersonalInformation
- **•** BenefitManagement/ApplictionSummaryCaseWorkerGuidedFlow
- **•** BenefitManagement/CreateHousehold
- **•** BenefitManagement/CreateIndividualApplicationAndRelatedRecords
- **•** BenefitManagement/CreatePartyExpenses
- **•** BenefitManagement/CreateSerializedRecordList
- **•** BenefitManagement/DetermineEligibleBenefitAmount
- **•** BenefitManagement/FetchApplicationSummaryInformation
- **•** BenefitManagement/FetchCurrentBenefits
- **•** BenefitManagement/FetchPartyExpenses
- **•** BenefitManagement/ModifyReturnedIndividualApplication
- **•** BenefitManagement/ProcessHouseholdIncome
- **•** BenefitManagement/ProcessIndividualApplication
- **•** BenefitManagement/UpsertRecordsForIndividualApplication
- **•** ChangeOfCircumstances/CreateIndividualApplicationAndRelatedRecords
- **•** ChangeOfCircumstances/DetermineEligibleBenefitAmount
- **•** ChangeOfCircumstances/DetermineNewEntitledAmount
- **•** ChangeOfCircumstances/FetchCurrentBenefitAssignments
- **•** ChangeOfCircumstances/FindEligibleBenefitAmount
- **•** ChangeOfCircumstances/GetHouseholdIncomeList
- **•** ChangeOfCircumstances/GetHouseHoldMemberDetailsByHeadOfHouseholdId
- **•** ChangeOfCircumstances/ModifyReturnedIndividualApplication
- **•** ChangeOfCircumstances/PSSCreateBenefitAssignmentAdjustment
- **•** ChangeOfCircumstances/UpdateHouseholdIncomeList
- **•** ChangeOfCircumstances/UpsertRecordsForCoC

# **OmniScripts**

- **•** BenefitManagement/BenefitApplicantAssessment
- **•** BenefitManagement/CheckEligibilityAndAssignBenefit
- **•** BenefitManagement/ExpenseDetails
- **•** BenefitManagement/HeadOfHousehold
- **•** BenefitManagement/HouseholdDetails
- **•** ChangeOfCircumstances/ApplicationSubmission
- **•** ChangeOfCircumstances/ApplicationSubmissionConfirmation
- **•** ChangeOfCircumstances/ReportChangeOfCircumstances
- **•** ChangeOfCircumstances/ReportChangeType
- **•** ChangeOfCircumstances/SignatureCapture
- **•** ChangeOfCircumstances/UpdateHouseHoldMemberDetails
- <span id="page-214-0"></span>**•** ChangeOfCircumstances/UpdateMemberIncome
- **•** ChangeOfCircumstances/UpdatePersonalInformation

# Prepare Questions for Benefit Applications

Create and edit assessment questions to capture constituent information for benefit programs in Public Sector Solutions.

The Public Sector Solutions benefit management Discovery Framework template includes dozens of assessment questions to help you gather necessary information from constituents who apply for a benefit. To see a list of the questions, in Setup, go to the Discovery Framework Sample Templates page and, for PSS\_BM v1, click **View Details**. Add assessment questions or customize existing questions to suit your needs.

### Create Assessment Questions

Create assessment questions to capture constituent information for your benefit programs.

- **1.** From the App Launcher, find and select **Assessment Questions**.
- **2.** Click **New**.
- **3.** Specify these details.

### EDITIONS

Available in: Lightning Experience

#### Available in:

**Enterprise**, **Performance**, **Unlimited**, and **Developer** Editions with Public Sector Solutions

### USER PERMISSIONS

To create and edit assessment questions:

**•** Industry Assessment

- **a.** Enter a name for the assessment question and then press **Tab** to fill in the Developer Name.
- **b.** Specify the question data type and category.
- **c.** Enter the question text.
- **d.** To make this question the active version, select **Active**. For information about the other fields, see [Create Questions](https://help.salesforce.com/s/articleView?id=sf.fsc_admin_create_questions.htm&language=en_US) in the Discovery Framework documentation.
- **4.** Save your changes, or save them and create another question.

# Modify Assessment Questions

Edit assessment questions from the benefit management Discovery Framework template to suit your needs.

- **1.** From the App Launcher, find and select **Assessment Questions**.
- **2.** From an Assessment Questions list view, select the question that you want to edit.
- **3.** On the assessment question record page, on the Assessment Question Versions related list, click **New**.
- **4.** Enter a name and the question text for the assessment question version.
- **5.** To make this question the active version, select **Active**.
- **6.** Save your changes.

#### SEE ALSO:

<span id="page-215-0"></span>[Customize the Benefit Applicant Assessment OmniScript Template](#page-215-0) [Customize and Activate the Data Mapping Integration Procedures for the Benefit Application Review Flow](https://help.salesforce.com/apex/HTViewHelpDoc?id=psc_customize_data_mapping_integration_procedure.htm&language=en_US#psc_customize_data_mapping_integration_procedure)

# Customize the Benefit Applicant Assessment OmniScript Template

The benefit applicant assessment OmniScript template is designed to let constituents apply for a U.S.-based LIHEAP program. Customize the OmniScript template to work for your benefit program applications.

- **1.** From the App Launcher, find and select **OmniScripts**.
- **2.** Expand **BenefitManagement/BenefitApplicantAssessment**, and then select **Benefit Applicant Assessment (Version 1)**.
- **3.** Click **New Version**.
- **4.** Click **Edit**.
	- **a.** Enter a name for this OmniScript version.
	- **b.** If necessary, change the language.
	- **c.** For Type and SubType, keep the default values, BenefitManagement and BenefitApplicantAssessment, respectively.
	- **d.** Save your changes.
- **5.** To include the latest assessment question versions in the OmniScript, click **Edit Form** and then click **OK**.
- **6.** To add assessment questions to the OmniScript, click **Edit Form** and then click **Add Step**.
	- **a.** To name the step, at the bottom of the Edit Form window, click **Untitled Step**, then click  $\overline{\phantom{a}}$ .

#### EDITIONS

Available in: Lightning Experience

Available in:

**Enterprise**, **Performance**, **Unlimited**, and **Developer** Editions with Public Sector Solutions

#### USER PERMISSIONS

To create OmniScripts:

**•** OmniStudio Admin
- **b.** To add a question to the step, start typing its name in the Search Assessment Questions field. To narrow the search, enter the name of an assessment Question Set and select a Category.
- **c.** Drag the assessment question onto the new step.
- **d.** Add more questions and reorder questions and steps as required.
- **e.** Click **OK**.
- **7.** To change a referenced OmniScript, DataRaptor, Integration Procedure, or Expression Set, select it in the OmniScript canvas and edit its settings in the Properties panel.

#### SEE ALSO:

[OmniScript Designer Overview](https://help.salesforce.com/s/articleView?id=sf.os_omniscript_designer_overview_8438.htm&language=en_US)

### Determine Benefit Eligibility and Share Determination Explanations with Applicants

Use Business Rules Engine to determine benefit eligibility and the benefit amounts for qualified applicants. First, create decision matrices that define the income threshold based on the income and household size. Then build expression sets that use the matrices to find benefit eligibility and calculate eligible benefit amounts. Use Decision Explainer to share the reasoning behind application decisions, eligibility determinations, and benefit amount calculations with constituents.

- **1.** [Set Up Benefit Eligibility Assessment.](#page-195-0)
- **2.** [Create a Decision Matrix to Calculate the Benefit Amount.](#page-198-0)
- **3.** [Build the Benefit Amount Expression Set](#page-199-0).
- **4.** [Set Up Decision Explainer for Eligible Benefit Amount.](#page-200-0)

#### [Build the Member Eligibility Expression Set](#page-216-0)

<span id="page-216-0"></span>Use an expression set template to create the expression set that determines the benefit eligibility of a household member. To be eligible for benefits, the household member must be a US citizen.

### Build the Member Eligibility Expression Set

Use an expression set template to create the expression set that determines the benefit eligibility of a household member. To be eligible for benefits, the household member must be a US citizen.

- **1.** From the App Launcher, find and select **Expression Set Templates**.
- **2.** Select **PSSExpCloud\_MemberBenefitEligibility**, and then click **Save As**.
- **3.** In the expression set builder, set the properties for the expression set version.
	- **a.** Click  $_{\ast}$ , and then enter a start date time and an end date time for the expression set version.
	- **b.** Enter a rank number.

 $\boldsymbol{\sigma}$ Note: When more than one enabled version matches an expression set call and the date-time periods overlap, the version with the highest rank is chosen. For example, if two enabled versions have the rank values 1 and 2, the version with rank 2 is chosen.

**4.** Save and activate the expression set.

### EDITIONS

Available in: Lightning Experience

Available in: **Enterprise**, **Performance**, **Unlimited**, and **Developer** Editions with Public Sector Solutions

### **EDITIONS**

Available in: Lightning Experience

Available in: **Enterprise**, **Performance**, **Unlimited**, and **Developer** Editions with Public Sector Solutions

### USER PERMISSIONS

To create expression sets:

**•** Rule Engine Designer

### Activate the Integration Procedure to Save Application Data

The benefit applicant assessment OmniScript uses an OmniStudio Integration Procedure to save response data to Salesforce objects. Before you activate the benefit applicant assessment OmniScript, activate the Integration Procedure that it uses to save data.

The CreateIndividualApplicationAndRelatedRecords Integration Procedure creates an individual application and a related case, and updates the preliminary application reference associated with the individual application.

- **1.** From the App Launcher, find and select **OmniStudio Integration Procedures**.
- **2.** Expand **BenefitManagement/CreateIndividualAppliationAndRelatedRecords**, and then select **CreateIndividualApplicationAndRelatedRecords (Version 1)**.
- **3.** In the Structure panel, click **Procedure Configuration**.
- **4.** Click **Activate Version**.

### EDITIONS

Available in: Lightning Experience

Available in: **Enterprise**, **Performance**, **Unlimited**, and **Developer** Editions with Public Sector Solutions

### USER PERMISSIONS

To activate Integration Procedures:

**•** OmniStudio Admin

### Activate the Integration Procedure to Modify Returned Applications

Activate the Integration Procedure that the benefit applicant assessment OmniScript uses when an incomplete application is returned to a constituent.

The ModifyReturnedIndividualApplication Integration Procedure modifies an individual application that's returned to a constituent so that they can provide additional details and supporting documents. The Integration Procedure deletes existing document checklist items and creates new document checklist items. It also creates a new assessment and uses a remote action to save application data to the Assessment and Assessment Question Response objects. Confirm that the remote action is properly configured, and then activate the Integration Procedure.

- **1.** From Setup, in the Quick Find box, enter *Installed Packages*, and then select **Installed Packages**.
- **2.** Make note of the namespace prefix for the OmniStudio package.
- **3.** From the App Launcher, find and select **OmniStudio Integration Procedures**.
- **4.** Expand **BenefitManagement/ModifyReturnedIndividualApplication**, and then select **ModifyReturnedIndividualApplication (Version 1)**.
- **5.** At the bottom of the Structure panel, select **Save-Responses**.
- 6. In the Properties panel, confirm that the Remote Class is <0mniStudio-namspace-prefix>.StoreResponses. If necessary, edit it to include the namespace prefix for your installed OmniStudio package.
- **7.** In the Structure panel, select **Procedure Configuration**.
- **8.** Save your changes and activate the Integration Procedure.

#### EDITIONS

Available in: Lightning Experience

Available in: **Enterprise**, **Performance**, **Unlimited**, and **Developer** Editions with Public Sector Solutions

### USER PERMISSIONS

To activate Integration Procedures:

**•** OmniStudio Admin

### <span id="page-218-0"></span>Create a Trigger to Screen Benefit Applications

Create a trigger to call an Integration Procedure when an individual application record is created for a benefit applicant assessment application. The Integration Procedure performs basic screening on the application, such as checking whether the participants named in the application are U.S. citizens. If the application fails the screening, then the Integration Procedure denies the application. If the application passes, then the Integration Procedure queues it for caseworkers to review.

- **1.** From Setup, in Object Manager, select **Individual Application**.
- **2.** Click **Triggers** and then click **New**.
- **3.** On the Version Settings tab, click **Select to Add Installed Package** and then select **OmniStudio**.
- **4.** On the Apex Trigger tab, select **is active**.
- **5.** In the text box, paste the following code. Replace *OmniStudio-Namespace-Prefix* with the namespace prefix of the OmniStudio package installed in your org.

EDITIONS

Available in: Lightning Experience

Available in:

**Enterprise**, **Performance**, **Unlimited**, and **Developer** Editions with Public Sector Solutions

### USER PERMISSIONS

To define Apex triggers:

**•** Author Apex

```
trigger ProcessIAForBenefitAssistance on IndividualApplication (after update) {
   String procedureName = 'BenefitManagement ProcessIndividualApplication';
   Map <String, Object> ipInput = new Map <String, Object> ();
   Map <String, Object> ipOutput = new Map <String, Object> ();
   Map <String, Object> ipOptions = new Map <String, Object> ();
    for (IndividualApplication ia: trigger.new) {
       /* Populating input map for an Integration Procedure. Follow whatever structure
your VIP expects */
       if(ia.Status == 'Submitted' && ia.Category == 'Benefit') {
            String recordId = ia.Id;
            ipInput.put('RecordId', recordId);
            /* Call the IP via runIntegrationService, and save the output to ipOutput
*/
            ipOutput = (Map <String, Object>)
OmniStudio-Namespace-Prefix.IntegrationProcedureService.runIntegrationService(procedureName,
ipInput, ipOptions);
            System.debug('IP Output: ' + ipOutput);
        }
   }
}
```
**6.** Save your changes.

### <span id="page-219-0"></span>Activate the Integration Procedure to Process Benefit Applications

Activate the Integration Procedure that, when triggered, performs basic screening on individual applications and queues applications that pass for review.

The ProcessIndividualApplicationForBenefits Integration Procedure checks whether at least one household member in a benefit application is a United States citizen and calculates the total annual income of the household. Then, it calls the

PSSExpCloud\_PrescreeningForBenefits expression set to check whether the annual household income falls within the income threshold for benefit eligibility. If the application participants are eligible for the benefit, the Integration Procedure sets the application status to In Review. Otherwise, it sets the application status to Denied.

- **1.** From the App Launcher, find and select **OmniStudio Integration Procedures**.
- **2.** Expand **BenefitManagement/ProcessIndividualApplication**, and then select **ProcessIndividualApplicationForBenefits (Version 1)**.
- **3.** If desired, customize the Integration Procedure to add or change the checks.
- **4.** In the Structure panel, click **Procedure Configuration**.
- **5.** Click **Activate Version**.

### Activate the Benefit Applicant Assessment OmniScripts

After you've customized the benefit applicant assessment OmniScript for your benefit program, activate it. Also activate the child OmniScripts that group assessment questions related to expenses and household details.

- **1.** From the App Launcher, find and select **OmniScripts**.
- **2.** Expand **BenefitManagement/Household Details**, and then select the Household Details version that you want to activate.
- **3.** Click **Activate Version**.
- **4.** Activate the appropriate versions of these additional OmniScripts.
	- **• BenefitManagement/HeadOfHousehold**
	- **• BenefitManagement/ExpenseDetails**
	- **• BenefitManagement/BenefitApplicantAssessment**

When you're done, be sure to configure usage-based pricing for the benefit application.

#### SEE ALSO:

[Create an Application Record Type and Configure Usage-Based Pricing](#page-201-0)

### EDITIONS

Available in: Lightning Experience

Available in: **Enterprise**, **Performance**, **Unlimited**, and **Developer** Editions with Public Sector Solutions

### USER PERMISSIONS

To activate Integration Procedures:

**•** OmniStudio Admin

### **EDITIONS**

Available in: Lightning Experience

Available in: **Enterprise**, **Performance**, **Unlimited**, and **Developer** Editions with Public Sector Solutions

### USER PERMISSIONS

To activate OmniScripts:

**•** OmniStudio Admin

## Set Up the Change of Circumstances Application Flow

Set up a guided flow on your Experience Cloud site that constituents can use to report changes of circumstance that affect benefit or service eligibility. Review the changes in an individual application record, and adjust the services or benefits assigned to constituents as necessary.

After you assign benefits to constituents, a change in their personal, household, or financial circumstances may affect the benefits they're eligible to receive. For example, a loss of income may entitle a constituent to increased benefits.

To simplify how constituents report a change of circumstances and ensure that you capture the details of the change, set up the change of circumstances guided application flow on your Experience Cloud site. Constituents use the flow to:

- **•** Find and select the changes that they need to report.
- **•** View the details that they previously provided.
- **•** Update personal, household, and financial details.
- **•** Upload supporting documents.
- **•** Confirm and submit their changes.

The flow creates an individual application that captures the details of the change of circumstances. A caseworker reviews the application, determines whether the changes affect benefit or service eligibility, and adjusts benefits or services assigned

The change of circumstances application flow uses OmniStudio and Discovery Framework components. Before you set up the flow, make sure that you've set up benefit application intake using Discovery Framework. Then, customize the components in the change of circumstances flow for your benefit programs, and activate them.

Although the change of circumstances flow is designed for benefit management, you can also customize it for other types of applications. For example, a business owner can report a change of address when their establishment moves to a new location, and a public reviewer can review the application to determine whether the owner needs new licenses and permits. .

#### [Create an Apex Class to Identify Incomes of Removed Household Members](#page-221-0)

When constituents remove members from their household, the incomes of the removed members must be omitted from the household income. The TransformIncomeRecords Apex class finds and flags the incomes of removed members in the household income details that the applicant previously declared. The UpdateHouseholdIncomeList Integration Procedure calls the Apex class and uses the flags to create a list of incomes of existing members and a list of incomes of removed members. The Change of Circumstances flow shows the two lists to the applicant so that they can review the information.

#### [Activate the Integration Procedure to Modify Returned Change of Circumstances Applications](#page-223-0)

Activate the integration procedure that the change of circumstances OmniScript uses when an incomplete application is returned to a constituent.

[Activate the Integration Procedures for the Change of Circumstances Flow](#page-223-1)

Activate the integration procedures that the change of circumstances flow uses to add, fetch, or update information.

#### [Activate the OmniScripts for the Change of Circumstances Flow](#page-224-0)

Activate the OmniScripts that constituents use to report a change of circumstances.

### EDITIONS

Available in: Lightning Experience

### <span id="page-221-0"></span>Create an Apex Class to Identify Incomes of Removed Household Members

When constituents remove members from their household, the incomes of the removed members must be omitted from the household income. The TransformIncomeRecords Apex class finds and flags the incomes of removed members in the household income details that the applicant previously declared. The UpdateHouseholdIncomeList Integration Procedure calls the Apex class and uses the flags to create a list of incomes of existing members and a list of incomes of removed members. The Change of Circumstances flow shows the two lists to the applicant so that they can review the information.

- **1.** From Setup, in the Quick Find box, enter *Apex*, and then select *Apex Classes*.
- **2.** Click **New**.
- **3.** Paste this class definition into the text box.

EDITIONS

Available in: Lightning Experience

Available in: **Enterprise**, **Performance**, **Unlimited**, and **Developer** Editions with Public Sector Solutions

### USER PERMISSIONS

To create an Apex class:

```
• Author Apex
```

```
global with sharing class TransformIncomeRecords implements Callable {
    /*
   * @description : In a JSON object that has the incomes of all household members,
 finds and flags incomes of removed members. The flag helps display a list of incomes
of existing members and a list of incomes of removed members to the applicant.
    * @return output : Object containing updated member income details
    */
    global Object call(String action, Map<String, Object> args) {
        Map<String, Object> input = (Map<String, Object>)args.get('input');
        Map<String, Object> output = (Map<String, Object>)args.get('output');
        Object incomeDetailsObj = input.get('PSS_BM_v3_HouseholdIncomeDetails');
        // Null check for Household Income
        if(incomeDetailsObj == null || incomeDetailsObj instanceof String) {
            return output.put('PSS_BM_v3_HouseholdIncomeDetails', incomeDetailsObj);
        }
        List<Object> incomedetails = new List<Object>();
        if(String.valueOf(incomeDetailsObj).substring(0, 1).equals('{')) {
            incomedetails.add(incomeDetailsObj);
        } else {
          incomeDetails = (List<Object>)(input.get('PSS_BM_v3_HouseholdIncomeDetails'));
        }
        Object memberListObj = input.get('MemberList');
        // Null check for Household Member List
        if(memberListObj == null || memberListObj instanceof String) {
            return output.put('PSS_BM_v3_HouseholdIncomeDetails', incomedetails);
        }
        List<Object> memberList = new List<Object>();
```

```
if(String.valueOf(memberListObj).substring(0, 1).equals('{')) {
           memberList.add(memberListObj);
        } else {
           memberList = (List<Object>)(input.get('MemberList'));
        }
       List<Object> result = new List<Object>();
        // To store name list of removed household members
       Set<String> removedMembers = new Set<String>();
       // Removed household members have AQ 'PSS_BM_v3_MemberSectionAction' set to
Remove member,
       // add those member names to removed member list
       for(Object member : memberList) {
           Map<String,Object> memberDetails = (Map<String, Object>) member;
           if(memberDetails.containsKey('PSS_BM_v3_MemberSectionAction') &&
memberDetails.get('PSS_BM_v3_MemberSectionAction').equals('Remove member')) {
               removedMembers.add((String)
memberDetails.get('PSS_BM_v3_HouseholdMemberName'));
           }
        }
        // Insert removed income flag to income details of removed members
        for(Object income : incomedetails) {
           insertIncomeRemovedFlag(result, income, removedMembers);
        }
       return output.put('PSS_BM_v3_HouseholdIncomeDetails', result);
    }
    /*
    * @description : Inserts the MemberRemoved flag in income details object
for removed household members
    * @param result : Updated Income Details List
    * @param income : Income detail object
    * @param removedMembers : List of names of removed members
    * @return void
   */
   global void insertIncomeRemovedFlag(List<Object> result, Object income, Set<String>
 removedMembers) {
       Map<String,Object> incomeDetails = (Map<String, Object>)income;
       String name = (String)
incomeDetails.get('PSS_BM_v3_ExistingIncomeHouseholdMemberName');
       if(removedMembers.contains(name)) {
            // Insert MemberRemoved flag
           incomeDetails.put('MemberRemoved', 'Yes');
        }
       result.add(incomeDetails);
    }
}
```
**4.** Save your changes.

## <span id="page-223-0"></span>Activate the Integration Procedure to Modify Returned Change of Circumstances **Applications**

Activate the integration procedure that the change of circumstances OmniScript uses when an incomplete application is returned to a constituent.

The ChangeOfCircumstances/ModifyReturnedIndividualApplication Integration Procedure modifies a change of circumstances application that's returned to a constituent so that they can provide additional details and supporting documents. It deletes existing document checklist items and creates new document checklist items. It also creates a new assessment and uses a remote action to save application data to the Assessment and Assessment Question Response objects. Confirm that the remote action is properly configured, and then activate the integration procedure.

- **1.** From Setup, in the Quick Find box, enter *Installed Packages*, and then select **Installed Packages**.
- **2.** Make note of the namespace prefix for the OmniStudio package.
- **3.** From the App Launcher, find and select **OmniStudio Integration Procedures**.
- **4.** Expand **ChangeOfCircumstances/ModifyReturnedIndividualApplication**, and then select **ModifyReturnedIndividualApplication (Version 1)**.
- **5.** In the Structure panel, select **Save-Responses**.
- **6.** In the Properties panel, confirm that Remote Class is *<OmniStudio-namspace-prefix>.StoreResponses*. If necessary, edit it to include the namespace prefix for your installed OmniStudio package.
- <span id="page-223-1"></span>**7.** In the Structure panel, select **Procedure Configuration**.
- **8.** Save your changes, and then activate the version.

### Activate the Integration Procedures for the Change of Circumstances Flow

Activate the integration procedures that the change of circumstances flow uses to add, fetch, or update information.

Before you begin, make sure that you've completed these tasks:

- **•** [Configure Prerequisites for Benefit Application Intake Using Discovery Framework](#page-204-0)
- **•** [Deploy the Discovery Framework Sample Template for Benefit Management](#page-204-1)
- **1.** From the App Launcher, find and select **OmniStudio Integration Procedures**.
- **2.** Expand **ChangeOfCircumstances/GetHouseHoldMemberDetailsByHeadOfHouseholdId**, and then select **GetHouseHoldMemberDetailsByHeadOfHouseholdId (Version 1)** .
- **3.** In the Structure panel, select **Procedure Configuration**.

#### **4.** Click **Activate Version**.

- **5.** Repeat the steps to activate these integration procedures. If you customized them, make sure that you activate the correct version.
	- **•** ChangeOfCircumstances/GetHouseholdIncomeList GetHouseholdIncomeList (Version 1)
	- **•** ChangeOfCircumstances/UpdateHouseholdIncomeList UpdateHouseholdIncomeList (Version 1)
	- **•** ChangeOfCircumstances/CreateIndividualApplicationAndRelatedRecords CreateIndividualApplicationAndRelatedRecords (Version 1)

### EDITIONS

Available in: Lightning Experience

Available in: **Enterprise**, **Performance**, **Unlimited**, and **Developer** Editions with Public Sector Solutions

### USER PERMISSIONS

To edit and activate Integration Procedures:

**•** OmniStudio Admin

#### EDITIONS

Available in: Lightning Experience

Available in: **Enterprise**, **Performance**, **Unlimited**, and **Developer** Editions with Public Sector Solutions

### USER PERMISSIONS

To activate Integration Procedures:

**•** OmniStudio Admin

### <span id="page-224-0"></span>Activate the OmniScripts for the Change of Circumstances Flow

Activate the OmniScripts that constituents use to report a change of circumstances.

Before you activate the OmniScripts, make sure that you've completed these tasks:

- **•** [Create a Trigger to Screen Benefit Applications](#page-218-0)
- **•** [Activate the Integration Procedure to Process Benefit Applications](#page-219-0)
- **1.** From the App Launcher, find and select **OmniScripts**.
- **2.** Expand **ChangeOfCircumstances/ReportChangeType**, and then select **ChangeOfCircumstancesReportChangeType (Version 1)**.
- **3.** Click **Activate Version**.
- **4.** Repeat the steps to activate these OmniScripts. If you customized them, make sure that you activate the correct version.
	- **•** ChangeOfCircumstances/UpdateHouseHoldMemberDetails English Update HouseHold Member Details (Version 1)
	- **•** ChangeOfCircumstances/UpdateMemberIncome UpdateMemberIncome (Version 1)
	- **•** ChangeOfCircumstances/SignatureCapture SignatureCapture (Version 1)
	- ChangeOfCircumstances/ApplicationSubmissionConfirmation ApplicationSubmissionConfirmation (Version 1)
	- ChangeOfCircumstances/ReportChangeOfCircumstances ChangeOfCircumstancesReportChangeOfCircumstances (Version 1)

## Prepare an Experience Cloud Site for Benefit Management

Prepare your Public Sector Solutions Experience Cloud site so that constituents can check their benefit eligibility and apply for benefits.

Start by making sure you've completed these Experience Cloud site setup tasks.

- **1.** [Enable Digital Experiences for Public Sector Solutions](#page-41-0)
- **2.** [Customize the Customer Community Profile for Your Constituent Portal](#page-43-0).
- **3.** [Set Up Self-Registration for Constituent Portal Visitors](#page-47-0).
- **4.** [Assign Permissions to Your Site's Guest User Profile](#page-48-0).
- **5.** [Configure Sharing Settings for Public Sector Solutions](#page-31-0).

### EDITIONS

Available in: Lightning Experience

Available in: **Enterprise**, **Performance**, **Unlimited**, and **Developer** Editions with Public Sector Solutions

### USER PERMISSIONS

To activate OmniScripts:

**•** OmniStudio Admin

### EDITIONS

Available in: Lightning Experience

### Create Constituent Portal Users

To allow constituents to access your Experience Cloud site, enable them as customer users and assign them the Customer Community Plus license and the Constituent Portal User profile.

Ensure that the user who owns a constituent's person account is assigned a role. If necessary, before you begin, create and assign a role the user.

- **1.** From the App Launcher, find and select **Accounts**, and then click a constituent's person account.
- 2. Click  $\bullet$ , and then select **Enable Customer User**.
- **3.** On the user record page, enter an email address and a unique username in the form of a email address. By default, the username is the same as the email address.
- **4.** (Optional) Change the system-generated nickname for the user. The nickname is the user's display name in an Experience Cloud site.
- **5.** For User License, select **Customer Community Plus**.
- **6.** For Profile, select **Constituent Portal User**.
- **7.** Deselect **Generate new password and notify user immediately** so that the user doesn't receive a password until you activate your Experience Cloud site.
- **8.** Save your changes.

### Assign Permissions to Benefit Assistance Experience Cloud Site Users

Assign site users the permissions that they need to apply for benefits on your Experience Cloud site.

Assign these permission sets to constituent portal users.

- **•** Benefit Assistance Community Access
- **•** Composable Case Management Community Access
- **•** Document Checklist
- **•** OmniStudio User
- **•** Public Sector Access
- **•** Rule Engine Community Runtime

For information on how to assign permission sets to a user, see [Manage Permission Set Assignments](https://help.salesforce.com/s/articleView?id=sf.perm_sets_manage_assignments.htm&language=en_US).

### EDITIONS

Available in: Lightning Experience

Available in: **Enterprise**, **Performance**, **Unlimited**, and **Developer** Editions with Public Sector Solutions

### USER PERMISSIONS

To create or edit Customer Community Plus users:

**•** Manage Customer Users

#### EDITIONS

Available in: Lightning Experience

## Create a Benefit Assistance Experience Cloud Site in Public Sector Solutions

Use a template to create an Experience Cloud site that your constituents can use to apply for benefits and to file complaints.

In addition to a Home page and pages for login, self-registration, changing a password, and forgotten passwords, the Benefit Assistance Experience Cloud site template includes these pages:

- **•** Benefits
- **•** Complaints
- **•** Care Plans
- **•** Tasks
- **•** Applications

You can customize the pages at any time in Experience Builder.

- **1.** From Setup, in the Quick Find box, enter *Digital Experiences*, and then select **All Sites**.
- **2.** Click **New**.
- **3.** Select **Benefit Assistance**, and then click **Get Started**.
- **4.** Enter a site name.
- **5.** Complete the URL.

The string that you enter is appended to the Experience Cloud site domain that you created when you enabled Digital Experiences. For example, if your site domain is CosvilleGov.my.site.com, and for URL you enter *benefitassistance*, then your site URL is *CosvilleGov.my.site.com/benefitassistance*.

**6.** Click **Create**.

- **7.** Add members to the site.
	- **a.** In the Administration workspace, click **Members**.
	- **b.** Under Select Profiles, for Search, select **Customer**.
	- **c.** Move **Constituent Portal User** to the Selected Profiles list.
	- **d.** Save your changes.
- **8.** Activate the site.
	- **a.** In the Administration workspace, select **Settings**.
	- **b.** Click **Activate**.

When you activate the site, welcome mails are sent to site users.

**9.** To preview the site, in the Builder workspace, click **Preview**.

**10.** When you're satisfied that the site looks and behaves as desired, in the Builder workspace, click **Publish**.

#### [Add the Change of Circumstances Flow to Your Site](#page-227-0)

Add the FlexCard that lets constituents access the change of circumstances flow on the home page your benefit assistance Experience Cloud site.

### **EDITIONS**

Available in: Lightning Experience

Available in: **Enterprise**, **Performance**, **Unlimited**, and **Developer** Editions with Public Sector Solutions

### USER PERMISSIONS

To create, customize, and publish an Experience Cloud site:

**•** Create and Set Up Experiences

AND

View Setup and Configuration

To customize an Experience Cloud site:

**•** Be a member of the site AND Create and Set Up **Experiences** 

To publish an Experience Cloud site:

**•** Be a member of the site AND Create and Set Up Experiences

### <span id="page-227-0"></span>Add the Change of Circumstances Flow to Your Site

Add the FlexCard that lets constituents access the change of circumstances flow on the home page your benefit assistance Experience Cloud site.

- **1.** From Setup, in the Quick Find box, enter *Digital Experiences*, and then select **All Sites**.
- **2.** Click **Builder** for your benefit assistance Experience Cloud site.
- **3.** In Experience Builder, click  $\boldsymbol{\tau}$ , and drag the **Flexcard** component onto the page canvas.
- **4.** In the Flexcard properties, for Flexcard Name, select **PSSReportChange**.
- **5.** Preview your changes and publish them when you're ready.

### EDITIONS

Available in: Lightning Experience

Available in: **Enterprise**, **Performance**, **Unlimited**, and **Developer** Editions with Public Sector Solutions

### USER PERMISSIONS

To customize an Experience Cloud site:

**•** Be a member of the site AND Create and Set Up Experiences

## Alert Applicants When Their Benefit Application Status Changes

Keep applicants informed of the progress of their benefit applications by using a flow to automatically send a desktop notification and an email applicants when the status of their benefit application changes.

Create a flow that sends a desktop notification and an email to the primary applicant who submitted the benefit application and created the individual application record.

- **1.** Create a custom notification type to alert applicants to a change in their application status.
	- **a.** From Setup, in the Quick Find box, enter *Notification Builder*, and then select **Custom Notifications**.
	- **b.** Click **New**.
	- **c.** Enter a custom notification name, such as *Benefit Application Status Update*, and then press Tab to populate the API name.
	- **d.** For Supported Channels, select **Desktop**.
	- **e.** Save your changes.
- **2.** Create a record-triggered flow.
	- **a.** From Setup, in the Quick Find box, enter *Flows*, and then select **Flows**.
	- **b.** Click **New Flow**.
	- **c.** Select **Record-Triggered Flow**, and then click **Create**.
- **3.** Configure the Start element.
	- **a.** For Object, select **Individual Application**.
	- **b.** Under Configure Trigger, for Trigger the Flow When, select **A record is updated**.
	- **c.** Under Set Entry Conditions, for Condition Requirements, select **All Conditions Are Met (AND)**.

### EDITIONS

Available in: Lightning Experience

Available in: **Enterprise**, **Performance**, **Unlimited**, and **Developer** Editions with Public Sector Solutions

### USER PERMISSIONS

To open, edit, or create a flow in Flow Builder:

**•** Manage Flow

To trigger the Send Custom Notification action in flows that run in user context, REST API calls, and Apex callouts:

**•** Send Custom **Notifications** 

To view notification types:

**•** View Setup and Configuration

To create and edit notification types:

**•** Customize Application

- **d.** For Field, select **RecordTypeID**. For Operator, select **Equals**. For Value, enter the ID of the Benefit Assistance record type. For information on how to find the ID of a record type, see [Find the ID of a record type.](https://help.salesforce.com/s/articleView?id=000384487&type=1&language=en_US)
- **e.** Click **Add Condition**.
- **f.** For Field, select **Status**. For Operator, select **Is Changed**. For Value, select **\$GlobalConstant.True**.
- **4.** Create variables to store the applicant's user ID and email ID.
	- **a.** Click <sub>n</sub>, and then click **New Resource**.
	- **b.** For Resource Type, select **Variable**.
	- **c.** For API Name, enter *applicant\_user\_id*.
	- **d.** (Optional) Enter a description.
	- **e.** For Data Type, select **Text**.
	- **f.** Select **Allow multiple values (collection)**, and then click **Done**.
	- **g.** Repeat the steps to create another variable whose API name is *applicant\_email\_id* and whose data type is **Text**.
- **5.** Create a text template for the notification title and the email subject, and create another text template for the notification and email body.
	- **a.** Click  $\mathbb{R}$ , and then click **New Resource**.
	- **b.** For Resource Type, select **Text Template**.
	- **c.** For API Name, enter *notif\_title\_email\_subject*.
	- **d.** (Optional) Enter a description.
	- **e.** For Body, enter *Application status change*.
	- **f.** Click **Done**.
	- **g.** Repeat the steps to create another text template whose API name is *notif\_email\_body*. For Body, select **View as Plain Text**, and then enter *Your application {!\$Record.Name} is {!\$Record.Status}.*

The notif\_email\_body text template uses the Record.Name and Record.Status resources to get the application ID and the application status from the individual application record.

- **h.** Close the toolbox.
- **6.** Store the applicant's user ID and email ID in the variables.
	- In the canvas, hover over  $\bigcirc$  and click  $\bigcirc$ .
	- **b.** Search for and select the **Assignment** element to add to the canvas.
	- **c.** For Label, enter *Get Applicant User ID and Email*, and then press Tab to populate the API name.
	- **d.** (Optional) Enter a description.
	- **e.** For Variable, select **applicant\_user\_id**. For Operator, select **Add**. For Value, select **Record** > **Created By ID** > **User ID**.
	- **f.** Click **Add Assignment**.
	- **g.** For Variable, select **applicant\_email\_id**. For Operator, select **Add**. For Value, select **Record** > **Created By ID** > **Email**.
	- **h.** Click **Done**.
- **7.** Use the ID for your custom notification type record to send the notification.
	- **a.** Add the **Get Records** element to the canvas after the Assignment element.
- **b.** For Label, enter *Get Custom Notification Type*, and then press Tab to populate the API name.
- **c.** (Optional) Enter a description.
- **d.** Under Get Records of This Object, for Object, search for and select **Custom Notification Type**.
- **e.** Under Filter Custom Notification Type Records, for Condition Requirements, select **All Conditions Are Met (AND)**.
- **f.** For Field, select **DeveloperName**. For Operator, select **Equals**. For Value, enter *Benefit\_Application\_Status\_Update*.
- **8.** Create an action to send the notification to the applicant.
	- **a.** Add the **Action** element to the canvas after the Get Records element..
	- **b.** For Category, select **Notifications**.
	- **c.** For Action, search for and select **Send Custom Notification**.
	- **d.** For Label, enter *Send Application Status Change Notification*, and then press Tab to populate the API name.
	- **e.** (Optional) Enter a description.
	- **f.** Under Set Input Values for the Selected Action, for Custom Notification ID, select **Custom Notification Type from Get\_Custom\_Notification\_Type** > **Id**.
	- **g.** For Notification Body, select **notif\_email\_body**.
	- **h.** For Notification Title, select **notif\_title\_email\_subject**.
	- **i.** For Recipient IDs, select **applicant** user id.
	- **j.** Turn on Target Record ID, and then select **Record** > **Id**.
	- **k.** Click **Done**.
- **9.** Create an action to send the email to the applicant.
	- **a.** Add the **Action** element to the canvas after the notification action.
	- **b.** For Category, select **Email**.
	- **c.** For Action, select **Send Email**.
	- **d.** For Label, enter *Send Application Status Change Email*, and then press Tab to populate the API name.
	- **e.** (Optional) Enter a description.
	- **f.** Turn on Body, and then select **notif\_email\_body**.
	- **g.** Turn on Recipient Address Collection, and then select **applicant\_email\_id**.
	- **h.** Turn on Subject, and then select **notif\_title\_email\_subject**.
	- **i.** Click **Done**.

**10.** Save and activate the flow.

## Benefit Application Review Guided Flow

Use a guided flow to check whether benefit and change of circumstances applications are complete and accurate, to determine eligibility, and to assign and adjust benefits and services.

The application review guided flow makes it easy to process benefit and change of circumstances applications.

For a benefit application, use the guided flow to:

- See a summary of the number of members in the applicant's household, their total monthly income and expenses, the estimated benefit amount, and whether the constituent provided all the required information.
- Review the application, update information based on evidence, or return the application so that constituents can provide further details or documentation.
- **•** Check whether the applicants are eligible for a benefit or service, and see how updates to the application details affect their eligibility. You can also view details of other benefits or services that they already receive.
- **•** After confirming that the application is complete and accurate, assign a benefit amount to eligible applicants. The flow stores application details in the database and creates a benefit assignment record.

For a change of circumstances application, use the guided flow to:

- **•** See a summary of the application, including the types of changes reported, the number of household members, the change in the total household income, and whether the constituent provided all the required information.
- Review the application, update information based on evidence, or return the application so that constituents can provide further details or documentation.
- **•** Check whether the changed household membership or income affect the benefits or services that the household is eligible to receive.
- **•** After confirming that the reported changes are accurate and that supporting documents are uploaded, accept the application. The flow updates the constituents' details, and if the changes affect their benefit or service entitlements, it creates an individual application to adjust the benefit or services assigned.

For a benefit assignment adjustment application, use the guided flow to:

- **•** See a summary of the application, including the types of changes reported, the number of household members, the change in the total household income, and whether the constituent provided all the required information.
- **•** See the change of circumstances application that led to the creation of the benefit assignment adjustment application.
- **•** Adjust the benefits or services that the constituents receive. The flow creates a benefit assignment adjustment record to capture the change in the benefit amount payout or service delivery.

To set up the guided flow, customize and activate the integration procedures that it uses. Then, add the flow to the individual application record page so that caseworkers can access it and process benefit applications efficiently.

#### [Activate the Integration Procedures for the Benefit Application Review Guided Flow](#page-231-0)

Activate the integration procedures that the benefit application review flow uses to add, fetch, or update information.

[Add the Benefit Application Review Guided Flow to the Individual Application Record Page](#page-232-0)

Add the benefit application review guided flow to the individual application page so that caseworkers can use the flow to process applications.

#### [Process Benefit Applications by Using a Guided Flow](#page-232-1)

Check whether an application in review is complete and accurate. Correct details based on evidence and, if necessary, return the application for additional information. When the application is complete, if the applicants are eligible, assign them a benefit amount.

### EDITIONS

Available in: Lightning Experience

#### [Process Change of Circumstance Applications by Using a Guided Flow](#page-234-0)

Check whether a change of circumstances application is complete and accurate. Correct details based on supporting documentation and, if necessary, return the application for additional information. When the application is complete and you have confirmed the details, accept or deny the application.

#### [Process Benefit Assignment Adjustment Applications by Using a Guided Flow](#page-236-0)

Check whether a change of circumstances application in review is complete and accurate. Correct details based on evidence and, if necessary, return the application for additional information. When the application is complete and you have confirmed the details, accept or deny the application.

### <span id="page-231-0"></span>Activate the Integration Procedures for the Benefit Application Review Guided Flow

Activate the integration procedures that the benefit application review flow uses to add, fetch, or update information.

Before you begin, make sure that you've completed these tasks:

- **•** [Configure Prerequisites for Benefit Application Intake Using Discovery Framework](#page-204-0)
- **•** [Deploy the Discovery Framework Sample Template for Benefit Management](#page-204-1)
- **1.** From the App Launcher, find and select **OmniStudio Integration Procedures**.
- **2.** Expand **BenefitManagement/ProcessHouseholdIncome**, and then select **ProcessHouseholdIncome (Version 1)** .
- **3.** In the Structure panel, select **Procedure Configuration**.
- **4.** Click **Activate Version**.
- **5.** Repeat the steps to activate these integration procedures. If you customized them, make sure that you activate the correct version.
	- **•** BenefitManagement/CreateSerializedRecordList CreateSerializedRecordList (Version 1)
	- **•** BenefitManagement/CreatePartyExpenses CreatePartyExpenses (Version 1)
	- **•** BenefitManagement/UpsertRecordsForIndividualApplication UpsertRecordsForIndividualApplication (Version 1)
	- **•** BenefitManagement/FetchPartyExpenses FetchPartyExpenses (Version 1)
	- **•** BenefitManagement/DetermineEligibleBenefitAmount Determine Eligible Benefit Amount (Version 1)
	- **•** BenefitManagement/CreateHousehold CreateHousehold (Version 1)
	- **•** ChangeOfCircumstances/DetermineEligibleBenefitAmount Determine Eligible Benefit Amount (Version 1)
	- **•** ChangeOfCircumstances/UpsertRecordsForCoC UpsertRecordsForCoC (Version 1)
	- **•** BenefitManagement/FetchCurrentBenefits FetchCurrentBenefits (Version 1)
	- **•** ChangeOfCircumstances/FindEligibleBenefitAmount Find Eligible Entitlement Amount (Version 1)
	- **•** ChangeOfCircumstances/DetermineNewEntitledAmount Determine New Entitled Amount (Version 1)
	- **•** ChangeOfCircumstances/FetchCurrentBenefitAssignments FetchCurrentBenefitAssignments (Version 1)
	- **•** ChangeOfCircumstances/PSSCreateBenefitAssignmentAdjustment PSSCreateBenefitAssignmentAdjustment (Version 1)
	- BenefitManagement/FetchApplicationSummaryInformation FetchApplicationSummaryInformation (Version 1))
	- **•** BenefitManagement/ApplictionSummaryCaseWorkerGuidedFlow ApplictionSummaryCaseWorkerGuidedFlow (Version 1)

**EDITIONS** 

Available in: Lightning Experience

Available in: **Enterprise**, **Performance**, **Unlimited**, and **Developer** Editions with Public Sector Solutions

#### USER PERMISSIONS

To activate Integration Procedures:

**•** OmniStudio Admin

### <span id="page-232-0"></span>Add the Benefit Application Review Guided Flow to the Individual Application Record Page

Add the benefit application review guided flow to the individual application page so that caseworkers can use the flow to process applications.

- **1.** From the App Launcher, find and select **Individual Applications**, and then select a record.
- **2.** Click  $_{\text{xx}}$ , and then select **Edit Page**.
- **3.** From the Standard section of the Components pane, drag **OmniScript** onto the page canvas.
- **4.** In the Properties pane, for Type, select **BenefitManagement**. For Subtype, select **CaseworkerGuidedFlow**.
- **5.** Under Set Component Visibility, click **Add Filter**.
	- **a.** For Filter Type, select **Advanced**.
	- **b.** For Field, click **Select**.
	- **c.** In the Select field window, click  $\bullet$ , and then select **Record** > **Record Type** > **Record Type Name**.
	- **d.** Click **Done**.
	- **e.** For Operator, select **Equal**.
	- **f.** For Value, enter *Benefit\_Assistance*.
	- **g.** Click **Done**.
- <span id="page-232-1"></span>**6.** Save your changes and activate the page.

### Process Benefit Applications by Using a Guided Flow

### USER PERMISSIONS

OmniStudio User To use the benefit application review guided flow:

AND Rules Engine Runtime AND Program and Benefit Management Access AND Discovery Framework Platform User AND Document Checklist AND Decision Explainer Service Access AND Group Membership AND

### **EDITIONS**

Available in: Lightning Experience

Available in: **Enterprise**, **Performance**, **Unlimited**, and **Developer** Editions with Public Sector Solutions

### USER PERMISSIONS

To edit page layouts:

**•** Customize Application

### EDITIONS

Available in: Lightning Experience

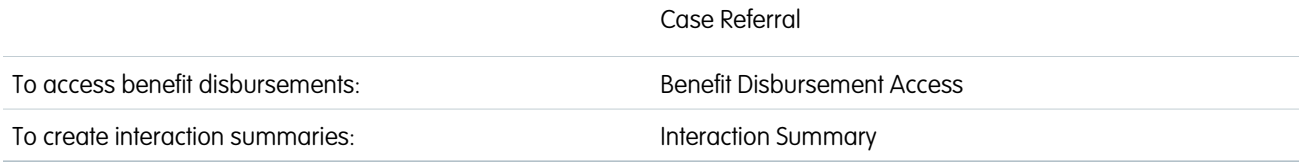

Check whether an application in review is complete and accurate. Correct details based on evidence and, if necessary, return the application for additional information. When the application is complete, if the applicants are eligible, assign them a benefit amount.

**1.** From the App Launcher, find and select **Individual Applications**, and then select an application whose Application Status is In Review.

The benefit application guided flow appears in the Review Application section of the page.

- **2.** Under Application Summary, see the number of participants in the application, their total monthly income, their total expenditure, and estimated eligible benefit amount.
- **3.** (Optional) For more information about the participants, click the number of participants.
- **4.** To check whether the constituent has provided all the required information, under Required Fields, click **(Provided, Pending)**.
- **5.** To check the completeness and accuracy of the application, click **Review Application**.
	- **a.** Review the head of household and household member details. Check whether the members have applied to any benefit programs, and whether anyone is disabled or elderly.
	- **b.** Review the income details and proof of income. Confirm that the income details in the application match the details in the proof of income.
	- **c.** Review the expense details and proof of expenses. Confirm that the expense details in the application match the details in the proof of expenses.
	- **d.** If you find any discrepancies in the application details, contact the application participants. If possible, change the details based on evidence. Capture the details of consultations in an interaction summary.
	- **e.** If you make changes, review the application again to ensure that your changes are saved. Then, to update the application, resubmit it.

Resubmitting the application creates an assessment version that includes your changed responses. If the application participants aren't eligible for the benefit based on the changed responses, the guided flow changes the application status to Denied.

- **f.** If you don't make changes, close the tab and return to the individual application record page.
- **6.** If you find missing or incorrect details in the application or require the additional supporting documentation, to return the application to the participants, click **Return Application**.
- **7.** To see whether application participants are eligible to receive a benefit amount, click **Check Eligibility**.

In the left pane, under Variables, you see the data points that the flow uses to determine benefit eligibility. If you changed a response to an application question, the updated data appears.

- **a.** To check how benefit eligibility changes if you change a particular detail, edit the value of a variable.
- **b.** To calculate the benefit amount that the application participants are eligible for, click **Simulate**.
- **8.** To check whether the application participants already receive other benefits, click **Other Applied Benefits**.
- **9.** To finish processing the application:
	- **a.** Under Benefit Assignment, click **Assign Benefit**.
	- **b.** Confirm that the application is complete and that you want to assign the eligible benefit amount.

The guided flow stores the application data in these objects.

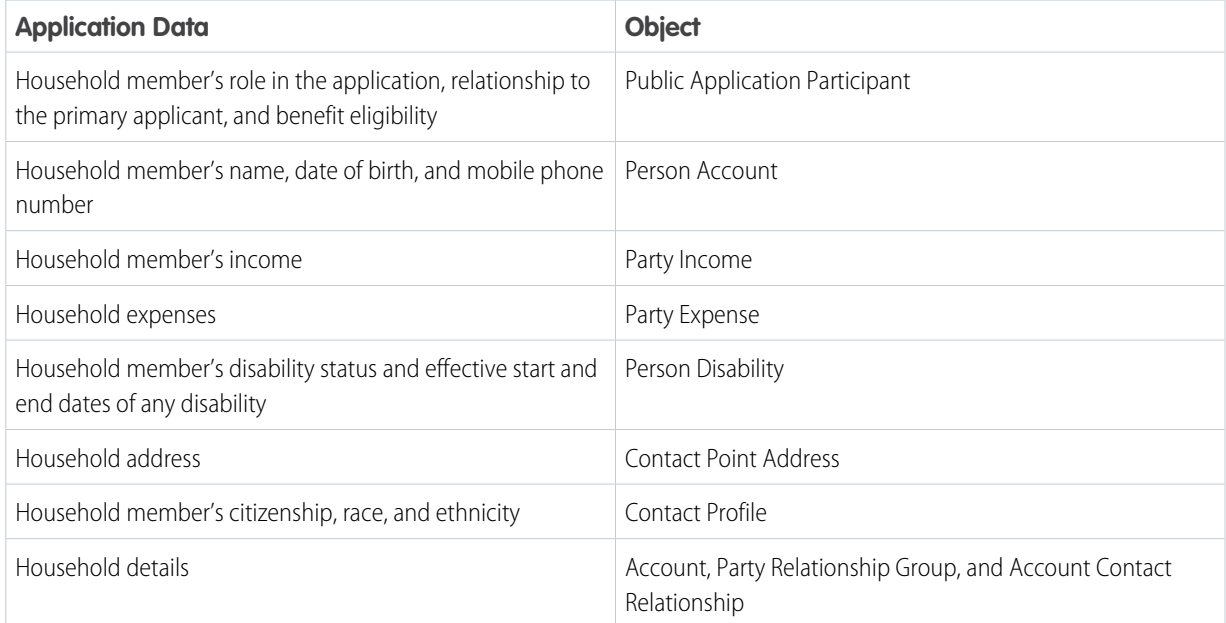

If the application participants are eligible for the benefit, the guided flow populates the entitlement amount under Benefit Assignment. Specify values for the other fields.

- **c.** Select the benefit.
- **d.** Select the start and end dates for the benefit amount payout.
- **e.** Enter the total amount approved and select the payout frequency.
- **f.** To assign the benefit, click **Save**.

The guided flow creates the benefit assignment and changes the application status to Approved.

- **g.** To see the application participants who are eligible for the benefit, under Member Eligibility, click **View**.
- <span id="page-234-0"></span>**h.** To view the benefit assignment record page, click the benefit assignment name. The name has the format BA-xxxxxxxxxx.
- **i.** To view the benefit disbursement schedule, click **Disbursement**.

### Process Change of Circumstance Applications by Using a Guided Flow

### USER PERMISSIONS

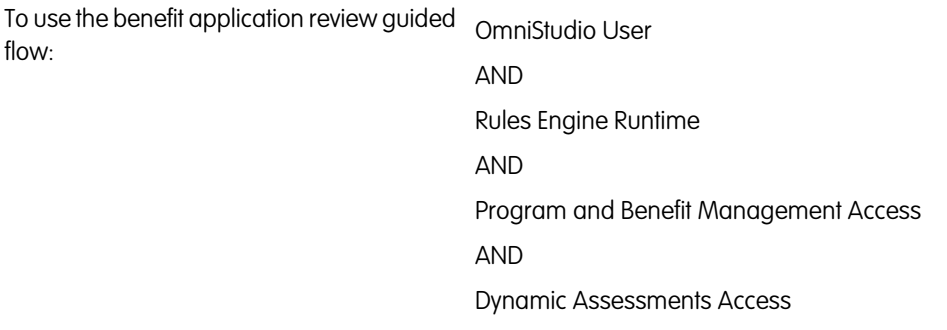

### EDITIONS

Available in: Lightning Experience

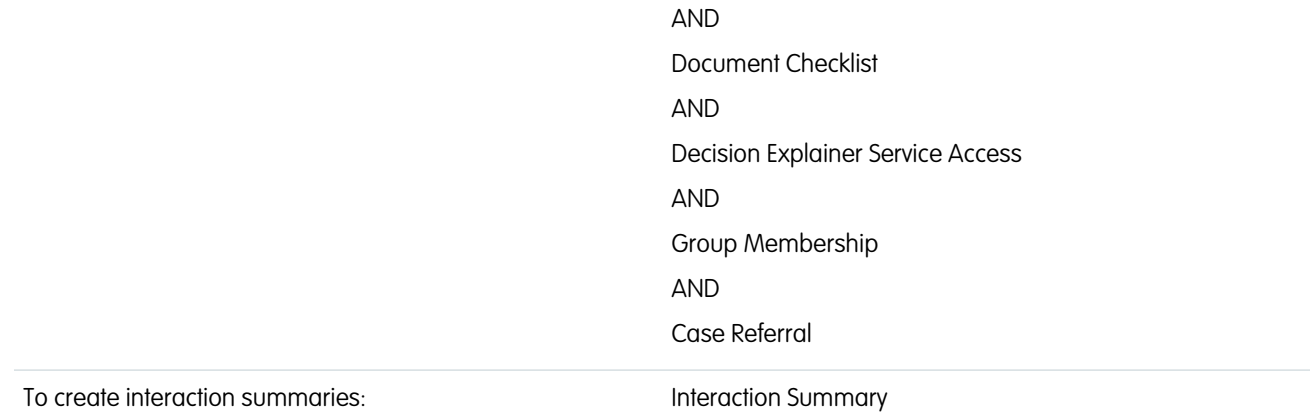

Check whether a change of circumstances application is complete and accurate. Correct details based on supporting documentation and, if necessary, return the application for additional information. When the application is complete and you have confirmed the details, accept or deny the application.

**1.** From the App Launcher, find and select **Individual Applications**, and then select a change of circumstances application whose Application Status is In Review.

The benefit application guided flow appears in the Review Application section of the page.

- **2.** Under Application Summary, see the types of changes reported, the number of members in the applicant's household, and the change in their household income.
- **3.** (Optional) For more information about the participants, click the number of participants.
- **4.** To check whether the constituent has provided all the required information, under Required Fields, click **(Provided, Pending)**.
- **5.** To check the completeness and accuracy of the application, click **Review Application**.
	- **a.** Review the household member details. Check whether the members have applied to any benefit programs, and whether anyone is disabled or elderly. If members are added or removed, or their details are updated, confirm that the changes match the details in the supporting documentation.
	- **b.** Review the income details and proof of income. Confirm that the income details in the application match the details in the proof of income.
	- **c.** If you find discrepancies in the application details, contact the application participants. If possible, change the details based on supporting documentation. Capture the details of conversations in an interaction summary.
	- **d.** If you make changes, review the application again to make that your changes are saved. Then, to update the application, resubmit it.

Resubmitting the application creates an assessment version that includes your changed responses.

- **e.** If you don't make changes, close the tab and return to the individual application record page.
- **6.** If you find missing or incorrect details in the application or require the additional supporting documentation, to return the application to the participants, click **Return Application**.
- **7.** To see whether the changes affect the benefit amount that the application participants receive, click **Check Eligibility**.

In the left pane, under Variables, you see the data points that the flow uses to determine benefit eligibility. If you changed a response to an application question, the updated data appears.

- **a.** To check how benefit eligibility changes if you change a particular detail, edit the value of a variable.
- **b.** To calculate the benefit amount that the application participants are eligible for, click **Simulate**.

EDITIONS

- **8.** To update the household's details based on the application data, click **Accept Application**.
	- **a.** Confirm that the application is complete and that you want to save the details to the database.

The guided flow updates the application status to Application Accepted and saves the application data in these objects.

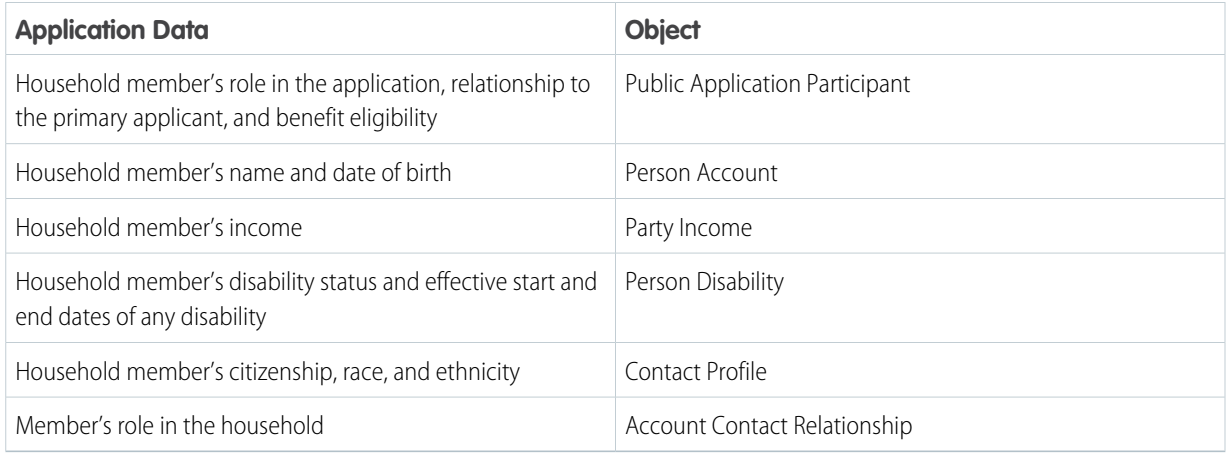

For each benefit assigned to the household, the flow checks whether the members are entitled to a benefit amount that differs from what they currently receive. If so, the flow creates an individual application for each benefit assignment that needs an adjustment.

<span id="page-236-0"></span>**9.** To deny the application, for Application Status, select **Denied**.

### Process Benefit Assignment Adjustment Applications by Using a Guided Flow

### USER PERMISSIONS

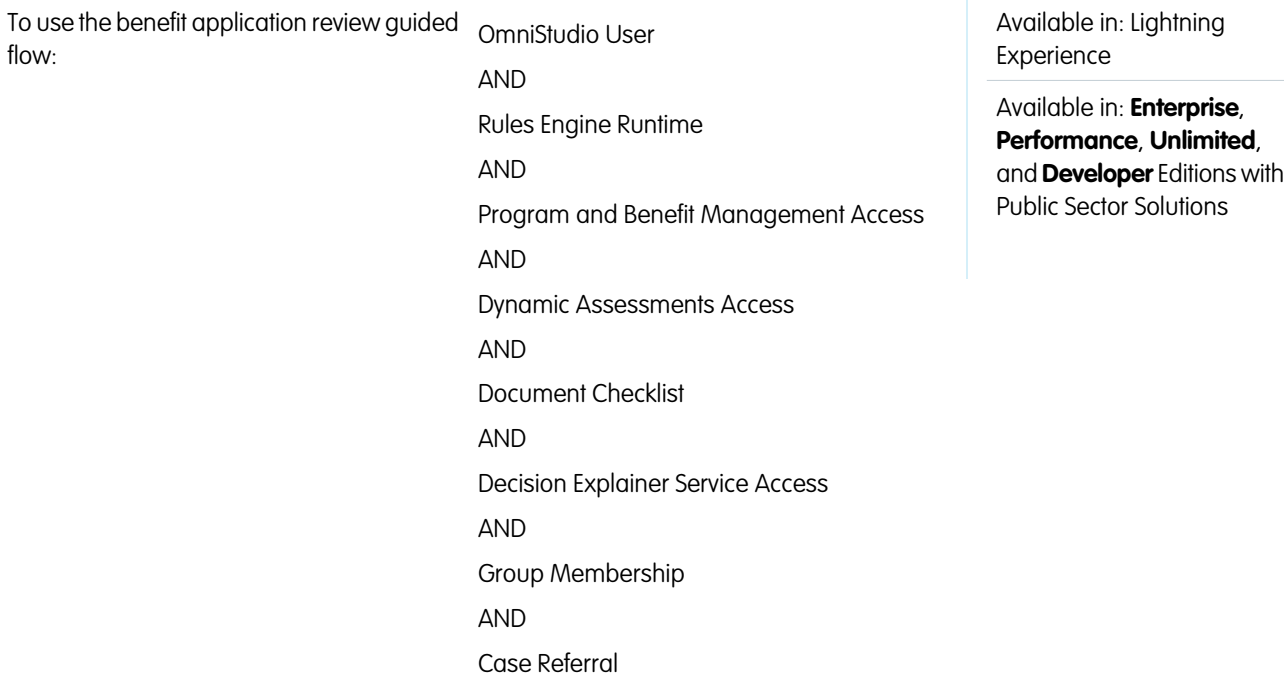

#### To create interaction summaries: Interaction Summary

Check whether a change of circumstances application in review is complete and accurate. Correct details based on evidence and, if necessary, return the application for additional information. When the application is complete and you have confirmed the details, accept or deny the application.

**1.** From the App Launcher, find and select **Individual Applications**, and then select a benefit assignment adjustment application whose Application Status is In Review.

The benefit application guided flow appears in the Review Application section of the page.

- **2.** Under Application Summary, see the types of changes reported, the number of members in the applicant's household, and the change in their household income.
- **3.** (Optional) For more information about the participants, click the number of participants.
- **4.** To check whether the constituent has provided all the required information, under Required Fields, click **(Provided, Pending)**.
- **5.** To view the change of circumstances application that led to the creation of this application, under Related Application, click the application ID.
- **6.** Under Benefit Assignment Details, see the benefit assignment name, its associated benefit, the start and end dates, the entitled and approved amounts, and the payment frequency.
- **7.** To modify the benefit amount due to the constituents' change in circumstances, click **Adjust Benefit**.

The flow populates the constituent's new entitlement amount for the benefit and the corresponding adjustment amount, and changes the application status to Application Accepted.

- **a.** Select the start and end dates for the benefit amount adjustment.
- **b.** To adjust the benefit amount, click **Save**. The guided flow creates the benefit assignment adjustment and changes the application status to Approved.
- **c.** To view the benefit assignment adjustment record page, click the benefit assignment adjustment name. The name has the format BAA-xxxxxxxxx.

## Assign and Disburse Benefits to Eligible Applicants

Assign benefits to eligible applicants and disburse the benefits by using flows in Public Sector Solutions.

### Assign Benefits to Eligible Applicants

Manually assign benefits to eligible applicants.

- **1.** From the App Launcher, find and select **Benefit Assignments**.
- **2.** Click **New**.
- **3.** For Benefit, search for and select the applicable benefit, such as **LIHEAP**.
- **4.** For Program Enrollment, search for and select the applicable program, such as **Enrollment for LIHEAP Assistance**.
- **5.** For Parent Record, search for and select the individual application record of the eligible applicant.
- **6.** Select start and end dates and times.
- **7.** Enter the total approved amount, next payout date, entitlement amount, and remaining amount.
	- Note: If you plan to run the schedule-triggered flow to disburse benefits, these fields are required.
- **8.** Save your changes.
- **9.** To disburse the benefit and to see the schedule of upcoming disbursements, click **View Disbursements**.

## Run a Schedule-Triggered Flow to Disburse Benefits

Customize and use a provided flow to generate benefit disbursements for eligible applicants, including large volumes of disbursements, at a specified frequency.

- **1.** From Setup, in the Quick Find box, enter *Flows*, and then select **Flows**.
- **2.** Click **Create Disbursements and Adjustments**.
- **3.** In the Start node, click **Edit**.
- **4.** Specify a start date, start time, and frequency for the flow, and click **Done**.
- **5.** Click **Activate**.

### Run a Flow to Disburse Benefit Assignments

Although we recommend using a schedule-triggered flow to generate benefit disbursements, if necessary you can use a provided flow to disburse benefits on a case-by-case basis.

- **1.** From Setup, in the Quick Find box, enter *Flows*, and then select **Flows**.
- **2.** Click **Create Disbursement**.
- **3.** Click the **Create Disbursement Record** action and then click **Edit Element**.
- **4.** For Benefit Assignment ID, enter the ID from the benefit assignment record's Lightning URL. For example, if the Lightning URL for the benefit assignment record is

### EDITIONS

Available in: Lightning Experience

Available in: **Enterprise**, **Performance**, **Unlimited**, and **Developer** Editions with Public Sector Solutions

### USER PERMISSIONS

To create and edit benefit assignments:

**•** Program and Benefit Management Access

To disburse benefits:

**•** Benefit Disbursement Access

To open, edit, and run flows in Flow Builder:

**•** Manage Flow

https://[domain]/lightning/r/BenefitAssignment/0nDDD0000000EVj2AM/view, then enter the ID *0nDDD0000000EVj2AM*.

**5.** Click **Done** and then run the flow.

## Justice and Investigative Case Management in Public Sector Solutions

Manage all aspects of case proceedings, including civil and criminal proceedings, appeals, mediation, and arbitration, and effectively collaborate with stakeholders to track proceedings from complaint filing to investigations to results and outcomes.

Public Sector Solutions offers a suite of objects and built-in functionality that provide a framework for efficient, digital-first justice and investigative case management. Intake officers, caseworkers, court clerks, and other Public Sector Solutions users can:

- **•** Capture complaint details.
- **•** Screen and assess complaints.
- **•** Document and investigate cases.
- **•** Record participants and their roles, and record violations.
- **•** Collect information regarding evidence and track the chain of custody.
- **•** Track the details of proceedings.
- Capture service requests and motions related to case proceedings, such as a request for an extension.
- **•** Document and track the court's final rulings by using enforcement actions, episodes, and care plans for affected participants.

Here are some examples.

## Judicial Cases

A constituent or their attorney files a civil complaint with a court. For example, an apartment owner files a complaint against their tenant who breached the rental agreement contract by not paying rent and by refusing to vacate the apartment. The complaint describes the constituent's grievance, identifies participants, such as the tenant who is being sued, and includes supporting evidence, such as the rental agreement and the constituent's bank statement.

A court clerk creates a case, reviews it, and uses assessments to evaluate its completeness. The clerk records the case participants and assigns them a role, such as judge, attorney, plaintiff, or defendant. The clerk also documents relevant laws, regulations, or codes, as well as case proceeding details, participants, proceeding qualified evidence, and potential infractions.

When the proceeding concludes, the court's ruling is recorded as a case proceeding result. The court clerk uses case episodes to manage actions related to any episode further to the case proceeding, such as a detention, probation, placement, removal, or suspension. If necessary, the court clerk creates a care plan to assist participants based on the judge's ruling.

Other examples of a judicial or civil case include property and housing disputes, family law disputes, consumer debt cases, and civil negligence such as a pharmaceutical company launching a drug in the market without testing the drug.

## Investigative Cases

A constituent files a complaint. For example, a constituent complains of fraud against a company because of non-receipt of the assured benefits. An incident manager reviews the complaint and uses assessments to evaluate the severity of the reported allegations.

### EDITIONS

Available in: Lightning Experience

If the initial examination reveals potential wrongdoing, an investigative officer begins a formal inquiry. The officer determines the facts by using various tools, which include collecting evidence, tracking the chain of custody, visiting the site, and interviewing participants. The officer can request additional information from other agencies in other jurisdictions, too.

Agencies can resolve an investigative case in one of these ways:

- **•** Internally, outside of the court system. For example, the agency creates an enforcement action or care plan for one or more case participants to address the issue.
- **•** Through a court case proceeding. The agency tracks the case and its results through a court hearing by using case proceeding information.
- **•** By ending the investigation without an action, or by referring the case to another agency.

Other examples of an investigative case include permit non-compliance, grant misuse, illegal market practices, illegal issuance of medical prescriptions, and employee behavioral complaints in HR.

#### [Enable Case Proceedings in Public Sector Solutions](#page-241-0)

Turn on case proceedings settings so that you can manage and track legal proceedings and their related investigations.

#### [Enable Evidence Management](#page-241-1)

Turn on evidence management so that you can create and manage custody items.

#### [Complaint Intake for Justice and Investigative Case Management](#page-241-2)

Enable constituents and their legal representatives to easily file complaints for judicial and investigative cases from your Benefit Assistance portal.

[Add Case Proceedings Related Lists to the Case Page Layout](#page-244-0)

Make case proceedings related lists available on the case page layout in Public Sector Solutions.

#### [Create a Case Proceeding](#page-249-0)

Create case proceeding records to track the details of criminal or civil legal proceedings in Public Sector Solutions.

#### [Create Case Proceeding Results](#page-251-0)

Record and track decisions and rulings of legal proceedings as enforcement actions, episodes, or care plans in Public Sector Solutions.

#### [Record and Track Events Using Case Episodes](#page-251-1)

Create case episodes to represent events related to legal proceedings, such as remanding a defendant to detention, suspending a driver's license, or temporarily placing a child in foster care for the duration of legal proceedings.

#### [Create a Custody Item](#page-252-0)

Create a custody item to track physical or digital evidence in a case or case proceeding.

#### [Create a Custody Item Relation](#page-252-1)

Use the Custody Item Relation junction object to connect a custody item to one or more cases or case proceedings.

#### [Create a Custody Item Regulatory Code Violation](#page-253-0)

Use the Custody Item Regulatory Code Violation object to connect a custody item to a regulatory code violation.

#### [Create a Custody Chain Entry](#page-253-1)

Create a custody chain entry to track the possession of a custody item.

## <span id="page-241-0"></span>Enable Case Proceedings in Public Sector Solutions

Turn on case proceedings settings so that you can manage and track legal proceedings and their related investigations.

- **1.** From Setup, in the Quick Find box, enter *Program and Case Management*, and then select **Case Proceedings Settings**.
- **2.** Turn on Create and manage case proceedings.
- **3.** Select **Program and Benefit Management Settings** and make sure that Create and manage your programs, benefits, and goals is enabled.
- **4.** Select **Care Plan Settings** and make sure that Create and manage care plans is enabled.

# **EDITIONS**

Available in: Lightning Experience

Available in: **Enterprise**, **Performance**, **Unlimited**, and **Developer** Editions with Public Sector Solutions

### USER PERMISSIONS

To enable Case Proceedings:

EDITIONS

Experience

**•** Customize Application

## <span id="page-241-1"></span>Enable Evidence Management

Turn on evidence management so that you can create and manage custody items.

- **1.** From Setup, in the Quick Find box, enter *Evidence*, and then select **Evidence Management Settings**.
- **2.** Turn on Evidence Management.

- 
- 

### USER PERMISSIONS

Available in: Lightning

Available in: **Enterprise**, **Performance**, **Unlimited**, and **Developer** Editions with Public Sector Solutions

To enable evidence management:

**•** Customize Application

## <span id="page-241-2"></span>Complaint Intake for Justice and Investigative Case Management

Enable constituents and their legal representatives to easily file complaints for judicial and investigative cases from your Benefit Assistance portal.

After you enable the Case Proceedings setting, an easy-to-use complaint form and other Justice and Investigative Case Management related pages are automatically available on the Benefit Assistance portal.

The complaint form uses the ComplaintIntake OmniScript, which in turn uses a Discovery Framework sample template to capture complaint information. The Discovery Framework sample template, Public Sector Justice and Investigative Case Management, includes some assessment questions and these OmniScripts.

#### **EDITIONS**

Available in: Lightning Experience

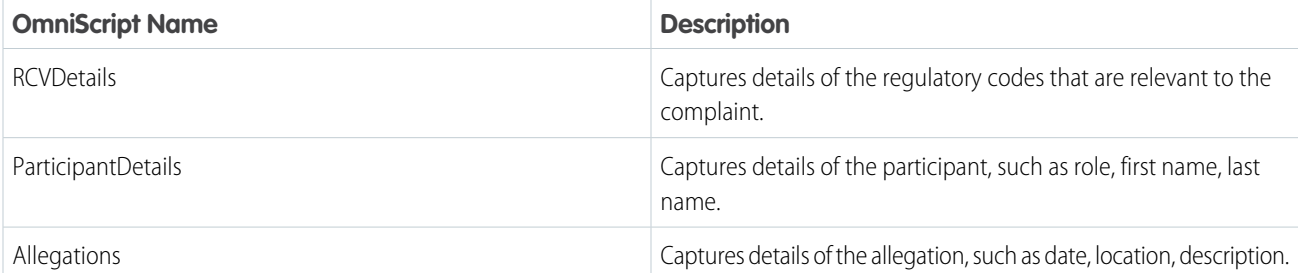

After you complete the prerequisite tasks, such as enabling the required settings and granting portal users the necessary permissions to objects, deploy the Discovery Framework sample template and activate the OmniScripts.

When a complainant submits a complaint on the portal, Public Sector Solutions automatically creates these records.

- Public complaint that stores the complaint information, such as incident details, reporter details.
- **•** Assessment question responses that store regulatory codes, allegations, and participant details from the complaint.
- **•** Custody item relations that store the digital evidence files attached with the complaint.

[Configure Prerequisites for Complaint Intake for Justice and Investigative Case Management](#page-242-0) Before you set up complaint intake for judicial and investigative cases, complete the prerequisites.

<span id="page-242-0"></span>[Set Up Complaint Intake for Justice and Investigative Case Management](#page-243-0)

Deploy the Discovery Framework sample template and activate the Complaint Intake and other required OmniScripts.

## Configure Prerequisites for Complaint Intake for Justice and Investigative Case Management

Before you set up complaint intake for judicial and investigative cases, complete the prerequisites.

- **1. [Enable Case Proceedings](https://help.salesforce.com/s/articleView?id=sf.psc_enable_case_proceedings_settings.htm&type=5&language=en_US)**.
- **2. [Enable Evidence Management](https://help.salesforce.com/s/articleView?id=sf.psc_enable_evidence_management.htm&type=5&language=en_US)**.
- **3. [Prepare your Benefits Assistance portal](https://help.salesforce.com/s/articleView?id=sf.psc_benefit_assistance_comm_settings.htm&type=5&language=en_US)**, and then **[create the portal](https://help.salesforce.com/s/articleView?id=sf.psc_benefit_assistance_comm_template.htm&language=en_US&type=5)**, if not already present.
- **4. [Configure regulatory authorizations](https://help.salesforce.com/s/articleView?id=sf.configure_license_authorization.htm&type=5&language=en_US)** and **[create regulatory codes](https://help.salesforce.com/s/articleView?id=sf.create_a_regulatory_code.htm&type=5&language=en_US)**.
- **5.** On your Customer Community profile, enable read, create, and edit access on the Case and Public Complaint objects. See **[Customize the Customer Community Profile for Your](https://help.salesforce.com/s/articleView?id=sf.create_a_custom_community_user_profile.htm&type=5&language=en_US) [Constituent Portal](https://help.salesforce.com/s/articleView?id=sf.create_a_custom_community_user_profile.htm&type=5&language=en_US)**.
- **6.** Give admins and users who configure complaint intake for judicial and investigative cases access to the objects they need to work with. Assign them the Case Proceedings permission set. See **[View and Assign Permission Sets](https://help.salesforce.com/s/articleView?id=sf.psc_admin_concept_psc_permsets.htm&language=en_US&type=5)**
- **7.** For constituents to be able to use the case proceeding OmniScripts on your Benefit Assistance portal, set the default external access for these objects.

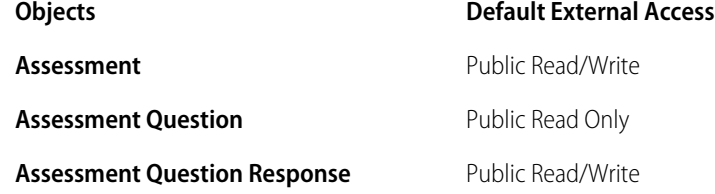

#### EDITIONS

Available in: Lightning Experience

Available in: **Enterprise**, **Performance**, **Unlimited**, and **Developer** Editions with Public Sector Solutions

#### USER PERMISSIONS

To view permission sets:

**•** View Setup and **Configuration** 

To assign permission sets:

**•** Assign Permission Sets

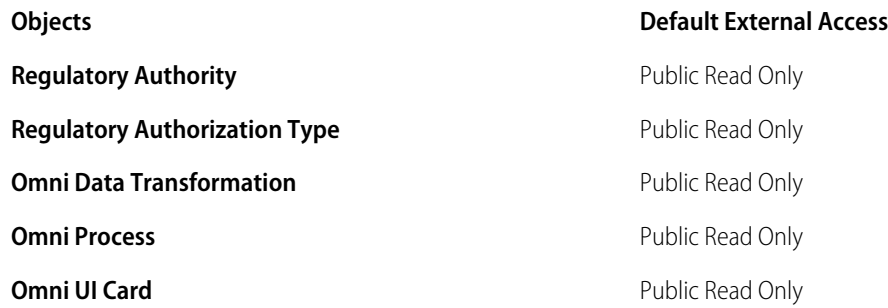

#### See **[Configure Sharing Settings for Public Sector Solutions](https://help.salesforce.com/s/articleView?id=sf.set_up_sharing_settings.htm&type=5&language=en_US)**.

After completing the prerequisites, configure the Discovery Framework sample template for justice and investigative case management and activate the Complaint Intake and other required OmniScripts.

SEE ALSO: [Organization-Wide Sharing Defaults](https://help.salesforce.com/s/articleView?id=sf.security_sharing_owd_about.htm&language=en_US) [Experience Cloud User Licenses](https://help.salesforce.com/s/articleView?id=sf.users_license_types_communities.htm&language=en_US) [Experience Cloud](https://help.salesforce.com/s/articleView?id=sf.networks_overview.htm&language=en_US)

### <span id="page-243-0"></span>Set Up Complaint Intake for Justice and Investigative Case Management

Deploy the Discovery Framework sample template and activate the Complaint Intake and other required OmniScripts.

### Deploy the Discovery Framework Sample Template for Judicial and Investigative Cases

Enable Discovery Framework and deploy the Public Sector Justice and Investigative Case Management template to make the required OmniScripts and assessment questions available for the Benefit Assistance portal.

- **1.** From Setup, in the Quick Find box, enter *Discovery Framework*, and then, under Discovery Framework, select **General Settings**.
- **2.** Ensure that Discovery Framework is enabled.
- **3.** Turn on Enhanced Questions, Import or Export, and Sample Templates.

Next, deploy the sample Discovery Framework template for Justice and Investigative Case Management in your org.

- **4.** From Setup, in the Quick Find box, enter *Discovery Framework Sample Templates*, and then select **Discovery Framework Sample Templates**.
- **5.** Optional: To see the assessment questions and OmniScripts that are included in the template, click **View Details**.
- **6.** For the Public Sector Justice and Investigative Case Management template, click **Deploy**.
- **7.** Optional: To check the progress, go to the Deployment Status Setup page.

EDITIONS

Available in: Lightning Experience

Available in: **Enterprise**, **Performance**, **Unlimited**, and **Developer** Editions with Public Sector Solutions

### USER PERMISSIONS

To configure OmniStudio Settings:

- **•** Customize Application
- To customize OmniScripts:
- **•** OmniStudio Admin

To enable Discovery Framework:

**•** Customize Application

### Activate the Complaint Intake OmniScripts

Activate the OmniScript flows that capture complaints related to judicial and investigative cases.

- **1.** From the App Launcher, find and select **OmniScripts**.
- **2.** Expand **CaseProceeding/ComplaintIntake** and then select **Complaint Intake (Version 1)**.
- **3.** Click **New Version** and then click **Activate Version**.
- **4.** From the OmniScripts page, activate the available version, Version 1, of these OmniScripts.
	- **•** CaseProceeding/Allegations
	- **•** CaseProceeding/ParticipantDetails
	- **•** CaseProceeding/RCVDetails

#### <span id="page-244-0"></span>SEE ALSO:

[Discovery Framework and Assessments](https://help.salesforce.com/s/articleView?id=sf.fsc_admin_setup_and_configure_discovery_framework.htm&language=en_US)

## Add Case Proceedings Related Lists to the Case Page Layout

Make case proceedings related lists available on the case page layout in Public Sector Solutions.

- **1.** From Setup, in Object Manager, select **Case**.
- **2.** Select **Case Page Layouts** and then click **Case Layout**.
- **3.** In the palette, click **Related Lists**.
- **4.** Drag **Case Proceedings** and **Case Episodes** to the Related Lists area of the layout.
- **5.** Save your changes.

### EDITIONS

Available in: Lightning Experience

Available in: **Enterprise**, **Performance**, **Unlimited**, and **Developer** Editions with Public Sector Solutions

### USER PERMISSIONS

To edit page layouts:

**•** Customize Application

## Set Up the Add Case Proceeding Participants Quick Action

Configure a quick action that caseworkers can use to easily find and select case participants, specify their role, and add them to a case proceeding. The quick action uses the Add Participants OmniScript to find existing case participants in your org.

- **1.** From Setup, in Object Manager, select **Case Proceeding**.
- **2.** Click **Button, Links, and Actions**, and then click **New Button or Link**.
- **3.** Specify these details.
	- **a.** For Label, enter **Add Participants** and then press Tab to automatically populate the API Name.
	- **b.** If desired, enter a description.
	- **c.** For Display Type, select **Detail Page Button**.
	- **d.** For Content Source, select **URL**.
	- **e.** For Behavior, select **Display in new window**.
	- **f.** In the field formula box, enter the URL for the Add Participants (Version 2) OmniScript followed by an ampersand and the contextId for the target object, Case Proceeding.

To get your URL, in OmniStudio, go to the Add Participants OmniScript and, in the highlights panel, select **How To Launch**. Look for the Lightning URL. The formula looks something like this: [Lightning-URL] &c ContextId={!CaseProceeding.Id}.

- **4.** Save your changes.
- **5.** To add the button to the case proceeding record page, select **Page Layouts**, and then select **Case Proceeding Layout**.
- **6.** In the palette, select **Buttons**, and then drag **Add Participants** to Custom Buttons in the Case Proceeding Detail section.
- **7.** Save your changes.

USER PERMISSIONS

## Capture and Fulfill a Service Request for a Case Proceeding

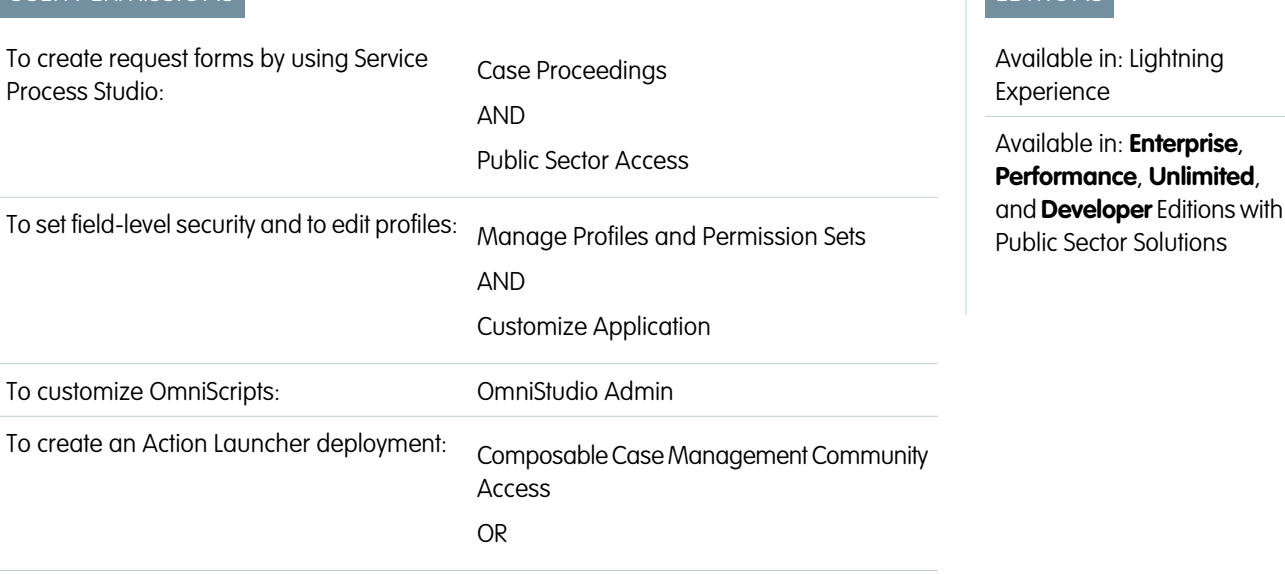

### EDITIONS

Available in: Lightning Experience

Available in: **Enterprise**, **Performance**, **Unlimited**, and **Developer** Editions with Public Sector Solutions

### USER PERMISSIONS

To access case proceedings objects and features:

**•** Case Proceedings

To customize OmniScripts:

**•** OmniStudio Admin

To create custom buttons or links and add them to page layouts:

**•** Customize Application

EDITIONS

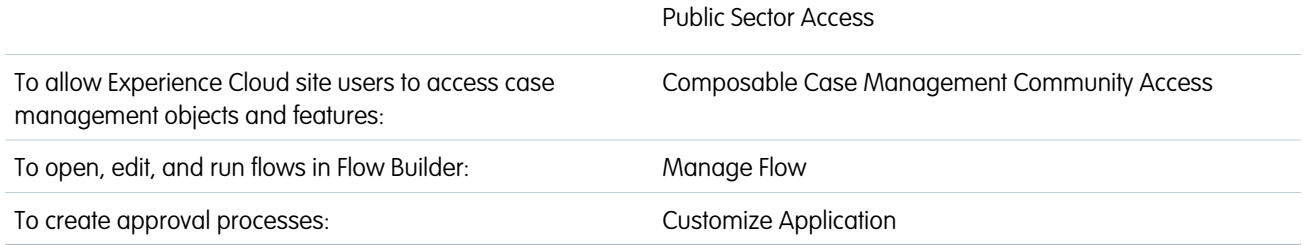

Enable constituents and their legal representatives to request case proceeding deferrals by using a guided flow on the Benefit Assistance portal, and configure an approval process for caseworkers to easily review the requests.

Reduce administrative overhead and provide an easy way to request deferrals on case proceedings by using Service Process Studio, an OmniScript request form, a flow, and an approval process. Public Sector Solutions provides a service process request and an OmniScript form that constituents use to request a case proceeding deferral. The Defer a Case Proceeding Flow replaces the dates on a case proceeding record with the extended dates from a service request.

Configure the service process, customize the OmniScript request form, and then activate the flow. Next, configure an Action Launcher deployment to add a button to your Benefits Assistance portal that calls the OmniScript request form. Finally, configure an approval process to review the submitted requests.

### Update Field-Level Security on the Case Source Field

To prevent errors from occurring when you set up the request form, make the Case Source field on the Case object visible to all profiles.

- **1.** From the object management settings for cases, go to **Fields & Relationships**.
- **2.** Select **Case Source**.
- **3.** Click **Set Field-Level Security**.
- **4.** Select **Visible** for all of the profiles in the table.
- **5.** Save your changes.

### Customize and Activate the Case Proceeding Deferral OmniScript

Prepare the Case Proceeding Deferral OmniScript that constituents and their legal representatives use on the Benefit Assistance portal to request an extension in a case proceeding.

The case deferral request form uses the Case Proceeding Deferral OmniScript, which captures the extended start and end dates for a case proceeding. Before you can use it in the portal, create a new version and customize the application reference ID URL on the Confirmation step of the OmniScript. Then, customize the OmniScript further as required, and activate it.

- **1.** In the OmniStudio app, from the app navigation menu, select **OmniScripts**.
- **2.** Expand **CaseProceeding/ServiceRequest**, and then select **Case Proceeding Deferral (Version 1)**.
- **3.** Click **New Version**.
- **4.** Customize the link on the Confirmation page to work on your site.
	- **a.** Select the **Confirmation** step.
	- **b.** In the step. select the text block that indicates the service request was submitted successfully. Then, in the Text Block Properties, click the Text box.

**c.**

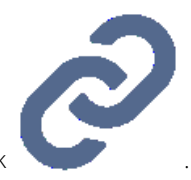

In the rich text editor, select the link text for the application reference ID, and then click

- **d.** Replace the URL with*<sitename>/s/detail/Case/%apiResponse:apiResponse:caseId%*, where *<sitename>* is the name of your Experience Cloud site.
- **e.** Save your changes.
- **5.** Optional: Edit the OmniScript as needed for your organization.
- **6.** When you're ready, click **Activate Version**.

### Create the Request Form from the Case Proceeding Deferral Template

Configure the Case Proceeding Deferral service process that captures the extended dates that a constituent requests. Service Process Studio then creates a case record with the request details.

- **1.** From Setup, in the Quick Find box, enter *OmniStudio*, and then select **OmniStudio Settings**.
- **2.** Turn on **OmniStudio Metadata**.
- **3.** Turn off **Managed Package Runtime**.
- **4.** In the Quick Find box, enter *Service Process*, and then select **Service Process Studio**.
- **5.** Click **New Service Process**.
- **6.** Select **Create from Template**, and then select **Case Proceeding Deferral**.
- **7.** Click **Save & Launch**.
- **8.** Optional: Change the process name.
- **9.** For API Name, enter *CaseProceedingExtension*.
- **10.** Optional: Enter short and long descriptions.
- **11.** Save your changes.
- **12.** Click **Activate**.

### Prepare the Case Proceeding Deferral Flow

Clone and activate the Defer a Case Proceeding flow, which updates the start and end dates in a case proceeding record with the extended dates requested by the constituent. .

- **1.** From Setup, in the Quick Find box, enter *Flows*, and then select **Flows**.
- **2.** Select **Defer a Case Proceeding**.
- **3.** Click **Save As**.
- **4.** Enter a flow label and then press Tab to automatically populate the flow API name. For example, enter *Defer Case Proceeding Flow*.
- **5.** Save your changes.
- **6.** Optional: Customize the flow as per your requirements.
- **7.** Activate the flow.

### Create a Request Deferral Button on Your Benefit Assistance Portal

Enable constituents to request a deferral by clicking a button and completing a guided flow. Configure an Action Launcher deployment that uses the Case Proceeding Deferral OmniScript, and then add an Action Launcher component that calls the deployment to the case proceedings detail page on your Benefit Assistance portal.

- **1.** Create an Action Launcher deployment that uses the Case Proceeding Deferral OmniScript.
	- **a.** From Setup, in the Quick Find box, enter *Action Launcher*, and then select **Action Launcher**.
	- **b.** Click **New Deployment**, and then click **Next**.
	- **c.** Enter a label, and then press Tab to automatically populate the API name. For example, enter *Request Deferral*.
	- **d.** For Guidance to Show, select **OmniScripts**.
	- **e.** Click **Next**.
	- **f.** Add **Case Proceeding** to the Selected Objects list, and then click **Next**.
	- **g.** Make sure that only the **Request Deferral** action is selected, and then click **Next**.
	- **h.** To select an action for the deployment, under Available Actions, click  $+$  for Request Deferral.
	- **i.** Save your changes.
- **2.** Configure the Action Launcher component on your Benefit Assistance portal.
	- **a.** From Setup, in the Quick Find box, enter *Digital Experiences*, and then select **All Sites**.
	- **b.** For the Experience Cloud site with case proceedings, click **Builder**.
	- **c.** From the Pages menu, select **CaseProceeding Detail**.
	- **d.** From the Page Variations menu, select **Record Detail**.
	- **e.** Drag the **Action Launcher** component to the page canvas.
	- **f.** In Action Launcher properties, for Action Launcher Deployment, select **Request Deferral**.
	- **g.** Preview your changes, and publish the page when you're ready.

### Set Up an Approval Process for Case Proceeding Service Requests

Configure an approval process for caseworkers to use to approve or deny a constituent's request for a case proceeding deferral.

Upon submission, the service process creates a case record for the case proceeding deferral request, so base the approval process on the Case object. Start by confirming or customizing the Status picklist values for cases.

- **1.** From the object management settings for cases, go to **Fields & Relationships**.
- **2.** Click **Status**.
- **3.** Review the picklist values and, if necessary, customize them for your needs.
- **4.** Set up the approval process.
	- **a.** In Setup, in the Quick Find box, enter *Approval Processes*, and then select **Approval Processes**.
	- **b.** For Manage Approval Processes For, select **Case**.
	- **c.** Select **Create New Approval Process | Use Jump Start Wizard**.
	- **d.** Enter a name for the approval process, and then press Tab to automatically populate the unique API name. For example, enter *Case Deferral Request Approval Process*.
	- **e.** Specify the approval process criteria and select the approver.

**f.** Save your changes and activate the process.

#### SEE ALSO:

[Set Up an Approval Process](https://help.salesforce.com/s/articleView?id=sf.approvals_getting_started.htm&language=en_US) [Service Process Studio](https://help.salesforce.com/s/articleView?id=sf.service_process_studio.htm&language=en_US) [Add or Edit Picklist Values](https://help.salesforce.com/s/articleView?id=sf.updating_picklists.htm&language=en_US)

## <span id="page-249-0"></span>Create a Case Proceeding

Create case proceeding records to track the details of criminal or civil legal proceedings in Public Sector Solutions.

Before you create a case proceeding, make sure that you have a public complaint and a case for it. For details, see [Document a Constituent Concern in a Public Complaint Record](#page-160-0) or [Document a](#page-171-0) [Constituent Concern Using a Public Complaint Guided Intake](#page-171-0) and [Create a Case Related to a Public](#page-172-0) [Complaint](#page-172-0) .

To create a case proceeding:

- **1.** From the App Launcher, find and select **Cases**.
- **2.** Select a case.
- **3.** On the Case Proceedings related list, click **New**.
- **4.** Enter a name. For example, enter *Child Welfare and Protection*.
- **5.** Select a case filing date and time.
- **6.** Select a type. For example, select **Court Action**.
- **7.** Optionally, add a description and specify a sub type, start and end date and time, and status.
- **8.** Save your work.

#### [Add Case Proceeding Participants](#page-250-0)

Add all of the parties related to a case proceeding and assign roles to them in Public Sector Solutions. Add existing participants easily by using quick action on the case proceeding record, or add participants individually from the Case Proceeding Participants related list.

#### [Add an Infraction to a Case Proceeding](#page-250-1)

Record offenses or violations related to case proceedings in Public Sector Solutions.

### EDITIONS

Available in: Lightning Experience

Available in: **Enterprise**, **Performance**, **Unlimited**, and **Developer** Editions with Public Sector Solutions

### USER PERMISSIONS

To access Case Proceedings objects and features:

**•** Case Proceedings

### <span id="page-250-0"></span>Add Case Proceeding Participants

Add all of the parties related to a case proceeding and assign roles to them in Public Sector Solutions. Add existing participants easily by using quick action on the case proceeding record, or add participants individually from the Case Proceeding Participants related list.

### Add Case Participants to a Case Proceeding by Using a Quick Action

Use a quick action to find existing case participants and add them to a proceeding.

- **1.** From the App Launcher, find and select **Case Proceedings**.
- **2.** Select a case proceedings record.
- **3.** From the action menu, select **Add Participants**.
- **4.** Select the participants to add, and select a role and status for each person.
- **5.** Click **Next**.

### Add Participants to a Case Proceeding One at a Time

Add individual participants to a case proceeding.

- **1.** From the App Launcher, find and select **Case Proceedings**.
- **2.** Select a case proceedings record.
- **3.** On the Case Proceeding Participants related list, click **New**.
- **4.** For Participant, find and select an account or contact.
- **5.** For Status, select **Active**.
- **6.** Select a role for the participant.
- <span id="page-250-1"></span>**7.** Optionally, select a participation type.
- **8.** Save your work.

### Add an Infraction to a Case Proceeding

Record offenses or violations related to case proceedings in Public Sector Solutions.

- **1.** From the App Launcher, find and select **Case Proceedings**.
- **2.** Select a case proceedings record.
- **3.** On the Case Proceeding Infractions related list, click **New**.
- **4.** For Infraction, find and select a regulatory code violation.
- **5.** Optionally, enter an infraction reporting reason, select an infraction reporting type, and select a status.
- **6.** Save your work.

EDITIONS

Available in: Lightning Experience

Available in: **Enterprise**, **Performance**, **Unlimited**, and **Developer** Editions with Public Sector Solutions

### USER PERMISSIONS

To access Case Proceedings objects and features:

**•** Case Proceedings

#### **EDITIONS**

Available in: Lightning Experience

Available in: **Enterprise**, **Performance**, **Unlimited**, and **Developer** Editions with Public Sector Solutions

### USER PERMISSIONS

To access Case Proceedings objects and features:

**•** Case Proceedings

## <span id="page-251-0"></span>Create Case Proceeding Results

Record and track decisions and rulings of legal proceedings as enforcement actions, episodes, or care plans in Public Sector Solutions.

- **1.** From the App Launcher, find and select **Case Proceedings**.
- **2.** Select a case proceeding.
- **3.** On the Case Proceeding Results related list, click **New**.
- **4.** Enter a descriptive name. For example, enter *Enforcement Action - Parent*.
- **5.** Select a Type. For example, select **Enforcement Action**.
- **6.** Optionally, add a description and select a status.
- **7.** Save your work.

## <span id="page-251-1"></span>Record and Track Events Using Case Episodes

Create case episodes to represent events related to legal proceedings, such as remanding a defendant to detention, suspending a driver's license, or temporarily placing a child in foster care for the duration of legal proceedings.

- **1.** From the App Launcher, find and select **Cases**.
- **2.** Select a case.
- **3.** On the Case Episodes related list, click **New**.
- **4.** Enter a name. For example, enter *Short Term Foster Care*.
- **5.** For Subject, select the account or contact for the appropriate case participant. For example, select the child's person account.
- **6.** Select an Episode Type. For example, select **Placement**.
- **7.** Specify a start date and time.
- **8.** Optionally, add a description and specify an episode reason, episode sub type, end date and time, and status.
- **9.** Save your work.

### EDITIONS

Available in: Lightning Experience

Available in: **Enterprise**, **Performance**, **Unlimited**, and **Developer** Editions with Public Sector Solutions

### USER PERMISSIONS

To access Case Proceedings objects and features:

**•** Case Proceedings

### EDITIONS

Available in: Lightning Experience

Available in: **Enterprise**, **Performance**, **Unlimited**, and **Developer** Editions with Public Sector Solutions

### USER PERMISSIONS

To access Case Proceedings objects and features:

**•** Case Proceedings
# <span id="page-252-0"></span>Create a Custody Item

Create a custody item to track physical or digital evidence in a case or case proceeding.

On the custody item record, you can add attachments, such as photos, or create an interaction summary to record correspondence regarding the evidence.

- **1.** From the App Launcher, find and select **Custody Items**.
- **2.** Click **New**.
- **3.** Specify these details.
	- **a.** Enter a descriptive name. For example, enter *DNA sample*.
	- **b.** Enter a collection date.
	- **c.** Enter an external identifier. For example, enter a code that aligns with an external record keeping system.
	- **d.** Select a category. For example, select **Physical**.
	- **e.** Select a status. For example, select **New**.
	- **f.** Optionally, add a description.
- **4.** Save your work.

# Create a Custody Item Relation

Use the Custody Item Relation junction object to connect a custody item to one or more cases or case proceedings.

Before you create a custody item relation, make sure that you have a case or case proceeding and a custody item. For details, see [Create a Case Proceeding](#page-249-0) and [Create a Custody Item.](#page-252-0)

- **1.** From the App Launcher, find and select **Custody Item Relations**.
- **2.** Click **New**.
- **3.** Specify these details.
	- **a.** For Context, select **Case** or **Case Proceeding**, and then search for and select a case or case proceeding record.
	- **b.** Search for and select a custody item.
	- **c.** Select a status. For example, select **Qualified**.
	- **d.** Optionally, add a description.
- **4.** Save your work.

## EDITIONS

Available in: Lightning Experience

Available in: **Enterprise**, **Performance**, **Unlimited**, and **Developer** Editions with Public Sector Solutions

## USER PERMISSIONS

To create custody item records:

**•** Evidence Management

### EDITIONS

Available in: Lightning Experience

Available in: **Enterprise**, **Performance**, **Unlimited**, and **Developer** Editions with Public Sector Solutions

## USER PERMISSIONS

To create custody item relations:

**•** Evidence Management

# Create a Custody Item Regulatory Code Violation

Use the Custody Item Regulatory Code Violation object to connect a custody item to a regulatory code violation.

Before you create a custody item regulatory code violation, make sure that you have a custody item. For details, see [Create a Custody Item](#page-252-0).

- **1.** From the App Launcher, find and select **Custody Item Regulatory Code Violations**.
- **2.** Click **New**.
- **3.** Specify these details.
	- **a.** Search for and select a custody item record.
	- **b.** Optionally, enter a description.
	- **c.** Select a status. For example, select **New**.
	- **d.** Search for and select a regulatory code violation.
- **4.** Save your work.

# Create a Custody Chain Entry

Create a custody chain entry to track the possession of a custody item.

- **1.** From the App Launcher, find and select **Custody Chain Entries**.
- **2.** Click **New**.
- **3.** Specify these details.
	- **a.** For Custodian, select **Account**, **Contact**, or **User**. Then, search for and select a record.
	- **b.** Search for and select a custody item.
	- **c.** Optionally, search for and select a reference record.
	- **d.** Select a status. For example, select **New**.
	- **e.** To track the duration of custody, enter start and end dates.
	- **f.** Optionally, select a status category. For example, select **New**.
	- **g.** For Item Custody Site, select **Address** or **Location**. Then, search for and select a record.
	- **h.** Select an item verification type.
	- **i.** Optionally, enter a description.
- **4.** Save your work.

### **EDITIONS**

Available in: Lightning Experience

Available in: **Enterprise**, **Performance**, **Unlimited**, and **Developer** Editions with Public Sector Solutions

### USER PERMISSIONS

To create custody item regulatory code violations:

**•** Evidence Management

## EDITIONS

Available in: Lightning Experience

Available in: **Enterprise**, **Performance**, **Unlimited**, and **Developer** Editions with Public Sector Solutions

### USER PERMISSIONS

To create custody chain entries:

**•** Evidence Management

# Constituent Service Toolkit in Public Sector Solutions

Discover the tools and components that caseworkers, case managers, and others can use to understand constituents and deliver excellent customer service to them.

Public Sector Solutions provides a collection of components, tools, and other features that help caseworkers and other employees more efficiently address concerns and issues that constituents raise. These tools provide context for your interactions with constituents and put useful, actionable tasks at your fingertips. All of the tools can be customized, so they're useful in many scenarios, from helping the constituent who has a question about a business license application or a social service benefit entitlement, to assisting the constituent who contacts you to file a complaint or report a child welfare concern. Public Sector Solutions even provides a selection of these useful tools on a dedicated account Lightning record page to help you get started using these tools to resolve constituent service issues. Customize the page as desired to suit your agency's needs. The sky's the limit.

### EDITIONS

Available in: Lightning Experience

Available in: **Enterprise**, **Performance**, **Unlimited**, and **Developer** Editions with Public Sector Solutions

#### [Configure and Use the Account Page for Service Representatives in Public Sector Solutions](#page-255-0)

Efficiently resolve constituents' issues with an account Lightning record page that includes useful information and tools for caseworkers and service representatives.

#### [Configure and Use Action Launcher in Public Sector Solutions](#page-257-0)

Give users easy access to the screen flows, OmniScripts, and quick actions that they use the most in one convenient component.

#### [Configure and View Graphical Representations of Constituent Relationships](#page-258-0)

Understand the relationships among constituents by viewing them in interactive graphs with the Actionable Relationship Center in Public Sector Solutions.

#### [Configure and Use Audit Trail in Public Sector Solutions](#page-258-1)

Detect potential fraud and prevent identity theft by monitoring and analyzing constituent identity verification records in Public Sector Solutions.

#### [Configure and Use Einstein Relationship Insights in Public Sector Solutions](#page-259-0)

Gain deeper insight into constituent relationships with Einstein Relationship Insights.

#### [Configure and Use Identity Verification in Public Sector Solutions](#page-259-1)

Use a flow to verify a constituent's identity before sharing private information over the phone or through another engagement channel.

#### [Configure and Use Interaction Summaries in Public Sector Solutions](#page-260-0)

Give caseworkers and other users the ability to take detailed notes by using interaction summaries.

#### [Configure and View a Constituent's Life Events](#page-261-0)

Understand constituents' personal history by capturing significant events and milestones in their lives with the Life Events or Business Milestones component in Public Sector Solutions.

#### [Record Aggregation](#page-261-1)

Aggregate one object's records and associate them with the record of an unrelated object to consolidate information and make it easy for users to access information from both objects.

#### [Configure and Use Record Alerts in Public Sector Solutions](#page-273-0)

Don't keep constituents waiting. Get notified that you need to act on a record to process an application or address a constituent concern.

#### [Configure and Use Service Process Studio in Public Sector Solutions](#page-273-1)

Create robust start-to-finish processes to automate agencies' responses to service requests from constituents, from intake to resolution.

#### [Configure and Use Timeline in Public Sector Solutions](#page-274-0)

Give caseworkers and other users a chronological view of a constituent's interactions with your agencies. With a timeline, caseworkers can see all past interactions, cases, complaints, referrals, and care plans with a constituent. Visualize the information chronologically, and click any event to see more information and related details.

# <span id="page-255-0"></span>Configure and Use the Account Page for Service Representatives in Public Sector Solutions

Efficiently resolve constituents' issues with an account Lightning record page that includes useful information and tools for caseworkers and service representatives.

#### [Learn About the Account Page for Service Representatives in Public Sector Solutions](#page-255-1)

See important details about a constituent and act to serve them better with a dedicated account Lightning record page.

[Enable the Account Page for Service Representatives in Public Sector Solutions](#page-256-0) Turn on the account Lightning record page that offers useful components for caseworkers and service representatives.

#### [Customize the Account Page for Service Representatives in Public Sector Solutions](#page-257-1)

<span id="page-255-1"></span>Edit component properties and reposition, add, and remove components on the account Lightning record page for service representatives.

## Learn About the Account Page for Service Representatives in Public Sector Solutions

See important details about a constituent and act to serve them better with a dedicated account Lightning record page.

Public Sector Solutions provides a Lightning record page that's designed to help caseworkers and others stay on top of relevant information and tasks so they can answer questions and resolve issues that constituents bring to their attention. The page, which is included in the Public Sector: License and Permit Management and Public Sector: Inspection Management apps, applies to both business and person accounts. It includes these components.

- **•** The Account card shows the account name, address, and phone number. Person accounts also include age and email (1).
- **•** The Timeline shows related events, including cases, care plans, goal assignments, benefit assignments, and interaction summaries. Select a date range for the items in the Timeline, filter events by type, and change the sort order. To view details, click any item (2).
- **•** Use the Action Launcher to quickly start relevant service actions, such as logging a call, creating a case, or creating a task (3).
- The Alerts component shows a list of pending record alerts for the account, which you can dismiss or snooze (4).
- **•** A tabbed Lightning web component shows complete account details, relevant related lists, and interaction summaries of meetings and conversations (5).

## EDITIONS

Available in: Lightning Experience

Available in: **Enterprise**, **Performance**, **Unlimited**, and **Developer** Editions with Public Sector Solutions

#### **EDITIONS**

Available in: Lightning Experience

Available in: **Enterprise**, **Performance**, **Unlimited**, and **Developer** Editions with Public Sector Solutions

### USER PERMISSIONS

To use the Account page for service representatives:

**•** Public Sector Service Excellence AND Industry Service Excellence AND Interaction Summary

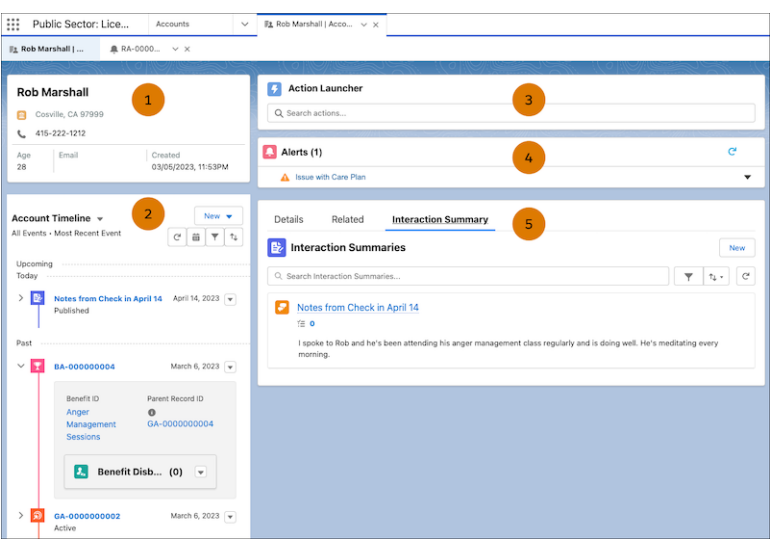

<span id="page-256-0"></span>The page is all about taking action. Jot down notes from a call by creating an interaction summary. Create a care plan from the Timeline. Or open a case from the Action Launcher. Customize the properties of the components and which components show on the page to suit your agencies' needs.

## Enable the Account Page for Service Representatives in Public Sector Solutions

Turn on the account Lightning record page that offers useful components for caseworkers and service representatives.

- **1.** From Setup, in the Quick Find box, search for *Public Sector* and then select **Service Excellence Settings**.
- **2.** To create and manage service features, click the toggle . Public Sector Solutions enables the account Lightning record page for service representatives and creates a Timeline for it. The page appears by default for all business account records. To show the page by default for person accounts, complete these additional steps.
- **3.** From the App Launcher, find and select **Accounts**. Then, open any person account record.
- 4. Click  $\triangle$  and select **Edit Page**.
- **5.** In the properties panel, rename the page. For example, for Label, enter *Account Record Page for Service*.
- **6.** Save the page and, when prompted, click **Activate**.
- **7.** Click **Assign as Org Default** and then click **Close**.

Public Sector Solutions now recognizes the account Lightning record page for service representatives as the default for both business and person accounts. And because it's the org default, the page also shows for accounts for all Public Sector Solutions apps, including Program Management.

## **EDITIONS**

Available in: Lightning Experience

Available in: **Enterprise**, **Performance**, **Unlimited**, and **Developer** Editions with Public Sector Solutions

### USER PERMISSIONS

To set up the Account page for service representatives:

**•** Customize Application AND Public Sector Service Excellence

## <span id="page-257-1"></span>Customize the Account Page for Service Representatives in Public Sector Solutions

Edit component properties and reposition, add, and remove components on the account Lightning record page for service representatives.

- Tip: To preserve the default account Lightning record page for service representatives in case you want to use it again, make your updates to a copy of it: From Setup, in Lightning App Builder, click **Clone** next to Account Record Page for Service. Then, click **Edit** and make your changes to the copy. When you're done, remember to assign your new version of the page as the org default.
- **1.** On any account record page, click  $\omega$  and select **Edit Page**.
- **2.** To change which events show in the Timeline, select it on the page canvas and then, in the properties panel, under Timeline Configuration, click Select. Drag items to add or remove them from the list.

To customize the Timeline further, edit it in Setup. Deactivate the Timeline, make your changes, and reactivate it. For more information, see [Set Up a Timeline in Public Sector Solutions](#page-275-0).

- **3.** To change the actions that appear in the Action Launcher, select it on the page canvas and then, in the properties panel, select a deployment.
- **4.** To change the position of a component on the page, in the page canvas, drag it to a different location.
- **5.** To remove a component, select it and then click  $\frac{1}{n}$ .
- <span id="page-257-0"></span>**6.** To add a component, select it in the Components panel and drag it to the page canvas.
- **7.** Save your changes.

# Configure and Use Action Launcher in Public Sector Solutions

Give users easy access to the screen flows, OmniScripts, and quick actions that they use the most in one convenient component.

Help intake agents, application reviewers, caseworkers, and others work efficiently by putting frequently used actions in the Action Launcher Lightning web component, which you can add to any record detail page. For example, add the complaint intake flow, the referral intake flow, and the Email and Log a Call quick actions to Person Account pages. Caseworkers can quickly start connecting a constituent to an assistance program, document phone conversations, and send an email to the constituent in context while working with the constituent's person account record.

SEE ALSO:

[Action Launcher](https://help.salesforce.com/s/articleView?id=sf.the_action_launcher_component.htm&language=en_US)

## EDITIONS

Available in: Lightning Experience

Available in: **Enterprise**, **Performance**, **Unlimited**, and **Developer** Editions with Public Sector Solutions

## USER PERMISSIONS

To edit the Account page for service representatives:

**•** Customize Application AND Public Sector Service Excellence AND Industry Service Excellence AND Interaction Summary

## EDITIONS

Available in: Lightning Experience

Available in: **Enterprise**, **Performance**, **Unlimited**, and **Developer** Editions with Public Sector Solutions

### USER PERMISSIONS

To set up Action Launcher:

**•** Customize Application AND Industry Service Excellence

To use Action Launcher:

# <span id="page-258-0"></span>Configure and View Graphical Representations of Constituent Relationships

Understand the relationships among constituents by viewing them in interactive graphs with the Actionable Relationship Center in Public Sector Solutions.

Build graphs that show relevant constituent relationships from standard and custom objects, including Party Relationship Groups, and show the graphs in the ARC Relationship Graph component on any record page. Customize graph nodes, show fields from multiple objects on a node, and add actions to nodes so that users can easily view, edit, delete, and create records when they engage with constituents. See record details of any node in the graph in the ARC Record Details Panel component, and see key fields in a header in the ARC Highlights Panel component.

When a caseworker opens an account record, the ARC graph provides a comprehensive snapshot of the constituent. The caseworker can drill down into the records related to the constituent, and then filter and sort the records to see only the information they need. For example, they can customize the graph to show only high-priority cases from the last two months, and then quickly review the care plans related to each high-priority case.

<span id="page-258-1"></span>SEE ALSO:

[Actionable Relationship Center \(ARC\)](https://help.salesforce.com/s/articleView?id=sf.fsc_admin_arc_overview.htm&language=en_US)

# Configure and Use Audit Trail in Public Sector Solutions

Detect potential fraud and prevent identity theft by monitoring and analyzing constituent identity verification records in Public Sector Solutions.

With Audit Trail, intake agents or customer service representatives can see the engagement interaction records that are created when someone verifies a constituent's identity by using the Identity Verification flow. See lists of engagement interaction records by date range and select any record to view its details, including the overall status, verification questions, and verification status for each question.

Note: Answers to verification questions are hidden to protect constituent privacy.

SEE ALSO: [Audit Trail](https://help.salesforce.com/s/articleView?id=sf.the_audit_trail_component.htm&language=en_US)

## **EDITIONS**

Available in: Lightning Experience

Available in: **Enterprise**, **Performance**, **Unlimited**, and **Developer** Editions with Public Sector Solutions

### USER PERMISSIONS

To set up Actionable Relationship Center:

**•** ARC Access

### EDITIONS

Available in: Lightning Experience

Available in: **Enterprise**, **Performance**, **Unlimited**, and **Developer** Editions with Public Sector Solutions

### USER PERMISSIONS

To set up Audit Trail:

**•** Customize Application AND Industry Service Excellence

To use Audit Trail:

# <span id="page-259-0"></span>Configure and Use Einstein Relationship Insights in Public Sector Solutions

Gain deeper insight into constituent relationships with Einstein Relationship Insights.

Explore interconnected relationships between people and companies on the web. Einstein Relationship Insights helps discover critical relationships by exploring disparate data sources, including unstructured web pages and structured information like Salesforce records. Gain insights into a constituent's relationships with other individuals and organizations along with evidence documenting the relationship.

<span id="page-259-1"></span>SEE ALSO: [Einstein Relationship Insights](https://help.salesforce.com/s/articleView?id=sf.intro_eri.htm&type=5&language=en_US)

# Configure and Use Identity Verification in Public Sector Solutions

Use a flow to verify a constituent's identity before sharing private information over the phone or through another engagement channel.

Before sharing benefit details or other sensitive and private information with a constituent, make sure that Public Sector Solutions representatives confirm who they're talking to. With Identity Verification, use a flow to verify the identity of individuals who initiate an engagement in person, though a phone call, over Open CTI, or by using a messaging session. Agents can even verify the identity of an authorized representative, such as a constituent's spouse or legal guardian.

By default, agents can verify a constituent or their representative's account name, birth date, phone number, and postal code. You can also customize identity verification flows with your own processes and questions. Add the flow to engagement interaction or voice call record pages, or to the utility bar of one of the Public Sector Solutions Lightning apps, so agents can start it easily from wherever they're working. Every verification generates an engagement interaction record, which is used to create an audit trail.

SEE ALSO:

[Identity Verification](https://help.salesforce.com/s/articleView?id=sf.fsc_identity_verification.htm&language=en_US) [Service Cloud Channels](https://help.salesforce.com/s/articleView?id=sf.support_channels.htm&language=en_US) [Create and Customize Lightning Experience Record Pages](https://help.salesforce.com/s/articleView?id=sf.lightning_app_builder_customize_lex_pages.htm&language=en_US) [Add a Utility Bar to Lightning Apps](https://help.salesforce.com/s/articleView?id=sf.apps_lightning_utilities.htm&language=en_US)

## EDITIONS

Available in: Lightning Experience

Available in: **Enterprise**, **Performance**, **Unlimited**, and **Developer** Editions with Public Sector Solutions

### EDITIONS

Available in: Lightning Experience

Available in: **Enterprise**, **Performance**, **Unlimited**, and **Developer** Editions with Public Sector Solutions

## USER PERMISSIONS

To set up Identity Verification flows:

**•** Customize Application AND Industry Service Excellence

To use Identity Verification flows:

# <span id="page-260-0"></span>Configure and Use Interaction Summaries in Public Sector Solutions

Give caseworkers and other users the ability to take detailed notes by using interaction summaries.

With interaction summaries, caseworkers, case managers, and other Public Sector Solutions users can take detailed notes of their meetings and conversations with constituents or other case participants. Specify the confidentiality level of the notes, add action items or next steps, and quickly search for and filter summaries to find notes from previous interactions. And use rich text formatting and a large note-taking canvas to capture notes effectively.

For more information, see [Interaction Summaries](https://developer.salesforce.com/docs/atlas.en-us.248.0.financial_services_cloud_admin_guide.meta/financial_services_cloud_admin_guide/fsc_interaction_summaries.htm) in the Financial Services Cloud documentation. Although it's written for financial services professionals, the instructions apply to Public Sector Solutions, too.

Note: Compliant Data Sharing offered in Financial Services isn't enabled for Public Sector Solutions.

#### [Enable Interaction Summary](#page-260-1)

Turn on interaction summaries so that Public Sector Solutions users can capture and manage notes on cases, care plans, benefits, goals, complaints, referrals, and accounts.

#### [Give Caseworkers Access to Notes Related to a Case](#page-260-2)

<span id="page-260-1"></span>Allow caseworkers to collaborate effectively by granting them access to notes on constituent interactions related to a case.

## Enable Interaction Summary

Turn on interaction summaries so that Public Sector Solutions users can capture and manage notes on cases, care plans, benefits, goals, complaints, referrals, and accounts.

- **1.** From Setup, in the Quick Find box, enter *Interaction Summary* and then, under Program and Case Management Settings, select **Interaction Summary Settings**.
- <span id="page-260-2"></span>**2.** Turn on **Interaction Summary**, **Role Hierarchy-Based Sharing for Interaction Summaries**, and **Role Hierarchy-Based Sharing for Interactions**.

## Give Caseworkers Access to Notes Related to a Case

Allow caseworkers to collaborate effectively by granting them access to notes on constituent interactions related to a case.

When working with cases, care plans, complaints, and other objects, constituent privacy is important. By default, the org-wide default sharing settings for interaction summaries are private for both internal and external access, which means the notes are available only to the caseworker who created them. You can expand access to interaction summaries by changing the org-wide defaults, using sharing rules, or granting access through role hierarchies. However, these approaches potentially give too many people access to private constituent data.

Instead, expand user access to interaction summaries based on the permission level of the parent case record that the note looks up to. That way, caseworkers can access all of the related interaction summaries for a case and easily collaborate with each other.

Here's how to give caseworkers access to interaction summaries based on their access to the parent case record.

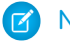

Note: You can disable access based on parent records at any time.

**1.** From Setup, in the Quick Find box, enter *Interaction Summary* and then, under Program and Case Management Settings, and then select **Interaction Summary Settings**.

## EDITIONS

Available in: Lightning Experience

Available in: **Enterprise**, **Performance**, **Unlimited**, and **Developer** Editions with Public Sector Solutions

## USER PERMISSIONS

To set up and use Interaction Summaries:

**•** Interaction Summary

#### **2.** Turn on **Interaction Summary Custom sharing provider**.

Remember, when interaction summaries are captured in a case, then everyone who has access to the case can access the notes, not just caseworkers.

# <span id="page-261-0"></span>Configure and View a Constituent's Life Events

Understand constituents' personal history by capturing significant events and milestones in their lives with the Life Events or Business Milestones component in Public Sector Solutions.

Capture and visualize key events in a constituent's life, such as graduation, getting married, having a baby, and changing jobs, using Life Events. Use the details to inform care plans and other services to support positive outcomes for constituents.

For information on how to set up and use life events, see [Events and Milestones](https://developer.salesforce.com/docs/atlas.en-us.248.0.financial_services_cloud_admin_guide.meta/financial_services_cloud_admin_guide/fsc_admin_life_events_business_milestones_overview.htm) in the Financial Services Cloud documentation. Although it's written for financial services professionals, the instructions apply to Public Sector Solutions, too.

# <span id="page-261-1"></span>Record Aggregation

Aggregate one object's records and associate them with the record of an unrelated object to consolidate information and make it easy for users to access information from both objects.

When caseworkers review benefit applications, to help determine eligibility, they often want to check the benefits that are already assigned to the members of the household. Sounds simple, but because benefit assignments aren't directly related to party relationship groups, the caseworker has to navigate through the connecting objects to find the information: They go to the party relationship group's parent account, select a group member from the Related Contacts related list, and then view the Benefit Assignments related list on the group member's person account record page. The caseworker repeats the process to see the benefits that are assigned to each member of the party relationship group.

Make it easy for caseworkers and others to find information from two unrelated objects by using record aggregation. With record aggregation, you aggregate the records of one object (such as benefit assignment) and associate them with the relevant record of another, unrelated object (such as party relationship group). To view only a subset of records (such as benefit assignments for a specific benefit program), apply filters to aggregate only the records that matter to users. Users can see the aggregated records in the Record Aggregation Results related list on a party relationship group record page or on the Record Aggregation Results list view page, and make decisions more quickly based on the information.

To set up record aggregation, first identify the object whose records you want to aggregate (benefit application, in our example), and the unrelated object (party relationship group, in our example) that you want to associate with the aggregated records. Create a record aggregation definition component, which is an instance of a metadata type, and deploy it to your org. Then, configure and run a Data Processing Engine definition to perform the join operations, aggregate the records, and store the results in the Record Aggregation Result object. Each result maps one aggregated record to a record in the unrelated object. Finally, add the Record Aggregation Results related list to the party relationship group record page, so the information is easy to find. You can create multiple record aggregation definition components, and create them for any two unrelated objects, not just benefit application and party relationship group.

Note: Setting up record aggregation requires that you use Metadata API. If you're not familiar with it, see [Understanding Metadata](https://developer.salesforce.com/docs/atlas.en-us.248.0.api_meta.meta/api_meta/meta_intro.htm) [API](https://developer.salesforce.com/docs/atlas.en-us.248.0.api_meta.meta/api_meta/meta_intro.htm) before continuing.

## EDITIONS

Available in: Lightning Experience

Available in: **Enterprise**, **Performance**, **Unlimited**, and **Developer** Editions with Public Sector Solutions and the Events and Relations Map add-on

### EDITIONS

Available in: Lightning Experience

#### [Set Up Record Aggregation](#page-262-0)

Create a record aggregation definition component that specifies the objects and the join conditions. Deploy the component using a package.xml manifest. Then, generate a Data Processing Engine definition ID for the configuration and run the definition periodically to aggregate records.

#### [View Aggregated Records](#page-272-0)

See aggregated records on a list view or in a related list for a party relationship group.

## <span id="page-262-0"></span>Set Up Record Aggregation

Create a record aggregation definition component that specifies the objects and the join conditions. Deploy the component using a package.xml manifest. Then, generate a Data Processing Engine definition ID for the configuration and run the definition periodically to aggregate records.

#### [Create the Record Aggregation Definition Component](#page-262-1)

Create an XML file that defines a record aggregation definition component, which is an instance of a metadata type.

#### [Create the Record Aggregation Definition Manifest File](#page-266-0)

To deploy your record aggregation definition component, create a package.xml manifest file that contains it.

#### [Deploy the Record Aggregation Definition Component](#page-267-0)

Create a ZIP file that contains your record aggregation definition component and package.xml manifest, and then deploy it to your org by using Metadata API.

#### [Generate the Data Processing Engine Definition for Record Aggregation](#page-270-0)

Make a REST API request to generate the Data Processing Engine definition that you need to aggregate the records.

#### [Run the Data Processing Engine Definition to Aggregate Records](#page-271-0)

Use a scheduled flow to periodically run a Data Processing Engine definition that aggregates records and updates aggregation results.

### <span id="page-262-1"></span>[Add the Record Aggregation Result Related List to the Party Relationship Group Page Layout](#page-271-1)

If you are associating aggregated records from an unrelated object with party relationship groups, help users find the aggregated data by making the Record Aggregation Results related list available on the Party Relationship Group page layout.

## Create the Record Aggregation Definition Component

Create an XML file that defines a record aggregation definition component, which is an instance of a metadata type.

Specify these elements in the record aggregation definition component XML file.

#### **RecordAggregationDefinition**

Identifies the object that contains the records to aggregate (aggregateFromObject), and the object to associate with the aggregated records (aggregateToObject). Specifies the displayName, description, aggregationType (Record), and status (Active) for the definition.

#### **recordAggregationObject**

Specifies an object (associatedObject) in the aggregation sequence that includes the aggregate-to object, the aggregate-from object, and the objects that connect them. The expression in filterLogic specifies the order in which recordAggregationObjectFilters are applied to an object's records. If you define two or more filters for an object but don't specify the filterLogic, the filters are applied by using a logical AND expression.

## **EDITIONS**

Available in: Lightning Experience

Available in: **Enterprise**, **Performance**, **Unlimited**, and **Developer** Editions with Public Sector Solutions

## EDITIONS

Available in: Lightning Experience

### **recordAggregationObjectFilter**

Specifies a filter applied to a recordAggregationObject's records. The expression consists of the field (associatedObjectField), the operator, and the value that the field's data is compared with. Each filter also has a sequenceNumber to use to build a logical expression of filters.

### **recordAggregationJoinCondition**

Specifies the fields (joinField and relatedJoinField) for each pair of connecting objects, the navigation sequence of the objects (navigationSequenceNumber), and the type of the join (Intermediate). You can specify up to six record aggregation join conditions in a record aggregation definition component.

The XML file is structured like this.

```
<?xml version="1.0" encoding="UTF-8"?>
<RecordAggregationDefinition xmlns="http://soap.sforce.com/2006/04/metadata">
    <aggregateFromObject><!--The API name of the aggregate-from
object--></aggregateFromObject>
    <aggregateToObject><!--The API name of the aggregate-to object--></aggregateToObject>
   <status><!--The status of the definition: Active, Inactive, or Draft--></status>
   <aggregationType>Record</aggregationType> <!--The aggregation type must be Record-->
   <description><!--A description of the aggregation instance--></description>
   <displayName><!--The display name of the aggregation instance--></displayName>
   <recordAggregationObject>
      <associatedObject><!--The API name of the aggregate-to object--></associatedObject>
       <masterLabel><!--The label for the first record aggregation object--></masterLabel>
        <developerName><!--The API name of the first record aggregation
object--></developerName>
       <filterLogic><!-- The logical expression for the order in which multiple filters
are applied--></filterLogic>
        <recordAggregationJoinCondition>
            <joinField><!--The API name of the join field on the object associated with
the record aggregation object--></joinField>
           <navigationSequenceNumber>1</navigationSequenceNumber> <!--The sequence number
begins at 1-->
            <relatedJoinField><!--The API name of the join field on the related record
aggregation object's associated object--></relatedJoinField>
           <relatedRecordAggregationObject><!--The API name of the related record
aggregation object--></relatedRecordAggregationObject>
            <type>Intermediate</type>
        </recordAggregationJoinCondition>
        <recordAggregationObjectFilter>
          <associatedObjectField><!--The field to use to filter
records--></associatedObjectField>
         <operator><!--The way to compare the associatedObjectField field data with the
value--></operator>
         <value><!--The reference value to compare with the associatedObjectField field
data--></value>
          <sequenceNumber>1</sequenceNumber>
        </recordAggregationObjectFilter>
        <recordAggregationObjectFilter>
       <associatedObjectField><!--The field to filter records by--></associatedObjectField>
        <operator><!--The way to compare the associatedObjectField field data with the
```

```
value--></operator>
        <value><!--The reference value to compare the associatedObjectField field data
with--></value>
          <sequenceNumber>2</sequenceNumber>
        </recordAggregationObjectFilter>
        ...
   </recordAggregationObject>
   <recordAggregationObject>
        <associatedObject><!--The API name of the next object in the
sequence--></associatedObject>
       <masterLabel><!--The label for the second record aggregation object--></masterLabel>
        <developerName><!--The API name of the second record aggregation
object--></developerName>
        <recordAggregationJoinCondition>
            <joinField><!--The API name of the join field on the object associated with
the record aggregation object--></joinField>
            <navigationSequenceNumber>2</navigationSequenceNumber>
            <relatedJoinField><!--The API name of the join field on the related record
aggregation object's associated object--></relatedJoinField>
            <relatedRecordAggregationObject><!--The API name of the related record
aggregation object--></relatedRecordAggregationObject>
            <type>Intermediate</type>
        </recordAggregationJoinCondition>
        <recordAggregationObjectFilter>
          <associatedObjectField><!--The field to filter records
by--></associatedObjectField>
          <operator><!--The way to compare the associatedObjectField field data with the
value--></operator>
          <value><!--The reference value to compare with the associatedObjectField field
data--></value>
          <sequenceNumber>1</sequenceNumber>
        </recordAggregationObjectFilter>
    </recordAggregationObject>
              .
              .
              .
   <recordAggregationObject>
      <associatedObject><!--The API name of the aggregate-to object--></associatedObject>
       <masterLabel><!--The label for the last record aggregation object--></masterLabel>
        <developerName><!--The API name of the last record aggregation
object--></developerName>
    </recordAggregationObject>
</RecordAggregationDefinition>
```
Save the XML file with the name <component-name>.RecordAggregationDefinition.

**1** Note: Make sure that every record aggregation definition component has a unique XML filename.

**Example**: Here's an example of a record aggregation definition component that aggregates party incomes and associates them with party relationship groups. The component includes filters to select party incomes that are active, monthly, and associated with the primary member of a party relationship group that represents a household.

```
<?xml version="1.0" encoding="UTF-8"?>
<RecordAggregationDefinition xmlns="http://soap.sforce.com/2006/04/metadata">
   <aggregateToObject>PartyRelationshipGroup</aggregateToObject>
   <aggregateFromObject>PartyIncome</aggregateFromObject>
   <status>Active</status>
   <aggregationType>Record</aggregationType>
   <description>Aggregate head of household's income to household</description>
   <displayName>Party Income to Party Relationship Group</displayName>
   <recordAggregationObject>
        <associatedObject>PartyRelationshipGroup</associatedObject>
        <masterLabel>Party Relationship Group Object</masterLabel>
        <developerName>PartyRelationshipGroupObject</developerName>
        <recordAggregationJoinCondition>
            <joinField>Account</joinField>
            <navigationSequenceNumber>1</navigationSequenceNumber>
            <relatedJoinField>Account</relatedJoinField>
<relatedRecordAggregationObject>AccountContactrelationObject</relatedRecordAggregationObject>
            <type>Intermediate</type>
        </recordAggregationJoinCondition>
        <recordAggregationObjectFilter>
          <associatedObjectField>Type</associatedObjectField>
          <operator>Equals</operator>
         <value>Household</value>
          <sequenceNumber>1</sequenceNumber>
        </recordAggregationObjectFilter>
   </recordAggregationObject>
   <recordAggregationObject>
        <associatedObject>AccountContactRelation</associatedObject>
        <masterLabel>Account Contact Relation Object</masterLabel>
        <developerName>AccountContactRelationObject</developerName>
        <recordAggregationJoinCondition>
            <joinField>Contact</joinField>
            <navigationSequenceNumber>2</navigationSequenceNumber>
            <relatedJoinField>Party</relatedJoinField>
<relatedRecordAggregationObject>PartyIncomeObject</relatedRecordAggregationObject>
            <type>Intermediate</type>
        </recordAggregationJoinCondition>
        <recordAggregationObjectFilter>
          <associatedObjectField>IsPrimaryMember</associatedObjectField>
          <operator>Equals</operator>
          <value>true</value>
          <sequenceNumber>1</sequenceNumber>
        </recordAggregationObjectFilter>
   </recordAggregationObject>
   <recordAggregationObject>
        <associatedObject>PartyIncome</associatedObject>
        <masterLabel>Party Income Object</masterLabel>
```

```
<developerName>PartyIncomeObject</developerName>
        <filterLogic>1 AND 2</filterLogic>
        <recordAggregationObjectFilter>
         <associatedObjectField>IncomeFrequency</associatedObjectField>
         <operator>Equals</operator>
          <value>Monthly</value>
          <sequenceNumber>1</sequenceNumber>
        </recordAggregationObjectFilter>
        <recordAggregationObjectFilter>
         <associatedObjectField>IncomeStatus</associatedObjectField>
          <operator>Equals</operator>
          <value>Active</value>
         <sequenceNumber>2</sequenceNumber>
        </recordAggregationObjectFilter>
   </recordAggregationObject>
</RecordAggregationDefinition>
```
## <span id="page-266-0"></span>Create the Record Aggregation Definition Manifest File

To deploy your record aggregation definition component, create a package.xml manifest file that contains it.

- 1. In a text editor, create a file named package.xml.
- **2.** Copy and paste this XML content to the file.

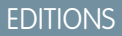

EDITIONS

Available in: Lightning Experience

Available in: **Enterprise**, **Performance**, **Unlimited**, and **Developer** Editions with Public Sector Solutions

```
<?xml version="1.0" encoding="UTF-8"?>
<Package xmlns="http://soap.sforce.com/2006/04/metadata">
    <types>
        <members>*</members>
        <name>RecordAggregationDefinition</name>
    </types>
    <version>60.0</version>
</Package>
```
**3.** Save the file.

SEE ALSO:

Trailhead[: Package.xml Metadata Management](https://trailhead.salesforce.com/content/learn/modules/package-xml/package-xml-api) [Salesforce Metadata API Developer Guide](https://developer.salesforce.com/docs/atlas.en-us.248.0.api_meta.meta/api_meta/meta_quickstart_retrieve_build_manifest.htm): Build a Package.xml Manifest

## <span id="page-267-0"></span>Deploy the Record Aggregation Definition Component

Create a ZIP file that contains your record aggregation definition component and package.xml manifest, and then deploy it to your org by using Metadata API.

- **1.** On your local file system, create a folder named RecordAggregationConfig.
- **2.** Inside RecordAggregationConfig, create a folder named RecordAggregationDefinitions.
- **3.** Move your package.xml manifest file to the RecordAggregationConfig folder.
- **4.** Move your record aggregation definition component XML file to the RecordAggregationDefinitions folder.
- **5.** Compress the contents of the RecordAggregationConfig folder into a ZIP file named RecordAggregationConfig.zip.
- **6.** Deploy RecordAggregationConfig.zip.
	- For instructions on how to deploy by using a file-based call, see [deploy\(\)](https://developer.salesforce.com/docs/atlas.en-us.248.0.api_meta.meta/api_meta/meta_deploy.htm).
	- For instructions on how to deploy by making a REST request, see [Deploy Metadata with](https://developer.salesforce.com/docs/atlas.en-us.248.0.api_meta.meta/api_meta/meta_rest_deploy.htm) [Apex Testing Using REST](https://developer.salesforce.com/docs/atlas.en-us.248.0.api_meta.meta/api_meta/meta_rest_deploy.htm).

**• Example**: This sample request deploys a Record Aggregation Definition component using the RecordAggregationConfig.zip file.

```
curl https:host/services/data/v60.0/metadata/deployRequest
-X POST -H 'Authorization: Bearer token' -F 'json={
      "deployOptions" :
          {
          "allowMissingFiles" : false,
          "autoUpdatePackage" : false,
          "checkOnly" : false,
          "ignoreWarnings" : false,
          "performRetrieve" : false,
          "purgeOnDelete" : false,
          "rollbackOnError" : false,
          "runTests" : null,
          "singlePackage" : true,
          "testLevel" : "NoTestRun"
          }
      };type=application/json; charset=US-ASCII' -F
'upload=@RecordAggregationConfig.zip;type=application/zip;
charset=US-ASCII'
```
Here's the response to the request. The status shows that the deployment is pending:

```
"id": "0AfRM000001vWU60AM",
"validatedDeployRequestId": null,
"deployOptions": {
  "checkOnly": false,
  "runTests": null,
  "testLevel": "NoTestRun",
  "singlePackage": true,
  "allowMissingFiles": false,
  "performRetrieve": false,
```
{

## EDITIONS

Available in: Lightning Experience

Available in: **Enterprise**, **Performance**, **Unlimited**, and **Developer** Editions with Public Sector Solutions

### USER PERMISSIONS

To deploy a record aggregation definition component:

**•** Record Aggregation Access

```
"autoUpdatePackage": false,
    "rollbackOnError": false,
   "ignoreWarnings": false,
    "purgeOnDelete": false,
    "runAllTests": false
  },
  "deployResult": {
   "id": "0AfRM000001vWU60AM",
   "messages": null,
    "retrieveResult": null,
    "success": false,
   "checkOnly": false,
    "ignoreWarnings": false,
    "rollbackOnError": false,
    "status": "Pending",
    "numberComponentsDeployed": null,
   "numberComponentsTotal": null,
   "numberComponentErrors": null,
    "numberTestsCompleted": null,
    "numberTestsTotal": null,
    "numberTestErrors": null,
   "details": null,
   "createdDate": null,
    "startDate": null,
    "lastModifiedDate": null,
   "completedDate": null,
   "errorStatusCode": null,
    "errorMessage": null,
    "stateDetail": null,
   "createdBy": null,
   "createdByName": null,
   "canceledBy": null,
    "canceledByName": null,
    "done": false,
   "runTestsEnabled": false,
   "runTestResult": null
 }
}
```
This sample request checks the status of the deployment request.

```
curl https://host/services/data/v60.0/metadata/deployRequest/0AfRM000001vWU60AM -X GET
 -H 'Authorization: Bearer token'
```
Here's the response confirming that the component was deployed successfully.

```
{
 "id": "0AfRM000001vWU60AM",
 "validatedDeployRequestId": null,
 "deployOptions": null,
 "deployResult": {
   "id": "0AfRM000001vWU60AM",
    "messages": null,
   "retrieveResult": null,
    "success": true,
```
}

```
"checkOnly": false,
  "ignoreWarnings": false,
  "rollbackOnError": false,
  "status": "Succeeded",
  "numberComponentsDeployed": 1,
  "numberComponentsTotal": 1,
  "numberComponentErrors": 0,
  "numberTestsCompleted": 0,
  "numberTestsTotal": 0,
  "numberTestErrors": 0,
  "details": {
    "componentFailures": [],
    "componentSuccesses": [],
    "retrieveResult": null,
    "runTestResult": null,
    "allComponentMessages": []
 },
  "createdDate": "2023-08-08T09:49:37.000+0000",
  "startDate": "2023-08-08T09:49:39.000+0000",
  "lastModifiedDate": "2023-08-08T09:49:42.000+0000",
  "completedDate": "2023-08-08T09:49:42.000+0000",
 "errorStatusCode": null,
  "errorMessage": null,
  "stateDetail": null,
  "createdBy": "005RM000002ho0G",
  "createdByName": "Admin User",
 "canceledBy": null,
  "canceledByName": null,
  "runTestsEnabled": false,
  "runTestResult": null,
  "done": true
}
```
## <span id="page-270-0"></span>Generate the Data Processing Engine Definition for Record Aggregation

Make a REST API request to generate the Data Processing Engine definition that you need to aggregate the records.

To generate the Data Processing Engine definition ID, send a request to

## EDITIONS

Available in: Lightning Experience

Available in: **Enterprise**, **Performance**, **Unlimited**, and **Developer** Editions with Public Sector Solutions

### USER PERMISSIONS

To generate a Data Processing Engine definition for record aggregation:

**•** Record Aggregation Access

/services/data/v60.0/connect/record-aggregation/dpe-generation.

Our example uses cURL, an open-source tool, to send the request. Before you begin, get your access token as described in [Set Up](https://developer.salesforce.com/docs/atlas.en-us.248.0.api_rest.meta/api_rest/quickstart_oauth.htm) [Authorization.](https://developer.salesforce.com/docs/atlas.en-us.248.0.api_rest.meta/api_rest/quickstart_oauth.htm)

In a Terminal window, enter this command, in this format, on one line.

```
curl https://host/services/data/v60.0/connect/record-aggregation/dpe-generation -X POST
-H 'Authorization: Bearer token' -H "Content-Type: application/json"-d '{}'
```
After the request succeeds, you receive a response in this format.

```
{
  "code": "200",
 "dpeIds": [
   "alphanumeric-ID"
 ],
 "isSuccess": true,
  "message": "DPE Generated Successfully"
}
```
The dpeId is the ID of the Data Processing Engine definition. Note this ID so that you can run the DPE definition to aggregate records. The DPE definition is generated subject to the Data Processing Engine limits.

SEE ALSO:

[Salesforce REST API Developer Guide](https://developer.salesforce.com/docs/atlas.en-us.248.0.api_rest.meta/api_rest/intro_curl.htm): Send REST Requests with cURL [Data Processing Engine Limits](https://help.salesforce.com/s/articleView?id=sf.reference_data_processing_engine_limits.htm&language=en_US)

## <span id="page-271-0"></span>Run the Data Processing Engine Definition to Aggregate Records

Use a scheduled flow to periodically run a Data Processing Engine definition that aggregates records and updates aggregation results.

- **1.** From Setup, in the Quick Find box, enter *Flows*, and then select **Flows**.
- **2.** Click **New**.
- **3.** In the New Flow window, select **Schedule-Triggered Flow**.
- **4.** Click **Create**.
- **5.** In the Start element, click **Set Schedule**.
- **6.** In the Set a Schedule window, enter a start date, start time, and the frequency.
- **7.** Close the Set a Schedule window.
- **8.** Add the Action element to the canvas.
- **9.** In the Category section, select **All**.
- **10.** For Action, select **Run Record Aggregation Batch Processing Definition**.
- **11.** Enter an API Name and a Label for the Action element.
- **12.** (Optional) Enter a description.
- **13.** For Execution Reference ID, enter the ID of the Data Processing Engine definition that you generated. Alternatively, enter the ID of the Record Aggregation Definition component that you deployed.
- **14.** Click **Done**.
- **15.** Click **Save**.
- **16.** Enter a name for the flow.
- <span id="page-271-1"></span>**17.** Click **Activate**.

The definition runs based on the schedule you set. After the definition runs, track its progress and status by using Monitor Workflow Services.

## Add the Record Aggregation Result Related List to the Party Relationship Group Page Layout

If you are associating aggregated records from an unrelated object with party relationship groups, help users find the aggregated data by making the Record Aggregation Results related list available on the Party Relationship Group page layout.

- **1.** From Setup, in Object Manager, select **Party Relationship Group**.
- **2.** Select **Page Layouts**, and then click **Party Relationship Group Layout**.
- **3.** In the palette, click **Related Lists**.
- **4.** Drag **Record Aggregation Result** to the Related Lists area of the layout.
- **5.** Save your changes.

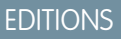

Available in: Lightning Experience

Available in: **Enterprise**, **Performance**, **Unlimited**, and **Developer** Editions with Public Sector Solutions

### USER PERMISSIONS

To run a Data Processing Engine definition in a custom flow:

- **•** Manage Flows
- **•** Customize Application
- **•** Modify All Data
- **•** Data Pipelines Base User

## EDITIONS

Available in: Lightning Experience

Available in: **Enterprise**, **Performance**, **Unlimited**, and **Developer** Editions with Public Sector Solutions

## USER PERMISSIONS

To edit page layouts:

**•** Customize Application

## <span id="page-272-0"></span>View Aggregated Records

See aggregated records on a list view or in a related list for a party relationship group.

With record aggregation you can easily view data from two unrelated objects. For example, if benefit assignment records are aggregated and associated with a party relationship group, then when you review a benefit application, you can quickly check the benefits that are already assigned to the members of the household. Similarly, if party income records are aggregated and associated with party relationship groups, then you can easily see the income for every member of the group, and make informed decisions about benefit eligibility.

Your Salesforce administrator creates a record aggregation definition component, or instance, for every object whose records they aggregate and associate with an unrelated object. View aggregated records on the Record Aggregation Results list view page or in the Record Aggregation Results related list on a party relationship group record page.

To view record aggregation results:

**1.** From the App Launcher, find and select **Record Aggregation Results**.

The list view shows record aggregation results for all the record aggregation instances in your org.

- **2.** To see only the results for a particular record on an associated object:
	- **a.** Click  $\blacktriangledown$ , and then click **Add Filter**.
	- **b.** For Field, select **Aggregate To Record**. For Operator, select **Equals**. For value, enter the ID of the aggregate-to record. To determine the record ID, open a record and look in the browser's URL field. After the object name parameter is an 18-character string that represents the record ID. For example, in the URL

https://[domain]/lightning/r/PartyRelationshipGroup/0wKDo0000004C93MAE/view, the record ID is 0wKDo0000004C93MAE.

- **3.** To see only the results for a particular record aggregation instance:
	- **a.** Click  $\blacktriangledown$ , and then click **Add Filter**.
	- **b.** For Field, select **Record Aggregation Definition**. For Operator, select **Equals**. For value, enter the ID of the record aggregation definition component.

If you don't know the IDs for the record aggregation definition components in your org, ask your Salesforce administrator.

- **4.** To see record aggregation results on a party relationship group record page:
	- **a.** From the App Launcher, find and select **Party Relationship Groups**.
	- **b.** Go to the **Record Aggregation Results** related list.

## EDITIONS

Available in: Lightning Experience

Available in: **Enterprise**, **Performance**, **Unlimited**, and **Developer** Editions with Public Sector Solutions

## USER PERMISSIONS

To view record aggregation results:

**•** Record Aggregation Access

# <span id="page-273-0"></span>Configure and Use Record Alerts in Public Sector Solutions

Don't keep constituents waiting. Get notified that you need to act on a record to process an application or address a constituent concern.

Stay apprised of application, case, and other records that need attention from a Public Sector Solutions service representative with Record Alerts. The Record Alert component shows caseworkers, application reviewers, and other users when they need to act on a record. It provides a description of the alert and organizes alerts by categories, such as type, priority, and severity. Users can dismiss or snooze alerts

Public Sector Solutions supports record alerts on person accounts, business accounts, and individual applications.

SEE ALSO:

[Record Alerts](https://help.salesforce.com/s/articleView?id=sf.record_alerts.htm&language=en_US)

## EDITIONS

Available in: Lightning Experience

Available in: **Enterprise**, **Performance**, **Unlimited**, and **Developer** Editions with Public Sector Solutions

## USER PERMISSIONS

To set up Record Alerts:

**•** Customize Application AND Industry Service Excellence AND OmniStudio Admin

To use Record Alerts:

**•** Industry Service Excellence AND access to the object that uses Record Alerts

# <span id="page-273-1"></span>Configure and Use Service Process Studio in Public Sector Solutions

Create robust start-to-finish processes to automate agencies' responses to service requests from constituents, from intake to resolution.

With Service Process Studio, you can design complex processes that automate the process of responding to service requests from constituents. Use data attributes, OmniScript forms, Apex classes, and record-triggered flows to create automation to quickly and reliably process service requests, such as updating a constituent's address. You can even use integration definitions to use data from external systems in your service processes.

SEE ALSO:

[Service Process Studio](https://help.salesforce.com/s/articleView?id=sf.service_process_studio.htm&language=en_US)

## EDITIONS

Available in: Lightning Experience

Available in: **Enterprise**, **Performance**, **Unlimited**, and **Developer** Editions with Public Sector Solutions

## USER PERMISSIONS

To set up Service Process Studio:

**•** Customize Application AND Industry Service Excellence

To use Service Process Studio:

# <span id="page-274-0"></span>Configure and Use Timeline in Public Sector Solutions

Give caseworkers and other users a chronological view of a constituent's interactions with your agencies. With a timeline, caseworkers can see all past interactions, cases, complaints, referrals, and care plans with a constituent. Visualize the information chronologically, and click any event to see more information and related details.

#### [How Timeline Works in Public Sector Solutions](#page-274-1)

A timeline lets users see data from objects as a sequence of events happening over time. You determine what information shows on the timeline by choosing the base (or primary) object and the related objects. You can use standard objects or custom objects.

#### [Set Up a Timeline in Public Sector Solutions](#page-275-0)

Configure interactive timelines that provide access to information about constituents.

#### [Add Timeline to a Record Page](#page-277-0)

To let your Public Sector Solutions users see the Timeline and its data, add it to a Lightning record page.

#### [Add Timeline to Your Experience Cloud Site](#page-278-0)

<span id="page-274-1"></span>To let people use Timeline without logging in to Public Sector Solutions, add it to your Experience Cloud site.

## How Timeline Works in Public Sector Solutions

A timeline lets users see data from objects as a sequence of events happening over time. You determine what information shows on the timeline by choosing the base (or primary) object and the related objects. You can use standard objects or custom objects.

A user's profile permissions determine access to timelines. You can assign a user multiple timeline configurations.

For example, a user profile may have access to timelines that represent business license applications, individual permit applications, inspections, and cases.

Before you start configuring a timeline, identify your requirements. At a minimum, decide which objects are required for the timeline and the information you want it to show.

### EDITIONS

Available in: Lightning Experience

Available in: **Enterprise**, **Performance**, **Unlimited**, and **Developer** Editions with Public Sector Solutions and the Events and Relations Map add-on

## EDITIONS

Available in: Lightning Experience

Available in: **Enterprise**, **Performance**, **Unlimited**, and **Developer** Editions with Public Sector Solutions and the Events and Relations Map add-on

## <span id="page-275-0"></span>Set Up a Timeline in Public Sector Solutions

Configure interactive timelines that provide access to information about constituents.

- **1.** From Setup, in the Quick Find box, enter *Timeline*, and then select **Timeline**.
- **2.** Turn on **Timeline Configuration**.

Note: Enabling Timeline is a one-time task. After you enable Timeline in your org, you can't disable it.

#### **3.** Click **New Timeline**.

- **a.** Enter a name for the timeline.
- **b.** Enter an API name for the timeline, or accept the name that's automatically generated.
- **c.** Select an object that serves as the basis for the timeline.

You can base your timeline on any Salesforce object (standard or custom). You can add related objects to the timeline later.

For example, to see a constituent's case history on a timeline, select the Case object.

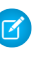

Note: If you use a custom object on your timeline, ensure that it displays correctly by making sure it has a custom tab. See [Create a Custom Object Tab](https://help.salesforce.com/s/articleView?id=sf.creating_custom_object_tabs.htm&language=en_US) for more information.

- **d.** Click **Save**.
- **4.** On the Global Settings page, turn **Show Age** on to show how old a record of the base or primary object was when an event occurred, along with the date of the event. For example, you can see the age of a case based on when it was created.
- **5.** If you chose to show age along with the timestamp, choose the field to use for calculating age. To see the age of a case, select the **Created Date** field.

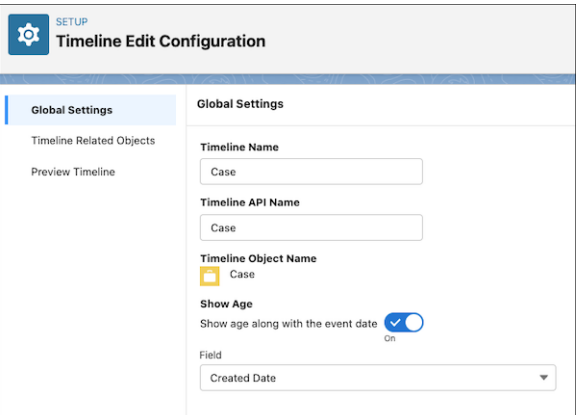

#### **6.** Click **Next**.

- **7.** On the Timeline Related Objects page, click **Add Related Object**.
	- **a.** Select a related object (standard or custom) that contains information you want to display on the timeline. You can add up to five related objects per base object. If an object has record types, you can select up to five record types.

### **EDITIONS**

Available in: Lightning Experience

Available in: **Enterprise**, **Performance**, **Unlimited**, and **Developer** Editions with Public Sector Solutions and the Events and Relations Map add-on

#### USER PERMISSIONS

To access Public Sector Solutions features:

**•** Public Sector Access

To configure a Timeline:

**•** Read and Edit access for objects you're including in the Timeline

**b.** Select the field that associates the related object with the base timeline object, then click **Next**.

If a related object has only one lookup to the base object, then the field is auto-selected and can't be changed.

Note: Enhanced Timeline doesn't support encrypted fields. Make sure any field you choose isn't encrypted.  $\sqrt{2}$ 

- **c.** Add conditions for showing records on the timeline. You can add conditions only for indexed fields. Then click **Next**. For example, you can show tasks that aren't canceled or deferred.
- **d.** Select the Title, Subtitle, and Timestamp fields for the timeline events, and then click **Next**. Every event on a timeline has a title, an optional subtitle, and a timestamp, which are sourced from fields in the related object.
	- **•** For title, you can use something like a Subject field. For example, "In-Home Aide."
	- For subtitle, you can use something like a Description field. For example, "In-home support needed for quality of life."
	- **•** For timestamp, select a field that's likely to have a value, such as Created Date. The timestamp appears alongside the event on the timeline. Events without a timestamp don't appear on the timeline.
- **e.** Select the fields and related lists you want to display on the timeline, and then click **Add**.
- **8.** To save the timeline and make it available for use, click **Activate**.
- **9.** Preview the timeline you've configured by selecting a base object record in the View Timeline On field.

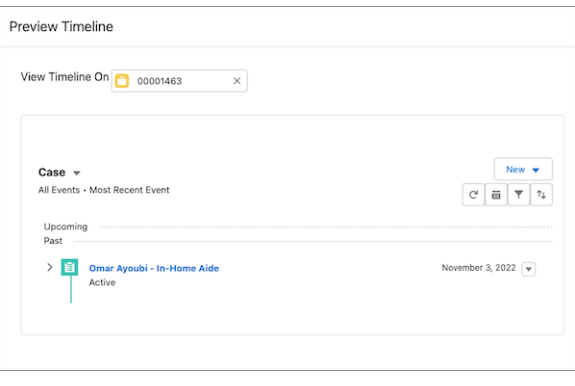

## <span id="page-277-0"></span>Add Timeline to a Record Page

To let your Public Sector Solutions users see the Timeline and its data, add it to a Lightning record page.

- **1.** Go to the record page of the object on which you created a timeline.
- **2.** Select the gear icon on the top-right corner of the page and then click **Edit Page**.
- **3.** Drag the Timeline component to the editable content area.
- **4.** To select the timeline configurations you want to make available to users, click **Select** in the component properties panel.

Only active timeline configurations are available for selection.

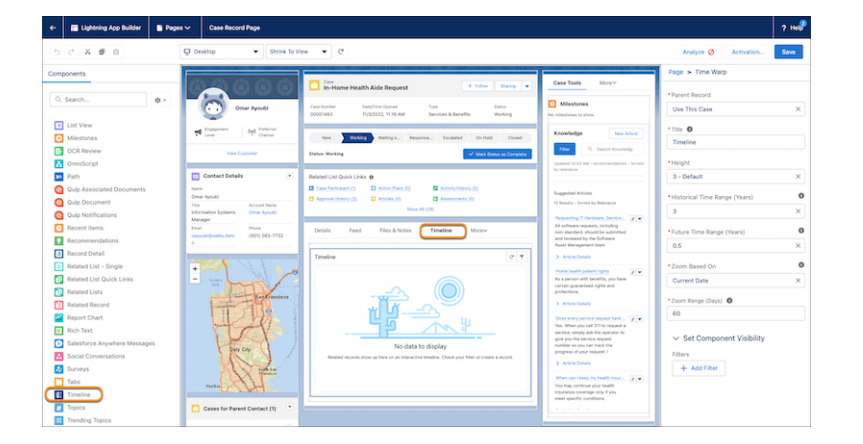

- **5.** In the Timeline window, select the required configurations and then click **OK**. You can select up to 5 timeline configurations.
- **6.** Save and activate your changes.

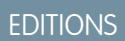

Available in: Lightning Experience

Available in: **Enterprise**, **Performance**, **Unlimited**, and **Developer** Editions with Public Sector Solutions and the Events and Relations Map add-on

### USER PERMISSIONS

To access Public Sector Solutions features:

**•** Public Sector Access

To configure a Timeline:

**•** Read and Edit access for objects you're including in the Timeline

## <span id="page-278-0"></span>Add Timeline to Your Experience Cloud Site

To let people use Timeline without logging in to Public Sector Solutions, add it to your Experience Cloud site.

- **1.** From Setup, in the Quick Find box, enter *All Sites* and select **All Sites**.
- **2.** Click **Builder** for the site in which you want to add Timeline. You can add Timeline to only those sites that support record detail pages.
- **3.** Select the required record page from the Home menu.
- **4.** Drag the **Timeline** component from the Components menu to the relevant content area.
- **5.** In the Timeline properties panel, click **Select…**.
- **6.** In the Timeline window, select the required configurations and then click **OK**. You can select up to five configurations.
- **7.** Publish your changes.

# Provider Management in Public Sector Solutions

Help your agencies manage service providers by using the Provider Management data model to capture details about providers, their facilities, and their specialties.

Build and manage a network of providers by storing details of the provider, the personnel, facilities, and specialties in a data model dedicated to provider management. Enable healthcare-specific fields on the objects to help agencies manage healthcare service providers. Make it easy for caseworkers to find suitable providers who offer the services that constituents need, collaborate with the provider, and track service delivery.

For example, the Human Services Department stores details of providers after it verifies their professional credentials, inspects facilities, and certifies that the providers meet required standards. Then caseworkers can refer constituents to providers in the network to receive services. For example, when a constituent's life partner passes away, the caseworker can refer them to a qualified grief counselor.

#### [Enable Provider Management in Public Sector Solutions](#page-279-0)

Turn on the Provider Management data model so that users can manage a network of providers, facilities, and specialties, and caseworkers can see healthcare-specific fields in the data model.

### [Provider Service Delivery in Public Sector Solutions](#page-279-1)

Map benefits to provider specialties to enable caseworkers to search for suitable providers and facilities for constituents, and to make referrals. Then track a constituent's enrollment and attendance in benefit sessions offered by a specific provider or facility.

## EDITIONS

Available in: Lightning Experience

Available in: **Enterprise**, **Performance**, **Unlimited**, and **Developer** Editions with Public Sector Solutions and the Events and Relations Map add-on

### USER PERMISSIONS

To access Public Sector Solutions features:

**•** Public Sector Access

To configure a Timeline:

**•** Read and Edit access for objects you're including in the Timeline

### EDITIONS

Available in: Lightning Experience

Available in: **Enterprise**, **Performance**, **Unlimited**, and **Developer** Editions with Public Sector Solutions

## USER PERMISSIONS

To access the Provider Management data model:

**•** Provider Management Access

#### [Provider Search](#page-280-0)

Set up provider search and help caseworkers find suitable providers who can deliver services to constituents and take actions on the providers. The search experience that caseworkers need varies by the provider type, the information they need to act, and the relevant actions that they can take. Use the Criteria-Based Search and Filter features to design varied provider search experiences by configuring the required search criteria, result fields, and actions for each experience. Customize the predefined provider search configuration or create your own configuration based on it.

#### [Provider Referral Guided Flow](#page-293-0)

The provider referral guided flow streamlines how caseworkers share relevant information with providers, such as the required services, the necessary documentation, and other details to help providers deliver services effectively.

#### [Service Provider Portal for Public Sector Solutions](#page-303-0)

Build a provider portal for your certified service providers where they can process constituent referral requests, track service delivery, manage their information, and collaborate effectively with agencies and constituents.

# <span id="page-279-0"></span>Enable Provider Management in Public Sector Solutions

Turn on the Provider Management data model so that users can manage a network of providers, facilities, and specialties, and caseworkers can see healthcare-specific fields in the data model.

- **1.** In Setup, in the Quick Find box, enter *Program and Case Management*, and then select **Provider Management Settings**.
- **2.** Turn on Let users manage a network of providers, their facilities, and their specialties.
- **3.** Turn on Let users see healthcare-specific details for providers.

# <span id="page-279-1"></span>Provider Service Delivery in Public Sector Solutions

Map benefits to provider specialties to enable caseworkers to search for suitable providers and facilities for constituents, and to make referrals. Then track a constituent's enrollment and attendance in benefit sessions offered by a specific provider or facility.

Use the Benefit Specialty object to map your agencies' benefits with the specialties of providers in your network. This mapping enables caseworkers to use Provider Search to find suitable providers and facilities that can deliver benefits to constituents.

Use the Benefit Schedule and Benefit Session objects to create a catalog of sessions offered by providers, and to associate schedules and sessions with specific provider facilities.

Use the Code Set object to capture the distinct service that a provider offers and each variation of a benefit that a caseworker can assign to constituents. For example, your Human Services Department

offers a nursing care benefit to individuals with disability-related health needs. Create code set records to reflect nursing specialties, weekday and weekend care, and other variations of the benefit. Use the Code Set Bundle object to group code sets, and the Benefit Item Code object to map a benefit to a code set or a code set bundle.

## EDITIONS

Available in: Lightning Experience

#### Available in:

**Enterprise**, **Performance**, **Unlimited**, and **Developer** Editions with Public Sector Solutions

### USER PERMISSIONS

To enable Provider Management:

**•** Customize Application

## EDITIONS

Available in: Lightning Experience

After caseworkers search for and find suitable providers and facilities, they can refer constituents to them. In the referral, they can specify the benefit assignment as well as the provider, specialty, and the provider facility to which they're referring the constituent. In the benefit disbursement, the caseworker can specify the benefit session, the provider facility, and the code set for the benefit in which they're enrolling the constituent. And they can use the benefit disbursement to track the delivery of each benefit session and whether the constituent participates in it.

# <span id="page-280-0"></span>Provider Search

Set up provider search and help caseworkers find suitable providers who can deliver services to constituents and take actions on the providers. The search experience that caseworkers need varies by the provider type, the information they need to act, and the relevant actions that they can take. Use the Criteria-Based Search and Filter features to design varied provider search experiences by configuring the required search criteria, result fields, and actions for each experience. Customize the predefined provider search configuration or create your own configuration based on it.

#### [Set Up Provider Search](#page-280-1)

Run a Data Processing Engine definition to compile provider data in one searchable object, and configure your searchable object setup. Select the fields that constitute your search criteria and

that appear in the search results. Define how caseworkers can group and sort results, and specify distance filters to constrain search results to a certain proximity. Configure flows or lightning web components as actions that caseworkers can apply to providers in search results.

#### [Search for Providers](#page-293-1)

<span id="page-280-1"></span>Search for a provider from the Benefit Assignments related list or from a Lightning page. Specify search criteria, group and sort search results, and then select the best match for your constituent.

## Set Up Provider Search

Run a Data Processing Engine definition to compile provider data in one searchable object, and configure your searchable object setup. Select the fields that constitute your search criteria and that appear in the search results. Define how caseworkers can group and sort results, and specify distance filters to constrain search results to a certain proximity. Configure flows or lightning web components as actions that caseworkers can apply to providers in search results.

#### [How Provider Search Works](#page-281-0)

Understand how provider search works so that you can set it up efficiently.

#### [Considerations for Provider Search](#page-282-0)

Understand how to effectively set up provider search.

[Enable Criteria-Based Search and Filter and Data Pipelines](#page-284-0)

Turn on the settings that allow you to configure and use provider search.

#### [Clone and Activate the Data Processing Engine Definition for Provider Search](#page-285-0)

Public Sector Solutions includes a template DPE definition for Provider Search. To collate data from multiple objects in your org for Provider Search, save a copy of the template DPE definition and activate it.

#### [Associate the Data Processing Engine Definition with Your Searchable Object Configuration](#page-286-0)

Configure your searchable object configuration to use your Data Processing Engine definition to collate and add provider information to the Benefit Provider Searchable Field object.

## EDITIONS

Available in: Lightning Experience

Available in: **Enterprise**, **Performance**, **Unlimited**, and **Developer** Editions with Public Sector Solutions

### EDITIONS

Available in: Lightning Experience

#### [Map Search Criteria Fields to Picklists on Source Objects](#page-287-0)

Map text fields on the Benefit Provider Searchable Field object to picklist fields on Provider Management objects so that users can select a picklist value for their search criteria.

#### [Create Hyperlinks for Search Result Fields](#page-288-0)

Map text fields on the Benefit Provider Searchable Field object to lookup ID fields on Provider Management objects so that record names in search results link to to records in your org.

#### [Configure Actions for Search Results](#page-288-1)

Create actions for provider search results that call a flow, OmniScript, or Lightning web component .

#### [Configure the Provider Search Criteria](#page-289-0)

Specify the fields to use as provider search criteria, the fields that show in search results, the fields that can be used to group and sort search results, and the actions that show on search results.

#### [Enable Geocodes for Account Shipping Address](#page-290-0)

To allow users to specify distance parameters when they search for providers, populate the Facility Address Latitude and Facility Address Longitude fields on the Benefit Provider Searchable Field object. The Data Processing Engine definition maps Facility Address Latitude and Facility Address Longitude to the Shipping Latitude and Shipping Longitude fields on Account. Turn on the data integration rule that adds geocodes to the Shipping Address field on accounts. Data Processing Engine copies the coordinates for a facility's shipping address to Facility Address Latitude and Facility Address Longitude.

#### [Configure the Search Experience Available from the Benefit Assignment Related List](#page-291-0)

The default provider search configuration custom setting determines the search experience that users get when they click Search Providers on the Benefit Assignment related list. Update the custom setting to use a search criteria configuration that defines the search experience for users.

#### [Enable the Search Providers Action for Caseworkers](#page-291-1)

To make the Search Providers action on the Benefit Assignment related list available to caseworkers , grant caseworkers access through their user profile.

#### [Create a Flow to Regularly Run the Provider Search Data Processing Engine Definition](#page-292-0)

Create a scheduled flow to regularly run your provider search Data Processing Engine definition and keep the data in the Benefit Provider Searchable Field object current so that caseworkers get accurate search results.

#### <span id="page-281-0"></span>[Add Provider Search to a Lightning Page](#page-292-1)

Give caseworkers access to provider search by adding the Criteria-Based Search and Filter component to a Lightning page and specifying that it shows the provider search configuration.

## How Provider Search Works

Understand how provider search works so that you can set it up efficiently.

The Data Processing Engine definition, searchable object configuration, search criteria configuration, and the search result action configuration determine the provider search experience for caseworkers.

#### **Data Processing Engine Definition and the Searchable Object**

Information about service providers is stored in multiple provider management objects. To find and show results that depend on data and fields across these objects, provider search uses a Data Processing Engine definition to collate the data in one searchable object, Benefit Provider Searchable Field. Run the Data Processing Engine definition periodically to synchronize Benefit Provider Searchable Field with the data stored in the Provider Management objects.

## EDITIONS

Available in: Lightning Experience

If desired, to include additional standard or custom fields from provider management objects in your provider search experience, create corresponding fields on the Benefit Provider Searchable Field object. Then, customize the Data Processing Engine definition to add data to these fields from the source object.

#### **Searchable Object Configuration**

Create a searchable object configuration to specify the object that is the basis of provider search and the Data Processing Engine definition that collates and adds data to that searchable object. Map search criteria fields to picklist fields on source objects so that caseworkers can select picklist values for search criteria. Configure search result fields as lookups so that users can open a record from the search results.

Public Sector Solutions provides a searchable object configuration called Benefit Provider Searchable Object. Customize the configuration to suit your use case or use it as a reference to create your own configuration.

#### **Search Criteria Configuration**

Create a search criteria configuration to specify the fields that caseworkers can use for search and filter criteria, and the fields that show in search results. Also define the sorting and grouping fields that organize search results and specify distance filters to limit search results to a region.

Public Sector Solutions provides a search criteria configuration called Benefit Provider Search. Customize the configuration to suit your use case or use it as a reference to create your own configuration.

To let users access provider search from the Benefit Assignments related list by using the Search Providers quick action, configure a default search criteria configuration. To let users access provider search from a Lightning page, add the Criteria-Based Search and Filter component to the page and select the search criteria configurations to add to the page.

#### **Search Result Action Configuration**

Create a search result action to specify a flow, OmniScript, or Lightning web component that caseworkers can apply to provider search results, and then add the search result action to the search criteria configuration to make it available to caseworkers. For example, define an OmniScript that creates a referral for a constituent to see a provider who's a suitable match in the search results. Create a search result action for this OmniScript and add the search result action to the search criteria configuration to make it available to search users.

#### <span id="page-282-0"></span>SEE ALSO:

[Data Processing Engine](https://help.salesforce.com/s/articleView?id=sf.concept_data_processing_engine.htm&language=en_US)

## Considerations for Provider Search

Understand how to effectively set up provider search.

- **•** If you clone the Criteria-Based Search and Filter permission set, make sure to enable the Use Criteria-Based Search and Filter system permission in the copy.
- **•** To enable the Data Processing Engine definition to run successfully, make sure that your source objects don't have duplicate conditions. The Data Processing Engine definition for provider search returns failed writeback records when:
	- **–** Two or more benefit specialty records are associated with the same pair of benefit and care specialty records
	- **–** Two or more healthcare practitioner facility records are associated with the same pair of healthcare provider and healthcare facility records
	- **–** Two or more healthcare provider specialty records are associated with the same pair of healthcare provider and care specialty records
	- **–** Two or more healthcare provider NPI records are associated with the same healthcare provider record

## **EDITIONS**

Available in: Lightning Experience

• If you delete records from the Benefit, Benefit Specialty, Healthcare Facility, Healthcare Practitioner Facility, Healthcare Provider, or Healthcare Provider Specialty source object, then the Data Processing Engine definition deletes the corresponding Benefit Provider Searchable Field record the next time it runs. If you delete records from other source objects, then the Data Processing Engine definition updates the corresponding Benefit Provider Searchable Field record the next time it runs. In the updated record, the field from the deleted source record is set to empty.

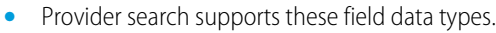

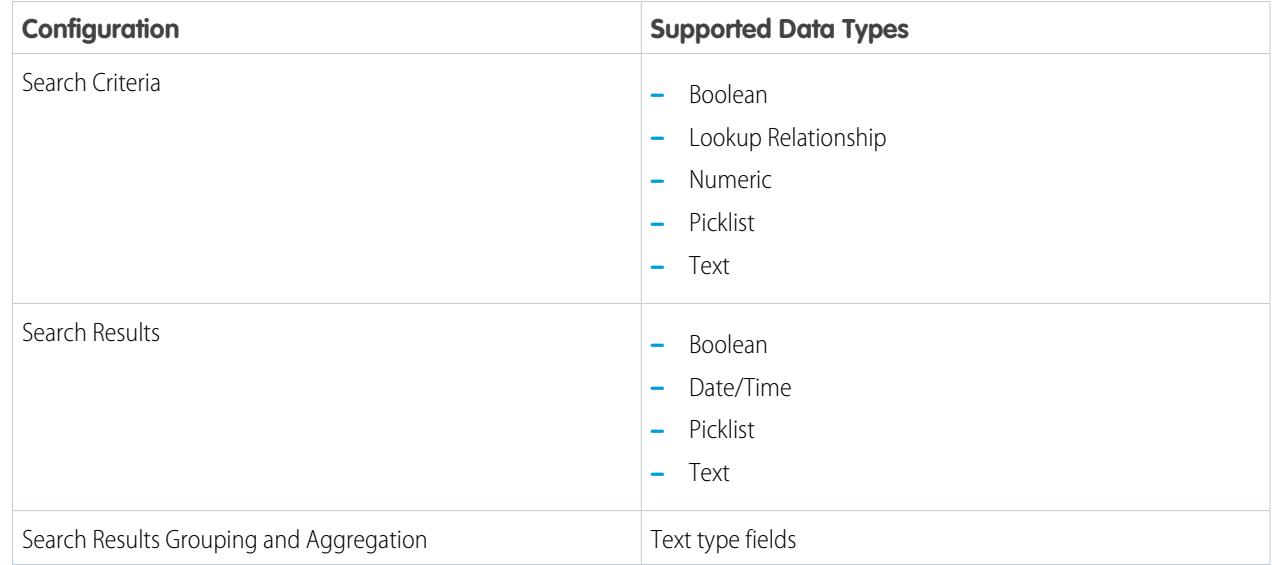

Provider search doesn't support composite, formula, or encrypted fields.

- **•** Criteria field mappings and result Field mappings are applied to all configurations that use the same searchable object configuration. So if you create field mappings for the Benefit Provider Searchable Field searchable object configuration, the mappings are applied to all configurations created for Benefit Provider Searchable Field. If you delete the mappings for one configuration record, the mappings are deleted for all other searchable object configurations that use the same object.
- **•** Provider search uses the SOSL FIND clause. When you select search criteria fields, make sure you select text-indexed fields that yield only up to 4,000 records when used in a combination.

## <span id="page-284-0"></span>Enable Criteria-Based Search and Filter and Data Pipelines

Turn on the settings that allow you to configure and use provider search.

- **1.** From Setup, in the Quick Find box, enter *Criteria*, and then select **Criteria-Based Search and Filter**.
- **2.** Turn on **Criteria-Based Search and Filter**.
- **3.** From Setup, in the Quick Find box, enter *Data Pipelines*, and then select **Get Started**.
- **4.** Turn on **Data Pipelines**.
- **5.** Make sure that provider, program, and benefit management settings are also enabled. See [Enable Provider Management in Public Sector Solutions](#page-279-0) and [Enable Benefit Management and](#page-194-0) [Benefit Disbursement in Public Sector Solutions.](#page-194-0)

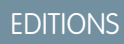

Available in: Lightning Experience

Available in: **Enterprise**, **Performance**, **Unlimited**, and **Developer** Editions with Public Sector Solutions

### USER PERMISSIONS

To enable criteria-based search and filter and data pipelines:

**•** Customize Application AND Data Pipelines Base User

## <span id="page-285-0"></span>Clone and Activate the Data Processing Engine Definition for Provider Search

Public Sector Solutions includes a template DPE definition for Provider Search. To collate data from multiple objects in your org for Provider Search, save a copy of the template DPE definition and activate it.

Assign the Criteria-Based Search and Filter, Program and Benefit Management Access, and Provider Management Access permission sets to the user with the Analytics Cloud Integration User profile.

- **1.** From Setup, in the Quick Find box, enter *Data Processing Engine*, and then select **Data Processing Engine**.
- **2.** Click **Upsert Benefit Provider Searchable Field Records** .
- **3.** Click **Save As**, and then enter a name for the new definition.
- **4.** Click **Save**.

If the Data Processing Engine definition uses objects or fields that you can't access, you can't save it. Give yourself the required permissions to access the objects and modify field-level security to access the fields. Also, make the same permission and field-level security changes for the Analytics Cloud Integration User profile to prevent errors when you activate the definition.

**5.** To activate the definition, click **Activate** on the definition header.

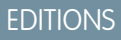

Available in: Lightning Experience

Available in: **Enterprise**, **Performance**, **Unlimited**, and **Developer** Editions with Public Sector Solutions

## USER PERMISSIONS

To clone and activate a Data Processing Engine definition:

**•** Customize Application AND

Modify All Data

To access the Provider Management objects that the Date Processing Engine definition uses:

**•** Criteria-Based Search and Filter

AND

Program and Benefit Management Access

AND

Provider Management Access

AND

Public Sector Access

## <span id="page-286-0"></span>Associate the Data Processing Engine Definition with Your Searchable Object Configuration

Configure your searchable object configuration to use your Data Processing Engine definition to collate and add provider information to the Benefit Provider Searchable Field object.

- **1.** From Setup, in the Quick Find box, enter *Criteria*, then select **Criteria-Based Search and Filter**.
- **2.** To create a searchable object configuration, on the Searchable Object Configuration tab, click **New**.
	- **a.** Enter a name for the configuration. The API Name field is automatically populated.
	- **b.** For Searchable Object, search for and select Benefit Provider Searchable Field.
	- **c.** Enter a description.
	- **d.** For Data Synchronization Job, select the Data Processing Engine definition that you cloned from Upsert Benefit Provider Searchable Field Records.
- **3.** To edit the Benefit Provider Searchable Object configuration, click **Benefit Provider Searchable Object**.
	- **a.** Click **Edit**.
	- **b.** For Data Synchronization Job, select the Data Processing Engine definition that you cloned from Upsert Benefit Provider Searchable Field Records.
- **4.** Save your changes.

## EDITIONS

Available in: Lightning Experience

Available in: **Enterprise**, **Performance**, **Unlimited**, and **Developer** Editions with Public Sector Solutions

### USER PERMISSIONS

To create or edit a searchable object configuration:

**•** View Setup and **Configuration** 

AND

Criteria-Based Search and Filter

AND

Provider Management Access

## <span id="page-287-0"></span>Map Search Criteria Fields to Picklists on Source Objects

Map text fields on the Benefit Provider Searchable Field object to picklist fields on Provider Management objects so that users can select a picklist value for their search criteria.

To map custom picklists, first create the corresponding text-type fields on the Benefit Provider Searchable Field object.

The Benefit Provider Searchable Object configuration has predefined mappings for these fields: Benefit Type Name, License Status, Operating Days List, Provider Education Level, and Provider Specialty. For other fields, here's how to create the mappings:

- **1.** From Setup, in the Quick Find box, enter *Criteria*, and then select **Criteria-Based Search and Filter**.
- **2.** On the Searchable Object Configuration tab, click **Benefit Provider Searchable Object** or click the record for your custom configuration.
- **3.** In the Criteria File Mappings section, click  $\overline{\phantom{a}}$ , and then select one or more source objects.
- **4.** For each row with a field that doesn't require a picklist, in the Source Object column, select **Do not map**.
- **5.** For each row with a field that does require a picklist, select a source object and field to use for the mapping.
- **6.** Repeat for every search criteria field that you want to map to a picklist.
- **7.** Save your changes.

## EDITIONS

Available in: Lightning Experience

Available in: **Enterprise**, **Performance**, **Unlimited**, and **Developer** Editions with Public Sector Solutions

## USER PERMISSIONS

To create criteria field mappings for a searchable object configuration:

**•** View Setup and **Configuration** 

AND

Criteria-Based Search and Filter

AND

Program and Benefit Management Access

AND

Provider Management Access
## Create Hyperlinks for Search Result Fields

Map text fields on the Benefit Provider Searchable Field object to lookup ID fields on Provider Management objects so that record names in search results link to to records in your org.

- **1.** From Setup, in the Quick Find box, enter *Criteria*, and then select **Criteria-Based Search and Filter**.
- **2.** On the Searchable Object Configuration tab, click **Benefit Provider Searchable Object** or click the record for your custom configuration.
- **3.** In the Result Field Mappings section, click ...
- **4.** For each row with a search result field that isn't a lookup, in the Source Object column, select **Do not map**.
- **5.** For each row with a lookup field that's used in search results, select **Benefit Provider Searchable Field** as the source object, and then select the lookup ID field to use for the mapping.
- **6.** Repeat for every required search result field that you want to convert into a hyperlink.
- **7.** Save your changes.

## Configure Actions for Search Results

Create actions for provider search results that call a flow, OmniScript, or Lightning web component

Create a flow or a Lightning web component to use as a search result action.

If you create a flow, make sure that it has a variable called selectedSearchResultRecordIds to collect the IDs passed by search. The variable must have these characteristics:

**•** Its data type must be text.

.

- **•** It must be a collection variable: select **Allow multiple values** in the variable properties.
- **•** It must be available outside the flow for input: select **Available for input** in the variable properties.

To pass the record IDs of selected search result to an OmniScript, provider search uses the URL parameter c selectedSearchResultRecordIds.

Here's how to add your workflow automation to a Provider Search result.

**1.** From Setup, in the Quick Find box, enter *Criteria*, and then select **Criteria-Based Search and Filter**.

## EDITIONS

Available in: Lightning Experience

Available in: **Enterprise**, **Performance**, **Unlimited**, and **Developer** Editions with Public Sector Solutions

### USER PERMISSIONS

To create result field mappings for a searchable object configuration:

**•** View Setup and **Configuration** 

AND

Criteria-Based Search and Filter

**AND** 

Program and Benefit Management Access

AND

Provider Management Access

### **EDITIONS**

Available in: Lightning Experience

Available in: **Enterprise**, **Performance**, **Unlimited**, and **Developer** Editions with Public Sector Solutions

#### USER PERMISSIONS

To create an action configuration:

**•** View Setup and Configuration AND Provider Management Access

- **2.** On the Action Configuration tab, click **New**.
- **3.** Enter a name for the action. The name shows on a button on the search results page.
- **4.** Select the type of action that you're configuring: **FlowDefinition**, **OmniScript**, or **LightningWebComponent**.
- **5.** Select the reference instance that corresponds to your action type.
- **6.** Save your changes.

Add the action to the search criteria configuration to make it available to caseworkers.

## Configure the Provider Search Criteria

Specify the fields to use as provider search criteria, the fields that show in search results, the fields that can be used to group and sort search results, and the actions that show on search results.

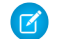

Note: You can only edit inactive criteria-based search configurations.

- **1.** From Setup, in the Quick Find box, enter *Criteria*, and then select **Criteria-Based Search and Filter**.
- **2.** Create a search criteria configuration or customize the Benefit Provider Search configuration.
	- **•** To create a search criteria configuration, on the Search Configuration tab, click **New**.
	- **•** To customize the Benefit Provider Search configuration, on the Search Configuration tab, click **Benefit Provider Search**, and then click **Edit**.
- **3.** In the basic details:
	- **a.** For a new search criteria configuration, enter a name. The API name is autopopulated. You can rename the Benefit Provider Search configuration but you can't change the default API Name Benefit\_Provider\_Search.
	- **b.** For a new search criteria configuration, for Searchable Object, search for and select Benefit Provider Searchable Field.
	- **c.** If you created a custom searchable object configuration, for the Searchable Object Configuration, search for and select the custom configuration. Otherwise select Benefit Provider Searchable Object.
	- **d.** Click **Next**.
- **4.** For search and filter criteria, include up to 20 fields in the Selected Fields list, arrange them in the order that you want them to show, and then click **Next**.
- **5.** For search results columns, include up to 20 fields in the Selected Fields list, arrange them in the order that you want them to show, and then click **Next**.
- **6.** If you don't want to apply distance parameters to search, click **Skip this step**. Otherwise, define the distance criteria.
	- **a.** For Unit of Measure, select **Kilometers** or **Miles**.
	- **b.** For Value, enter a search radius. Provider facilities within this radius show in the search results.
	- **c.** Click **Add**.

Add up to 6 values.

**d.** For Relative Location, select a location field on the Benefit Provider Searchable Field object that you want to use to calculate the distance to a provider facility. By default, Facility Address is selected.

### EDITIONS

Available in: Lightning Experience

Available in: **Enterprise**, **Performance**, **Unlimited**, and **Developer** Editions with Public Sector Solutions

#### USER PERMISSIONS

To create a search criteria configuration:

**•** View Setup and **Configuration** 

AND

Criteria-Based Search and Filter

AND

Program and Benefit Management Access

AND

Provider Management Access

#### **e.** Click **Next**.

- **7.** For search results group and aggregation criteria, include up to 20 fields in the Selected Fields list, arrange them in the order that you want them to show, and then click **Next**.
- **8.** For the search results sorting criteria, include up to 20 fields in the Selected Fields list, arrange them in the order that you want them to show, and then click **Next**.

We recommend that you select fields whose values can be sorted alphabetically or by date. By default, Provider Name, Operating Days List, and Operating Hours are selected.

- **9.** For search result actions, include up to 10 actions in the Selected Fields list, arrange them in the order that you want them to show, and then click **Done**.
- **10.** Activate the configuration.

## Enable Geocodes for Account Shipping Address

To allow users to specify distance parameters when they search for providers, populate the Facility Address Latitude and Facility Address Longitude fields on the Benefit Provider Searchable Field object. The Data Processing Engine definition maps Facility Address Latitude and Facility Address Longitude to the Shipping Latitude and Shipping Longitude fields on Account. Turn on the data integration rule that adds geocodes to the Shipping Address field on accounts. Data Processing Engine copies the coordinates for a facility's shipping address to Facility Address Latitude and Facility Address Longitude.

- **1.** From Setup, in the Quick Find box, enter *Data Integration*, and then select **Data Integration Rules**.
- **2.** Click **Geocodes for Account Shipping Address**.
- **3.** Click **Activate**.

The data integration rule updates account records with geocodes.

When you run the Data Processing Engine definition to compile provider data in the Benefit Provider Searchable Field object, the Shipping Latitude, Shipping Longitude, Facility Address Latitude, and Facility Address Longitude fields can cause numeric overflow in sfdcDigest. To ensure that Data Processing Engine runs successfully, use Data Manager to change the scale value for these fields.

- **4.** From the App Launcher, find and select **Data Manager**.
- **5.** Click **Connections**.
- **6.** Select **SFDC\_Local** or a custom connection.
- **7.** In the Object column, click **Account**.
- **8.** In the Columns tab, in the Shipping Latitude column, and click  $\sqrt{ }$ .
- **9.** In the Shipping Latitude pane, for Scale, enter *14*. Then, close the pane.
- **10.** Change the Shipping Longitude scale to 14, as well.
- **11.** Save your work.
- **12.** Repeat the steps to set the scale to 14 for Facility Address Latitude and Facility Address Longitude on the Benefit Provider Searchable Field object.

#### EDITIONS

Available in: Lightning Experience

Available in: **Enterprise**, **Performance**, **Unlimited**, and **Developer** Editions with Public Sector Solutions

#### USER PERMISSIONS

To activate data integration rules:

**•** Customize Application

The default provider search configuration custom setting determines the search experience that users get when they click Search Providers on the Benefit Assignment related list. Update the custom setting to use a search criteria configuration that defines the search experience for users.

- **1.** From Setup, in the Quick Find box, enter *Custom Settings*, and then select **Custom Settings**.
- **2.** For Default Provider Search Configuration , click **Manage**, and then click **Edit**.
- **3.** To specify the custom setting data for the first time, under Default Organization Level Value, click **New**. To edit existing data, click **Edit**.
- **4.** From the Location drop-down list, select Profile. In the adjoining field, enter System Administrator. This configuration makes the System Administrator user profile the owner of the setup.
- **5.** For Search Configuration, enter the API name of the search criteria configuration that you want to use as the default configuration.

To use Benefit Provider Search as the default search criteria configuration, enter *Benefit\_Provider\_Search*.

**6.** Save your changes.

## Enable the Search Providers Action for Caseworkers

To make the Search Providers action on the Benefit Assignment related list available to caseworkers , grant caseworkers access through their user profile.

- **1.** From Setup, in the Quick Find box, enter *Profiles*, and then select **Profiles**.
- **2.** Click the name of the profile that you want to edit.
- **3.** Click **Enabled Custom Setting Definitions Access**, and then click **Edit**.
- **4.** Add Default Provider Search Configuration to the Enabled Custom Setting Definitions list.
- **5.** Save your changes.

### EDITIONS

Available in: Lightning Experience

Available in: **Enterprise**, **Performance**, **Unlimited**, and **Developer** Editions with Public Sector Solutions

### USER PERMISSIONS

To edit custom settings:

**•** Customize Application

#### EDITIONS

Available in: Lightning Experience

Available in: **Enterprise**, **Performance**, **Unlimited**, and **Developer** Editions with Public Sector Solutions

### USER PERMISSIONS

To edit custom settings:

**•** Manage Profiles and Permission Sets

## Create a Flow to Regularly Run the Provider Search Data Processing Engine Definition

Create a scheduled flow to regularly run your provider search Data Processing Engine definition and keep the data in the Benefit Provider Searchable Field object current so that caseworkers get accurate search results.

- **1.** From Setup, in the Quick Find box, enter *Flows*, and then select **Flows**.
- **2.** Click **New**.
- **3.** In the New Flow window, select **Schedule-Triggered Flow**, and then click **Create**.
- **4.** In the Set a Schedule window, enter a start date, start time, and frequency, and then click **Done**.
- **5.** Add the **Action** element to the canvas.
- **6.** For Category, select **Data Processing Engine**, and then search for and select your Data Processing Engine definition.
- **7.** Enter a Label and an API Name for the action.
- **8.** Click **Done**.
- **9.** Save and activate your flow.

The definition runs on the schedule you set. Track its progress and status by using Monitor Workflow Services.

## Add Provider Search to a Lightning Page

Give caseworkers access to provider search by adding the Criteria-Based Search and Filter component to a Lightning page and specifying that it shows the provider search configuration.

Add the Criteria-Based Search and Filter component to any Lightning page in Public Sector Solutions. Here's how to add it to your home page.

- **1.** From the App Launcher, find and select **Home**.
- **2.** Click , and then select **Edit Page**.
- **3.** From the list of standard components, drag **Criteria-Based Search and Filter** onto the page canvas.
- **4.** In the Properties pane, for Search Configurations, click **Select...**.
- **5.** Add the desired provider search configuration to the Selected list. For example, add **Benefit Provider Search** to Selected.
- **6.** Click **OK**, and then save your changes and activate the page.

## EDITIONS

Available in: Lightning Experience

Available in: **Enterprise**, **Performance**, **Unlimited**, and **Developer** Editions with Public Sector Solutions

### USER PERMISSIONS

To create a business automation flow:

**•** Manage Flows

To run a Data Processing Engine definition:

**•** Customize Application AND

Modify All Data

AND

Data Pipelines Base User

### EDITIONS

Available in: Lightning Experience

Available in: **Enterprise**, **Performance**, **Unlimited**, and **Developer** Editions with Public Sector Solutions

### USER PERMISSIONS

To edit pages in Lightning App Builder:

**•** Customize Application **AND** 

> Criteria-Based Search and Filter

## Search for Providers

Search for a provider from the Benefit Assignments related list or from a Lightning page. Specify search criteria, group and sort search results, and then select the best match for your constituent.

Depending on how your Salesforce admin has set up the search experience, access provider search from the Benefit Assignments related list or from a Lightning page, such as your org's home page

Use provider search to find providers in your network who can deliver services to constituents. Search for providers based on criteria such as:

- **•** The name and type of benefit
- **•** The name and type of provider
- **•** Specialties offered by providers
- **•** The name of a provider facility
- **•** A provider facility's hours of operation
- **•** Distance range

.

Group results by a field such as the provider type and sort results by the provider's name or other criteria. Select suitable providers and apply an action to them. For example, start a flow to create a referral for a constituent to visit a provider facility.

## Considerations for Using Provider Search

- **•** The search results panel shows up to 2,000 records. So if a search generates 2,500 results, provider search only shows 2,000 records in the results panel. If you apply aggregation criteria, provider search filters the 2,000 records in the results panel to match the criteria. It doesn't filter all 2,500 results.
- **•** You can view up to 10 groups in the search results.
- **•** The Relative Location field shows a city name, but you can also search by street name, state or province, or any other address attribute that Google Maps $^{TM}$  can use to extract information.

## Provider Referral Guided Flow

The provider referral guided flow streamlines how caseworkers share relevant information with providers, such as the required services, the necessary documentation, and other details to help providers deliver services effectively.

A government agency learns about constituents who need assistance when they apply for benefits or when someone reports a concern about them or refers them to the agency. Caseworkers understand the issues that constituents are facing and identify benefits and services to improve their wellbeing. Many times caseworkers refer constituents to other agencies or providers to help them get the assistance they need:

- **•** Caseworkers review benefit applications and assign benefits to eligible constituents. If the agency uses certified providers to deliver the benefit, caseworkers search for providers offering the benefit and refer constituents to a suitable provider.
- **•** Caseworkers assess a case and find the benefits or services that a constituent needs. If none of the certified providers deliver the required benefits or services, caseworkers refer the constituent to another agency or provider that offers them.

## EDITIONS

Available in: Lightning Experience

Available in: **Enterprise**, **Performance**, **Unlimited**, and **Developer** Editions with Public Sector Solutions

### USER PERMISSIONS

To use provider search:

**•** Criteria-Based Search and Filter

AND

Program and Benefit Management Access

AND

Provider Management Access

AND

Public Sector Access

### EDITIONS

Available in: Lightning Experience

**•** Caseworkers review an inbound referral to check whether you can serve the referred constituent. If the assistance that the constituent needs isn't included in the agency's programs, caseworkers refer the constituent to another agency or provider.

When caseworkers refer constituents to providers, the provider referral guided flow streamlines how caseworkers share relevant information with the providers. The flow helps caseworkers complete these tasks:

- **•** Include constituent and the provider information from records in the referral.
- **•** Enter the referral details and describe the required services.
- **•** Attach documents from a case, inbound referral, or benefit assignment to the referral.
- Share additional information from constituent records in service-specific PDF templates so that the provider or agency can customize their services.
- **•** Review the information and create a referral.

The flow creates a referral, attaches documents and filled PDF templates, and shares the referral with the selected providers or agencies. Providers and agencies use the information in the referral to determine whether they can sign up and serve the constituents.

The Provider Referral flow is available as an OmniScript guided flow. Customize the OmniScript and the child OmniStudio components for your programs and processes. Create fillable PDF templates to share information with providers for the services that you deliver to constituents.

#### [Set Up the Provider Referral Guided Flow](#page-294-0)

Create your own fillable PDF templates to share information with providers. Enable caseworkers to open the guided flow from a case or referral record page or the provider search results page.

#### [Refer Beneficiary Constituents to Providers](#page-301-0)

Search for suitable providers for a constituent who is assigned benefits. You can select up to three provider and provider facility combinations and start the provider referral flow.

#### <span id="page-294-0"></span>[Refer Constituents from a Case or Inbound Referral to Providers](#page-302-0)

Connect constituents from a case or inbound referral to network or external providers that deliver the appropriate services.

## Set Up the Provider Referral Guided Flow

Create your own fillable PDF templates to share information with providers. Enable caseworkers to open the guided flow from a case or referral record page or the provider search results page.

#### [Configure Prerequisites for the Provider Referral Guided Flow](#page-295-0)

Enable access to the objects and features that the provider referral flow needs.

[Provider Referral Guided Flow Components](#page-295-1)

The provider referral guided flow requires these OmniStudio components.

#### [Prepare Information-Sharing PDFs for the Provider Referral Flow](#page-298-0)

Create fillable PDF templates that the provider referral flow populates with constituent data that's useful to service providers who receive the referral.

#### [Add a Create Referral Button to a Case or Referral Page](#page-300-0)

Let caseworkers create an outbound referral from a case or an inbound referral by opening the provider referral guided flow on a record page.

#### [Configure the Create Referral Search Result Action for Provider Search](#page-301-1)

Configure the search criteria configuration that includes the Create Referral search result action as the default provider search configuration. Or add the Create Referral search result action to your search criteria configuration.

#### EDITIONS

Available in: Lightning Experience

## <span id="page-295-0"></span>Configure Prerequisites for the Provider Referral Guided Flow

Enable access to the objects and features that the provider referral flow needs.

- **1.** [Set Up Person Accounts in Public Sector Solutions](https://help.salesforce.com/s/articleView?id=sf.psc_task_admin_configure_person_acct.htm&language=en_US).
- **2.** [Enable Standard OmniStudio Runtime.](https://help.salesforce.com/s/articleView?id=sf.psc_enable_standard_omnistudio_runtime.htm&language=en_US)
- **3.** [Enable Provider Management Settings.](https://help.salesforce.com/s/articleView?id=sf.psc_enable_provider_management_settings.htm&language=en_US)
- **4.** [Enable Case Referrals.](https://help.salesforce.com/s/articleView?id=sf.psc_enable_case_referral.htm&language=en_US)

## <span id="page-295-1"></span>Provider Referral Guided Flow Components

The provider referral guided flow requires these OmniStudio components.

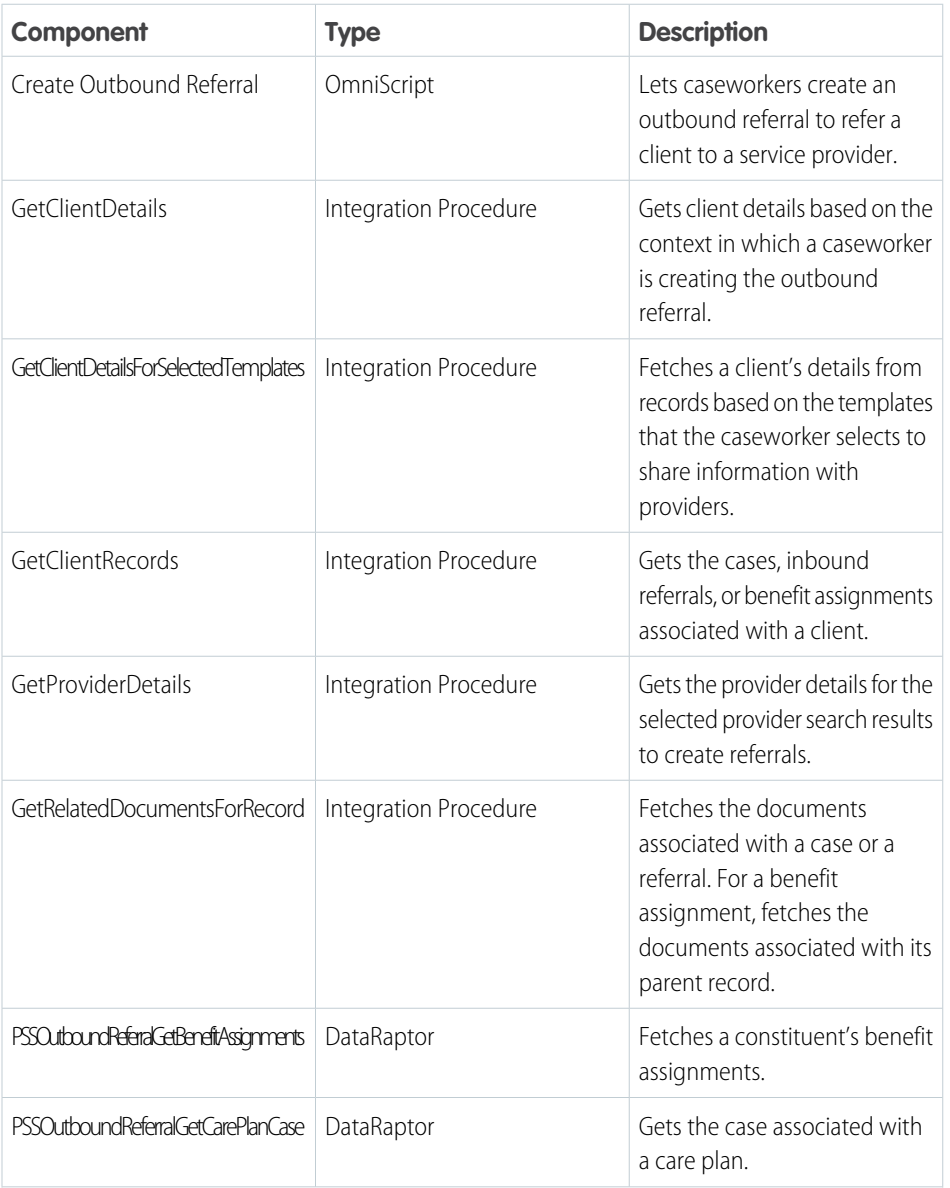

## EDITIONS

Available in: Lightning Experience

Available in: **Enterprise**, **Performance**, **Unlimited**, and **Developer** Editions with Public Sector Solutions

### **EDITIONS**

Available in: Lightning Experience

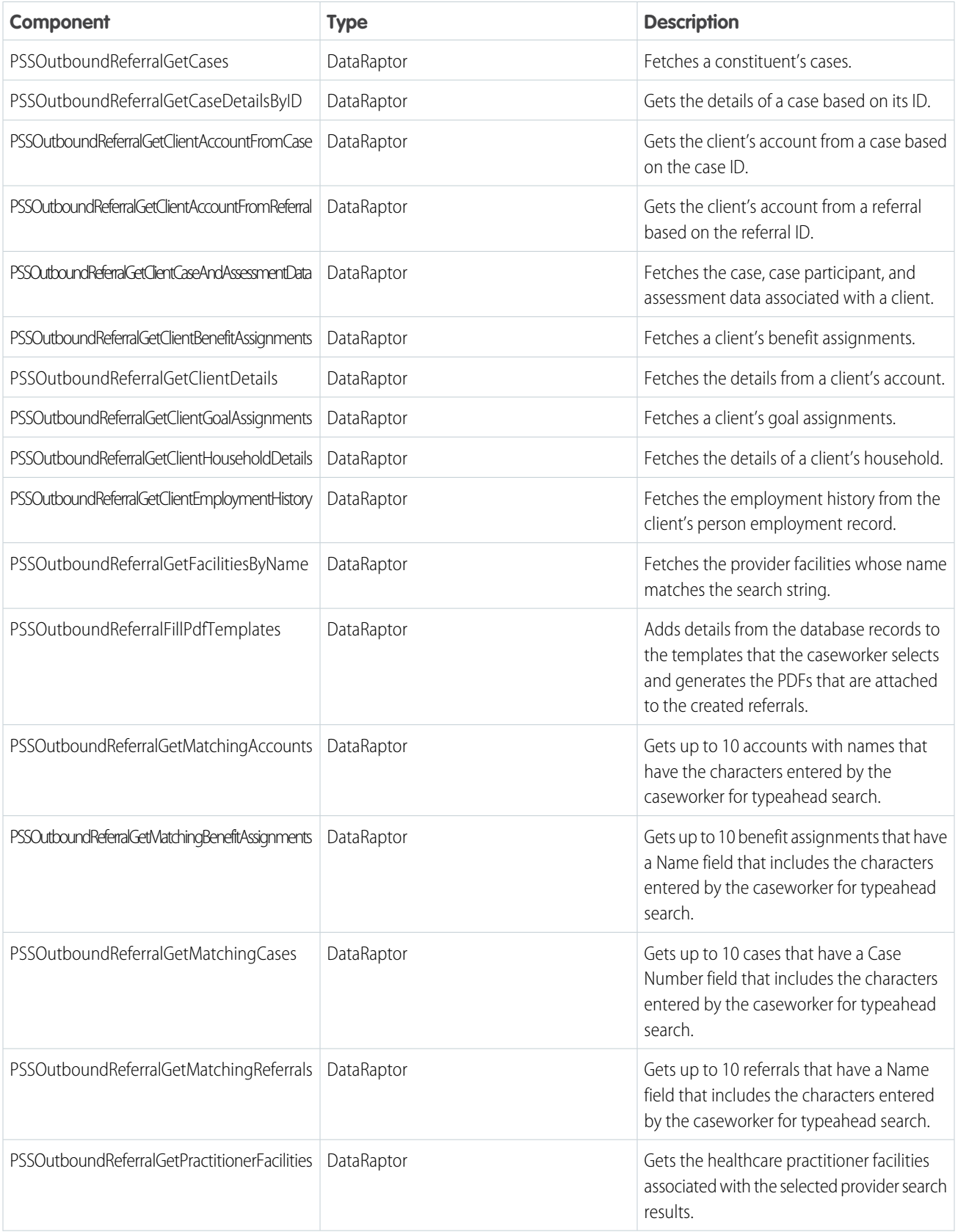

![](_page_297_Picture_213.jpeg)

![](_page_298_Picture_242.jpeg)

## <span id="page-298-0"></span>Prepare Information-Sharing PDFs for the Provider Referral Flow

Create fillable PDF templates that the provider referral flow populates with constituent data that's useful to service providers who receive the referral.

Enable caseworkers to give service providers a PDF with information about referred constituents so that the providers can deliver their service more effectively.

The provider referral guided flow includes three PDF form templates that share constituent data from relevant objects with service providers. When caseworkers create referrals by using the provider referral guided flow, they select a template, and the flow creates a PDF filled with data from the referred constituent's records. The flow attaches the PDF to the referral for the provider's reference.

#### **ShareChildWelfareInformation.pdf**

Adds information about the referred constituent from the Account, Assessment Question, Assessment Question Response, Benefit Assignment, Case, Contact, Goal Assignment, and Party Relationship Group objects.

#### **ShareJobCounselingInformation.pdf**

Adds information about the referred constituent from the Account, Benefit Assignment, Contact, Goal Assignment, and Person Employment objects.

#### **ShareWorkshopInformation.pdf**

Adds information about the referred constituent from the Contact object.

Customize the PDF templates that we provide, or create your own and upload them to Public Sector Solutions. Then, update the provider referral flow to fill the PDF template with information from constituent records.

Note: Creating and customizing PDF templates requires Adobe Acrobat Pro, which is sold separately. Make sure that your PDF  $\mathbb{Z}^r$ templates meet the requirements in [Fill a PDF From OmniScript Using DataRaptor.](https://help.salesforce.com/s/articleView?id=sf.os_fill_a_pdf_from_omniscript_using_dataraptor.htm&language=en_US)

The PDF templates are available as documents in Salesforce Classic.

### Customize a Provider Referral Information-Sharing PDF Template

Download one of the templates we provide and customize it by using Adobe Acrobat Pro.

- **1.** In the Lightning Experience header, click your profile picture, and then select **Switch to Salesforce Classic**.
- **2.** On the Documents tab, from the Folders menu, select **PSSOutboundReferralTemplates**.
- **3.** Select the template that you want to customize, click **View file**, and then download it.
- **4.** In Adobe Acrobat Pro, modify the template. For example, include a custom field from an object or include information about the referred constituent from a different object.
- **5.** To replace the original PDF template with your new version, in the PSSOutboundReferralTemplates folder, select the template, click **Replace Document**, and then upload your customized PDF template.

## EDITIONS

Available in: both Salesforce Classic (not available in all orgs) and Lightning Experience

Available in: **Enterprise**, **Performance**, **Unlimited**, and **Developer** Editions with Public Sector Solutions

### USER PERMISSIONS

To access and modify provider referral flow OmniStudio components:

**•** OmniStudio Admin AND Provider Management Access

The Create Outbound Referral OmniScript uses the integration procedure OutboundReferral/GetClientDetailsForSelectedTemplates to fetch the data from client records that the Provider Referral flow adds to the PDF templates. To fetch the data that you want to add to a modified PDF template, customize this integration procedure.

The OmniScript uses the DataRaptor PSSOutboundReferralFillPDFTemplates to map data from the OmniScript JSON to PDF fields. To map data to any new fields that you added to a PDF template, customize this DataRaptor .

### Create and Upload a Provider Referral Information-Sharing PDF Template

Create a fillable PDF template by using Adobe Acrobat Pro and upload it to Public Sector Solutions.

- **1.** In Adobe Acrobat Pro, create a fillable PDF that includes tables for each object whose data you want to share with providers. We recommend that you look at our included template for ideas.
- **2.** When your PDF template is ready, in Public Sector Solutions, switch to Salesforce Classic.
- **3.** On the Documents tab, from the Folders menu, select **PSSOutboundReferralTemplates**.

#### **4.** Click **New Document.**

- **5.** Enter a document name, and then press Tab to automatically populate the unique API name for the document.
- **6.** Upload your PDF template.

The Create Outbound Referral OmniScript uses the integration procedure OutboundReferral/GetClientDetailsForSelectedTemplates to fetch the data from client records that the Provider Referral flow adds to the PDF templates. To fetch the data that you want to add to your PDF template, customize this integration procedure

The OmniScript uses the DataRaptor PSSOutboundReferralFillPDFTemplates to map data from the OmniScript JSON to PDF fields. To map data to the fields in your PDF template, customize this DataRaptor.

To add data to your PDF template, add PDF Actions to the OmniScript.

SEE ALSO: [Create a DataRaptor Interface to Map OmniScript Data to a PDF](https://help.salesforce.com/s/articleView?id=sf.os_create_a_dataraptor_interface_to_map_omniscript_data_to_a_pdf.htm&language=en_US) [Map OmniScript Fields to a PDF](https://help.salesforce.com/s/articleView?id=sf.os_map_omniscript_fields_to_a_pdf_23284.htm&language=en_US) [Add a PDF Action to an OmniScript](https://help.salesforce.com/s/articleView?id=sf.os_add_a_pdf_action_to_an_omniscript.htm&language=en_US)

## <span id="page-300-0"></span>Add a Create Referral Button to a Case or Referral Page

Let caseworkers create an outbound referral from a case or an inbound referral by opening the provider referral guided flow on a record page.

- **1.** From the App Launcher, find and select **OmniScripts**.
- **2.** Expand **Referral/OutboundReferral** and click **Create Outbound Referral (Version 1)**.
- **3.** Click  $\bullet$  and select **How To Launch**.
- **4.** Find and copy the Lightning URL.

You apply the URL when you configure the button.

- **5.** From Setup, in Object Manager, select **Case** or **Referral**.
- **6.** Click **Button, Links, and Actions**, and then click **New Button or Link**.
- **7.** Configure the button.
	- **a.** Enter a label for the button, for example, *Create Referral*. Then press Tab to populate the API name.
	- **b.** For Display Type, select **Detail Page Button**.
	- **c.** For Behavior, select **Display in existing window with sidebar**.
	- **d.** For Content Source, select **URL**.
	- **e.** In the Custom Button or Link Editor text box, for Case, enter the URL that you copied in this format: *[Lightning-URL]&c\_\_ContextId={!Case.Id}*. For Referral, enter the URL that you copied in this format:

*[Lightning-URL]&c\_\_ContextId={!Referral.Id}*

To change the title of the tab that the flow opens in, change the value of omniscript\_\_tabLabel in the URL. For example, to set the tab title to Create Referral: *omniscript\_\_tabLabel=Create%20Referral*

To change the tab icon, for Case, add the omniscript tabIcon parameter to the URL with value that you want: *[Lightning-URL]&omniscript\_\_tabIcon=standard:product\_transfer\_state&c\_\_ContextId={!Case.Id}*. For Referral, add the parameter in this format:

*[Lightning-URL]&omniscript\_\_tabIcon=standard:product\_transfer\_state&c\_\_ContextId={!Referral.Id}*

**8.** Save your changes.

You can now add the button to the page layout.

- **9.** On the Object Manager page for Case, select **Case Page Layouts**. Or on the Object Manager page for Referral, select **Page Layouts**
- **10.** For the page that you want to add the button to, click  $\bullet$  and select **Edit**.
- **11.** Click **Buttons**.
- **12.** For a Case page, drag the **Create Referral** button to the Custom Buttons list under Case Detail. For a Referral page, drag the **Create Referral** button to the Custom Buttons list under Referral Detail.
- **13.** Save your changes.

![](_page_300_Picture_28.jpeg)

Available in: Lightning Experience

Available in: **Enterprise**, **Performance**, **Unlimited**, and **Developer** Editions with Public Sector Solutions

### USER PERMISSIONS

To create custom buttons or links:

**•** Customize Application

To access Create Outbound Referral OmniScript:

- **•** OmniStudio Admin AND Provider Management Access permission sets
- To access cases:
- **•** Public Sector Access permission set

## <span id="page-301-1"></span>Configure the Create Referral Search Result Action for Provider Search

Configure the search criteria configuration that includes the Create Referral search result action as the default provider search configuration. Or add the Create Referral search result action to your search criteria configuration.

• If you haven't set up provider search, set up provider search by using the predefined Provider Search with Create Referral Action search criteria configuration. The search criteria configuration includes the Create Referral action that users can start from the search results page.

See [Set Up Provider Search](https://help.salesforce.com/s/articleView?id=sf.psc_set_up_provider_search.htm&language=en_US).

**•** If you've set up provider search by using a search criteria configuration other than Provider Search with Create Referral Action, edit your search criteria configuration and add Create Referral as a search result action. The Create Referral action configuration is predefined in your Public Sector Solutions org.

See [Configure the Provider Search Criteria.](https://help.salesforce.com/s/articleView?id=sf.psc_customize_search_criteria_configuration.htm&language=en_US)

**•** If you've customized the Provide Referral flow and renamed the OmniScript, create a search result action configuration for your OmniScript. Then, add the search result action to your search criteria configuration.

<span id="page-301-0"></span>See [Configure Actions for Search Results](https://help.salesforce.com/s/articleView?id=sf.psc_configure_search_result_action.htm&language=en_US) and [Configure the Provider Search Criteria.](https://help.salesforce.com/s/articleView?id=sf.psc_customize_search_criteria_configuration.htm&language=en_US)

## Refer Beneficiary Constituents to Providers

Search for suitable providers for a constituent who is assigned benefits. You can select up to three provider and provider facility combinations and start the provider referral flow.

- **1.** From the App Launcher, find and select **Benefits**, and then select a benefit.
- **2.** From the Benefit Assignment related list, click **Search Providers**.
- **3.** Search for providers based on the relevant criteria, and select up to three provider and provider facility combinations to refer.
- **4.** To start the provider referral flow, click **Create Referral**.
- **5.** Under Client Details, search for and select the constituent's account.

When you enter one or more characters, the flow suggests up to 10 accounts whose names include those characters. If you don't see the account that you're looking for, enter more characters to improve the suggestions.

- **6.** Under Provider Details, verify the provider and provider facilities that you selected.
- **7.** Under Source Record, select the client record that's the source of this referral.
	- **a.** For Source Object, indicate if this is a case, referral or benefit assignment.
	- **b.** Search for and select the source record. For a case, search by case number. For a referral or benefit assignment, search by name.

When you enter one or more characters, the flow suggests up to 10 records that include those characters. If you don't see the record that you're looking for, enter more characters to improve the suggestions.

#### **8.** Click **Next**.

- **9.** Under Referral Details, enter a title for the referral and the required details.
- **10.** (Optional) Upload files to give additional information to the provider.

## **EDITIONS**

Available in: Lightning Experience

Available in: **Enterprise**, **Performance**, **Unlimited**, and **Developer** Editions with Public Sector Solutions

![](_page_301_Picture_29.jpeg)

Available in: Lightning Experience

Available in: **Enterprise**, **Performance**, **Unlimited**, and **Developer** Editions with Public Sector Solutions

### USER PERMISSIONS

To use provider search:

**•** Criteria-Based Search and Filter AND Program and Benefit Management Access AND Provider Management Access AND Public Sector Access permission sets

To create provider referrals:

**•** OmniStudio User AND Provider Management Access permission sets **11.** (Optional) The flow lists documents attached to the source record. Select the documents that you want to attach to give the provider more context.

#### **12.** Click **Next**.

**13.** (Optional) Select one or more PDF templates to share information with providers. The flow fills the templates with information from client records and attaches the filled PDF to the referral.

#### **14.** Click **Next**.

**15.** Before creating the referral, review the information, and then click **Next**.

<span id="page-302-0"></span>The flow creates the referral and shares the referral record with the providers that you selected.

## Refer Constituents from a Case or Inbound Referral to Providers

Connect constituents from a case or inbound referral to network or external providers that deliver the appropriate services.

- **1.** To refer a constituent from a case, from the App Launcher, find and select **Cases**, and then select the case. To refer a constituent from an inbound referral, find and select **Referral**, and then select the referral.
- **2.** To open the provider referral flow, on the record page, from the actions menu, select **Create Referral**.

If you don't see the Create Referral action, contact your Salesforce admin.

Under Client Details, the flow adds the constituent details from the case or the inbound referral. Under Source Record, the flow shows the case number of the case from which you opened the flow. If you opened the flow from an inbound referral, name of the referral is shown.

**3.** Under Provider Details, select up to three providers and provider facilities that you want to refer the constituent to.

For a network provider, search for the provider and provider facility. For an external provider, enter the provider email ID and phone number.

#### **4.** Click **Next**.

- **5.** Under Referral Details, enter a title for the referral and the required details.
- **6.** (Optional) Upload files to give additional information to the provider.
- **7.** (Optional) The flow lists documents attached to the source record. Select the documents that you want to attach to give the provider more context.

#### **8.** Click **Next**.

**9.** (Optional) Select one or more PDF templates to share information with providers. The flow fills the templates with information from client records and attaches the filled PDF to the referral.

#### **10.** Click **Next**.

**11.** Before creating the referral, review the information, and then click **Next**.

The flow creates the referral and shares the referral record with the providers that you selected.

EDITIONS

Available in: Lightning Experience

Available in: **Enterprise**, **Performance**, **Unlimited**, and **Developer** Editions with Public Sector Solutions

#### USER PERMISSIONS

To access cases:

**•** Public Sector Access permission set

To access referrals:

**•** Case Referral Access permission set

To create provider referrals:

**•** OmniStudio User AND Provider Management Access permission sets

# Service Provider Portal for Public Sector Solutions

Build a provider portal for your certified service providers where they can process constituent referral requests, track service delivery, manage their information, and collaborate effectively with agencies and constituents.

Caseworkers often lack direct insight into constituents' progress with their scheduled benefits and their interactions with service providers. Instead, they depend on service providers to keep them informed. Providers, meanwhile, find it challenging to keep agencies up to date with their current credentials, contract renewal status, and other information.

To address these challenges, create a portal to help service providers manage and track their services and give agencies and constituents real-time visibility into providers' data and processes. This collaborative platform promotes efficient and transparent partnerships.

## EDITIONS

Available in: Lightning Experience

Available in: **Enterprise**, **Performance**, **Unlimited**, and **Developer** Editions with Public Sector Solutions

Although Public Sector Solutions doesn't provide a custom template, you can use any Experience Cloud site template to create a portal for your service providers, such as the Build Your Own (LWR) template.

With the Provider Management for Partner permission set, providers have access to the Provider Management objects and features. Consider these access-related requirements for the portal.

- **•** To ensure that providers access only benefit assignments that are explicitly shared with them, from Setup, in the Quick Find box, search for and select **Provider Management Settings**. Then, enable **Benefit Assignment Access**.
- **•** To ensure that providers access only benefit schedules and sessions that they create, set the organization-wide default sharing setting for the Benefit Schedule and Benefit Session objects to Private.

Here are a few ways that service providers can use the portal.

- **•** Apply to become a certified provider with your agency.
- **•** Review and act on constituent referral requests.
- **•** See the constituents whose benefits are approved, see their assigned benefits, and enroll them in programs and benefits.
- **•** Create benefit schedules and sessions.
- **•** Review scheduled sessions and mark constituent attendance.
- **•** Review their specialties, facilities, and credentials submitted to the agency and keep the information up to date.

#### SEE ALSO:

[Enable Digital Experiences for Public Sector Solutions](https://help.salesforce.com/s/articleView?id=sf.enable_salesforce_communities_with_pub_sec_cloud.htm&language=en_US) [Experience Cloud User Licenses](https://help.salesforce.com/s/articleView?id=sf.users_license_types_communities.htm&language=en_US) [Experience Cloud](https://help.salesforce.com/s/articleView?id=sf.networks_overview.htm&language=en_US)

# **Grantmaking**

Streamline the grant management process for both funders and applicants. Built on the Salesforce platform, Grantmaking provides a 360-degree view of stakeholders, helps you manage funding opportunities, includes an online portal for applications, and lets you track award metrics.

#### [Introduction to Grantmaking](#page-304-0)

Extend the Salesforce platform to engage grant seekers and manage the full grant life cycle with Grantmaking.

#### [Grantmaking Setup](#page-307-0)

Turn on Grantmaking in your Salesforce org, give your users access to the Grantmaking features, and set up additional features such as your Experience Cloud site, Action Plans, and automation.

#### [Manage Funding Opportunities for Grantmaking](#page-315-0)

Create and manage your grant funding opportunities.

#### [Budget Management](#page-316-0)

Manage and track complex budgets broken down by category and period. Allocate actual budget expenditures at a high level or at the category and period level.

#### [Review and Manage Grant Applications](#page-318-0)

Use the applications framework to track and review applicants' submissions with Grantmaking.

<span id="page-304-0"></span>[Manage Funding Awards with Grantmaking](#page-318-1)

Track details about a grant that's been awarded.

## Introduction to Grantmaking

Extend the Salesforce platform to engage grant seekers and manage the full grant life cycle with Grantmaking.

#### Important: This documentation provides information about Grantmaking, a platform solution  $\Omega$ in Salesforce. For information about the Grants Management managed package, see the [Grants](https://help.salesforce.com/s/articleView?id=sfdo.Grants_Management.htm&type=5&language=en_US) [Management Product Documentation.](https://help.salesforce.com/s/articleView?id=sfdo.Grants_Management.htm&type=5&language=en_US) If you're not sure which solution your organization uses, check with your Salesforce administrator.

#### [What's Included with Grantmaking](#page-305-0)

Grantmaking streamlines the entire grant management process for grant makers and grant seekers alike.

#### [Grant Maker Experience](#page-306-0)

Discover how Grantmaking supports your work to create and manage funding opportunities and grant submissions.

#### [Grant Seeker Experience](#page-306-1)

Discover how Grantmaking provides an online platform for applicants to find, apply for, and report back on funding opportunities and budgets.

#### [Create a Grantmaking Trial Org](#page-306-2)

Explore Grantmaking by signing up for a full-featured trial experience. Trial orgs are intended for proof of concept and guided self-exploration. They expire in 30 days. To explore Grantmaking, get a Public Sector Solutions or Nonprofit Cloud trial.

### **EDITIONS**

Available in: Lightning Experience

Available in: **Enterprise**, **Unlimited**, and **Developer** Editions for Nonprofit Cloud for Grantmaking

Available in: **Enterprise**, **Performance**, **Unlimited**, and **Developer** Editions for Public Sector Solutions

### **EDITIONS**

Available in: Lightning Experience

Available in: **Enterprise**, **Unlimited**, and **Developer** Editions for Nonprofit Cloud for Grantmaking

## <span id="page-305-0"></span>What's Included with Grantmaking

Grantmaking streamlines the entire grant management process for grant makers and grant seekers alike.

Grantmaking organizations manage funding opportunities, set grant budgets, review grant applications, award grants, and manage disbursements on an ongoing basis. Grant seekers find grants to apply for, enter their proposed budget, and report back on their successes after being awarded the grant.

## Salesforce Platform

Grantmaking is built on the Salesforce platform to work with your existing license. This combination means that Grantmaking is equipped with features and capabilities that give you a 360-degree view of your stakeholders so that you can serve them best. And Grantmaking is secure, flexible, and customizable, letting you implement it in your institution and customize it to meet your needs.

## Grantmaking Data Model

Grantmaking extends your Salesforce license to include access to grant and budget management objects and components. The Grantmaking data model is designed to help you support and manage the entire grant lifecycle. Create funding opportunities, manage applications and reviews, track grant applicant budgets and results, and more. The data model supports the work of everyone in your institution, including grant managers, reviewers, grant applicants, collaborators, and Salesforce admins.

## Experience Cloud for Grantmaking

Grantmaking includes the Grantmaking Experience Cloud template that's preconfigured and includes the objects you need for grant applications and post-award engagement. Alternatively, add the Grantmaking objects to your existing site or create a site and add the Grantmaking and Budget Management objects to your Experience Cloud site.

## The Automation Toolkit

Grantmaking works with feature sets available in your license that put the platform and data model to work. OmniStudio, Action Plans, Document Tracking and Approvals, Business Rules Engine, and other components, services, and tools help you automate paper-based and cumbersome processes. For example, you can create dynamic forms to speed up application or review processes.

SEE ALSO:

Developer Guide[: Grantmaking and Budget Management Data Model](https://developer.salesforce.com/docs/atlas.en-us.248.0.nonprofit_cloud_for_grantmaking_dev_guide.meta/nonprofit_cloud_for_grantmaking_dev_guide/npc_grant_budget_data_model.htm) [Nonprofit Cloud](https://help.salesforce.com/s/articleView?id=sfdo.Nonprofit_Cloud.htm&language=en_US)

## EDITIONS

Available in: Lightning Experience

Available in: **Enterprise**, **Unlimited**, and **Developer** Editions for Nonprofit Cloud for Grantmaking

## <span id="page-306-0"></span>Grant Maker Experience

Discover how Grantmaking supports your work to create and manage funding opportunities and grant submissions.

Grant makers need one place to manage everything involved in your organization's grants, but too often the details they need are in disparate systems. Bringing the details together to see the cohesive whole is nearly impossible. With Grantmaking, you can manage it all with the Salesforce Stakeholder-360 Solution.

- **•** Track organizations and people involved in grants and grant applications.
- **•** Create funding opportunities that include application details.
- **•** Manage reviews and approvals of grant applications and budgets.
- <span id="page-306-1"></span>**•** Use Salesforce reporting and dashboards to track the entire grants process.

## Grant Seeker Experience

Discover how Grantmaking provides an online platform for applicants to find, apply for, and report back on funding opportunities and budgets.

Grant seekers want an online experience to discover and manage their grant applications for funding opportunities you offer. Gone are the days of printing and mailing applications and using antiquated systems to submit periodic reports. The heart of the grant seeker experience in Grantmaking is an online portal that lets applicants:

- **•** Learn about and apply for funding opportunities.
- **•** Submit a proposed budget.
- <span id="page-306-2"></span>**•** Upload supporting documents and materials.
- **•** Report back about their use of the funds and their progress against goals and KPIs.

## Create a Grantmaking Trial Org

Explore Grantmaking by signing up for a full-featured trial experience. Trial orgs are intended for proof of concept and guided self-exploration. They expire in 30 days. To explore Grantmaking, get a Public Sector Solutions or Nonprofit Cloud trial.

- **1.** Do one of the following.
	- **•** Go to [Developer Free Trials](https://developer.salesforce.com/free-trials) and, in the Industry-Based Trials area, find the Public Sector Solutions or Nonprofit Cloud Free Trial.
	- **•** Get a [Public Sector Solutions learning trial](https://www.salesforce.com/form/industries/government/public-sector-trial/) or [Nonprofit Cloud learning trial.](https://www.salesforce.com/form/sfdo/signup/nonprofit/nonprofit-cloud-learning-trial/) The learning trials are fully configured orgs that include sample data. Use them to experiment with comprehensive enablement.
	- **•** Get a [Public Sector Solutions prerelease trial](https://www.salesforce.com/form/signup/pubsec-prerelease-trial/) or [Nonprofit Cloud prerelease trial](https://www.salesforce.com/form/signup/nonprofit-cloud-prerelease-trial/). The prerelease trials include features in the upcoming release and are only available during sandbox preview.
	- **•** Get a [Public Sector Solutions base trial](https://www.salesforce.com/form/industries/government/public-sector-base-trial/) or [Nonprofit Cloud base trial](https://www.salesforce.com/form/sfdo/signup/nonprofit/nonprofit-cloud-base-trial/). The base trials are unconfigured orgs with only the necessary licenses and permissions. Use a base trial for proof-of-concept projects or general testing.
- **2.** Enter your contact details, and click **Next** as prompted.
- **3.** Read and agree to the service agreement.
- **4.** Click **Submit** or **Start my Free Trial**.

### EDITIONS

Available in: Lightning Experience

Available in: **Enterprise**, **Unlimited**, and **Developer** Editions for Nonprofit Cloud for Grantmaking

Available in: **Enterprise**, **Performance**, **Unlimited**, and **Developer** Editions for Public Sector Solutions

#### EDITIONS

Available in: Lightning Experience

Available in: **Enterprise**, **Unlimited**, and **Developer** Editions for Nonprofit Cloud for Grantmaking

After your org is created, look for an email with login details. Your trial org includes pre-enabled Grantmaking features and industry common components included in Grantmaking.

# <span id="page-307-0"></span>Grantmaking Setup

Turn on Grantmaking in your Salesforce org, give your users access to the Grantmaking features, and set up additional features such as your Experience Cloud site, Action Plans, and automation.

#### [Turn On Grantmaking](#page-308-0)

Turn on Grantmaking in your Salesforce org.

#### [Configure Application Record Types for Grantmaking](#page-308-1)

To use Grantmaking, configure application record types.

#### [Grantmaking Editions and Permissions](#page-309-0)

Review the supported product and editions for Grantmaking and the required permissions.

#### [Set Up a Grantmaking Experience Cloud Site](#page-310-0)

Use Experience Cloud to let your stakeholders view your funding opportunities and manage their applications.

#### [Securely Share Grantmaking Records in CRM or Experience Cloud Using Compliant Data Sharing](#page-311-0)

Use Compliant Data Sharing so admins and grant managers control and monitor what data gets shared in Experience Cloud and CRM without writing complex code.

#### [Add the Budget Component to the Budget Page Layout](#page-312-0)

Help Grantmaking users enter budget category values quickly by adding the Budget component to the budget page layout.

#### [Add Grantmaking Components and Fields to the Individual Application Page Layout](#page-313-0)

Show the Budget component and Funding Opportunity field on individual application record pages.

#### [Set Up Action Plans and Document Checklists for Grantmaking](#page-314-0)

Create Action Plan templates to manage repeatable tasks for reviewing and approving grant applications.

#### [Use Automation for Grantmaking](#page-314-1)

Determine which Salesforce automation tools you want to use to guide applicants and reviewers through the grant management process.

#### [Considerations for Grantmaking Automation](#page-315-1)

Learn about Grantmaking details, such as the API name for the budget component and budget states, to use when configuring Flow Builder or OmniStudio automation.

### EDITIONS

Available in: Lightning Experience

Available in: **Enterprise**, **Unlimited**, and **Developer** Editions for Nonprofit Cloud for Grantmaking

## <span id="page-308-0"></span>Turn On Grantmaking

Turn on Grantmaking in your Salesforce org.

- **1.** From Setup, in the Quick Find box, enter *Grantmaking*, and then select **Grantmaking Settings**.
	- Note: After you turn on Grantmaking, you can't disable it. We recommend that you don't turn on Grantmaking in an org with the Grants Management managed package installed. Using Grantmaking and Grants Management in the same org can confuse users. If you're not sure which solution your organization uses, check with your Salesforce administrator.
- **2.** Turn on Grantmaking.

Now configure the application record types. See [Configure Application Record Types for Grantmaking](#page-308-1).

## <span id="page-308-1"></span>Configure Application Record Types for Grantmaking

To use Grantmaking, configure application record types.

- **1.** Do one of the following.
	- **•** If you're using Grantmaking with Public Sector Solutions, from Setup, in the Quick Find box, enter *Usage Based Pricing*. Then select **Usage Based Pricing**.
	- **•** Otherwise, in the Quick Find box, enter *Application RecordType Config*. Then select **Application RecordType Config**.
- **2.** Click **New Application RecordType Config**.
- **3.** For Label, enter a name for the record.
- **4.** For Application Usage Type, select **Grantmaking**.
- **5.** For Object Name, select **Individual Application**.
- **6.** For Record Type Name, enter the name of an Individual Application record type.
- **7.** Save your changes.

Now that you configured application record types, give your users access to the Grantmaking features. Learn more in [Grantmaking Editions and Permissions.](#page-309-0)

### EDITIONS

Available in: Lightning Experience

Available in: **Enterprise**, **Unlimited**, and **Developer** Editions for Nonprofit Cloud for Grantmaking

Available in: **Enterprise**, **Performance**, **Unlimited**, and **Developer** Editions for Public Sector Solutions

#### USER PERMISSIONS

To turn on Grantmaking:

**•** Grantmaking Manager permission set

#### EDITIONS

Available in: Lightning Experience

Available in: **Enterprise**, **Unlimited**, and **Developer** Editions for Nonprofit Cloud for Grantmaking

Available in: **Enterprise**, **Performance**, **Unlimited**, and **Developer** Editions for Public Sector Solutions

#### USER PERMISSIONS

To create or change record types:

**•** Customize Application system permission

## <span id="page-309-0"></span>Grantmaking Editions and Permissions

Review the supported product and editions for Grantmaking and the required permissions.

## Default Permissions

The products in your org determine whether you have Grantmaking. Typically, a Salesforce admin assigns the default Grantmaking Manager permission set to CRM users and the Grantmaking for Experience Cloud permission set to Experience Cloud users.

These permission sets include access to Grantmaking objects and fields, the Grantmaking system permissions, and auto-assigns the Grantmaking permission set license. To see what's included in a permission set, click **View Summary** on the permission set's detail page in Setup.

## Customizing Permissions

If you customize this feature, such as adding fields, create a custom permission set. If you want to remove user permissions from the default permission set, create a muting permission set. Then,

use permission set groups to assign users the default permission set in addition to your custom permission sets. This approach ensures users always have the latest default permissions and is an alternative to cloning permission sets.

SEE ALSO:

[Manage Permission Set Assignments](https://help.salesforce.com/s/articleView?id=sf.perm_sets_manage_assignments.htm&language=en_US) [User Permissions](https://help.salesforce.com/s/articleView?id=sf.admin_userperms.htm&language=en_US) [Permission Set Groups](https://help.salesforce.com/s/articleView?id=sf.perm_set_groups.htm&language=en_US)

EDITIONS

Available in: Lightning Experience

Available in: **Enterprise**, **Unlimited**, and **Developer** Editions for Nonprofit Cloud for Grantmaking

## <span id="page-310-0"></span>Set Up a Grantmaking Experience Cloud Site

Use Experience Cloud to let your stakeholders view your funding opportunities and manage their applications.

To set up sites, ensure that you have enabled and configured Experience Cloud in your org.

Refer to [Considerations for Grantmaking Automation](#page-315-1) when building automation for your site using Flow Builder or OmniStudio.

You can use the predefined Grantmaking Experience Cloud template to create a site for applicants and reviewers. You can also use an existing site in your org or create a site and add the Grantmaking and Budget Management objects to the site. Contact to your account executive about what Experience Cloud license fits your needs.

- **1.** From Setup, in the Quick Find box, enter *Sites*, and then select **All Sites** under Digital Experiences.
- **2.** Click **New**.
- **3.** Select the **Grantmaking** template, and click **Get Started**.
- **4.** Enter a name and a URL for the site.
- **5.** Click **Create**.
- **6.** To customize and design the workspace, on the landing page, click **Builder**.
- **7.** Preview and test the site.
- **8.** To finalize your changes, click **Publish**.

## Experience Cloud Site User Permissions

Assign the Grantmaking for Experience Cloud permission set to site users to give them access to Grantmaking records.

Grantmaking includes the Grantmaking for Experience Cloud permission set for your site users. Review this permission set to learn what Grantmaking objects are available in Experience Cloud.

SEE ALSO:

[Experience Cloud](https://help.salesforce.com/s/articleView?id=sf.networks_overview.htm&language=en_US)

### EDITIONS

Available in: Lightning Experience

Available in: **Enterprise**, **Unlimited**, and **Developer** Editions for Nonprofit Cloud for Grantmaking

Available in: **Enterprise**, **Performance**, **Unlimited**, and **Developer** Editions for Public Sector Solutions

#### USER PERMISSIONS

To set up an Experience Cloud site:

**•** Create and Set Up Experiences system permission AND

> View Setup and Configuration system permission

To access and customize the Grantmaking Experience Cloud site template:

**•** Grantmaking Manager permission set

## <span id="page-311-0"></span>Securely Share Grantmaking Records in CRM or Experience Cloud Using Compliant Data Sharing

Use Compliant Data Sharing so admins and grant managers control and monitor what data gets shared in Experience Cloud and CRM without writing complex code.

To let CRM and Experience Cloud users share Grantmaking records, turn on and configure Compliant Data Sharing for the objects that you want to use. See the Grantmaking objects that are available for Compliant Data Sharing in Setup where you turn on the feature. Review the Compliant Data Sharing documentation for steps to use the feature in CRM and Experience Cloud.

Use Compliant Data Sharing in Grantmaking so that:

- **•** Grant seekers can add collaborators in Experience Cloud to help complete grant applications.
- **•** Grant managers can add specific applicants in Experience Cloud for private funding opportunities.
- **•** Grant managers can add grantees as collaborators to manage funding awards.
- In orgs with strict sharing policies, admins and grant managers can internally share records in Salesforce CRM.

SEE ALSO:

[Compliant Data Sharing](https://help.salesforce.com/s/articleView?id=sf.fsc_admin_cds.htm&language=en_US)

### EDITIONS

Available in: Lightning Experience

Available in: **Enterprise**, **Unlimited**, and **Developer** Editions for Nonprofit Cloud for Grantmaking

Available in: **Enterprise**, **Performance**, **Unlimited**, and **Developer** Editions for Public Sector Solutions

#### USER PERMISSIONS

To configure Grantmaking:

**•** Grantmaking Manager permission set

To configure Compliant Data Sharing:

**•** Configure Compliant Data Sharing system permission

To share records using Compliant Data Sharing:

**•** Use Compliant Data Sharing system permission

AND

Be the owner of the record OR have edit access on the record through Compliant Data Sharing

To have a record shared with you using Compliant Data Sharing:

**•** Use Compliant Data Sharing system permission

## <span id="page-312-0"></span>Add the Budget Component to the Budget Page Layout

Help Grantmaking users enter budget category values quickly by adding the Budget component to the budget page layout.

- **1.** Create a Lightning record page or update an existing page for budgets. Learn more in [Create](https://help.salesforce.com/s/articleView?id=sf.lightning_app_builder_customize_lex_pages.htm&language=en_US) [and Configure Lightning Experience Record Pages](https://help.salesforce.com/s/articleView?id=sf.lightning_app_builder_customize_lex_pages.htm&language=en_US).
- **2.** Drag the Budget component onto the page.
	- **a.** In Budget State, select **Budget Planning**.
	- **b.** To hide the Submit button for this budget state, select **Hide the Submit Budget button**.
- **3.** Save your changes and, if necessary, activate the page for your users.
- SEE ALSO:

[Considerations for Grantmaking Automation](#page-315-1)

### EDITIONS

Available in: Lightning Experience

Available in: **Enterprise**, **Unlimited**, and **Developer** Editions for Nonprofit Cloud for Grantmaking

Available in: **Enterprise**, **Performance**, **Unlimited**, and **Developer** Editions for Public Sector Solutions

#### USER PERMISSIONS

To create and edit Lightning pages in the Lightning App Builder in Setup:

**•** View Setup and Configuration system permission

AND

Customize Application system permission

To customize page layouts:

**•** Customize Application system permission

## <span id="page-313-0"></span>Add Grantmaking Components and Fields to the Individual Application Page Layout

Show the Budget component and Funding Opportunity field on individual application record pages.

- **1.** Create a Lightning record page or update an existing page for Individual Applications.
- **2.** Drag the Budget component onto the page.
	- **a.** In Budget State, select **Budget Planning**.
	- **b.** To hide the Submit button for this budget state, select **Hide the Submit Budget button**.
- **3.** Save your changes and, if necessary, activate the page for your users.
- **4.** From the object management settings for individual applications, go to Page Layouts.
- **5.** Select your page layout.
- **6.** Drag **Funding Opportunity** and **Budget** from the panel to the layout.
- **7.** Save your changes.

#### SEE ALSO:

[Create and Configure Lightning Experience Record Pages](https://help.salesforce.com/s/articleView?id=sf.lightning_app_builder_customize_lex_pages.htm&language=en_US) [Create and Edit Page Layouts](https://help.salesforce.com/s/articleView?id=sf.customize_layoutcreate.htm&type=5&language=en_US) [Considerations for Grantmaking Automation](#page-315-1)

#### **EDITIONS**

Available in: Lightning Experience

Available in: **Enterprise**, **Unlimited**, and **Developer** Editions for Nonprofit Cloud for Grantmaking

Available in: **Enterprise**, **Performance**, **Unlimited**, and **Developer** Editions for Public Sector Solutions

#### USER PERMISSIONS

To create and edit Lightning pages in the Lightning App Builder in Setup:

**•** View Setup and Configuration system permission

AND

Customize Application system permission

To customize page layouts:

**•** Customize Application system permission

To access Grantmaking components and fields:

**•** Grantmaking Manager permission set

## <span id="page-314-0"></span>Set Up Action Plans and Document Checklists for Grantmaking

Create Action Plan templates to manage repeatable tasks for reviewing and approving grant applications.

Create Action Plans templates to define and manage the repeatable tasks that grant makers need to complete, review, and approve applications. Include document checklist items in action plans to help ensure that applicants submit all of their required supporting documents. Learn more in [Action Plans](https://help.salesforce.com/s/articleView?id=sf.fsc_action_plans.htm&language=en_US) and [Document Tracking and Approvals.](https://help.salesforce.com/s/articleView?id=sf.admin_doc_mgmt_overview.htm&language=en_US)

## <span id="page-314-1"></span>Use Automation for Grantmaking

Determine which Salesforce automation tools you want to use to guide applicants and reviewers through the grant management process.

Salesforce offers a powerful set of automation tools that make it easy to apply for a grant, follow consistent approval processes, and manage application reviews. Your Grantmaking license includes both Flow Builder and OmniStudio. Determine the best tool for your needs in [Automate Your](https://help.salesforce.com/s/articleView?id=sf.extend_click_process.htm&language=en_US) [Business Processes.](https://help.salesforce.com/s/articleView?id=sf.extend_click_process.htm&language=en_US)

Note: We recommend working with a trained Salesforce consulting partner to set up automation for your needs. Contact your account executive to learn more about partners experienced in using Salesforce automation.

Consider using OmniStudio to create grantees' application forms. The forms can use conditional logic to ask questions depending on an applicant's answer to a previous question. Then, use Flow Builder to automatically email the applicant to let them know you received their application.

Or use automation to manage the upcoming requirements after you approve a grant application. Flow Builder can create a disbursement schedule or upcoming reporting requirements for a funding award when you approve a grant application.

## EDITIONS

Available in: Lightning Experience

Available in: **Enterprise**, **Unlimited**, and **Developer** Editions for Nonprofit Cloud for Grantmaking

Available in: **Enterprise**, **Performance**, **Unlimited**, and **Developer** Editions for Public Sector Solutions

#### USER PERMISSIONS

To create action plan templates and action plans:

**•** Action Plans permission set

To create document checklist items:

**•** Document Checklist permission set

### EDITIONS

Available in: Lightning Experience

Available in: **Enterprise**, **Unlimited**, and **Developer** Editions for Nonprofit Cloud for Grantmaking

## <span id="page-315-1"></span>Considerations for Grantmaking Automation

Learn about Grantmaking details, such as the API name for the budget component and budget states, to use when configuring Flow Builder or OmniStudio automation.

Use *runtime\_industries\_budget:budget* as the fully qualified name for the Budget Lightning Web Component when setting up OmniStudio automation. You can use the Budget component in an OmniStudio FlexCard.

Use these component states to select the appearance of the Budget component for different phases of the grant application or awarding process.

![](_page_315_Picture_288.jpeg)

EDITIONS

Available in: Lightning Experience

Available in: **Enterprise**, **Unlimited**, and **Developer** Editions for Nonprofit Cloud for Grantmaking

Available in: **Enterprise**, **Performance**, **Unlimited**, and **Developer** Editions for Public Sector Solutions

<span id="page-315-0"></span>We recommend setting up automation for Experience Cloud users to submit their report of actual budget spent and whether the submitted actual amounts can be edited for that budget period. Build this automation based on the state of the Submitted checkbox on Budget Period.

# Manage Funding Opportunities for Grantmaking

Create and manage your grant funding opportunities.

- **1.** From the App Launcher, find and select **Funding Opportunity**.
- **2.** Create a funding opportunity.
- **3.** Complete fields for your needs.

When completing fields on the funding opportunity, consider if the information is available publicly, such as in your Grantmaking Experience Cloud site. A few likely fields to show in your Grantmaking Experience Cloud site are the funding opportunity Name, Description, and Application Instructions.

If you want applicants to complete a budget that's associated with this Funding Opportunity, add a budget to the Budget Template field.

Note: To enter budget category values, add budget categories and budget periods.

To use a more complex timeline than a start and end date, add an application timeline.

**4.** Save your work.

### **EDITIONS**

Available in: Lightning Experience

Available in: **Enterprise**, **Unlimited**, and **Developer** Editions for Nonprofit Cloud for Grantmaking

Available in: **Enterprise**, **Performance**, **Unlimited**, and **Developer** Editions for Public Sector Solutions

### USER PERMISSIONS

To create and edit funding opportunities:

**•** Grantmaking Manager permission set

## <span id="page-316-0"></span>Budget Management

Manage and track complex budgets broken down by category and period. Allocate actual budget expenditures at a high level or at the category and period level.

Budget management starts with creating a budget and its related budget periods and categories. After you spend the budgeted money, track your spending with budget allocations that are associated with each category value.

Important: If you manage budgets with many category values, avoid data skew by archiving budgets that you aren't actively using. The number of category values is tied to the number of budgets and how many categories and periods are associated with each budget. For example, you can have a large number of category values if you have 250 budgets and one budget is associated with 170 categories and five periods. Or you can have a large number of category values if you have 1,000 budgets and each budget is associated with 17 categories and three periods.

[Create Budget, Category, and Period Records](#page-316-1) Set up a budget and the budget's related records.

[Enter a Planned Budget](#page-317-0)

Enter the details of a planned budget in one easy-to-use form.

[Track Actual Budget Spent in Experience Cloud Site](#page-317-1)

In Experience Cloud, report the actual budget spent in an easy-to-use form.

<span id="page-316-1"></span>[Track Actual Budget Spent in CRM](#page-317-2)

To track an actual budget spent in Salesforce CRM, use budget allocations.

## Create Budget, Category, and Period Records

Set up a budget and the budget's related records.

Budgets include the details about the budget—such as the start and end dates and amount or non-monetary quantity—the categories you want to budget for, and the time periods for the budget cycle.

- **1.** From the App Launcher, find and select **Budget**.
- **2.** Create a budget.
- **3.** Give the budget a name and enter other details about the budget.
- **4.** Save your work.
- **5.** On your budget record, in the Budget Category related list, click **New**.
- **6.** Enter details about the budget category.

To control the order the category appears in the budget component, enter a sequence number. If you don't enter a sequence, the categories show in the order you created them.

- **7.** Save your work. If you want to add another category, click **Save & New**.
- **8.** On your budget record, in the Budget Period related list, click **New**.
- **9.** Enter details about the budget period. Don't select Submitted. Your Salesforce admin can use this checkbox in automation for your Experience Cloud site.

### EDITIONS

Available in: Lightning Experience

Available in: **Enterprise**, **Unlimited**, and **Developer** Editions for Nonprofit Cloud for Grantmaking

Available in: **Enterprise**, **Performance**, **Unlimited**, and **Developer** Editions for Public Sector Solutions

### USER PERMISSIONS

To create and edit budgets:

**•** Read and Edit access for budget management objects

To control the order the period appears in the budget component, enter a sequence number. If you don't enter a sequence, the categories show in the order you created them.

**10.** Save your work. To add another period, click **Save & New**.

## <span id="page-317-0"></span>Enter a Planned Budget

Enter the details of a planned budget in one easy-to-use form.

Enter the values for each budget period and category. For example, create a budget with categories or rows, for Personnel, Supplies & Materials, and Indirect Costs. Create periods or columns for each financial quarter.

- **1.** In the grid, enter the values for each category's period. To add more details about the budget's category, enter a reason. The values are saved as you move through the form.
- <span id="page-317-1"></span>**2.** When you're satisfied with your entries, submit the budget. You can't edit a budget after you submit it.

## Track Actual Budget Spent in Experience Cloud Site

In Experience Cloud, report the actual budget spent in an easy-to-use form.

- **1.** Open the individual application or budget record where you want to report the actual budget spent.
- **2.** In the grid, enter the actual amount for each category's period.

The values are saved and the variance between the planned budget and what you actually spent shows as you move through the form. Variance is Actual Budget minus Planned Budget. If the variance is negative, that's how much that you have left to spend.

<span id="page-317-2"></span>**3.** If your admin set up the automation for showing the Submit button, click Submit.

## Track Actual Budget Spent in CRM

To track an actual budget spent in Salesforce CRM, use budget allocations.

Track budget expenditures with budget allocations. Budget allocations can be related to budgets or to budget category values.

- **1.** From a budget or a budget category value, in the Budget Allocations related list, click **New**.
- **2.** Enter details about the budget allocation.
- **3.** Save your work. To add another allocation, click **Save & New**.

SEE ALSO:

Developer Guide[: Grantmaking and Budget Management Data Model](https://developer.salesforce.com/docs/atlas.en-us.248.0.nonprofit_cloud_for_grantmaking_dev_guide.meta/nonprofit_cloud_for_grantmaking_dev_guide/npc_grant_budget_data_model.htm) [Add the Budget Component to the Budget Page Layout](#page-312-0) [Add Grantmaking Components and Fields to the Individual Application Page Layout](#page-313-0)

# <span id="page-318-0"></span>Review and Manage Grant Applications

Use the applications framework to track and review applicants' submissions with Grantmaking.

When applicants submit their applications on your site, Grantmaking creates an individual application record. Alternatively, manually enter details about an application and budget in Salesforce. Talk to your Salesforce admin about how to manage applications and reviews in your org.

When you approve an application, create a Funding Award to track the money you're granting to the applicant. Learn more in [Manage Funding Awards with Grantmaking](#page-318-1).

# <span id="page-318-1"></span>Manage Funding Awards with Grantmaking

Track details about a grant that's been awarded.

- **1.** From the App Launcher, find and select **Funding Award**.
- **2.** Create a funding award.
- **3.** Complete fields to track high-level details such as Amount, the Contract Timeframe, and Budget for how the funds are spent.
- **4.** Save your work.
- **5.** Add related records to the funding award. For example, add application requirements, the fund disbursement schedule, or documents such as contracts or reports.
- **6.** If the terms of the awarded grant change, add a Funding Award Amendment to the Funding Award.

With Experience Cloud for Grantmaking, include Funding Awards on your Grantmaking site so that recipients can track upcoming deadlines and report back to you online. You can also allow grant seekers to submit a funding award amendment, which you can review and approve or deny.

#### EDITIONS

Available in: Lightning Experience

Available in: **Enterprise**, **Unlimited**, and **Developer** Editions for Nonprofit Cloud for Grantmaking

Available in: **Enterprise**, **Performance**, **Unlimited**, and **Developer** Editions for Public Sector Solutions

### EDITIONS

Available in: Lightning Experience

Available in: **Enterprise**, **Unlimited**, and **Developer** Editions for Nonprofit Cloud for Grantmaking

Available in: **Enterprise**, **Performance**, **Unlimited**, and **Developer** Editions for Public Sector Solutions

### USER PERMISSIONS

To create and edit funding awards and related records:

**•** Grantmaking Manager permission set

# Accounting in Public Sector Solutions

Track how and where funds are received, paid, and allocated by using Accounting Subledger with Public Sector Solutions. Access and act on insights from financial data, and work with accurate, up-to-date financial projections.

#### [Configure and Use Accounting Subledger in Public Sector Solutions](#page-319-0)

Map financial transactional data to Accounting Subledger objects and bring the data into your accounting system of record.

## EDITIONS

**EDITIONS** 

Experience

Available in: Lightning

Available in: **Enterprise**, **Performance**, **Unlimited**, and **Developer** Editions with Public Sector Solutions

Available in: Lightning Experience

Available in: **Enterprise**, **Performance**, **Unlimited**, and **Developer** Editions with Public Sector Solutions

# <span id="page-319-0"></span>Configure and Use Accounting Subledger in Public Sector Solutions

Map financial transactional data to Accounting Subledger objects and bring the data into your accounting system of record.

Consolidate Public Sector Solutions financial transactional data with your accounting system by using Accounting Subledger. Set up a pipeline that uses Data Processing Engine to generate accounting data, and assign a user to run Accounting Subledger jobs using flows or invocable actions. Capture financial transactions such as regulatory transaction fees, funding awards, and benefit disbursements and map them to Accounting Subledger objects by using accounting sets. Then, bring the data into your accounting system by using reports, a custom integration, or a middleware solution.

SEE ALSO:

[Accounting Subledger](https://help.salesforce.com/s/articleView?id=sfdo.Accounting_Subledger.htm&language=en_US)

# Emergency Program Management in Public Sector Solutions

Provide constituents with emergency program information, incident updates, and applications for services and aid during times of crisis.

#### [Deploy Emergency Program Management in Public Sector Solutions](#page-320-0)

Quickly deploy a digital destination for constituents to access emergency program information and incident updates.

## **EDITIONS**

Available in: Lightning Experience

# <span id="page-320-0"></span>Deploy Emergency Program Management in Public Sector Solutions

Quickly deploy a digital destination for constituents to access emergency program information and incident updates.

Create an Experience Cloud site to highlight emergency programs and services that are available to public agencies, hospitals, and individual constituents. Allow constituents to request permits for building access and to apply for assistance programs such as food delivery services. Using the Inspection App field, responders can deliver emergency services efficiently. Businesses can use the Experience Cloud site to request permits to reopen to the public. After the permit is approved, inspectors can use the Inspection app to verify that the site complies with local health and safety ordinances.

For information on how to set up and use Emergency Program Management in Public Sector Solutions, see [Emergency Response Management for Public Sector.](https://help.salesforce.com/s/articleView?id=sf.emergency_response_mgmt_program_requests_intro.htm&type=5&language=en_US)

# Employee Experience for Public Sector Solutions

Help government employees be more connected, effective, and productive with centralized, scalable, and secure IT and HR processes.

With Employee Experience for Public Sector Solutions, you can provide the same level of support to your internal employees as you do for the constituents you serve. Use Employee Experience to digitize any common intake processes and forms, automate workflow and approval processes, and generate required documents for increased productivity. Streamline internal processes such as recruiting and onboarding, talent management, and ethics complaints and reporting. You can also leverage capabilities to create goal-centric support plans for employees, administer benefits and services, such as training, coaching or education reimbursements, manage internal training credentials, track employee relocation, retirement, or position changes, and more.

Employee Experience includes these tools and features.

#### **Employee Workspace**

A central digital hub for employees to access tools and resources.

#### **Employee Concierge**

An employee support app in the Employee Workspace.

#### **Employee Concierge Bot**

An Einstein bot to use to search Concierge articles and tickets in the Workspace chat.

#### **HR Service Center**

Tools for HR specialists to manage cases and automate employee-facing HR processes with out-of-the-box workflows.

# Set Up Employee Access to Employee Experience

Give government employees the permissions they need to use Employee Experience for Public Sector Solutions.

To access the Employee Field Access page in Setup, you must be assigned a permission set, such as Employee Workspace Admin, that includes the Employee Experience permission set license. Employee Workspace Admin is added to your org when you install Employee Productivity and Service packages.

### **EDITIONS**

Available in: Lightning Experience

Available in: **Enterprise**, **Performance**, **Unlimited**, and **Developer** Editions with Public Sector Solutions

### EDITIONS

Available in: Lightning Experience

Available in: **Enterprise**, **Performance**, **Unlimited**, and **Developer** Editions with Public Sector Solutions

#### USER PERMISSIONS

To install Employee Workspace, Employee Concierge, and Employee Concierge Bot from [work.com](https://install.work.com/products):

**•** Workplace Command Center or Employee Experience

To install HR Service Center from [work.com:](https://install.work.com/products)

**•** Workplace Command Center or Employee Experience Plus

Note: Employee Experience packages are not IL4 accredited.  $\left( \mathbf{z}\right)$ 

- **1.** Install Employee Workspace, Employee Concierge, and Employee Concierge Bot from [work.com.](https://install.work.com/products)
- **2.** In your Public Sector Solutions org, from Setup, assign these permission sets to users:
	- **•** Employee Experience for Public Sector
	- **•** Employee Productivity Plus Access
	- **•** Employee Productivity Plus User Data Access

## Set Up Service Team Access to Employee Experience

Give the service teams that support government personnel the permissions they need to use Employee Experience for Public Sector Solutions.

- **1.** Install HR Service Center from [work.com](https://install.work.com/products).
- **2.** In your Public Sector Solutions org, from Setup, assign these permission sets:
	- **•** Employee Experience Plus for Public Sector
	- **•** Employee Service Agent Access
	- **•** Employee Service Agent User Data Access

SEE ALSO:

[Enhance Employee Operations with Employee Service](https://help.salesforce.com/s/articleView?id=sf.work.com_esx_ov.htm&language=en_US)